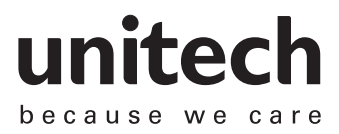

# **UnitechSDK User Manual V1.0.0**

# 日本語版

# for EA630/PA760/HT730/WD200

# 改訂履歴

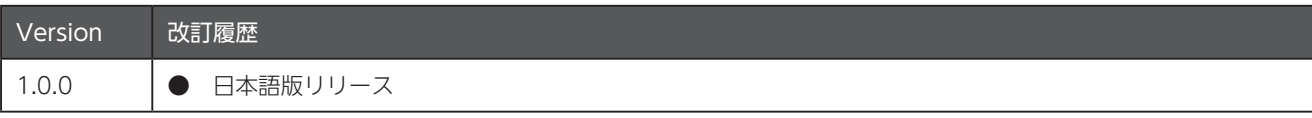

# 目次

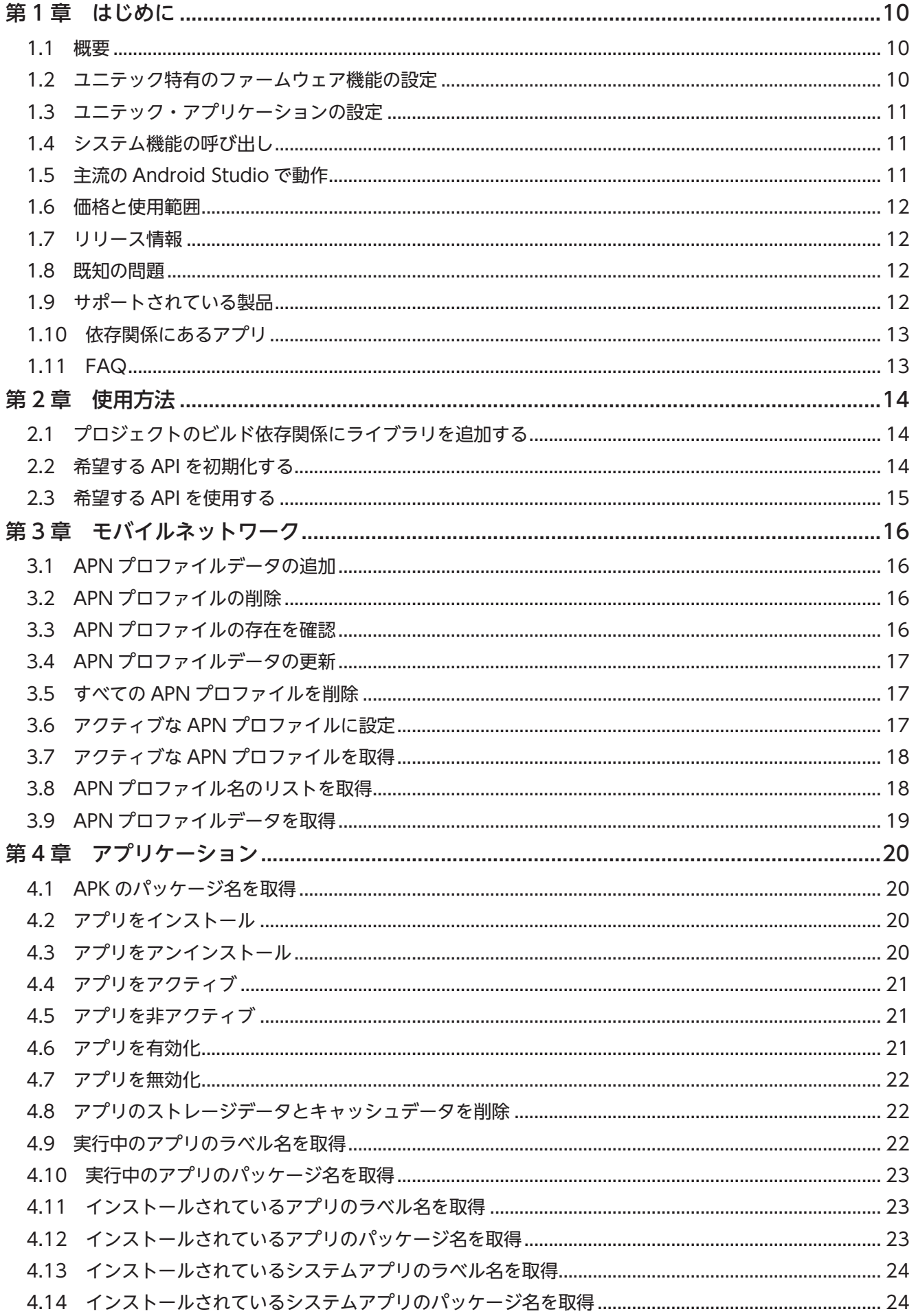

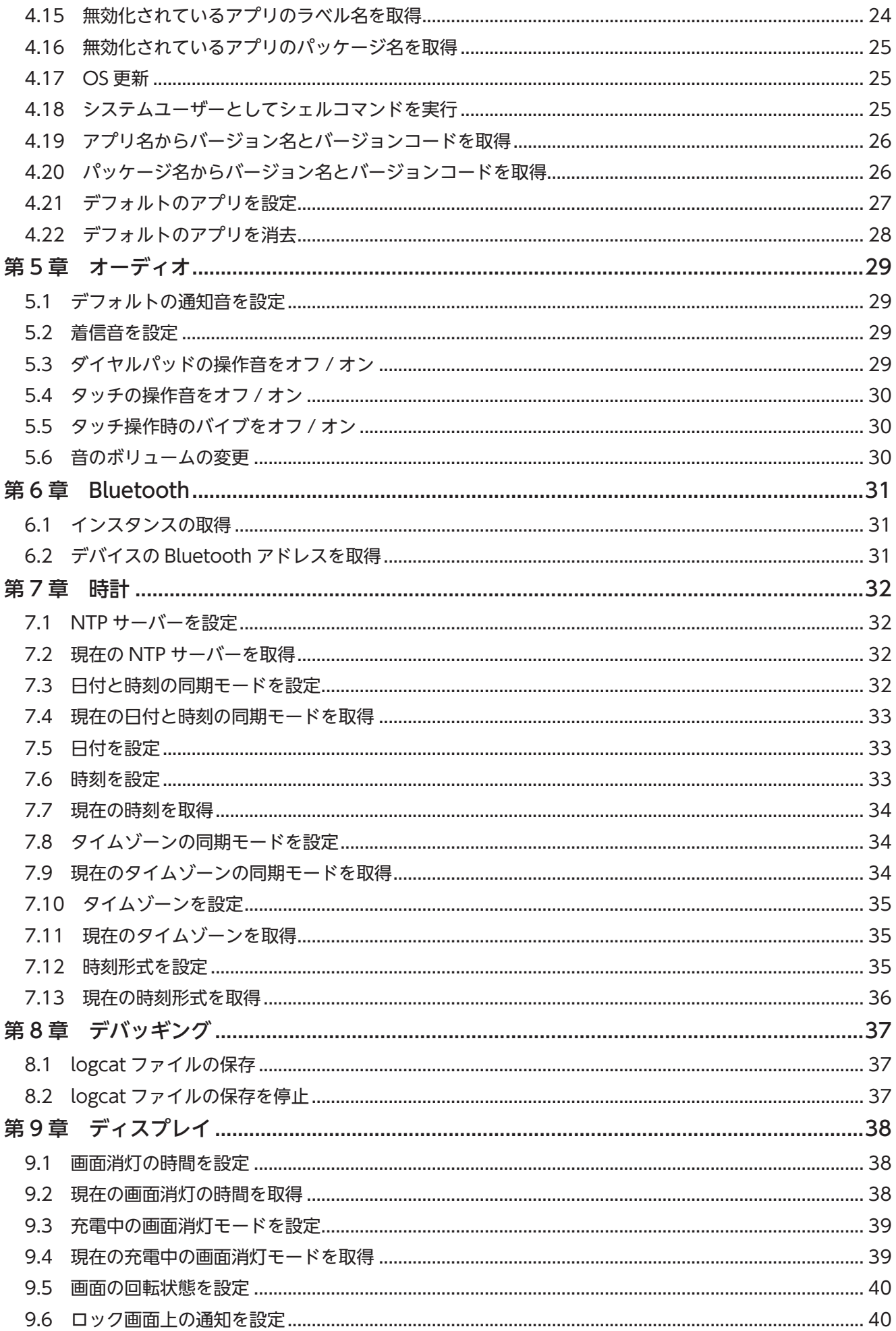

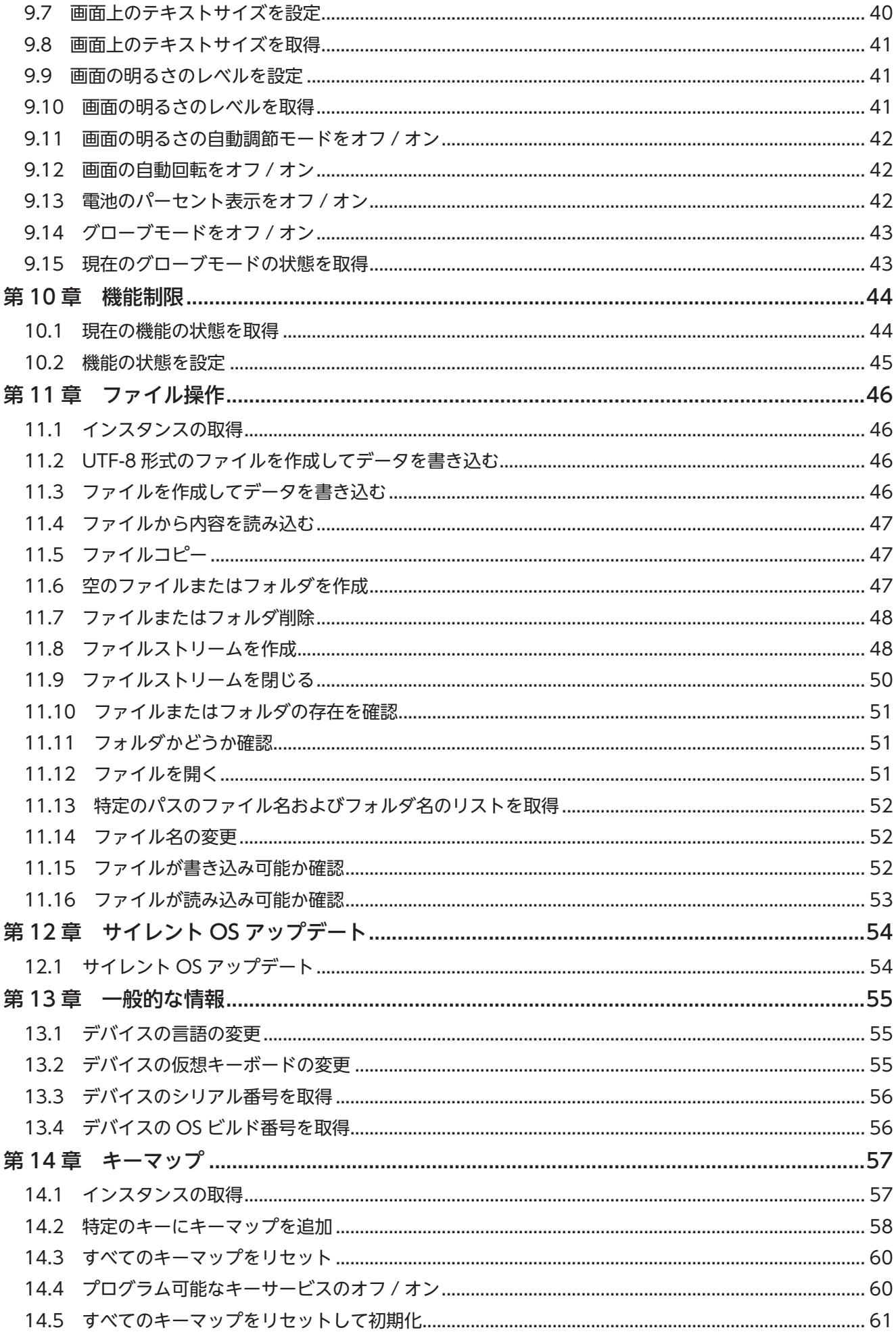

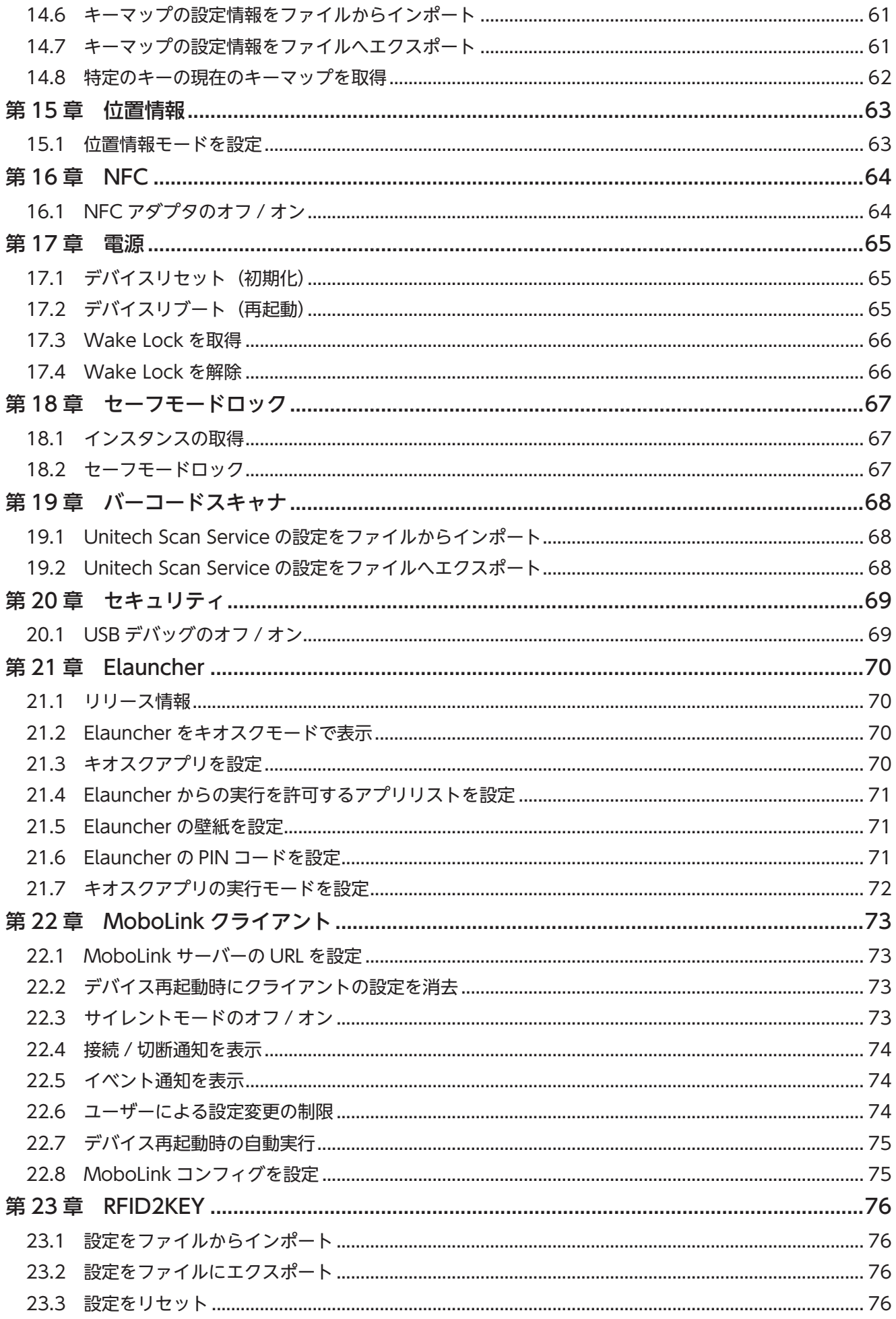

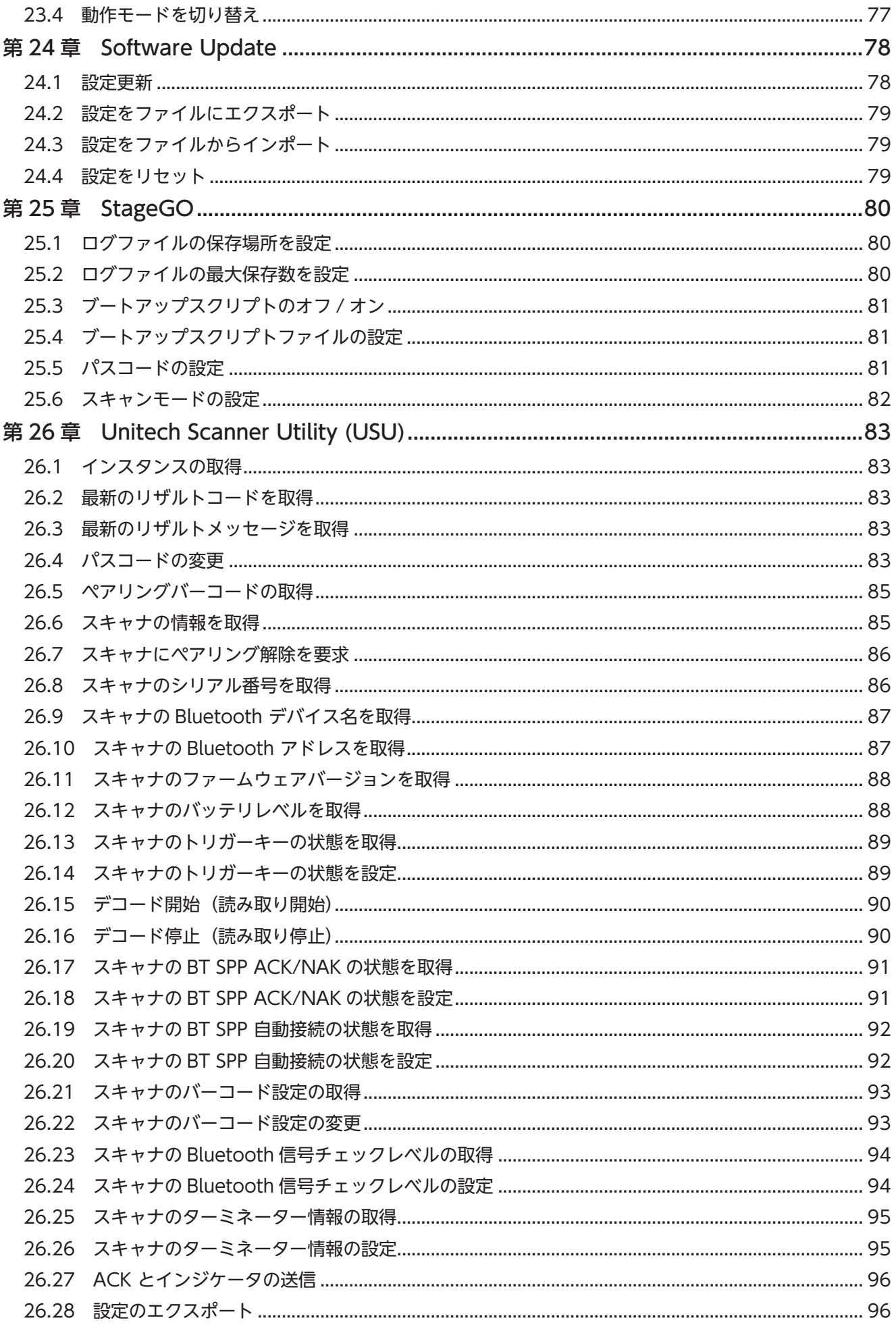

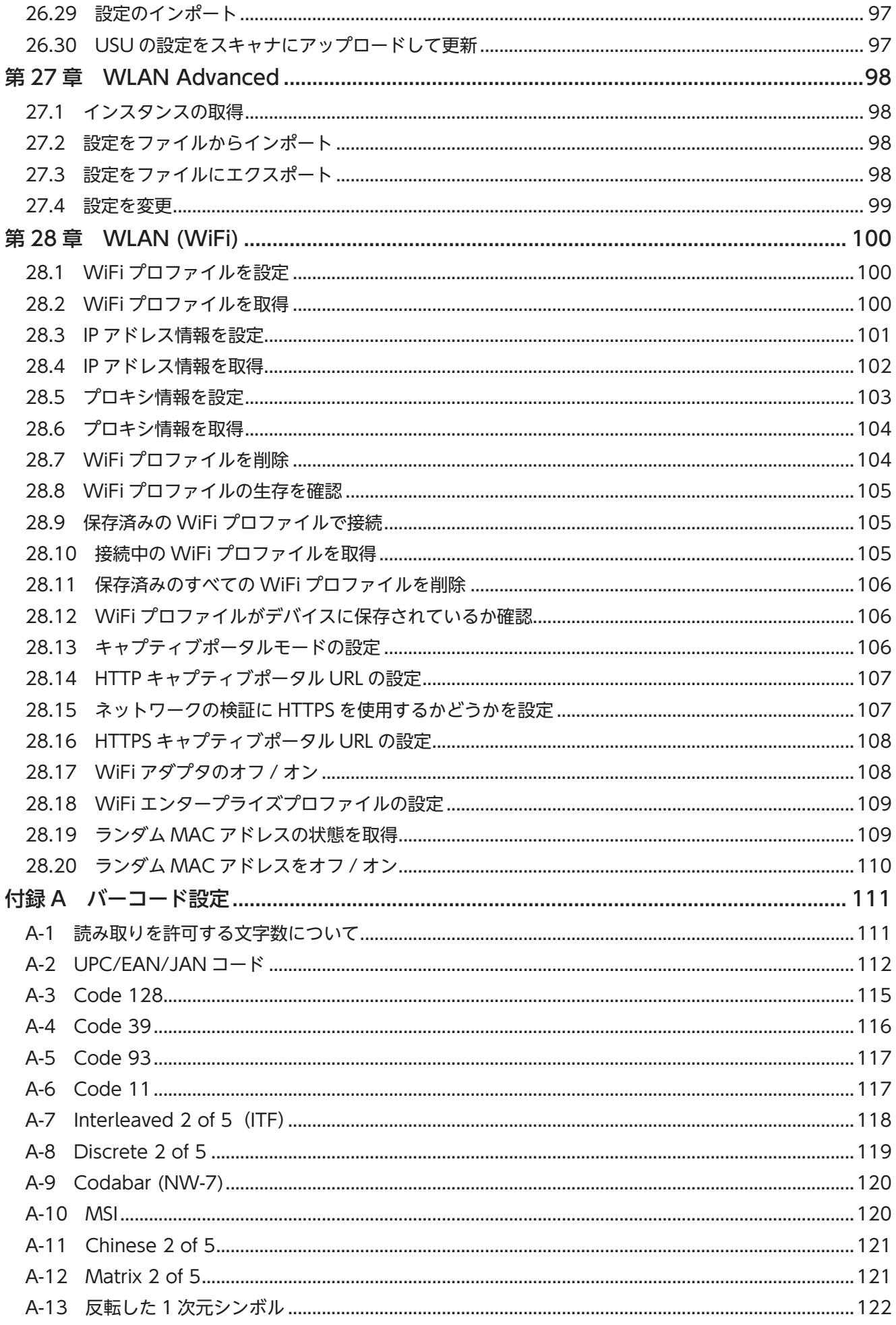

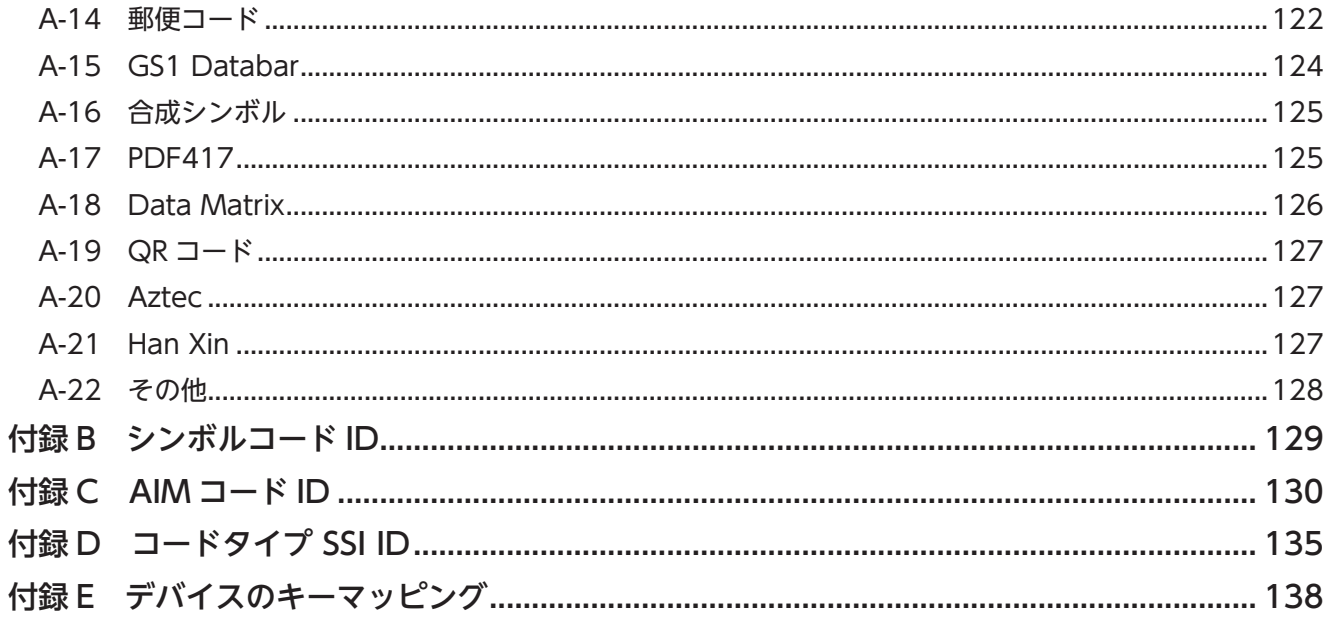

# 第1章 はじめに

#### 概要 1.1

UnitechSDK for Androidは、ユニテックのAndroidモバイルデバイス用のデバイス制御ライブラリです。これは、Java(JAR) ベー スの API で、アプリケーション開発者はユニテックモバイルデバイス特有の機能をビジネスアプリケーションに統合することが 。できます

この SDK は、ユニテックモバイルデバイス用のアプリケーションを作成する開発者に以下のようなメリットを提供します。

- ユニテック特有のファームウェア機能の設定
- ユニテック・アプリケーションの設定
- システム機能の呼び出しが可能
- 主流の Android Studio で動作
- 対象となるパートナーには無償でライセンスされます

#### 1.2 ユニテック特有のファームウェア機能の設定

次のリストはユニテック特有のファームウェア機能です。開発者は API を使用してこれらの機能を設定することができます。

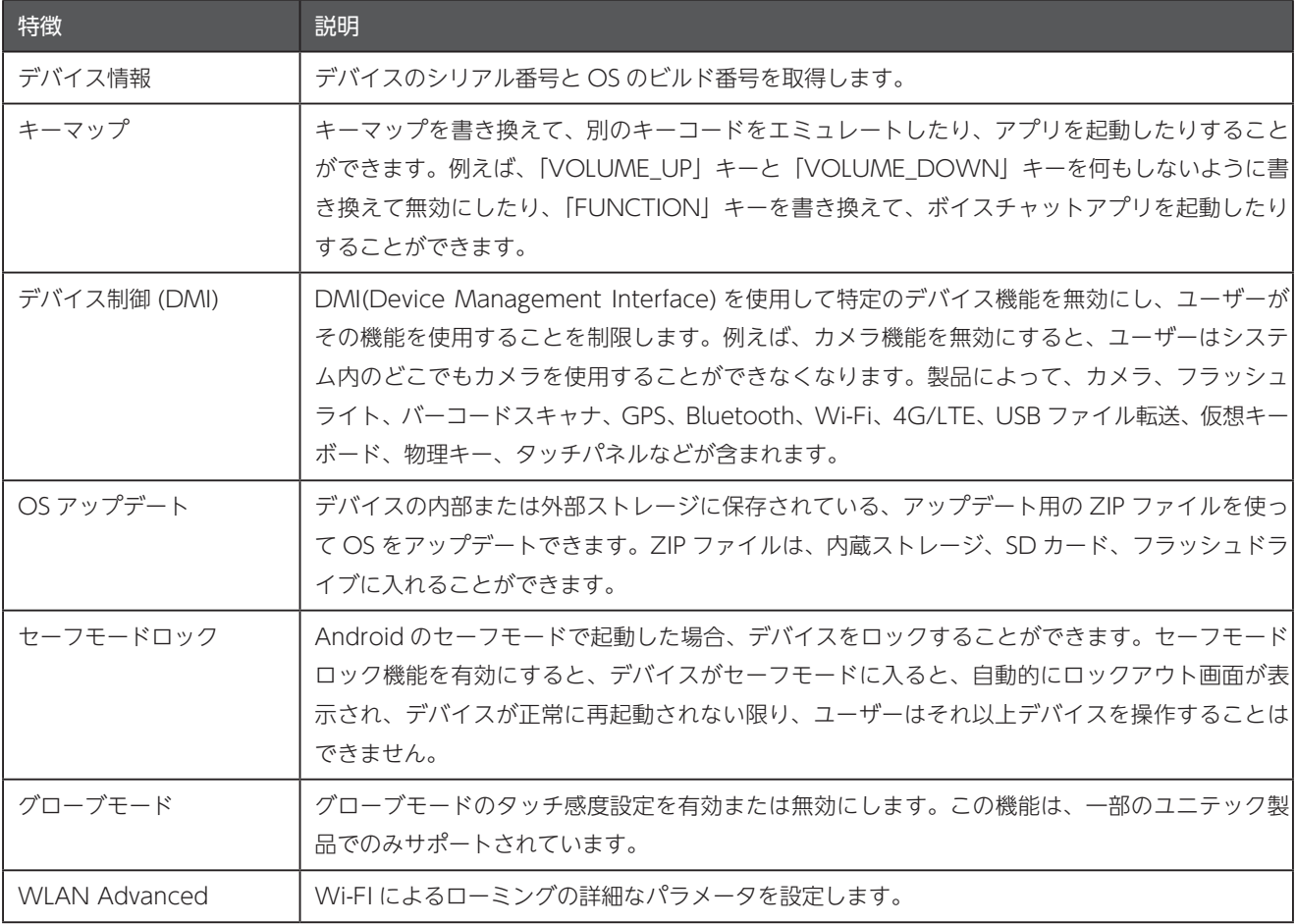

#### <span id="page-10-0"></span>1.3 ユニテック・アプリケーションの設定

次のリストはユニテック特有のアプリケーションの機能です。開発者は API を使用してこれらの機能を設定することができます。 MoboLink、StageGO、Unitech Scan Service、Startup、Software Update、WLAN Advanced 以外のアプリケーションは、 必要に応じてユーザーによるインストールが必要です。

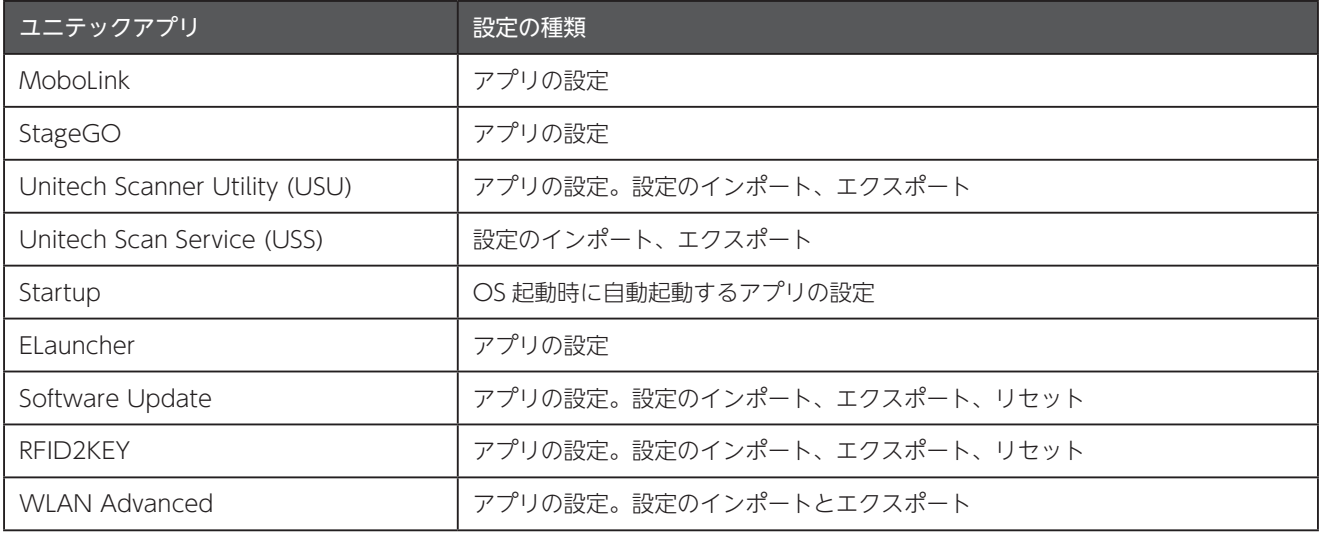

#### システム機能の呼び出し 1.4

通常、これらの Android 標準 API を呼び出すアプリは、デバイス固有のプラットフォームキーで署名されたシステムアプリでな ければならず、またユーザーに権限の許可を求める必要があります。UntiechSDK では、これらの機能をプラットフォームキー で署名することなく、ユーザーに権限の許可を求めることなく呼び出すことができます。エンタープライズアプリケーションの GUI をより目立たなくすることができます。

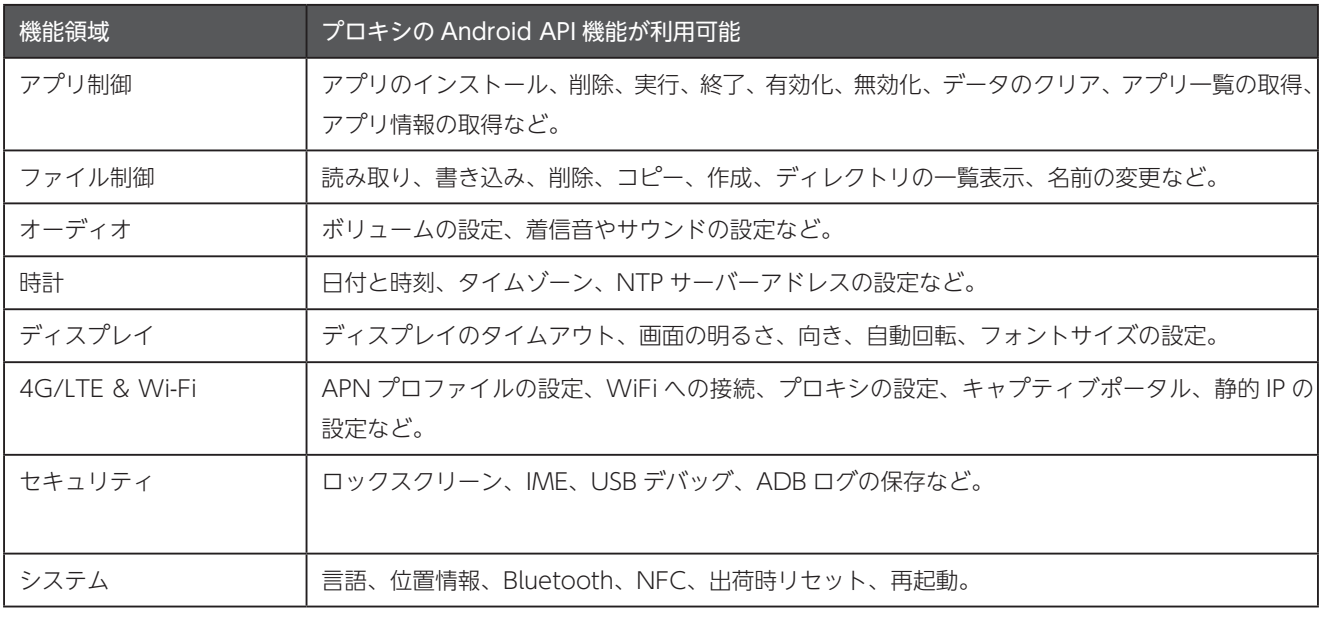

#### 1.5 主流の Android Studio で動作

Android Studio は、世界中の開発者が使用している主流の IDE です。開発者は、以下の前提条件を満たす限り、Windows、 MAC、Linux 上で Android アプリを開発することができます: Android Studio Version 4.1 以降

#### <span id="page-11-0"></span>価格と使用範囲 1.6

UnitechSDK は、資格のあるユニテックパートナーに無料で提供されます。UnitechSDK ライセンスの対象となるのは、以下のパー 。トナーです

- UnitechSDK でサポートされる1つ以上の製品を購入している。
- UnitechSDK ライセンス契約に完全に同意している。ライセンス契約については、UnitechSDK パッケージに含まれている、 LICENSE ファイルをお読みください。

#### 1.7 リリース情報

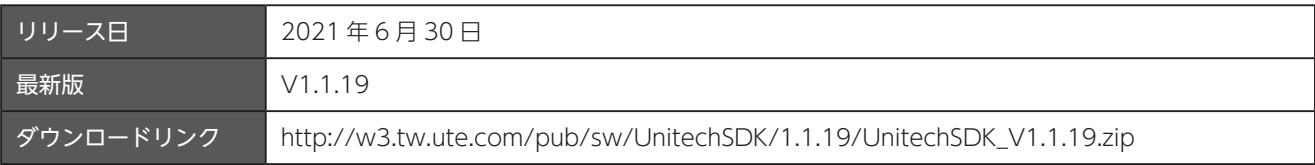

#### 既知の問題 1.8

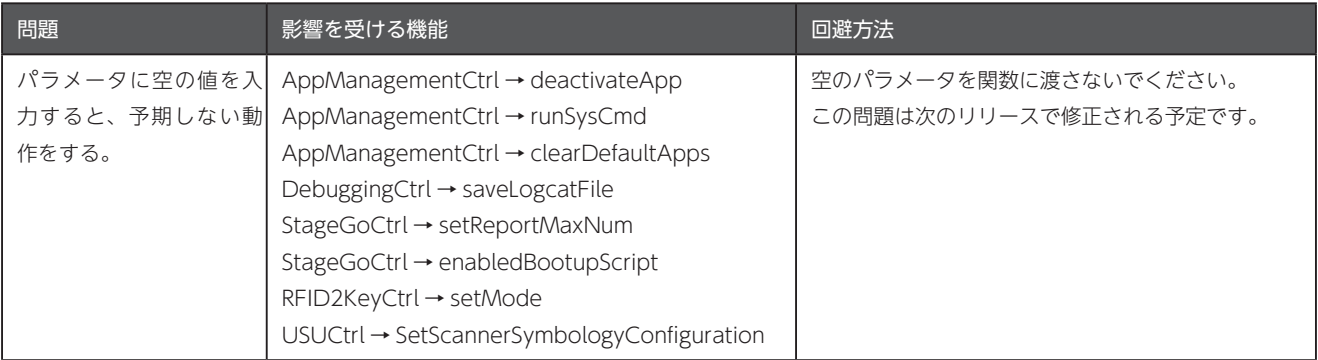

## 1.9 サポートされている製品

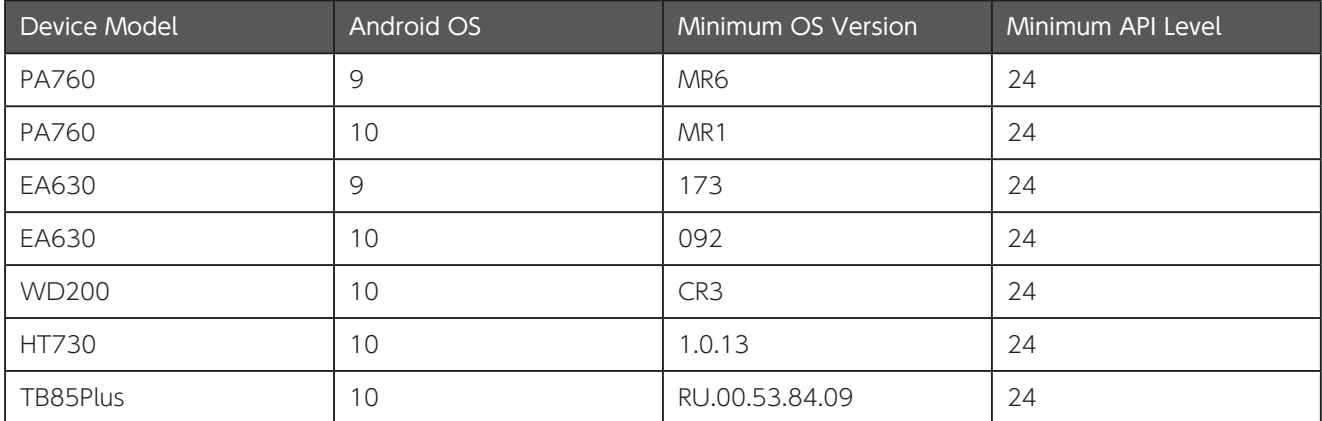

#### <span id="page-12-0"></span>1.10 依存関係にあるアプリ

UnitechSDK を使用するには、依存関係にあるアプリとして DMI Service と AppCtrlService が必要です。通常これらのアプリ はデバイスにあらかじめインストールされています。もしもデバイスにインストールされているアプリのバージョンがが要件を満 たさない場合、UnitechSDK のパッケージに含まれる APK を使用して更新またはインストールしてください。

△ UnitechSDK V1.1.xxは、DMService V1.2.xx をサポートしておらず、一部の API が動作しませんのでご注意ください。 UnitechSDK の次回の更新で、DMService V1.2.xx がサポートされる予定です。

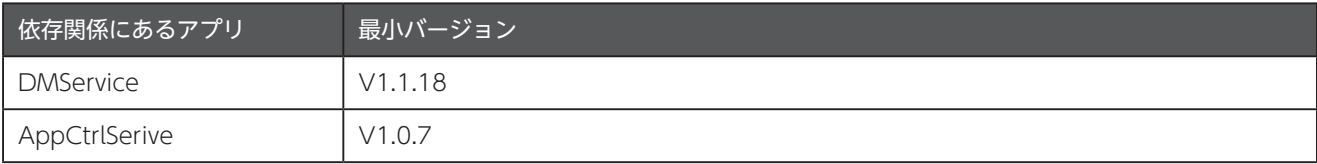

## FAQ 1.11

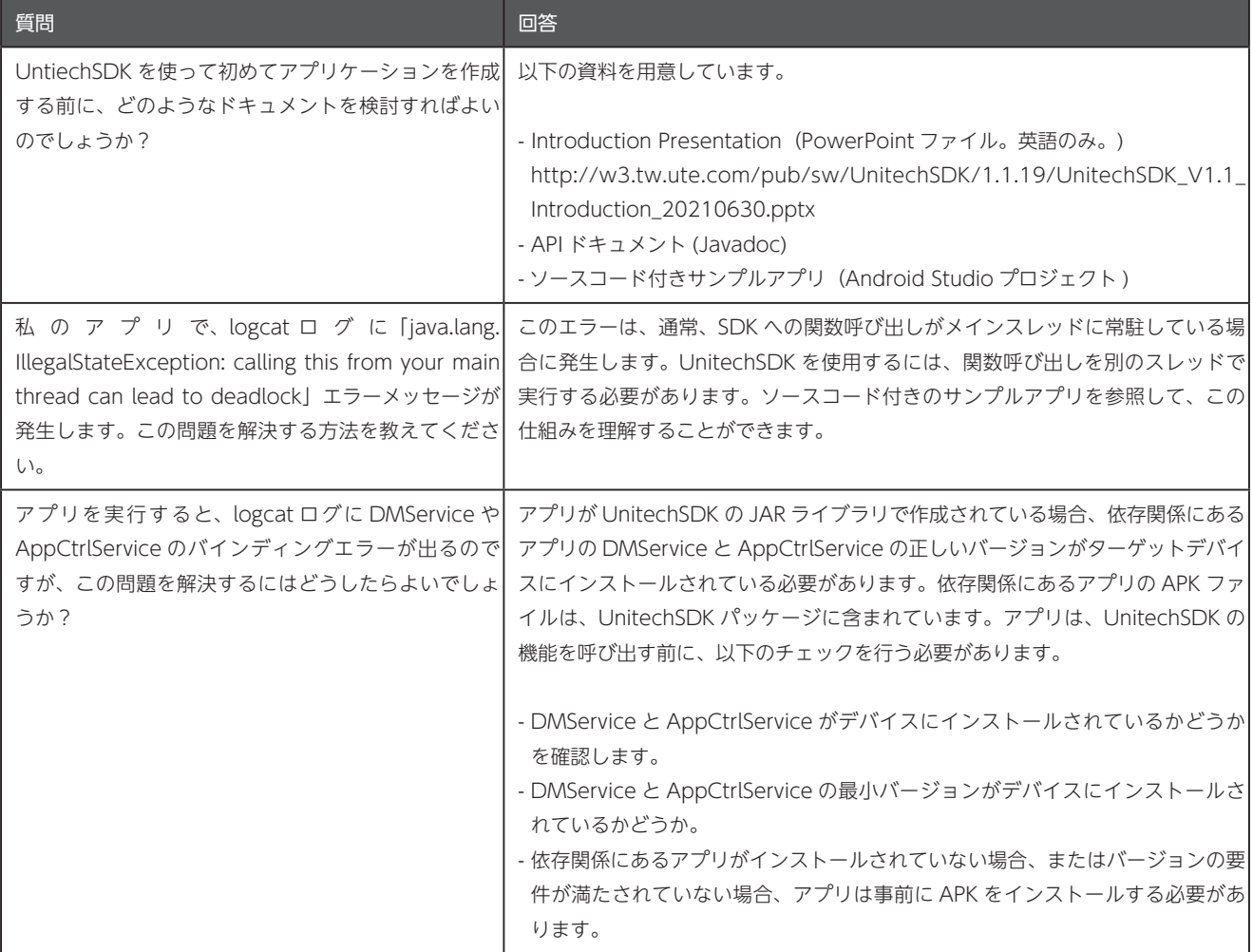

```
第2章 使用方法
```
## 第2章 使用方法

### 2.1 プロジェクトのビルド依存関係にライブラリを追加する

ダウンローした ZIP ファイル内の UnitechSDK.jar ファイルを、Android Studio のプロジェクト内の libs フォルダにコピーし ます。プロジェクトの build.gradle ファイルの dependencies に implementation などで指定します。

**build**.gradle

```
plugins {...}
android \{ \ldots \}dependencies {
      implementation fileTree(dir: 'libs', include: ['*.jar'])
      ......
}
```
#### 2.2 希望する API を初期化する

希望する API をそれぞれ初期化してください。以下は、ApnCtrl を初期化する例です。

**Java**

```
AppCtrl apnCtrl = new ApnCtrl(this.getApplicationContext());
```
**Kotlin**

private val apnCtrl by lazy { ApnCtrl (applicationContext) }

#### <span id="page-14-0"></span>2.3 希望する API を使用する

メインスレッド以外から呼び出してください。以下は機内モードを ON にするときの例です。

```
public class MainActivity extends AppCompatActivity {
     @Override
     protected void onCreate (Bundle savedInstanceState) {
          super.onCreate(savedInstanceState);
          ApnCtrl apnCtrl = new ApnCtrl(this.getApplicationContext());
          ExecutorService executor = Executors.newSingleThreadExecutor();
          CompletableFuture<Bundle> future = CompletableFuture
                   .supplyAsync(() -> apnCtrl.setAirplaneMode(true), executor);
          fature. whenComplete((bundle, e) -> \{if (e == null) {
                   int errCode = bundle.getInt("errorCode");
                   String errMsg = bundle.getString("errorMsg");
              \} else \{e.printStackTrace();
\{x_i, y_i, y_i, y_i\};({ 
     }
}
                                                                          Kotlin ( コルーチンを使用)
class MainActivity : AppCompatActivity () {
```
**Java**

```
private val apnCtrl by lazy { ApnCtrl (applicationContext) }
     override fun onCreate(savedInstanceState: Bundle?) {
          super.onCreate(savedInstanceState)
          setContentView(R.layout.activity_main)
          CoroutineScope(Dispatchers.Main).launch {
              val bundle = setAirplaneMode(true)
              val errCode = bundle.getInt("errorCode")
              val errMsg = bundle.getString("errorMsg")
          }
     }
     private suspend fun setAirplaneMode (bEnabled: Boolean): Bundle =
          withContext(Dispatchers.Default) {
              apnCtrl.setAirplaneMode(bEnabled)
          { 
}
```
# <span id="page-15-0"></span>第3章 モバイルネットワーク

パッケージ名: com.unitech.api.apn

詳細は、UnitechSDK のパッケージに同梱されている javadoc で確認してください。

## 3.1 APN プロファイルデータの追加

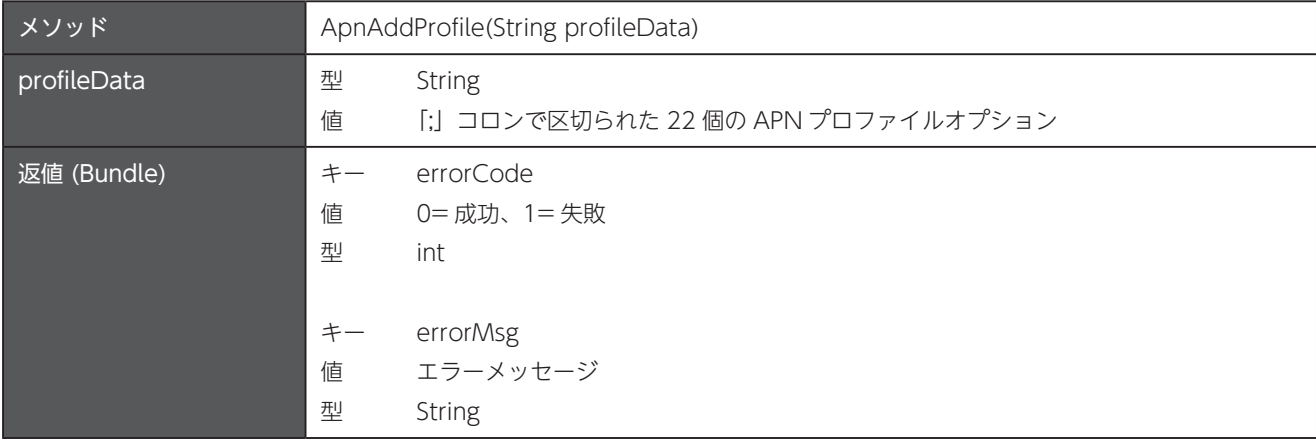

### 3.2 APN プロファイルの削除

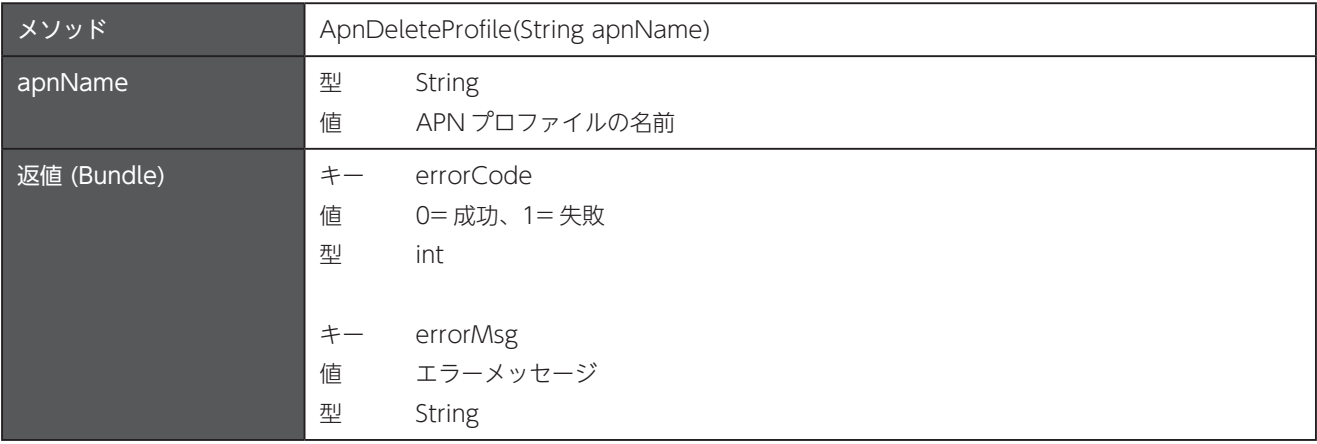

#### 3.3 APN プロファイルの存在を確認

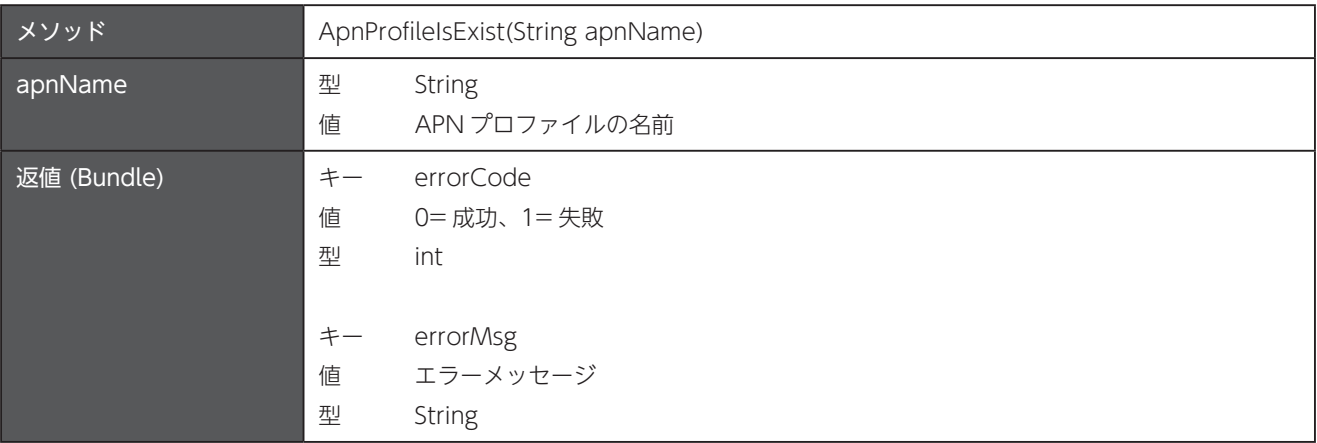

# <span id="page-16-0"></span>3.4 APN プロファイルデータの更新

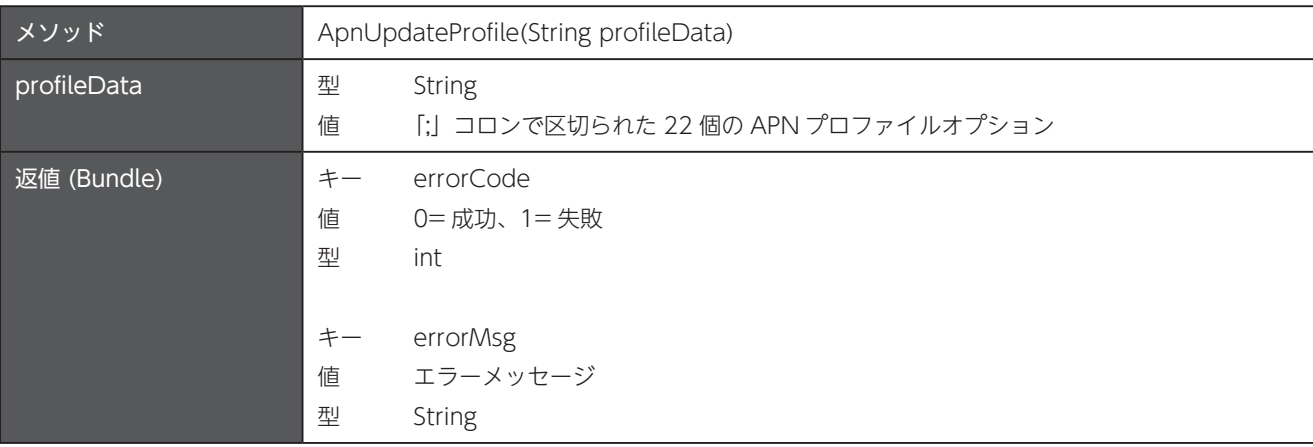

## 3.5 すべての APN プロファイルを削除

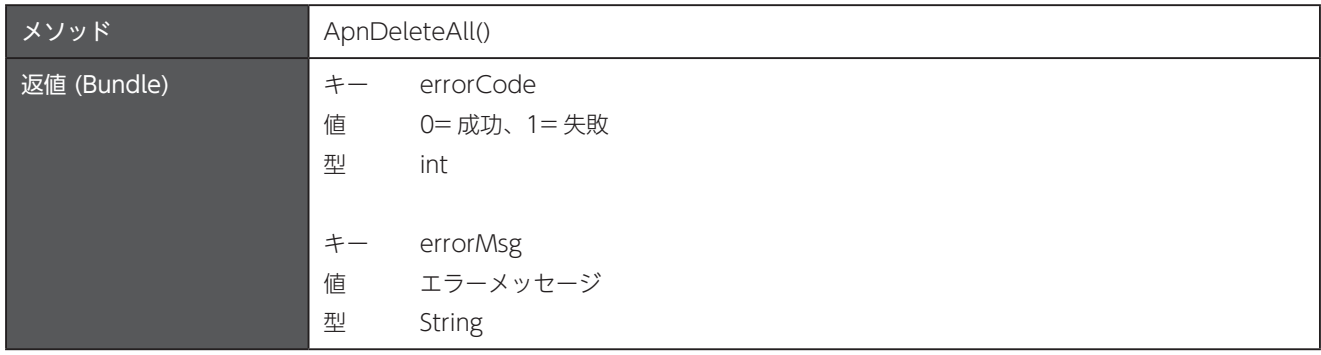

#### 3.6 アクティブな APN プロファイルに設定

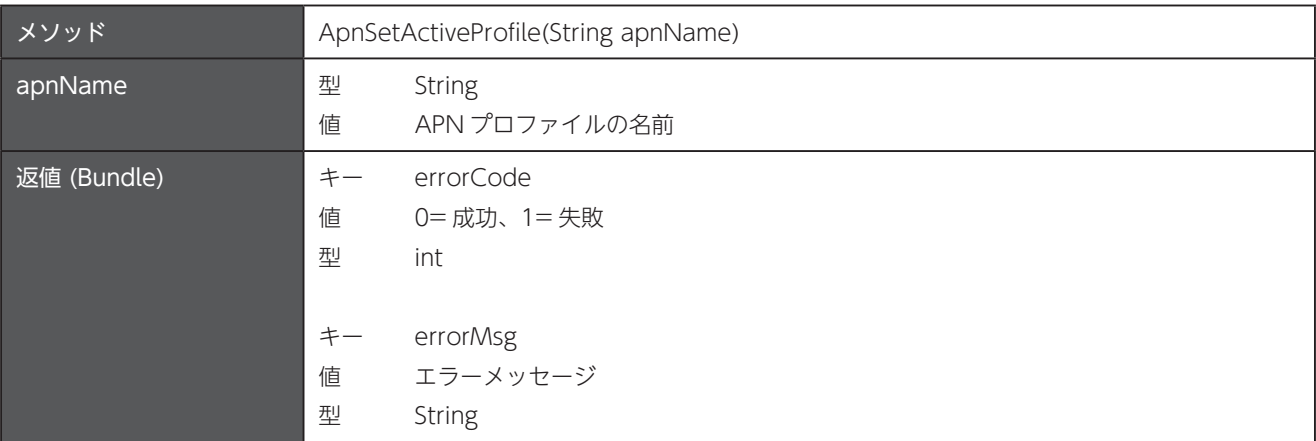

# <span id="page-17-0"></span>3.7 アクティブな APN プロファイルを取得

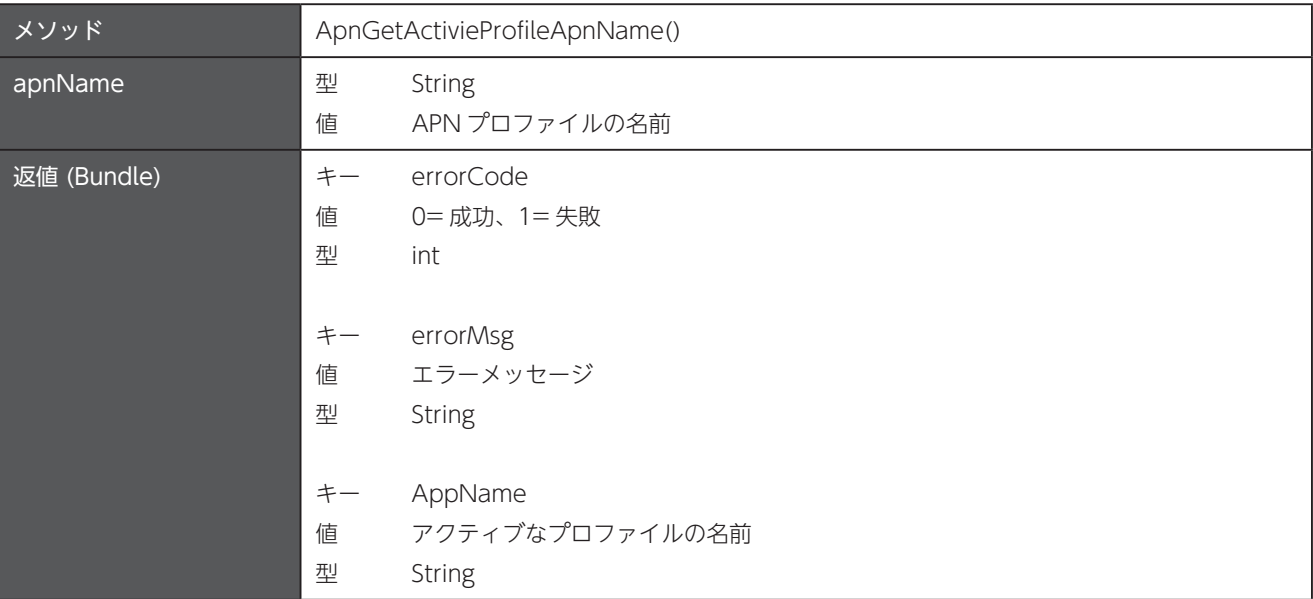

## 3.8 APN プロファイル名のリストを取得

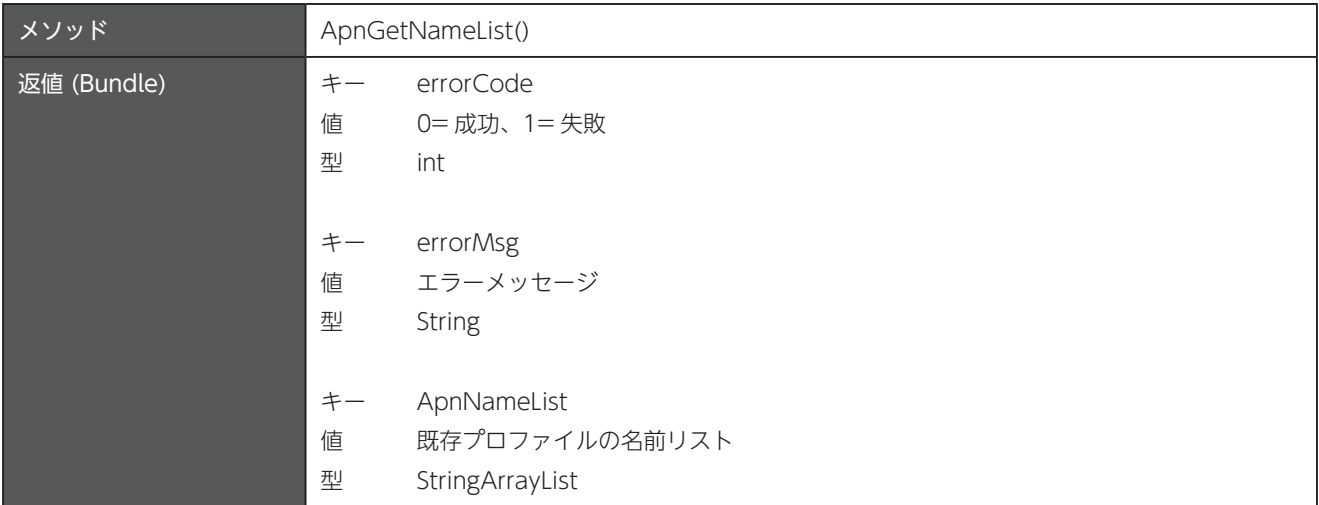

# <span id="page-18-0"></span>3.9 APN プロファイルデータを取得

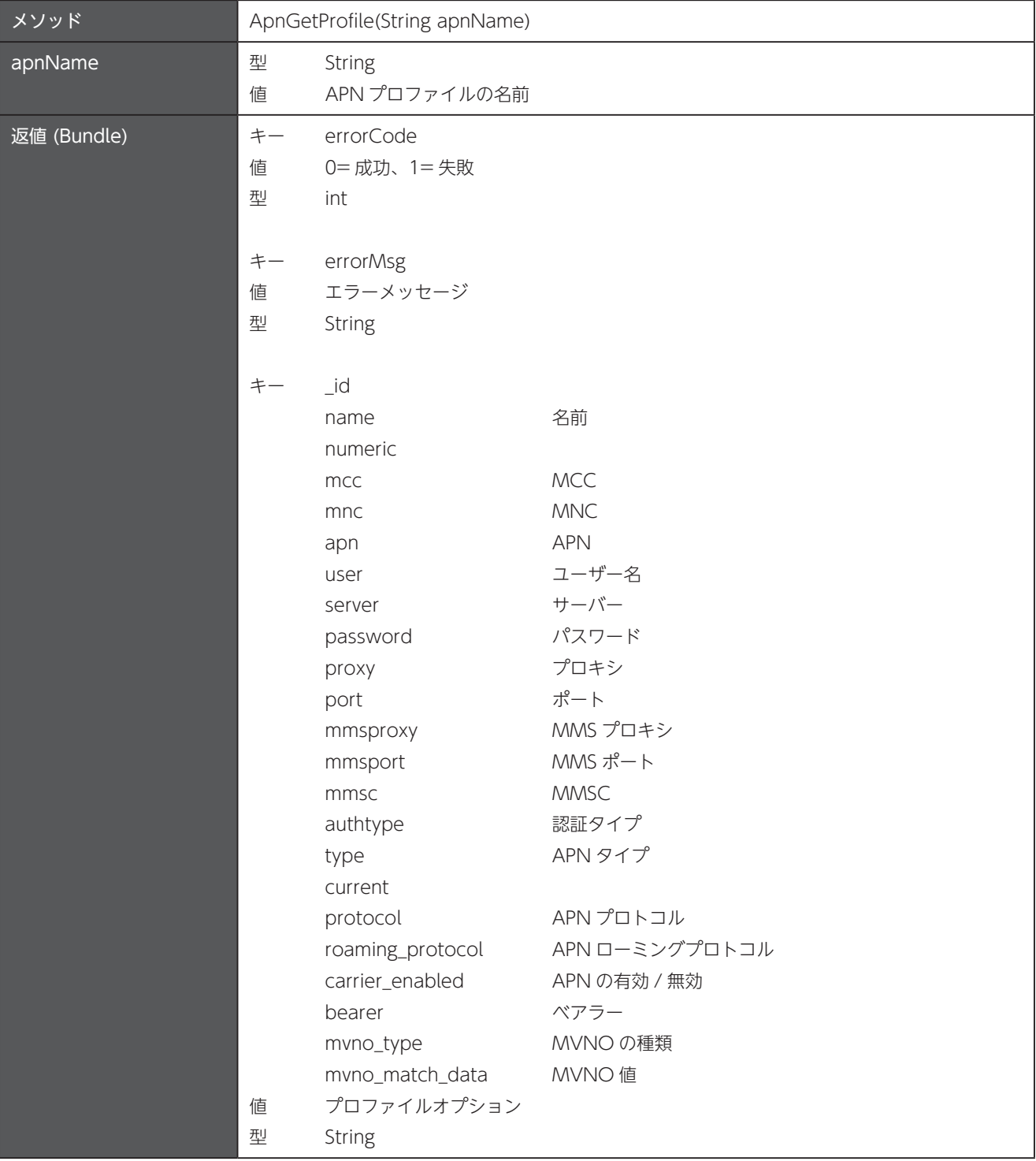

# <span id="page-19-0"></span>第4章 アプリケーション

パッケージ名: com.unitech.api.app

詳細は、UnitechSDK のパッケージに同梱されている javadoc で確認してください。

#### 4.1 APK のパッケージ名を取得

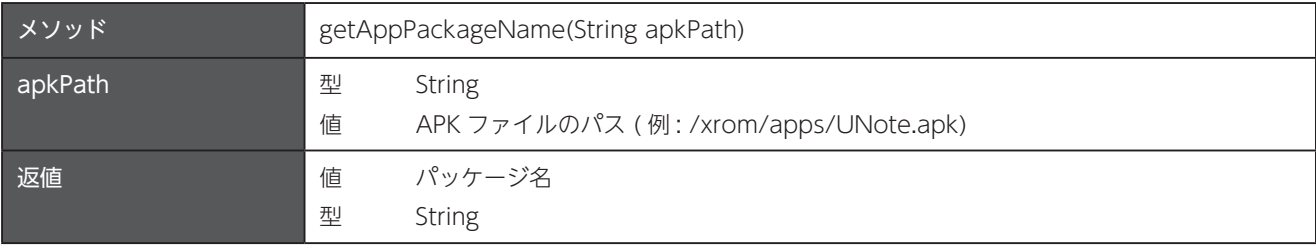

## 4.2 アプリをインストール

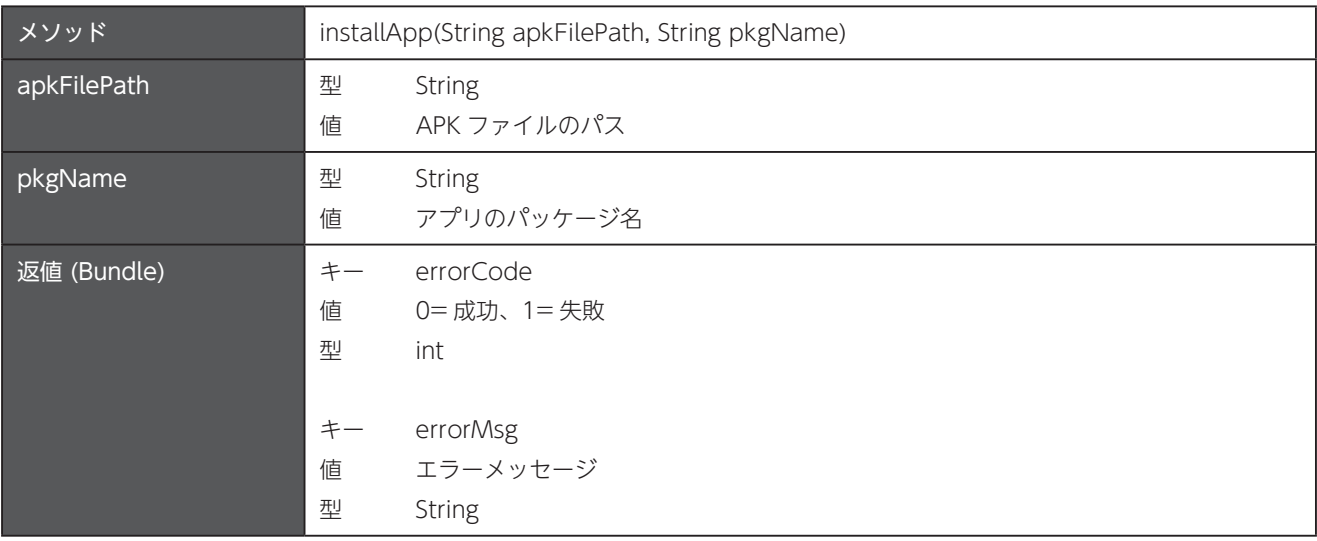

## 4.3 アプリをアンインストール

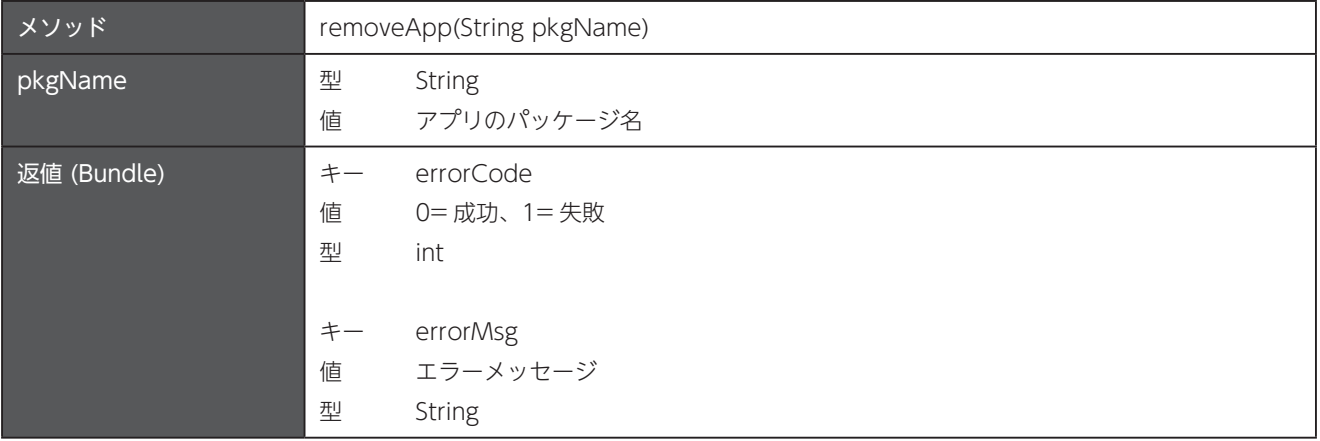

# <span id="page-20-0"></span>4.4 アプリをアクティブ

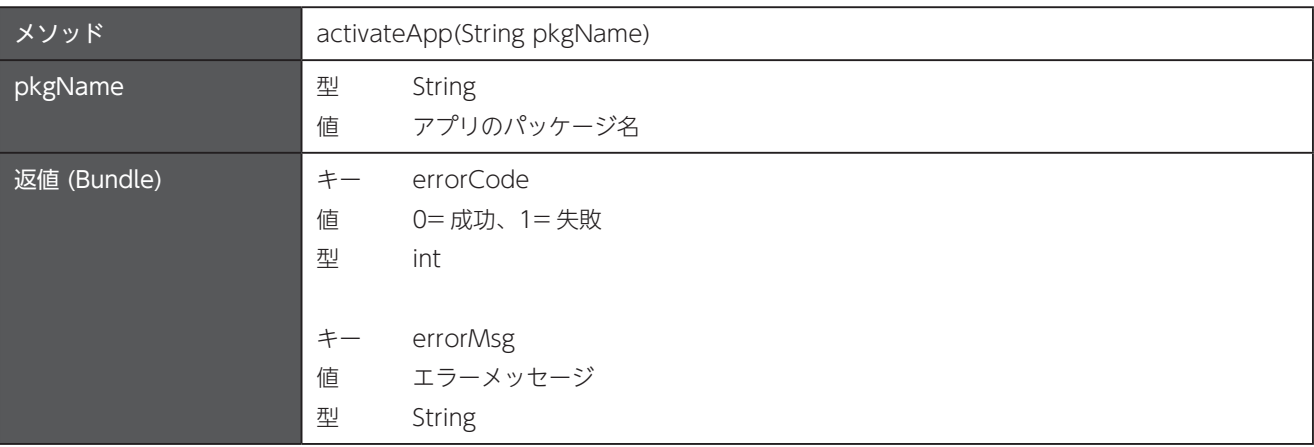

# アプリを非アクティブ 4.5

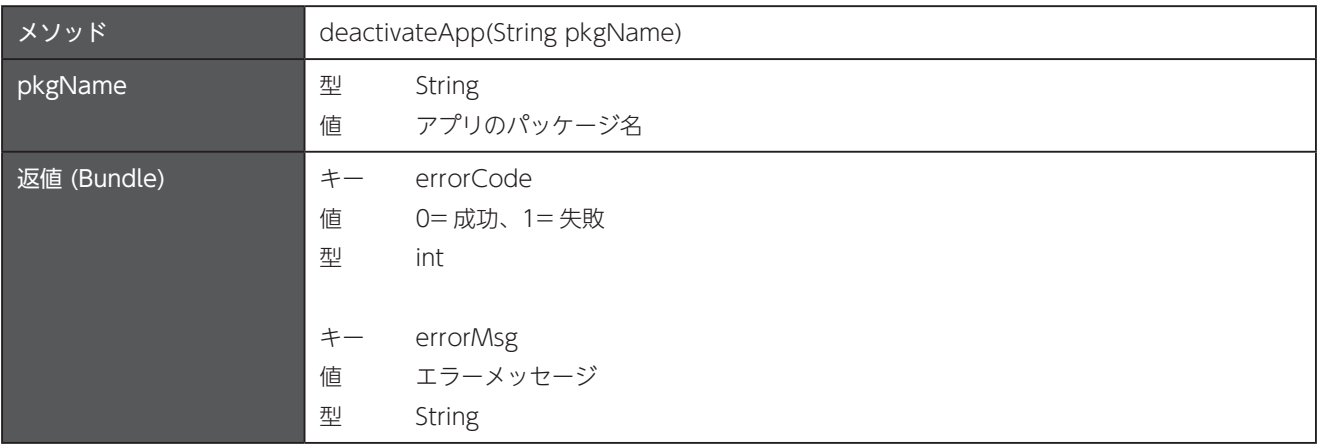

### 4.6 アプリを有効化

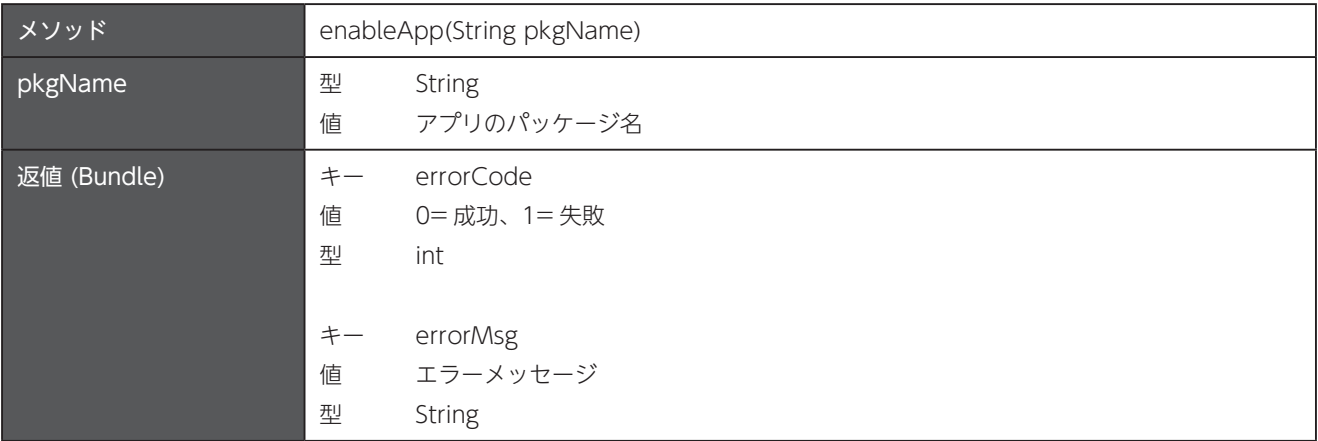

#### <span id="page-21-0"></span>4.7 アプリを無効化

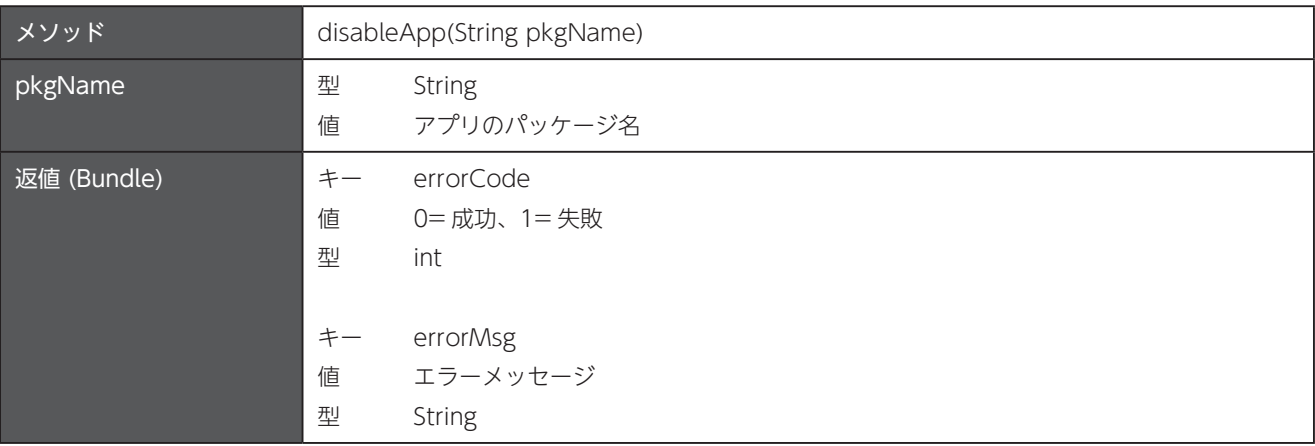

## 4.8 アプリのストレージデータとキャッシュデータを削除

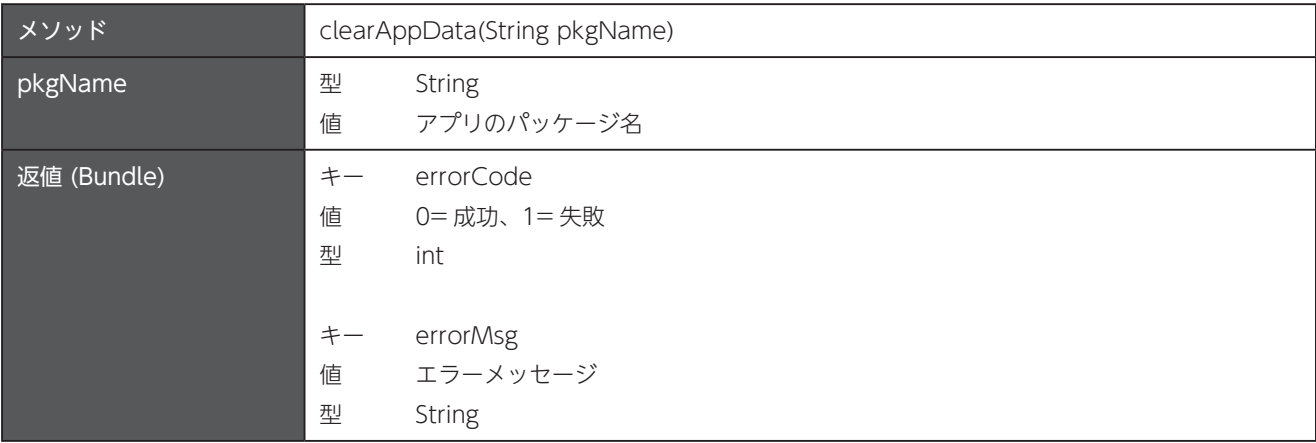

## 4.9 実行中のアプリのラベル名を取得

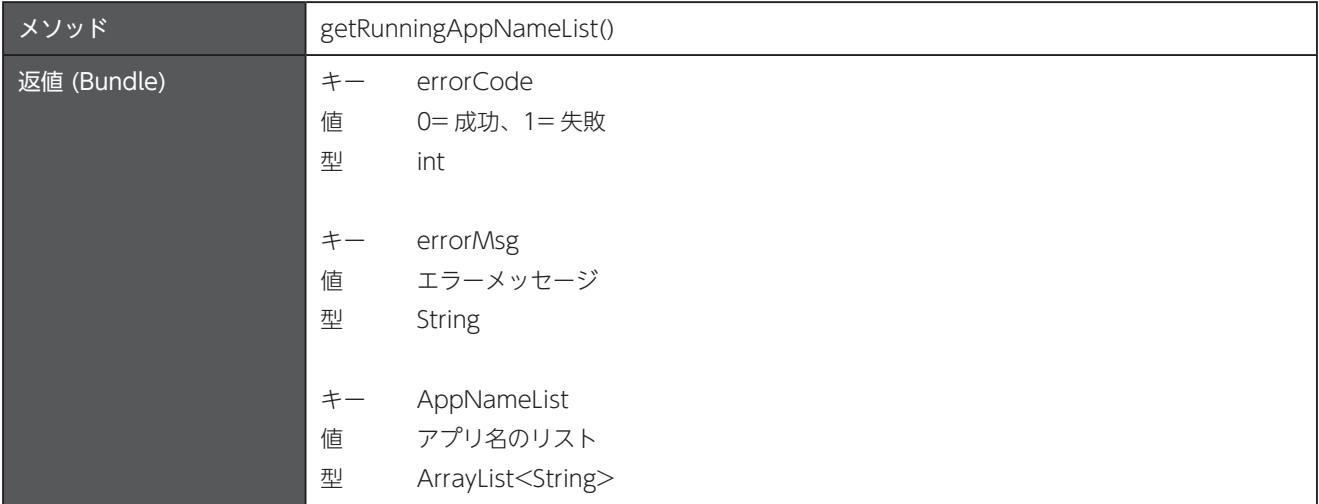

## <span id="page-22-0"></span>4.10 実行中のアプリのパッケージ名を取得

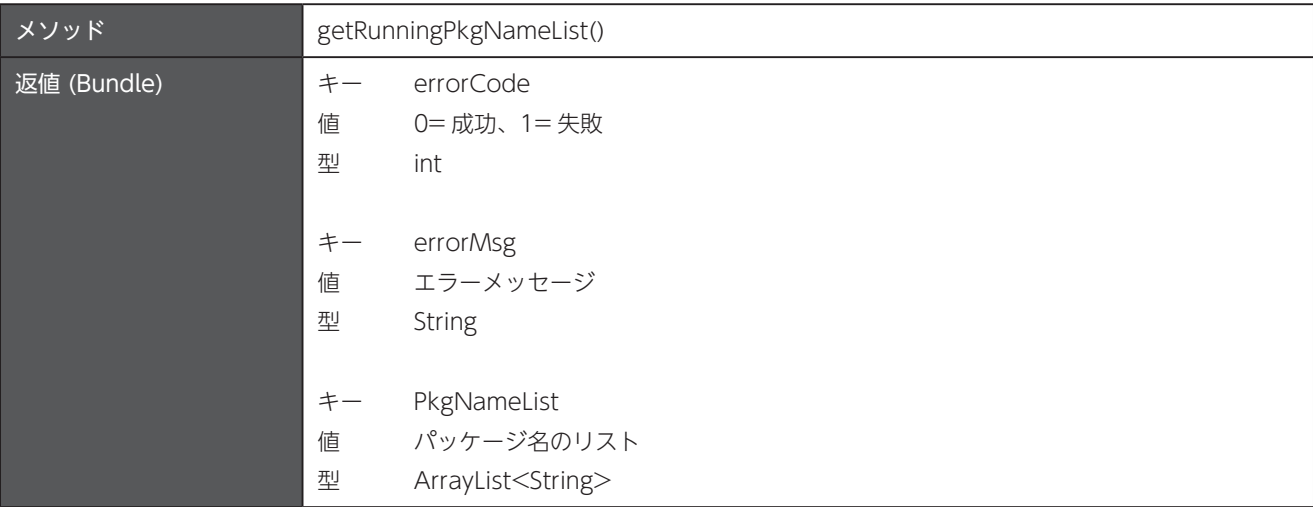

## 4.11 インストールされているアプリのラベル名を取得

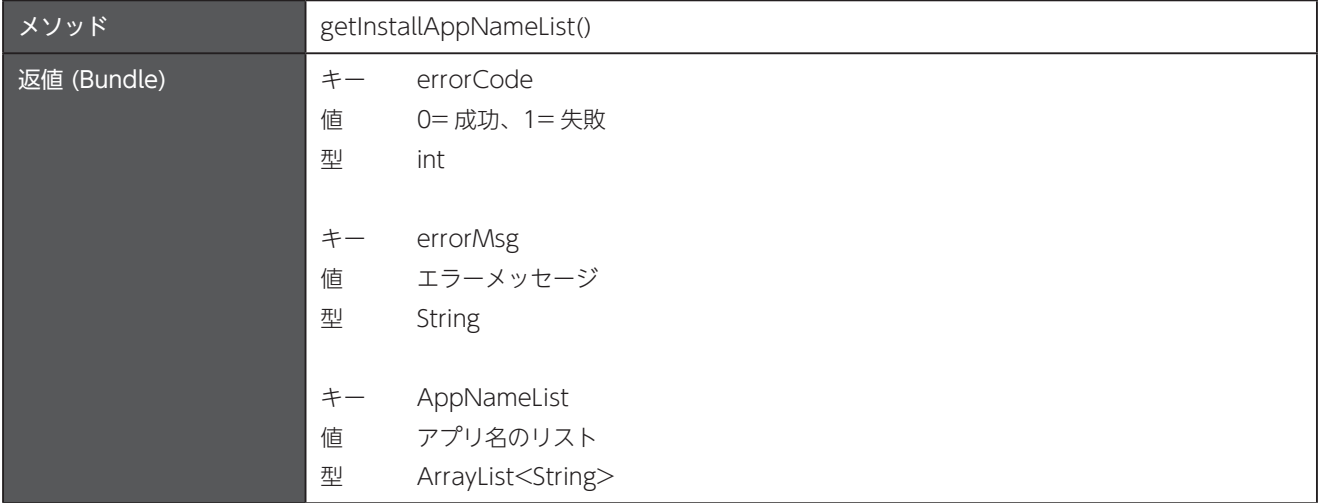

## 4.12 インストールされているアプリのパッケージ名を取得

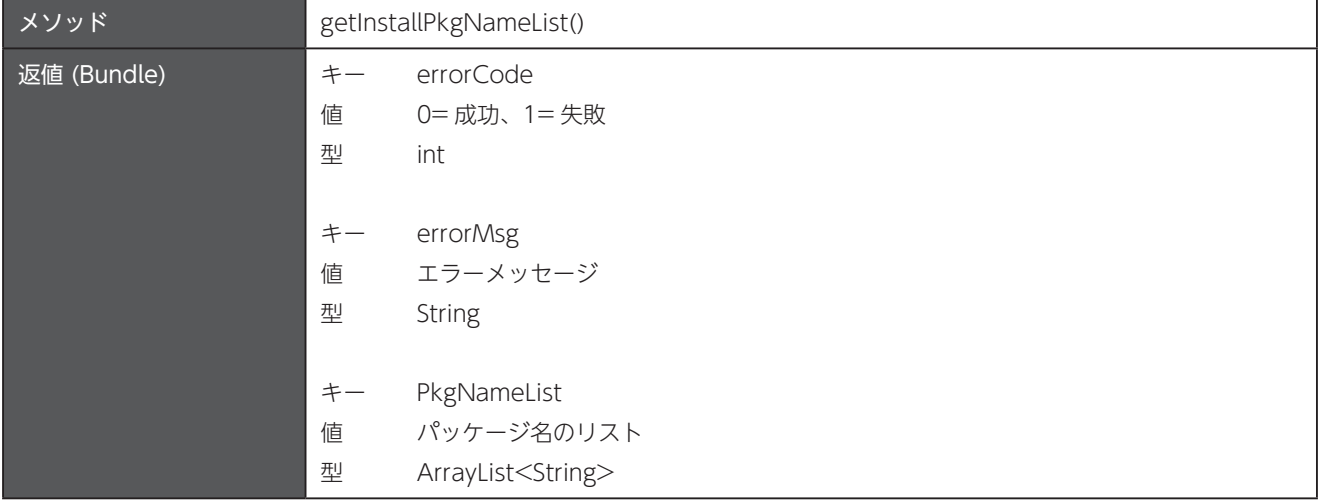

# <span id="page-23-0"></span>4.13 インストールされているシステムアプリのラベル名を取得

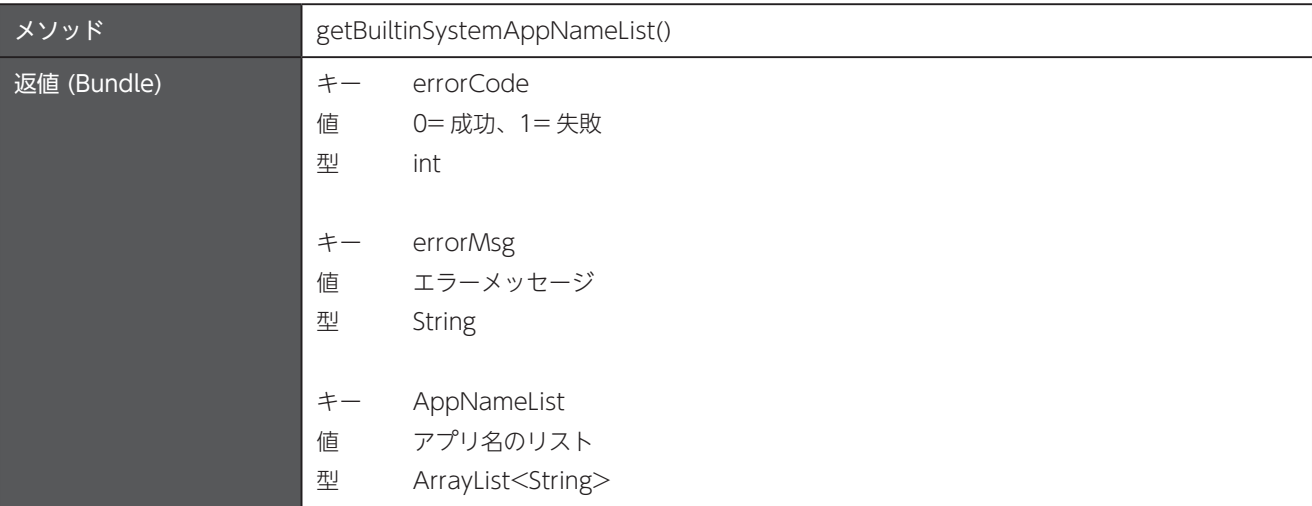

#### 4.14 インストールされているシステムアプリのパッケージ名を取得

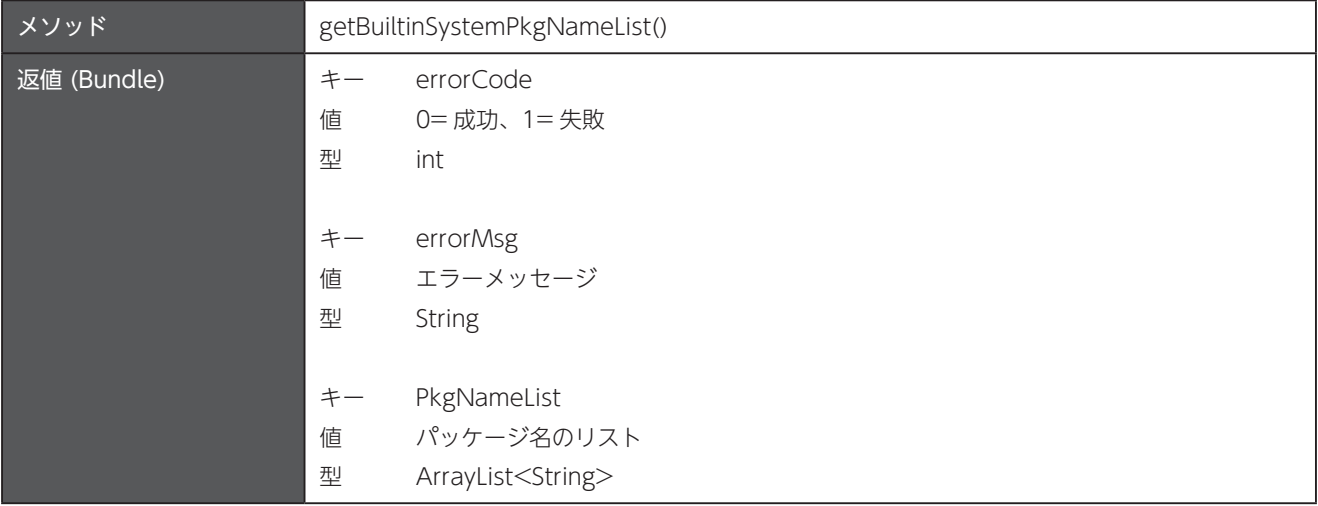

## 4.15 無効化されているアプリのラベル名を取得

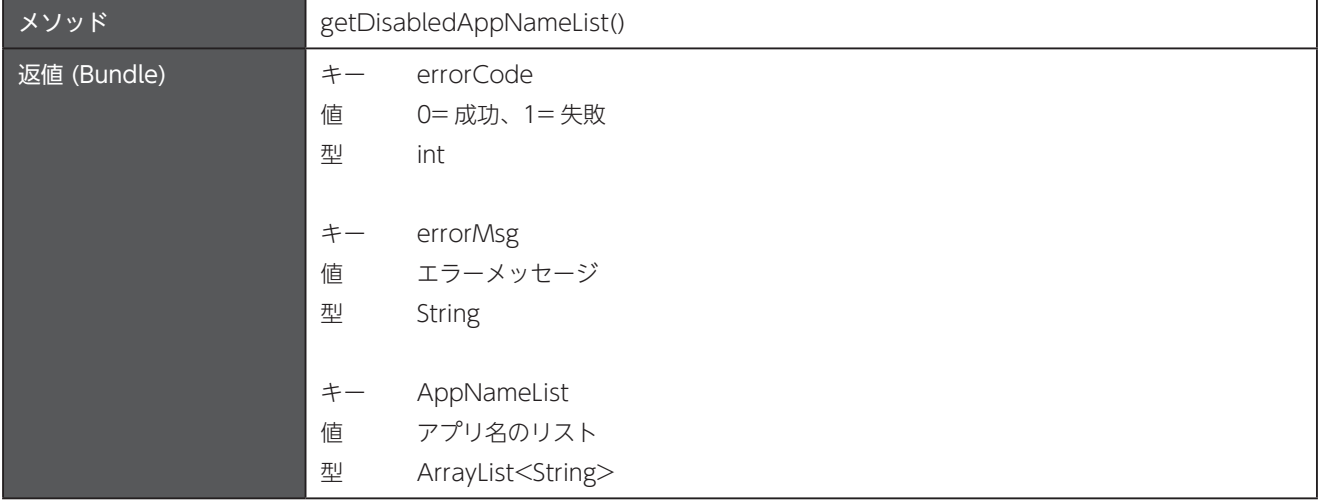

## <span id="page-24-0"></span>4.16 無効化されているアプリのパッケージ名を取得

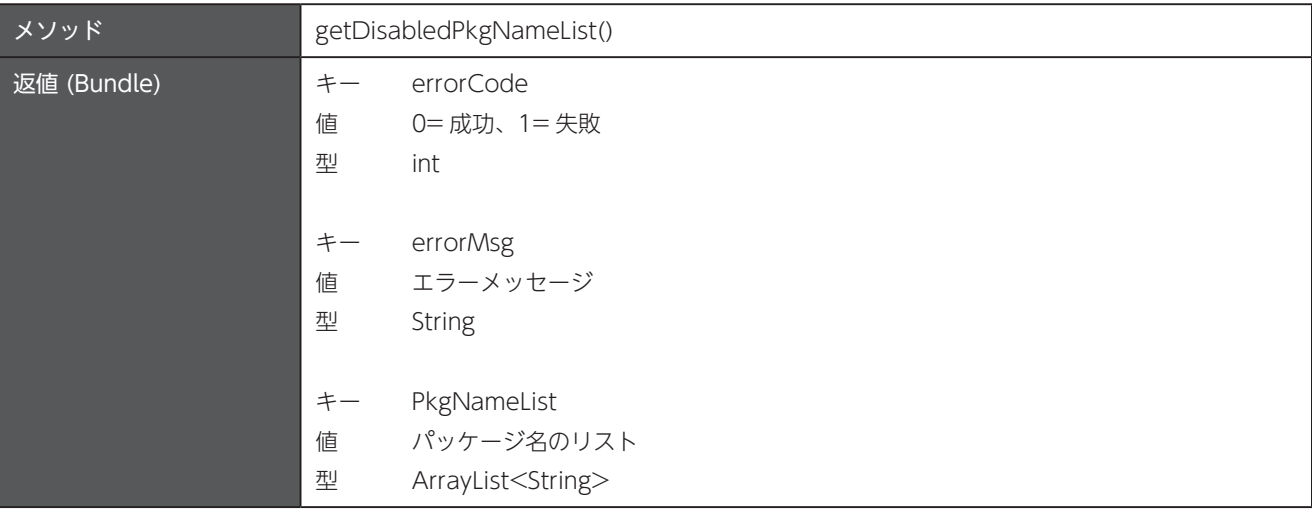

#### 4.17 OS 更新

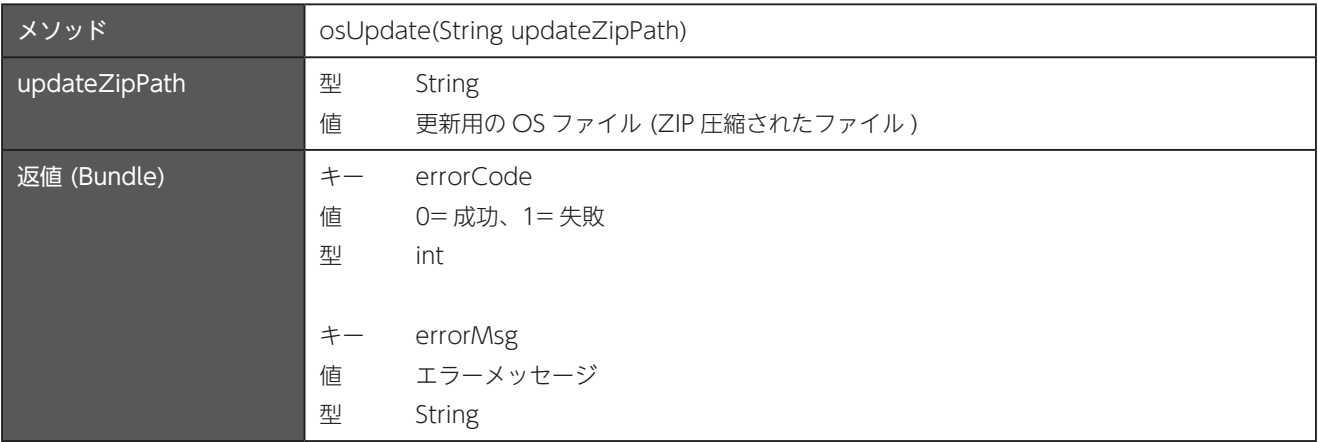

# 4.18 システムユーザーとしてシェルコマンドを実行

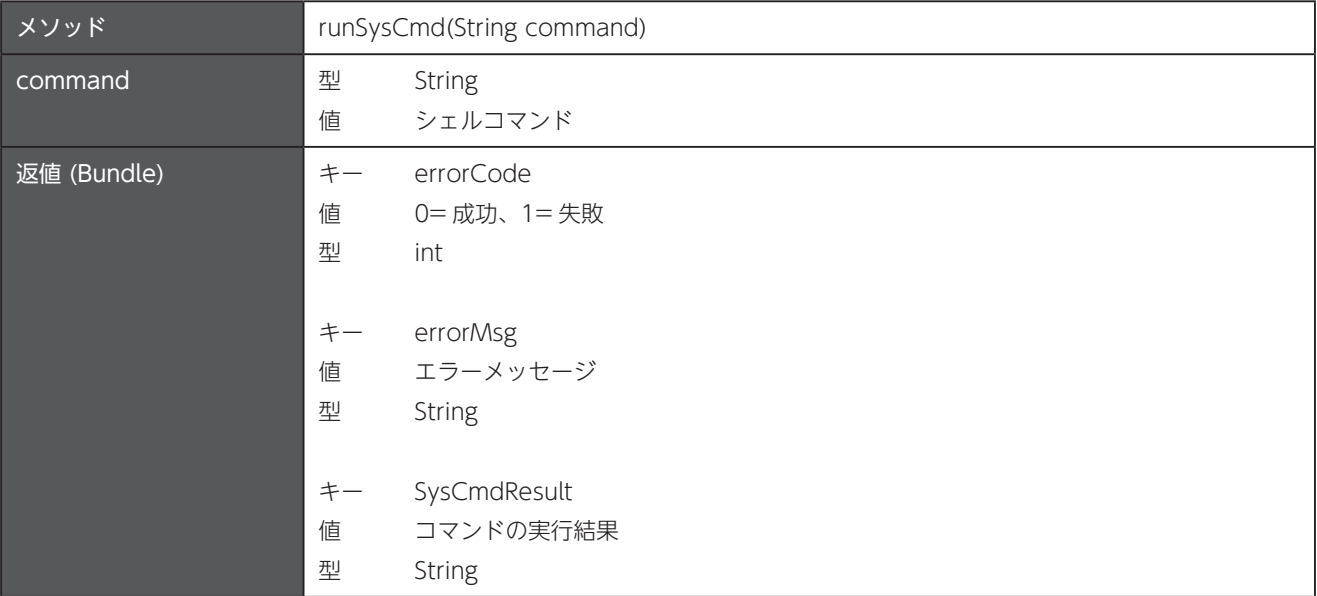

# <span id="page-25-0"></span>4.19 アプリ名からバージョン名とバージョンコードを取得

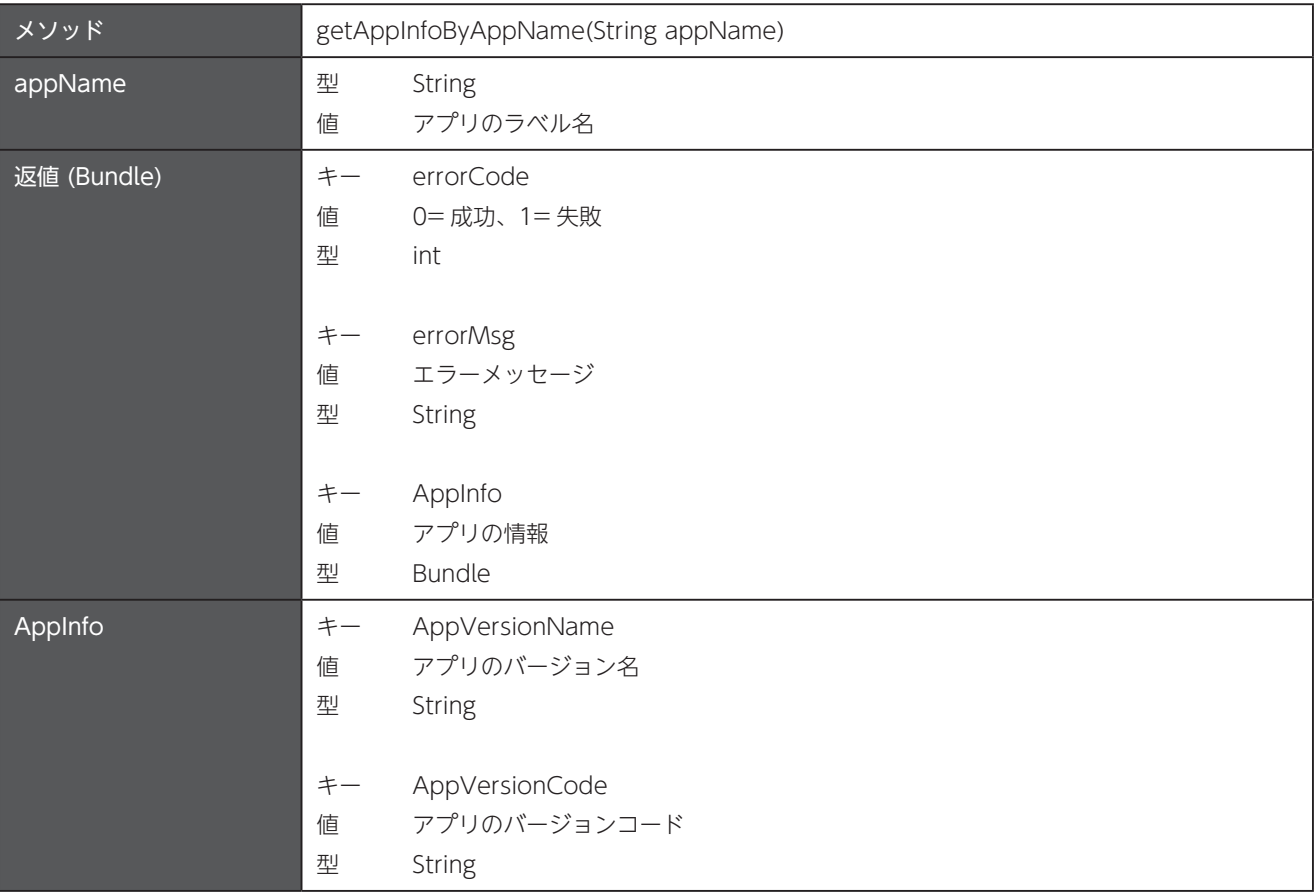

## 4.20 パッケージ名からバージョン名とバージョンコードを取得

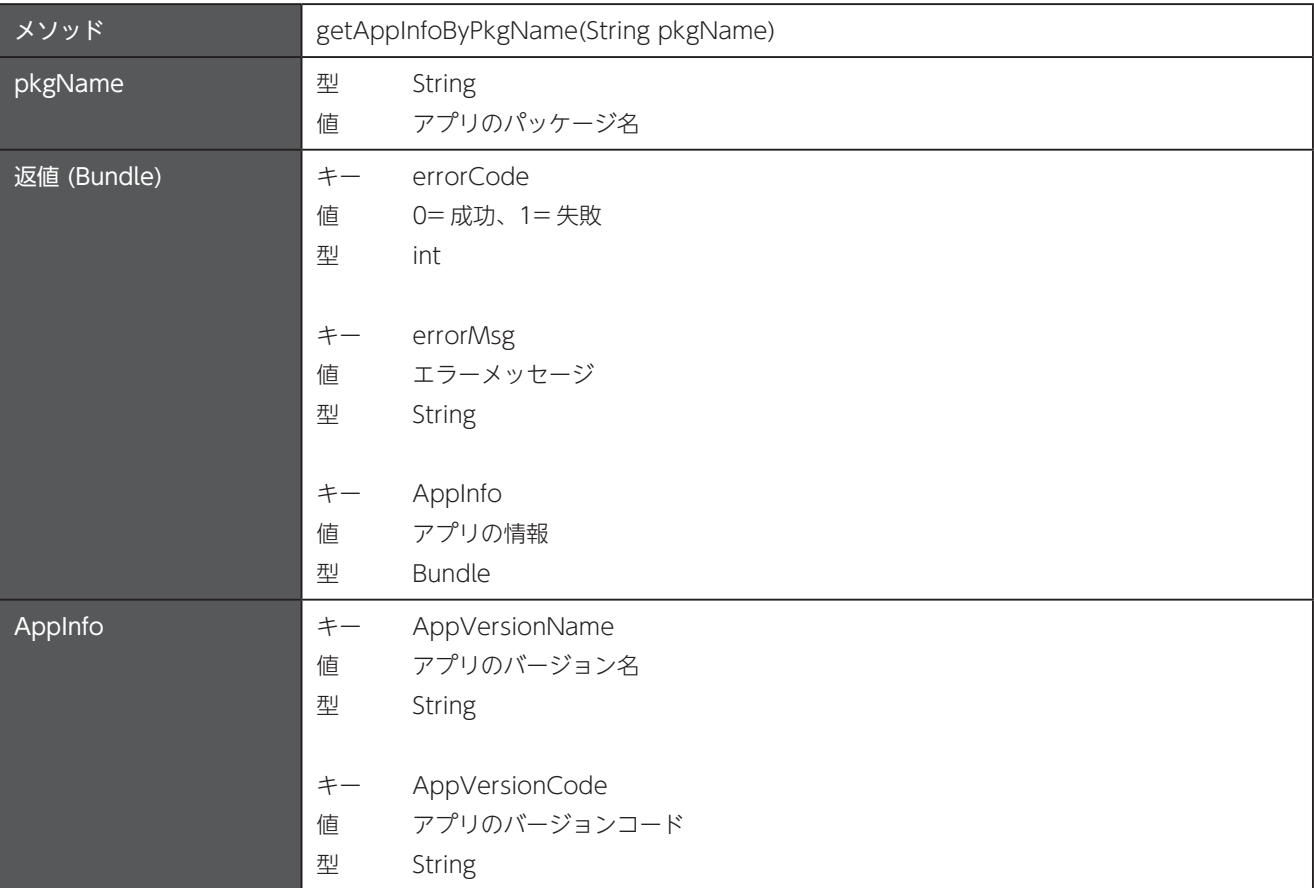

#### <span id="page-26-0"></span>4.21 デフォルトのアプリを設定

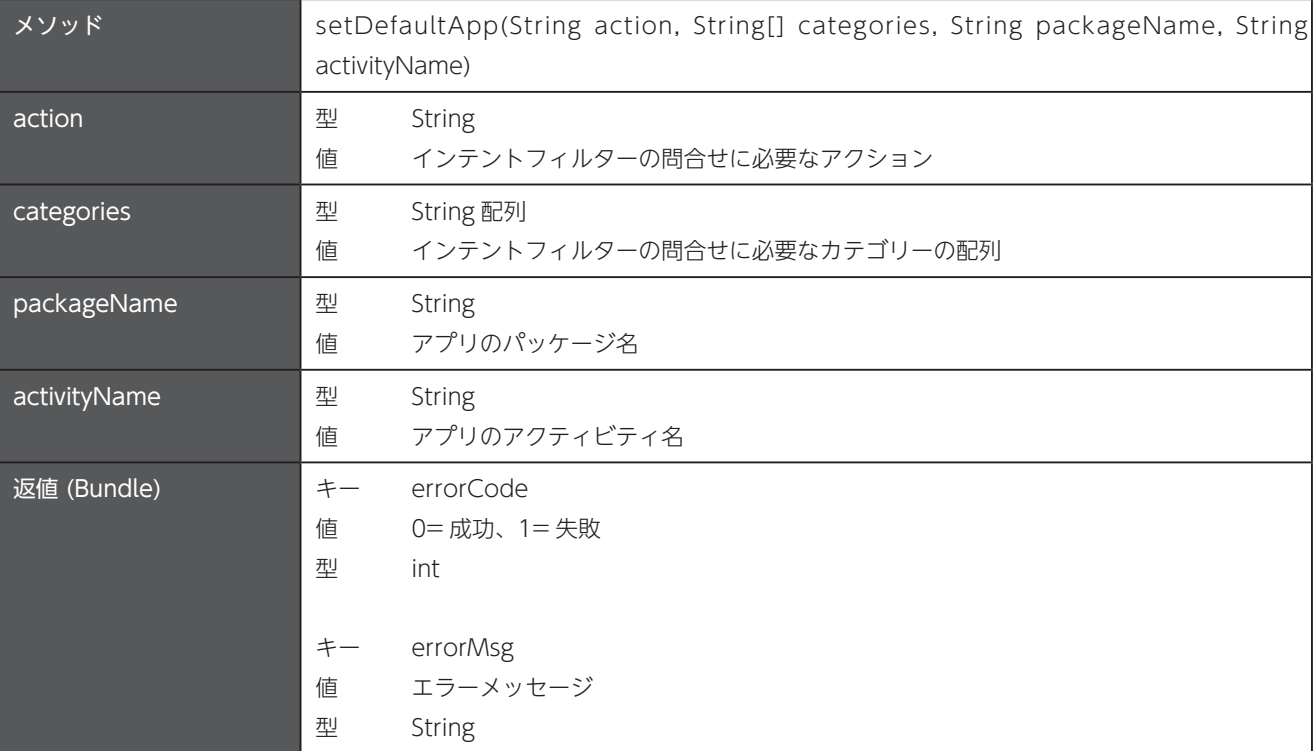

#### ■ Unitech Elauncher をデフォルトのホームアプリに設定する場合の例

```
String act = "android.intent.action.MAIN";
String[] cat = {"android.intent.category.HOME", "android.intent.category.DEFAULT"};
String pkgName = "com.ute.eu.ELauncher";
String activityName = "com.ute.eu.ELauncher.Launcher";
AppManagementCtrl appCtrl = new AppManagementCtrl(this.getApplicationContext());
ExecutorService executor = Executors.newSingleThreadExecutor();
CompletableFuture<Bundle> future = CompletableFuture
           .supplyAsync(() -> appCtrl.setDefaultApp(act, cat, pkgName, activityName), executor);
```

```
Kotlin ( コルーチンを使用)
```
 **Java**

```
val appCtrl = AppManagementCtrl(applicationContext)
val act = "android.intent.action.MAIN"
val cat = arrayOf ("android.intent.category.HOME", "android.intent.category.DEFAULT")
val pkgName = "com.ute.eu.ELauncher"
val activityName = "com.ute.eu.ELauncher.Launcher"
CoroutineScope(Dispatchers.Main).launch {
      withContext(Dispatchers.Default) {
           appCtrl.setDefaultApp(act, cat, pkgName, activityName)
      \}. let \{ bundle ->
           val errCode = bundle.getInt("errorCode")
           val errMsg = bundle.getString("errorMsg")
      {
}
```
# <span id="page-27-0"></span>デフォルトのアプリを消去 4.22

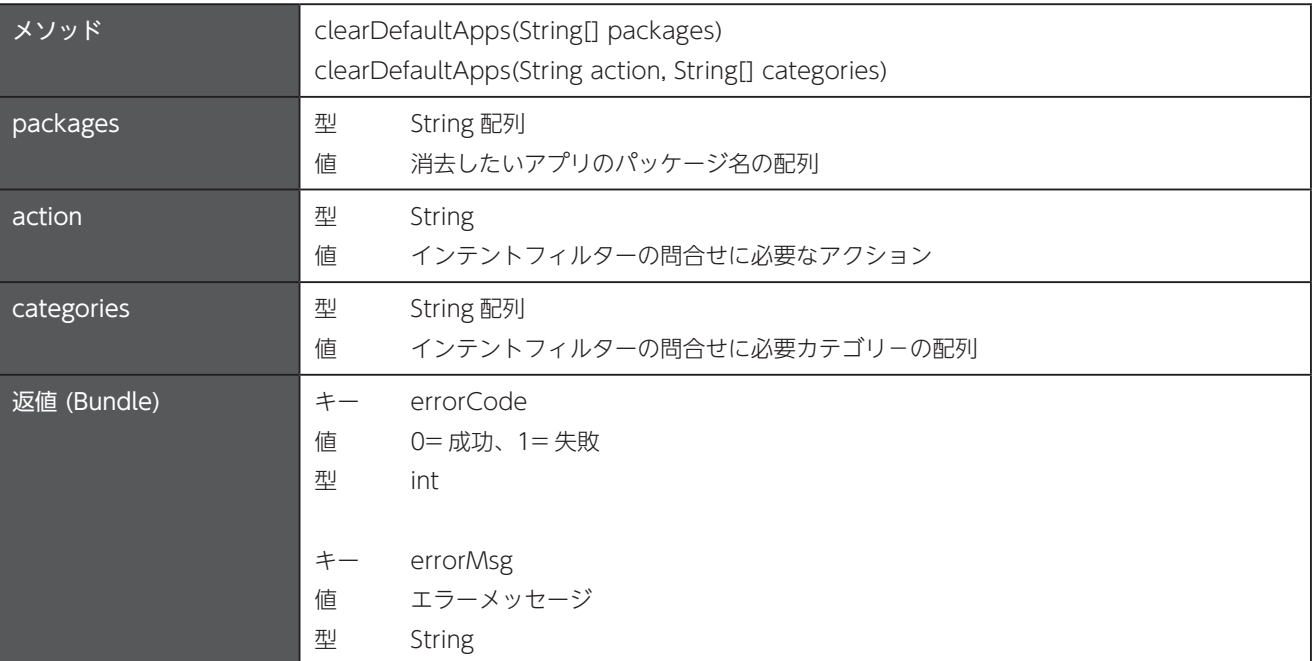

# <span id="page-28-0"></span>第5章 オーディオ

パッケージ名: com.unitech.api.audio 詳細は、UnitechSDK のパッケージに同梱されている javadoc で確認してください。

#### 5.1 デフォルトの通知音を設定

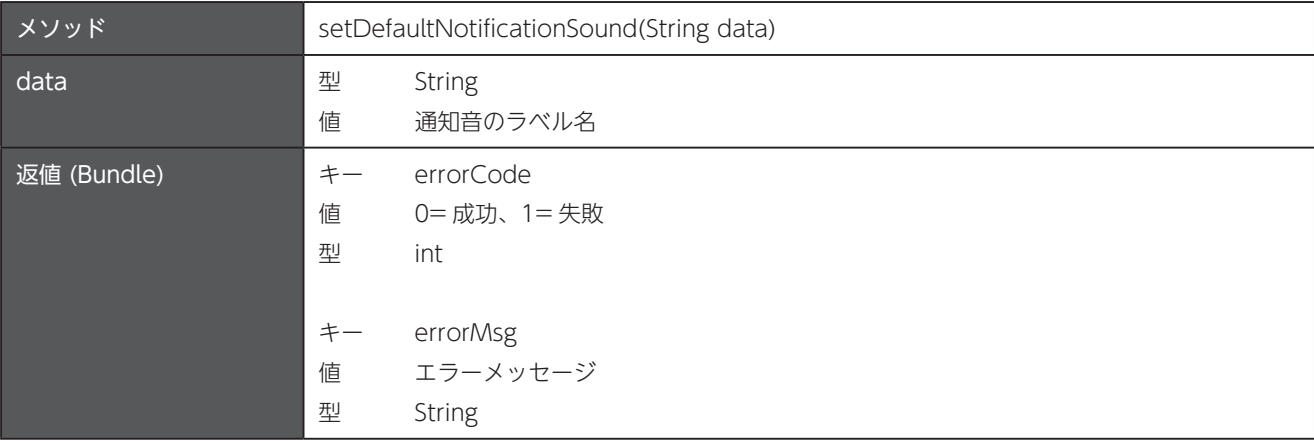

#### 5.2 着信音を設定

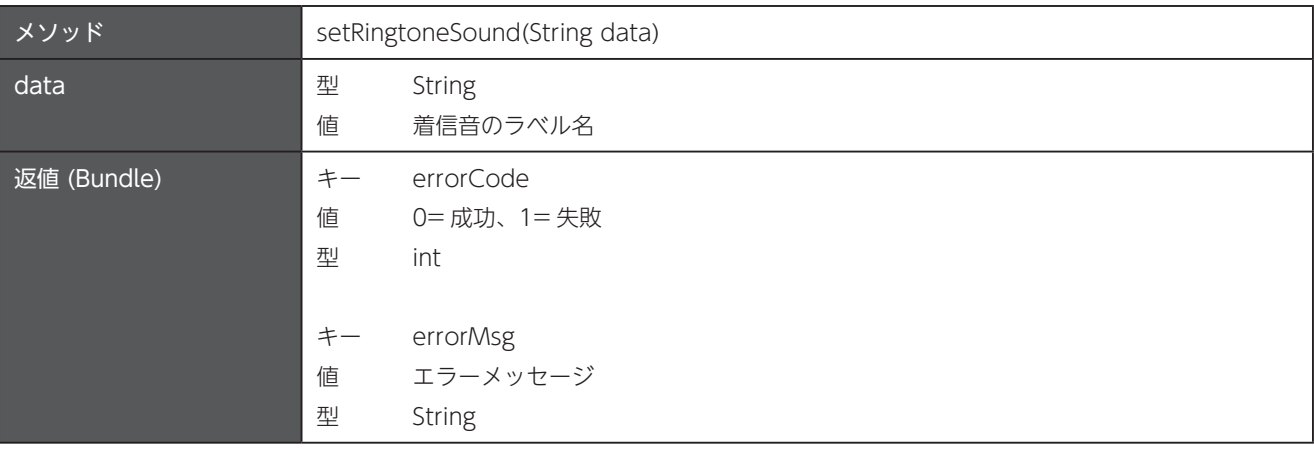

## 5.3 ダイヤルパッドの操作音をオフ / オン

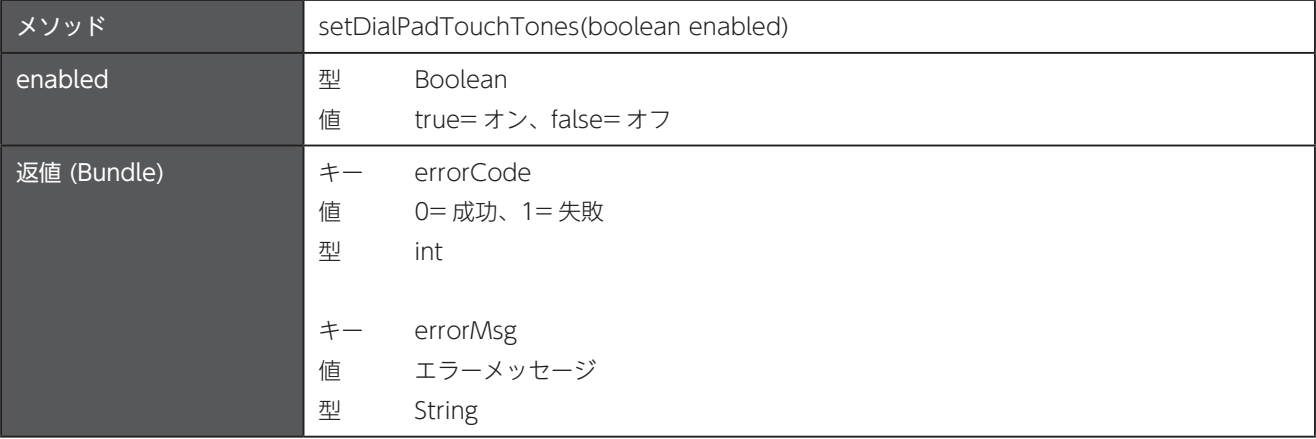

## <span id="page-29-0"></span>5.4 タッチの操作音をオフ / オン

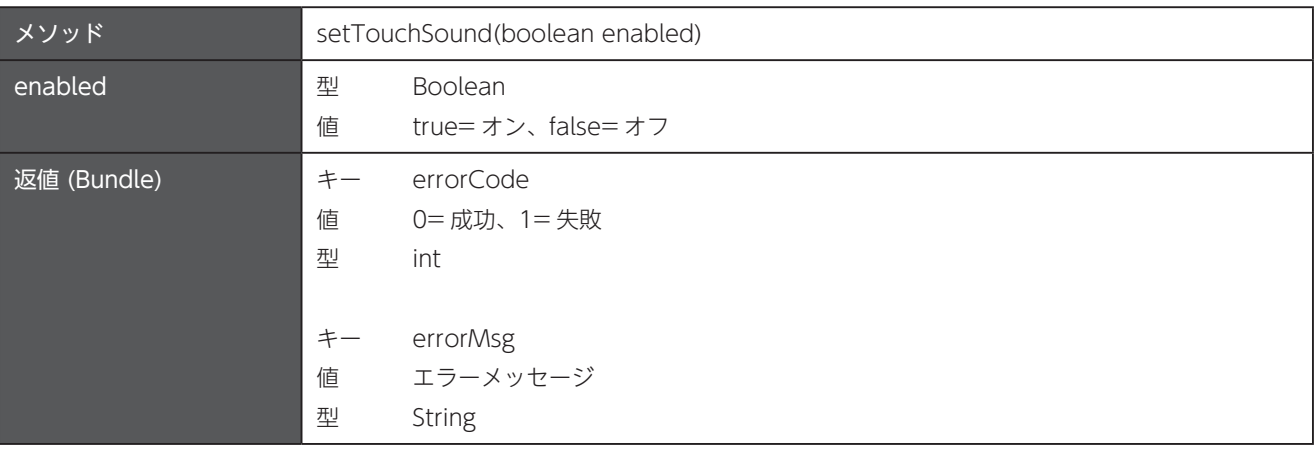

## 5.5 タッチ操作時のバイブをオフ / オン

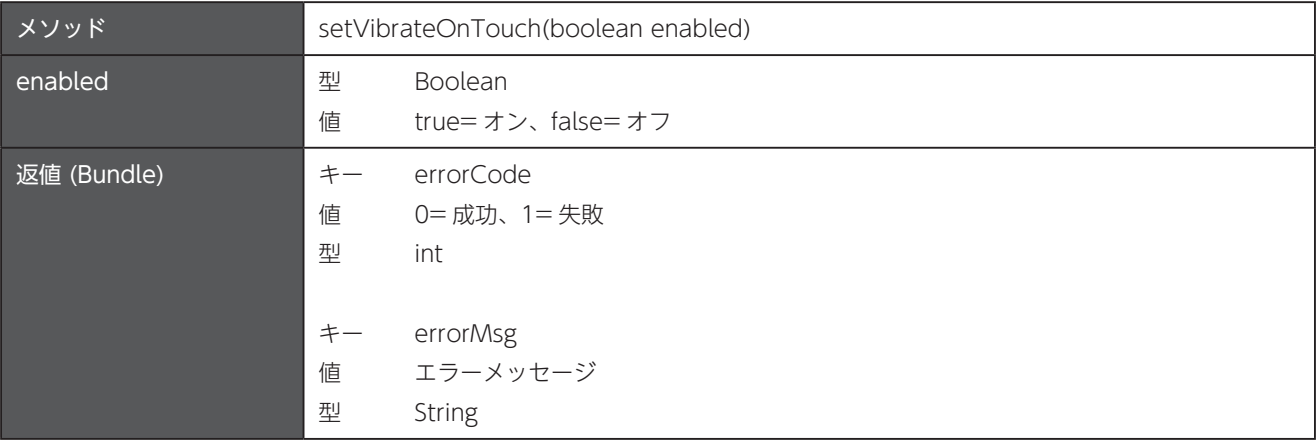

### 5.6 音のボリュームの変更

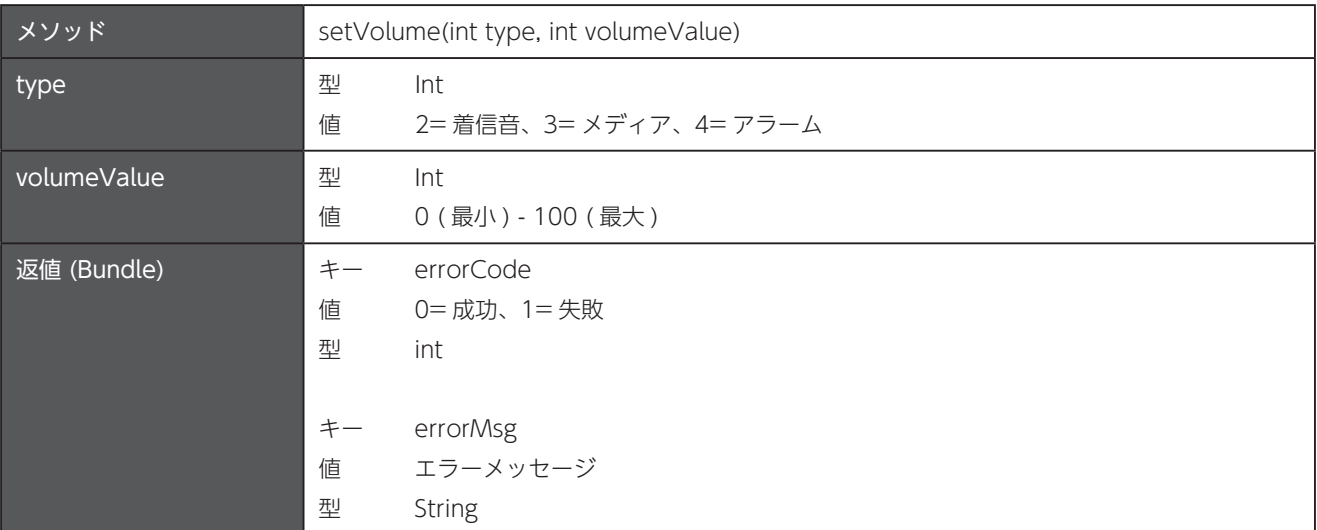

# <span id="page-30-0"></span>第6章 Bluetooth

パッケージ名: com.unitech.api.bluetooth

詳細は、UnitechSDK のパッケージに同梱されている javadoc で確認してください。

#### 6.1 インスタンスの取得

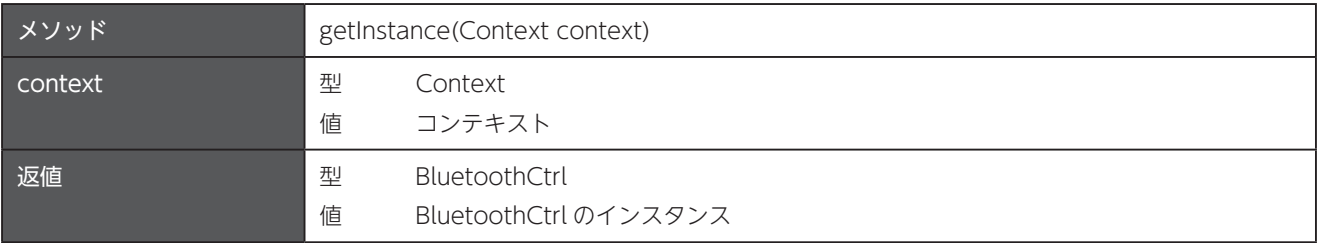

## 6.2 デバイスの Bluetooth アドレスを取得

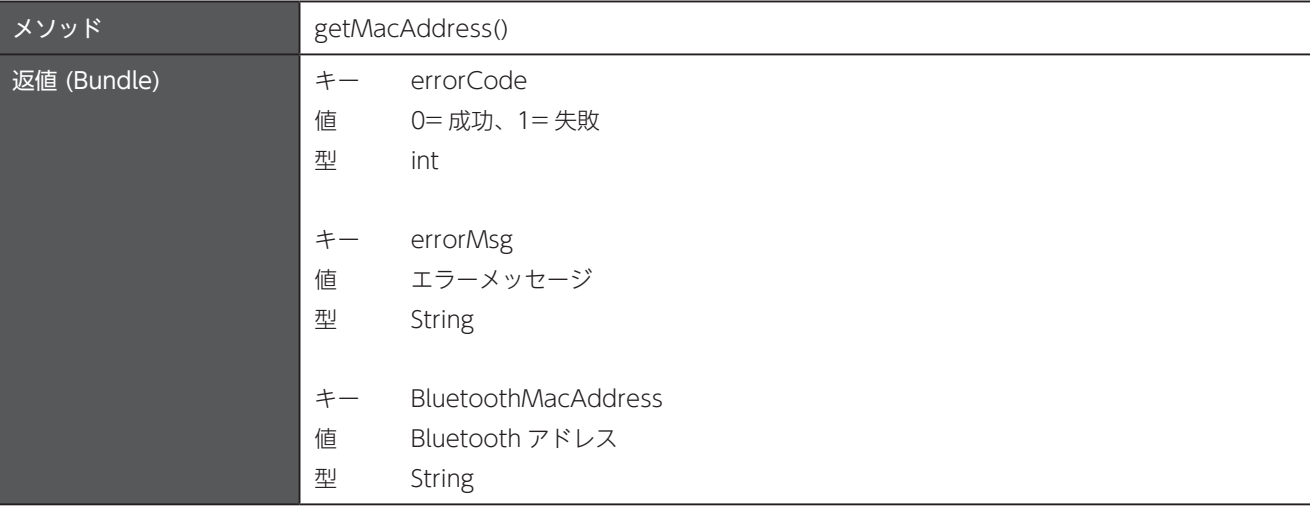

# <span id="page-31-0"></span>第7章 時計

パッケージ名: com.unitech.api.clock

詳細は、UnitechSDK のパッケージに同梱されている javadoc で確認してください。

#### 7.1 NTP サーバーを設定

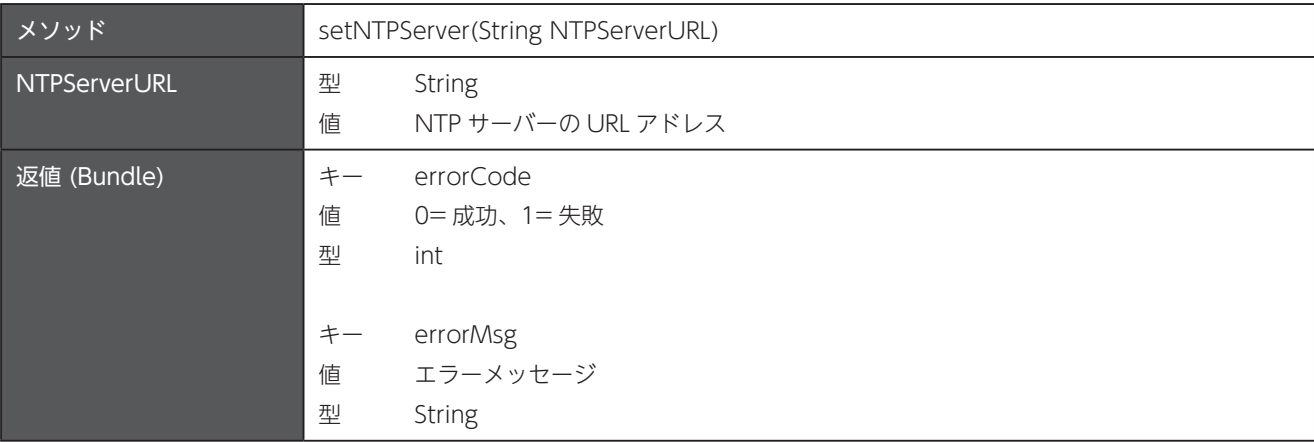

#### 7.2 現在の NTP サーバーを取得

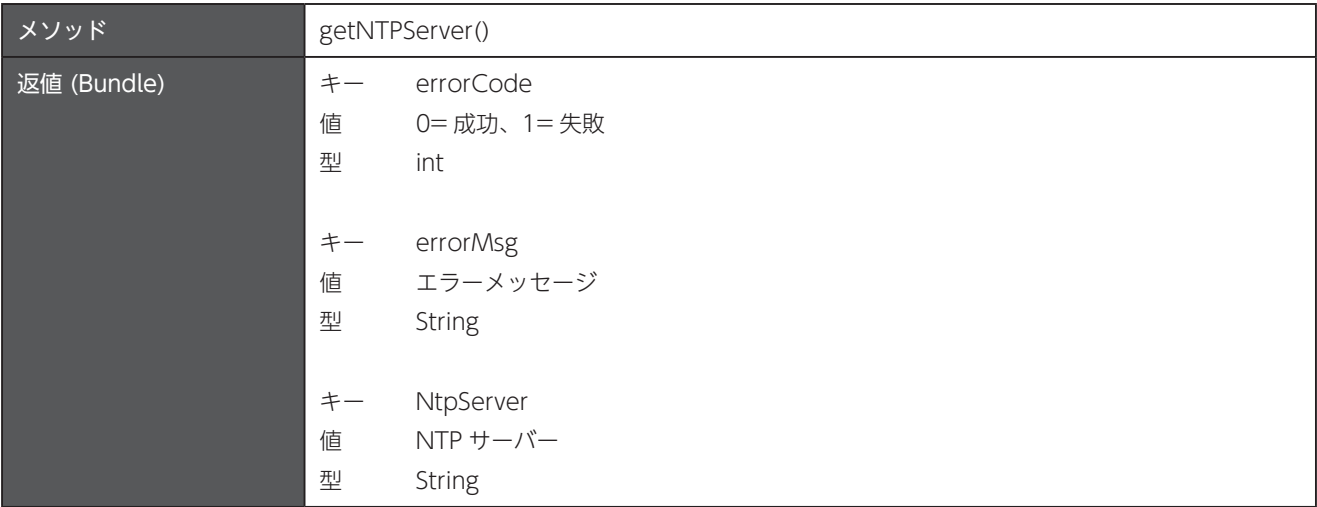

#### 7.3 日付と時刻の同期モードを設定

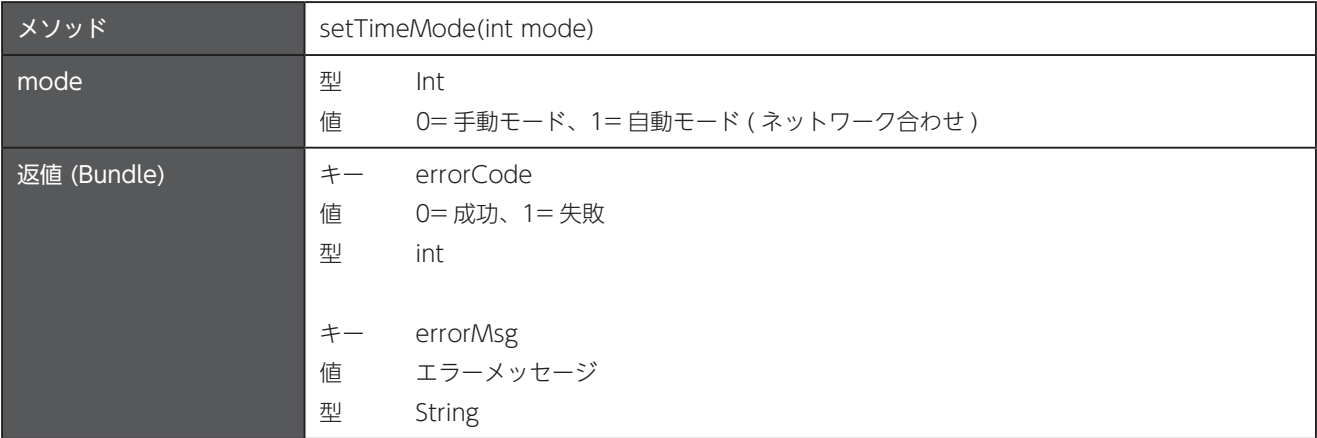

## <span id="page-32-0"></span>7.4 現在の日付と時刻の同期モードを取得

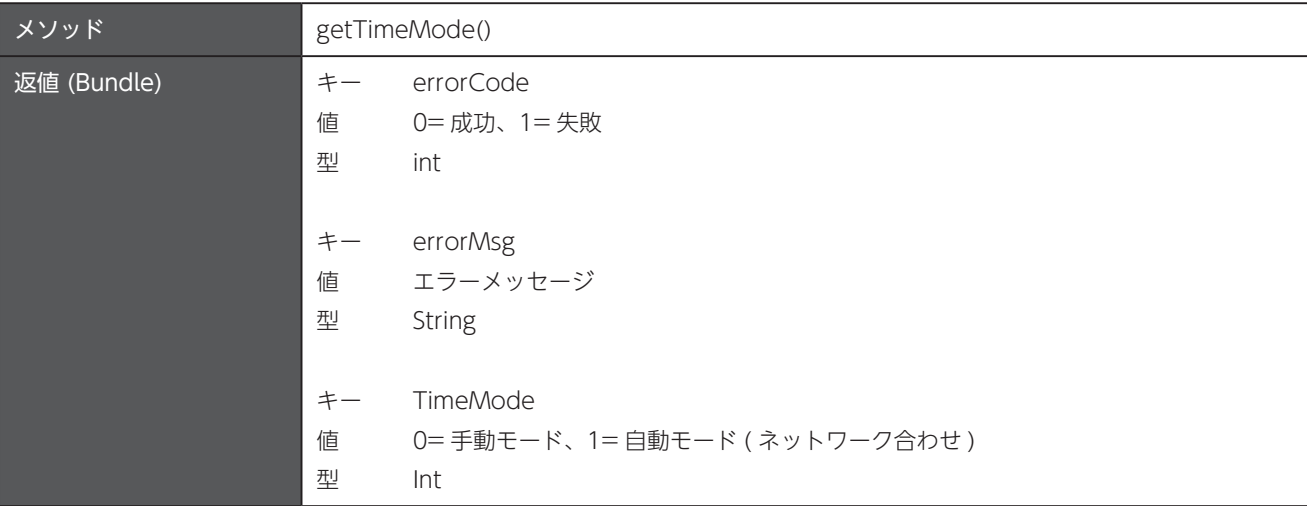

#### 7.5 日付を設定

日付と時刻の同期モードが「手動モード」に設定されている必要があります。

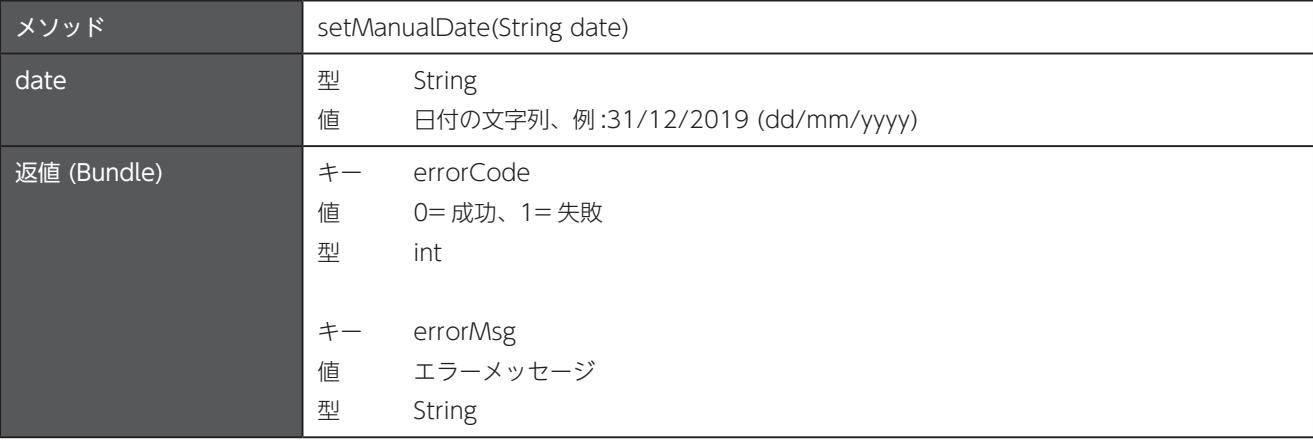

#### 時刻を設定 7.6

日付と時刻の同期モードが「手動モード」に設定されている必要があります。

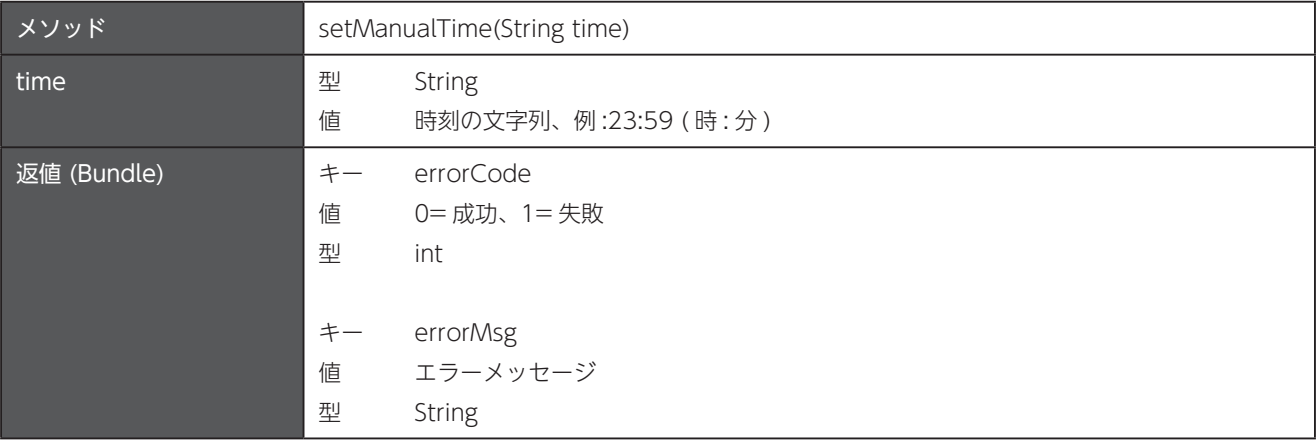

## <span id="page-33-0"></span>7.7 現在の時刻を取得

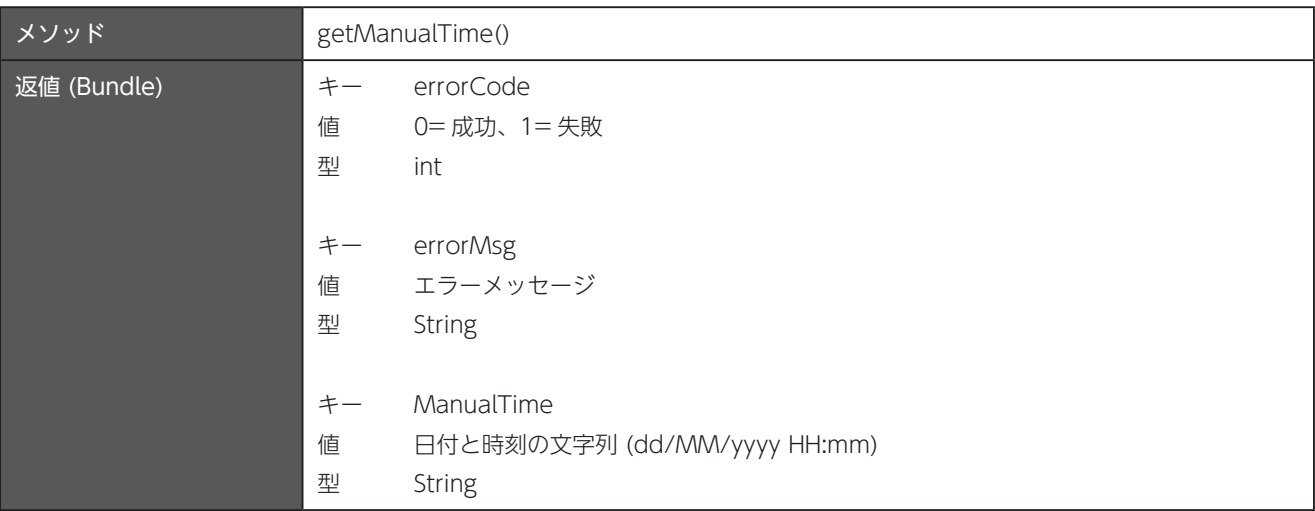

# タイムゾーンの同期モードを設定 7.8

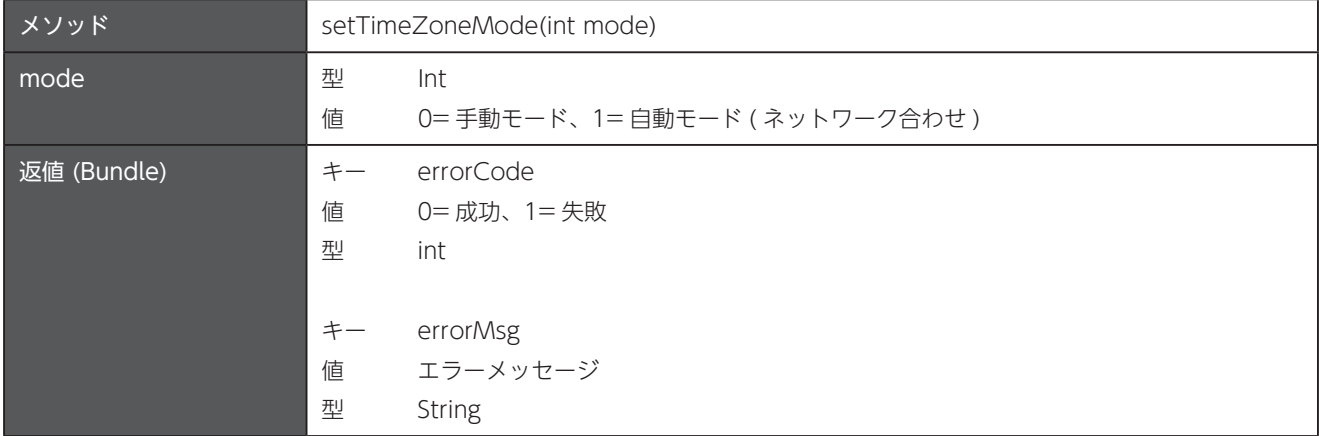

## 7.9 現在のタイムゾーンの同期モードを取得

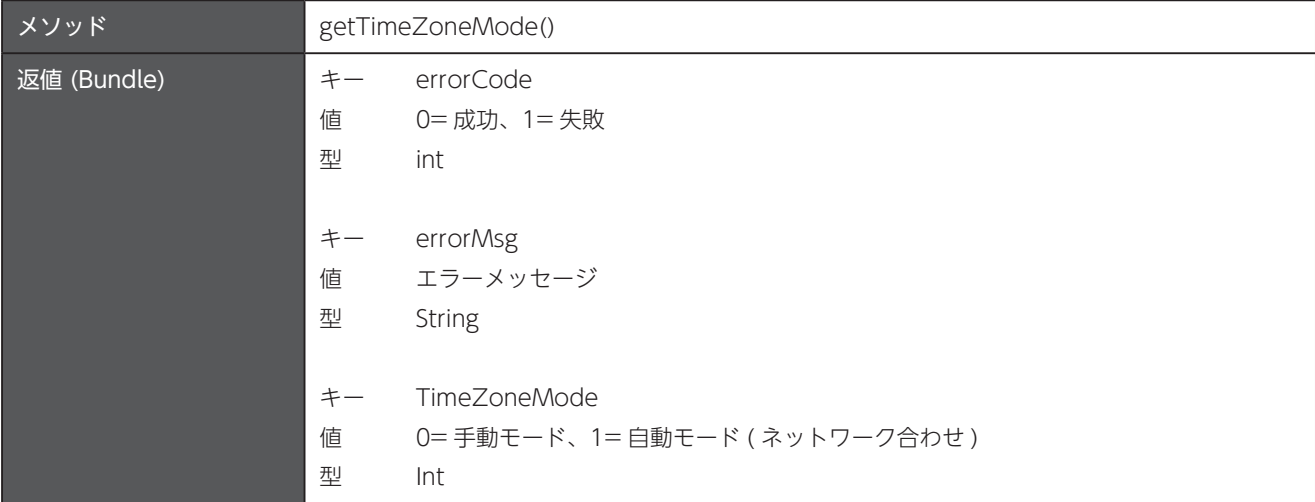

## <span id="page-34-0"></span>タイムゾーンを設定 7.10

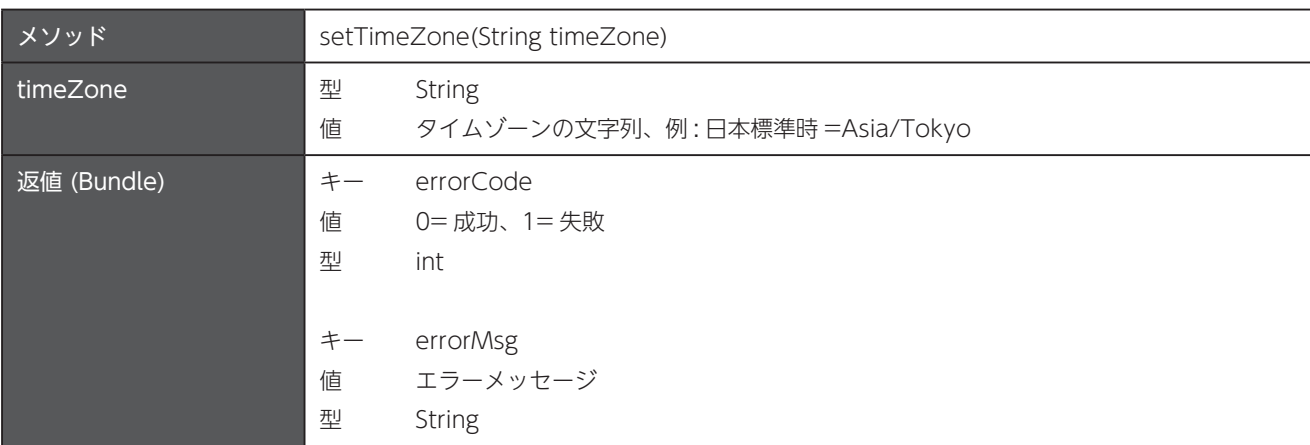

タイムゾーンの同期モードが「手動モード」に設定されている必要があります。

## 7.11 現在のタイムゾーンを取得

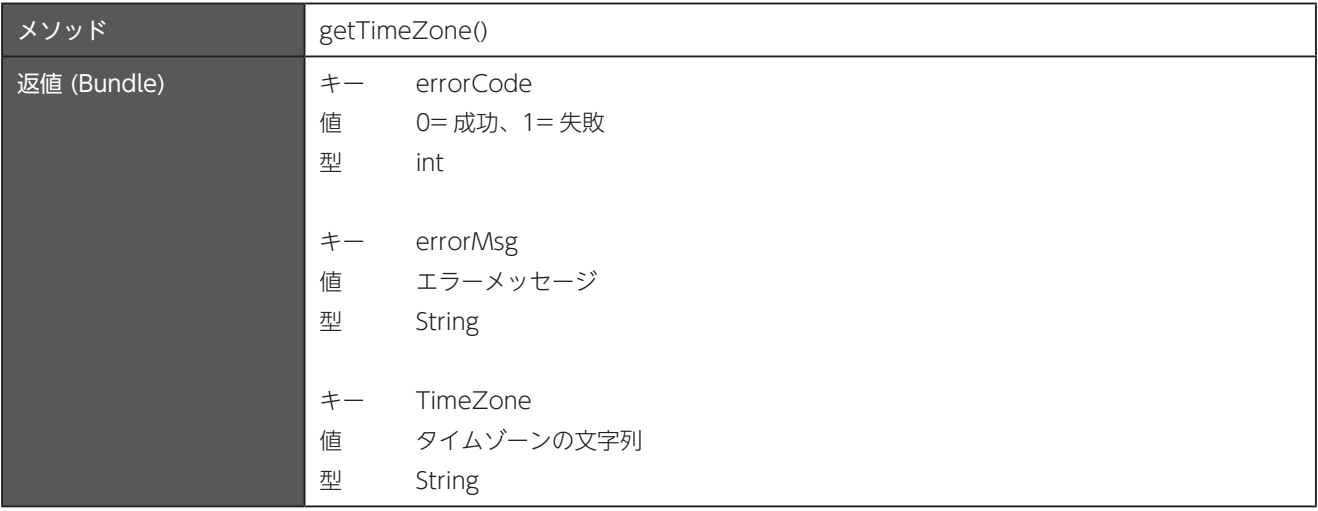

## 時刻形式を設定 7.12

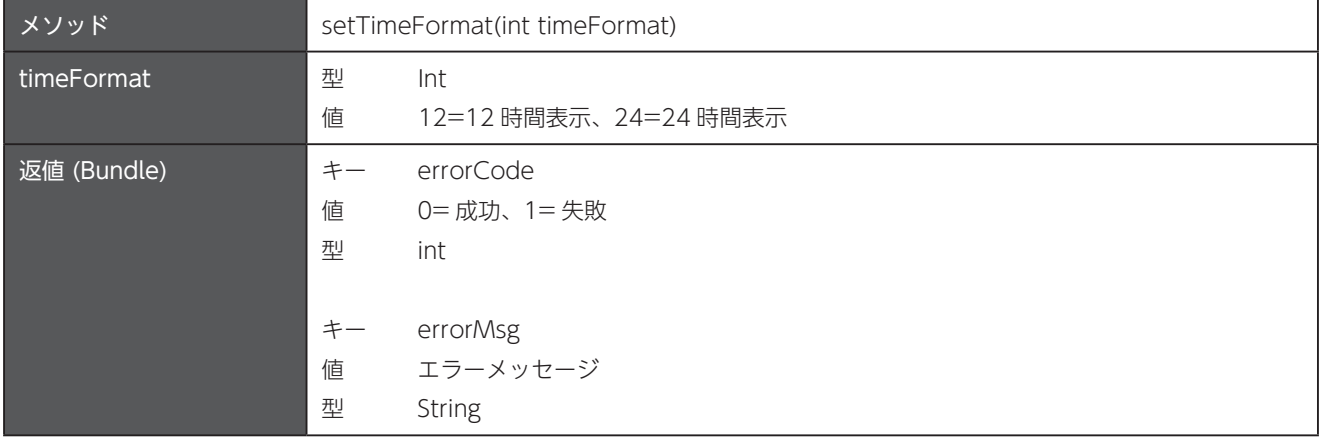

## <span id="page-35-0"></span>7.13 現在の時刻形式を取得

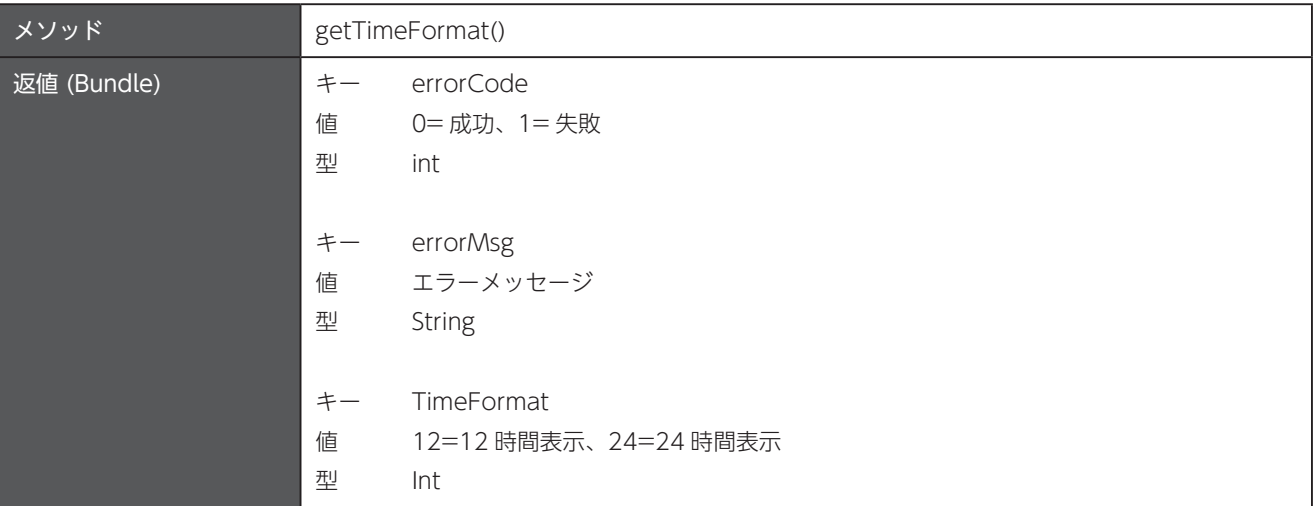
# 第8章 デバッギング

パッケージ名: com.unitech.api.debugging 詳細は、UnitechSDK のパッケージに同梱されている javadoc で確認してください。

# 8.1 logcat ファイルの保存

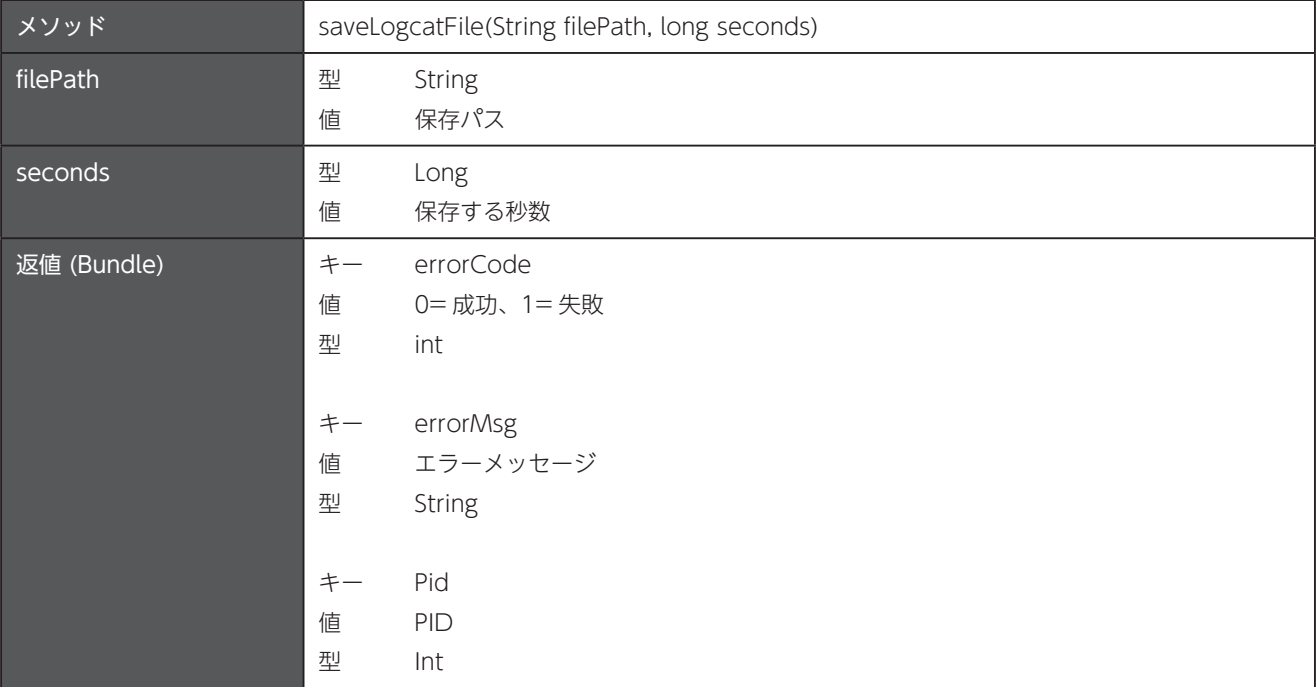

## 8.2 logcat ファイルの保存を停止

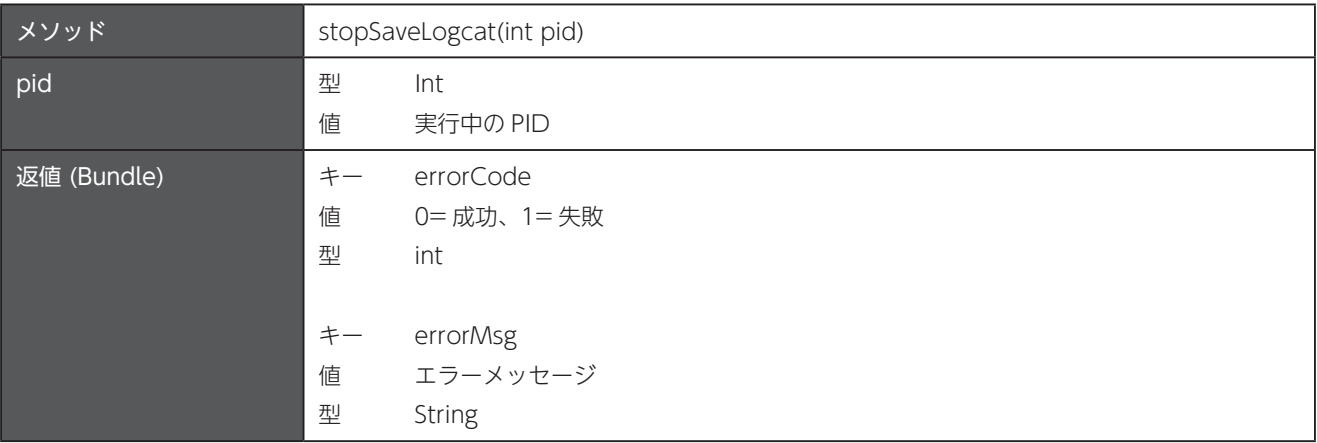

# 第9章 ディスプレイ

パッケージ名: com.unitech.api.display

詳細は、UnitechSDK のパッケージに同梱されている javadoc で確認してください。

#### 画面消灯の時間を設定 9.1

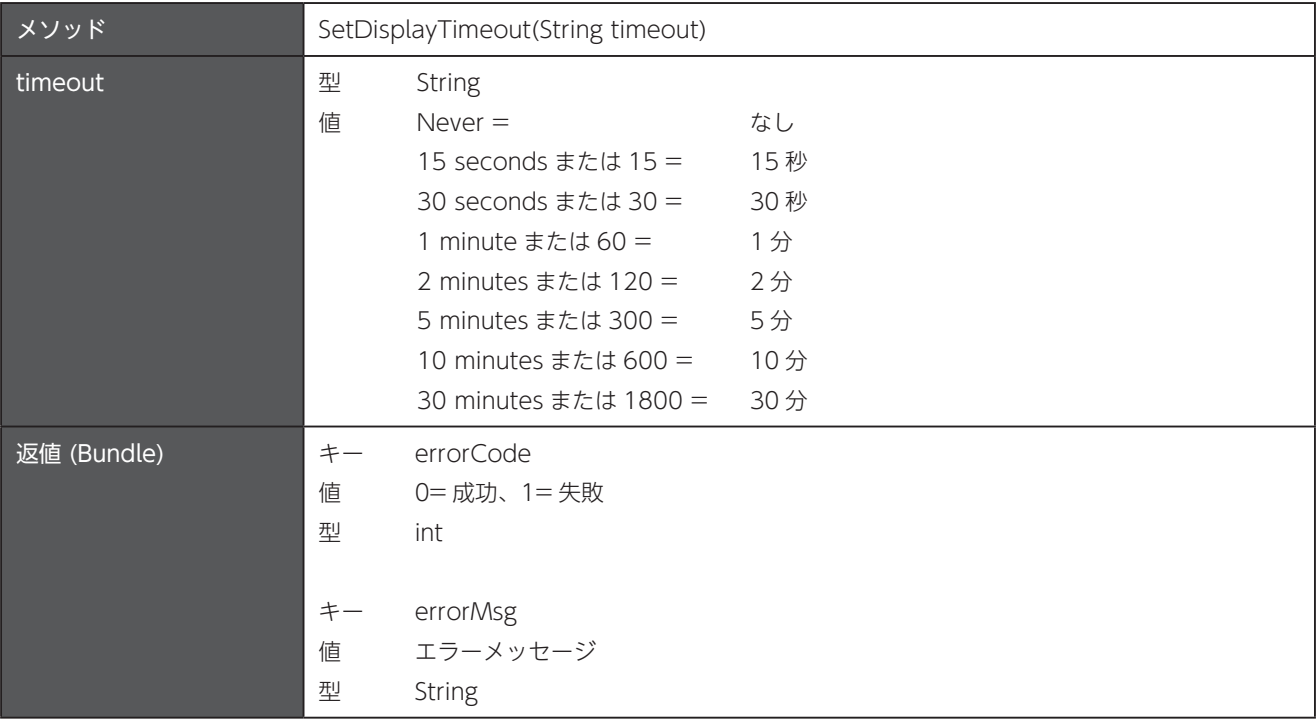

## 9.2 現在の画面消灯の時間を取得

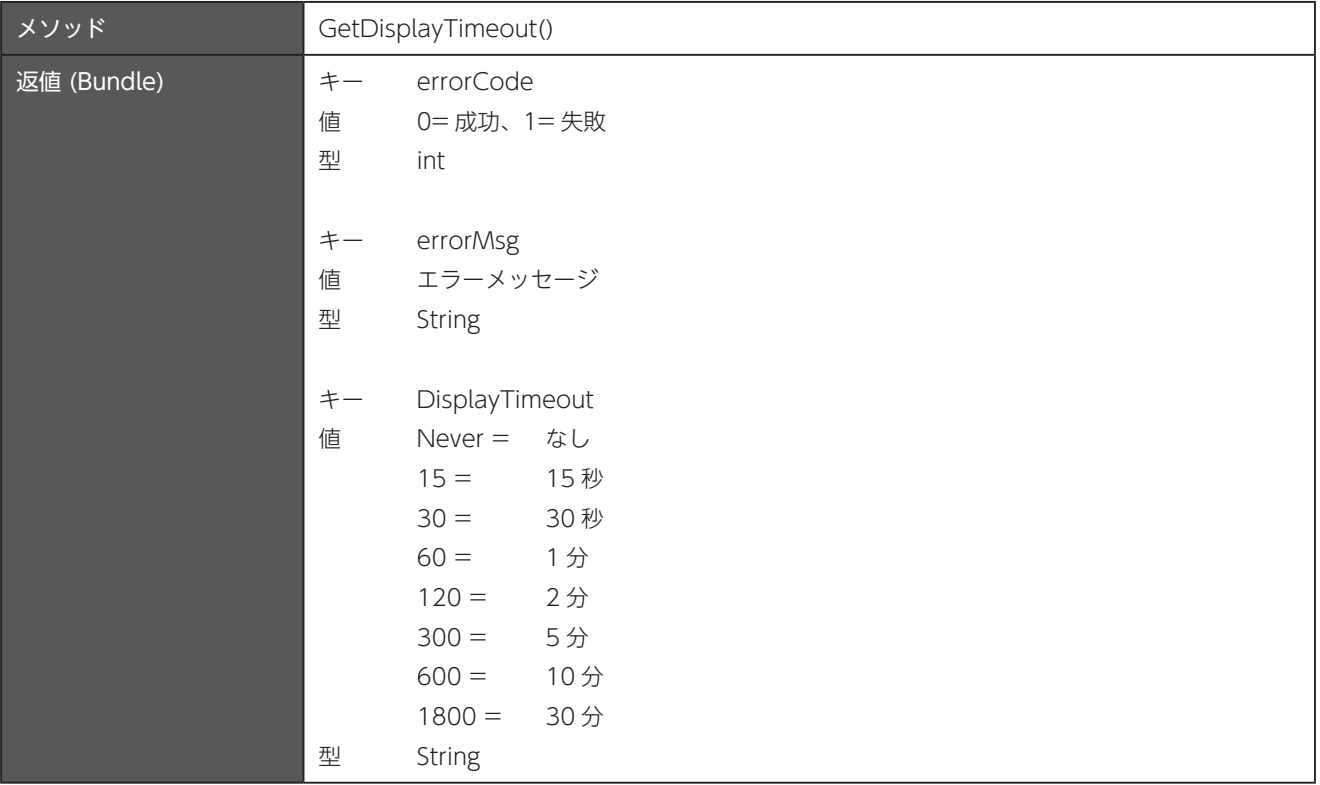

## 9.3 充電中の画面消灯モードを設定

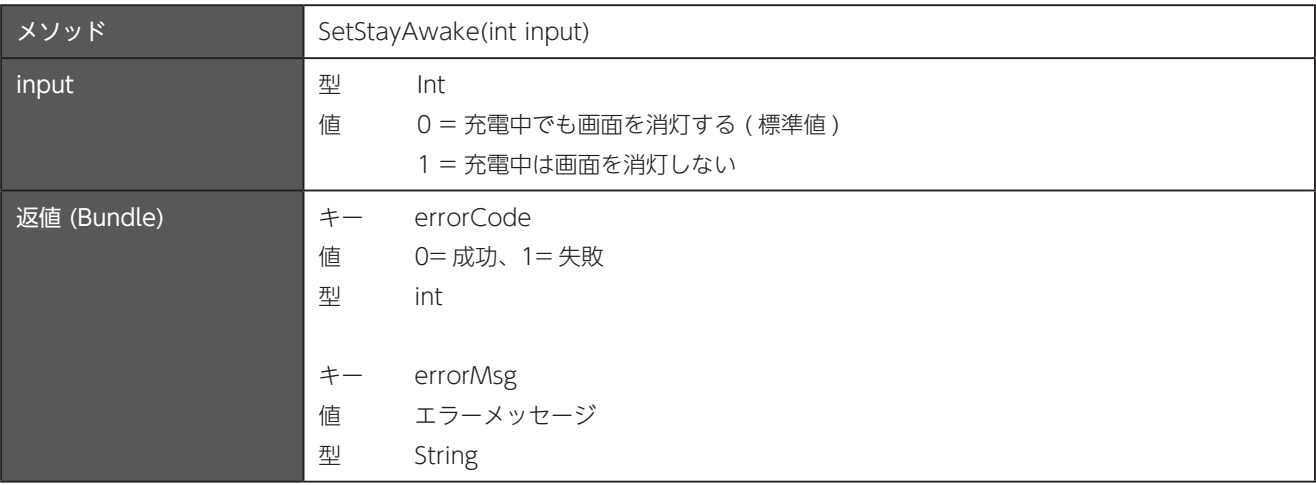

## 9.4 現在の充電中の画面消灯モードを取得

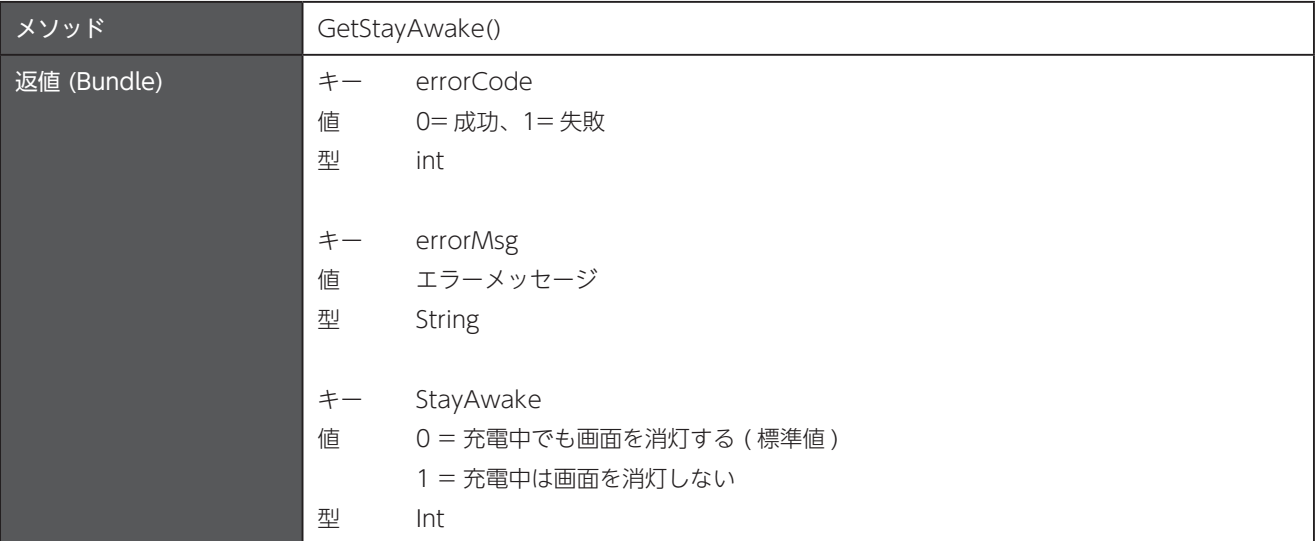

## 画面の回転状態を設定 9.5

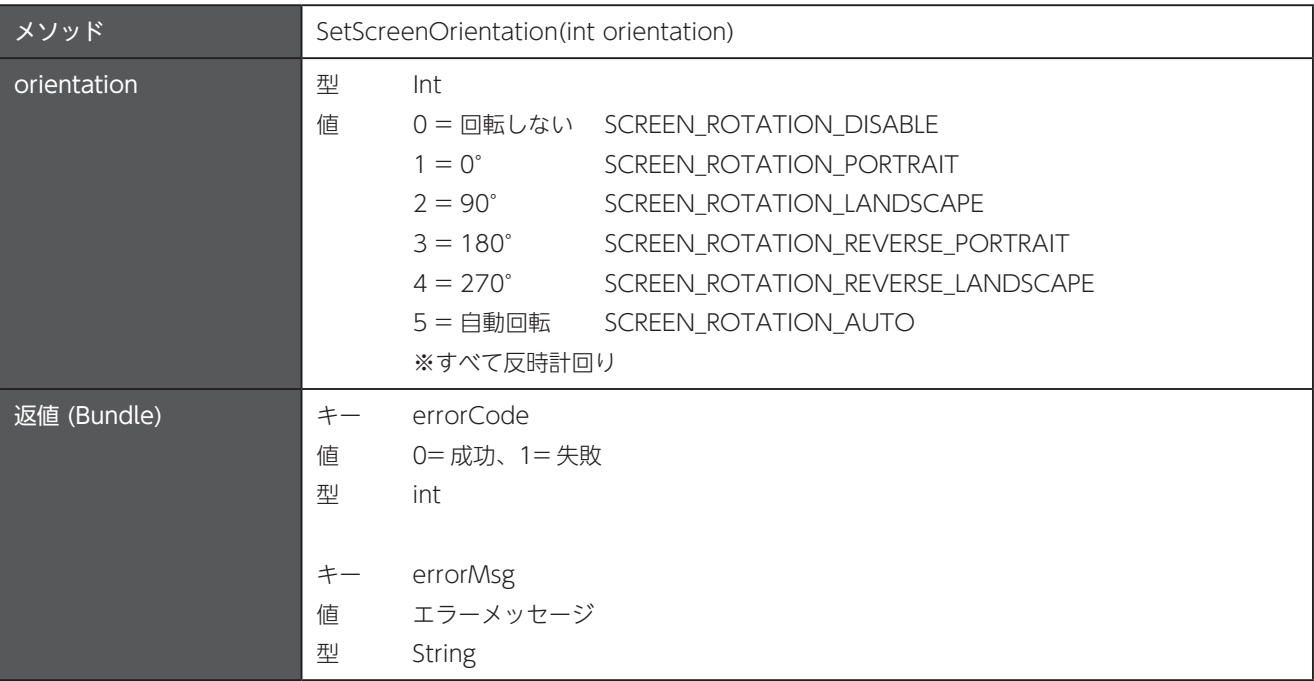

## 9.6 ロック画面上の通知を設定

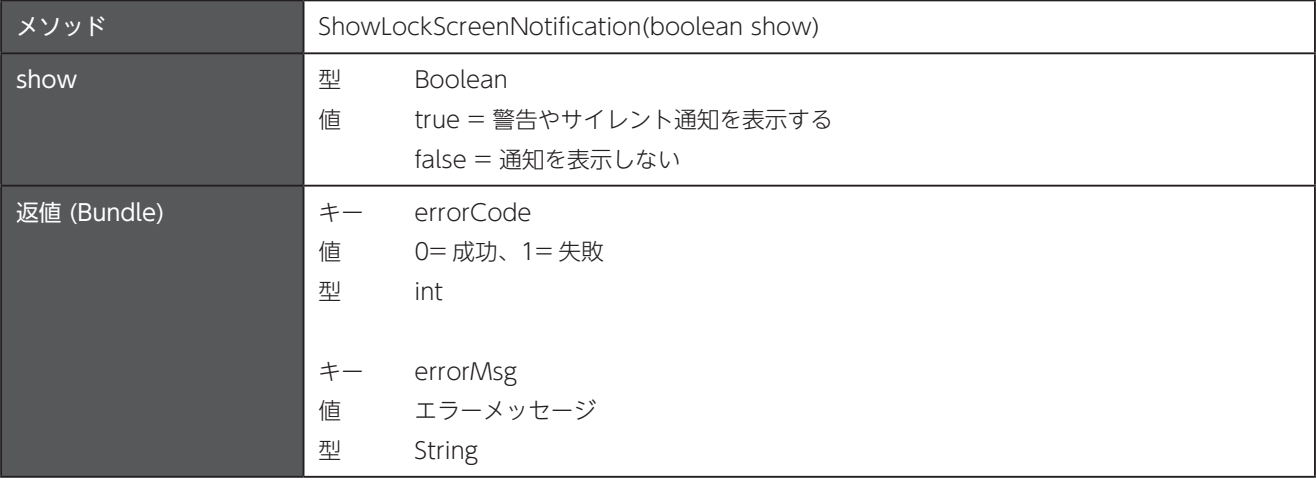

#### 9.7 画面上のテキストサイズを設定

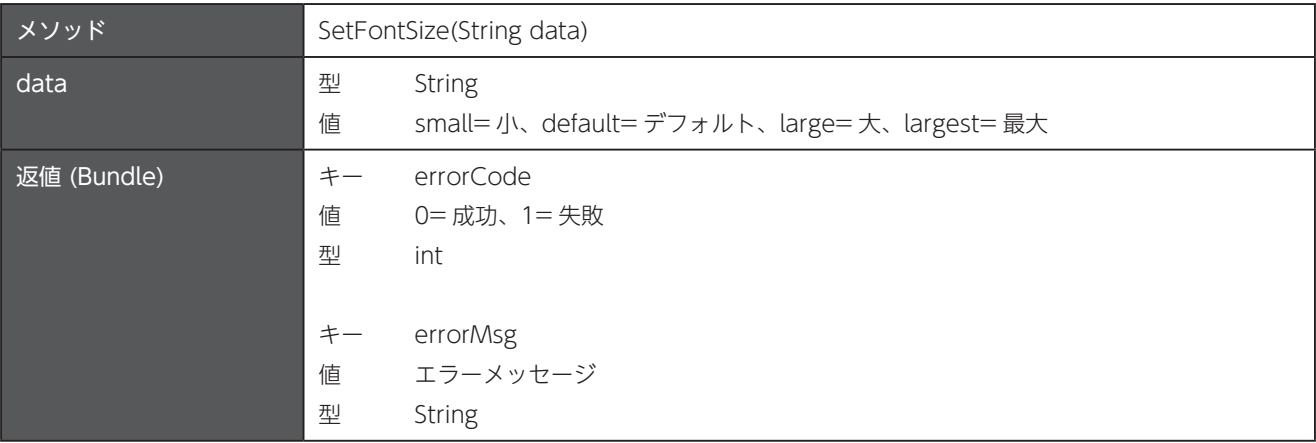

## 9.8 画面上のテキストサイズを取得

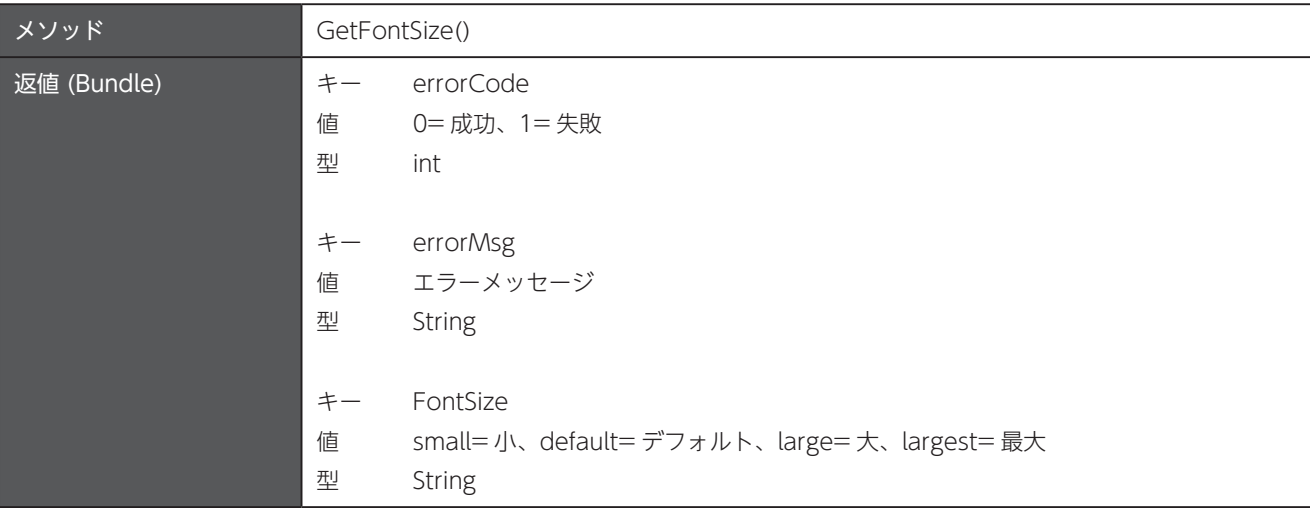

## 9.9 画面の明るさのレベルを設定

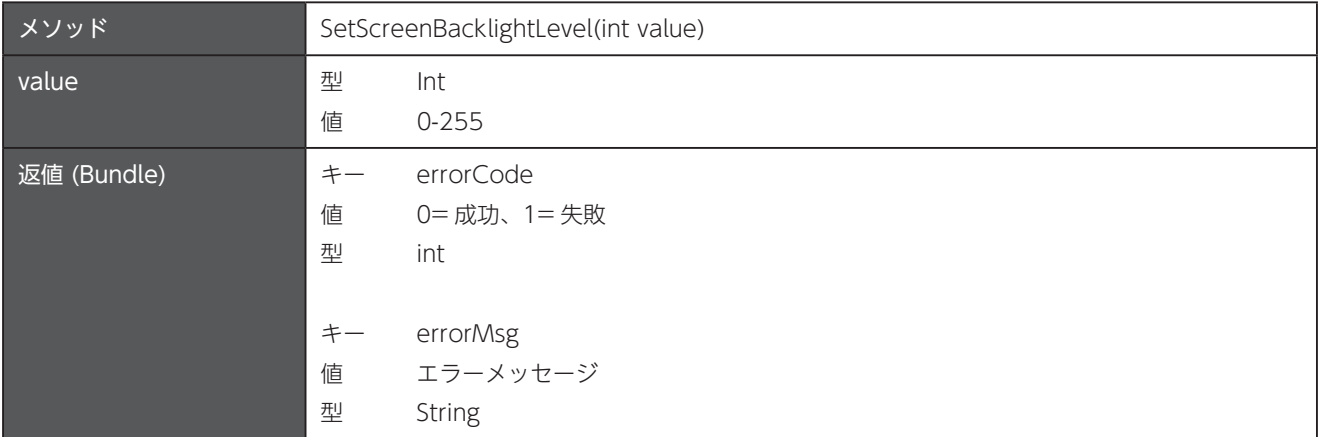

#### 9.10 画面の明るさのレベルを取得

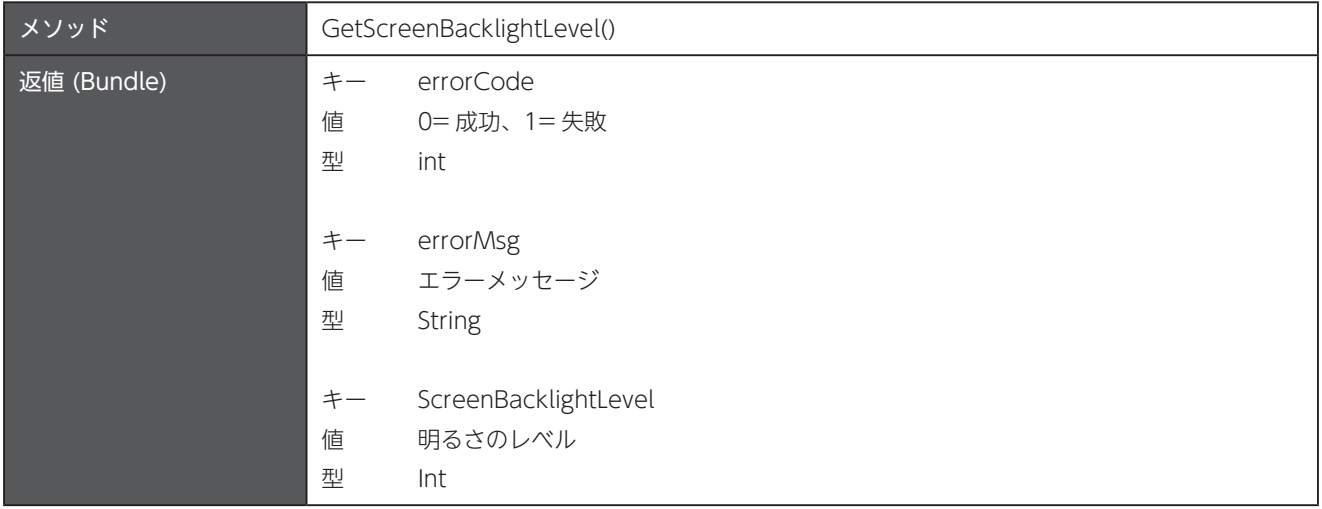

#### 9.11 画面の明るさの自動調節モードをオフ / オン

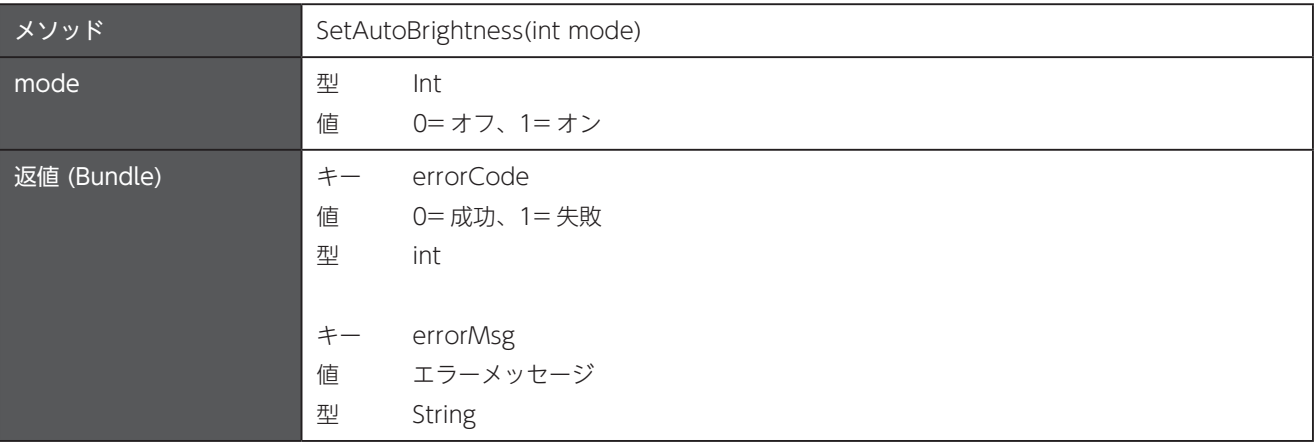

## 9.12 画面の自動回転をオフ / オン

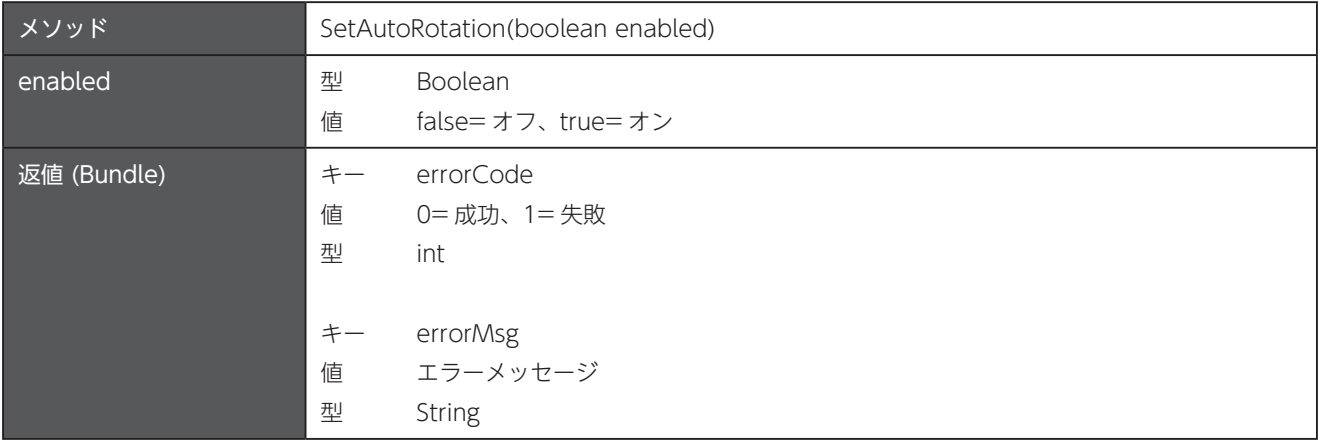

## 9.13 電池のパーセント表示をオフ / オン

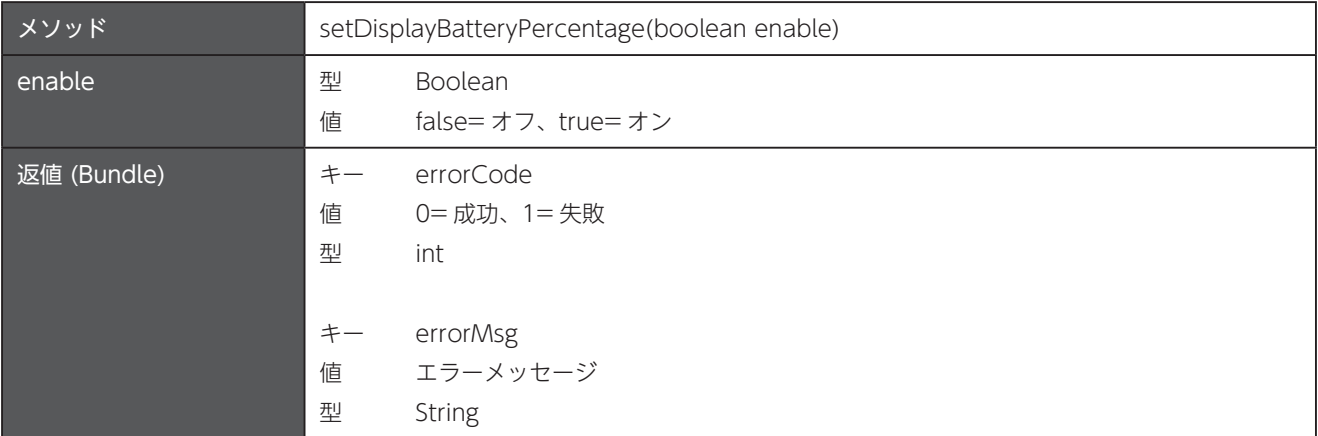

## 9.14 グローブモードをオフ / オン

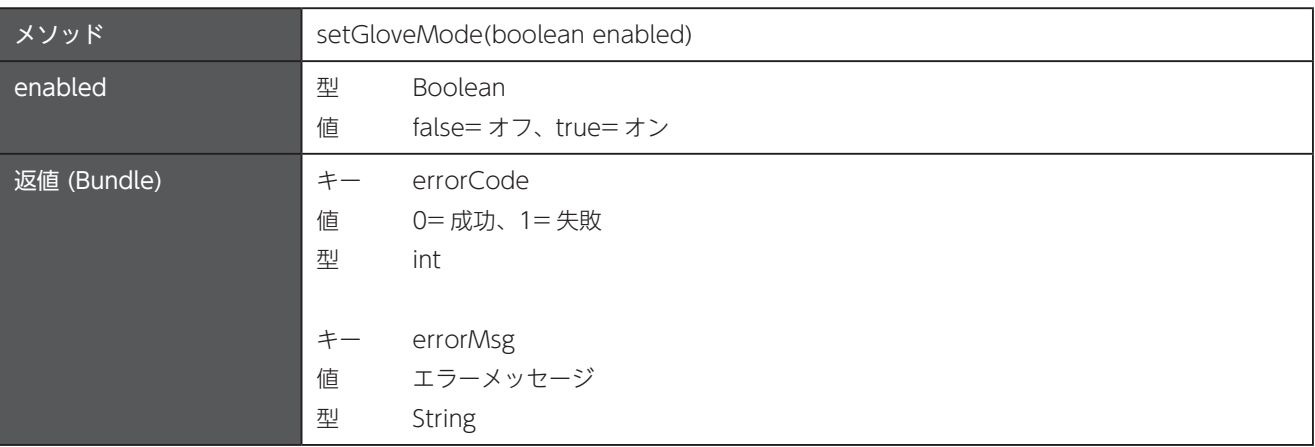

## 9.15 現在のグローブモードの状態を取得

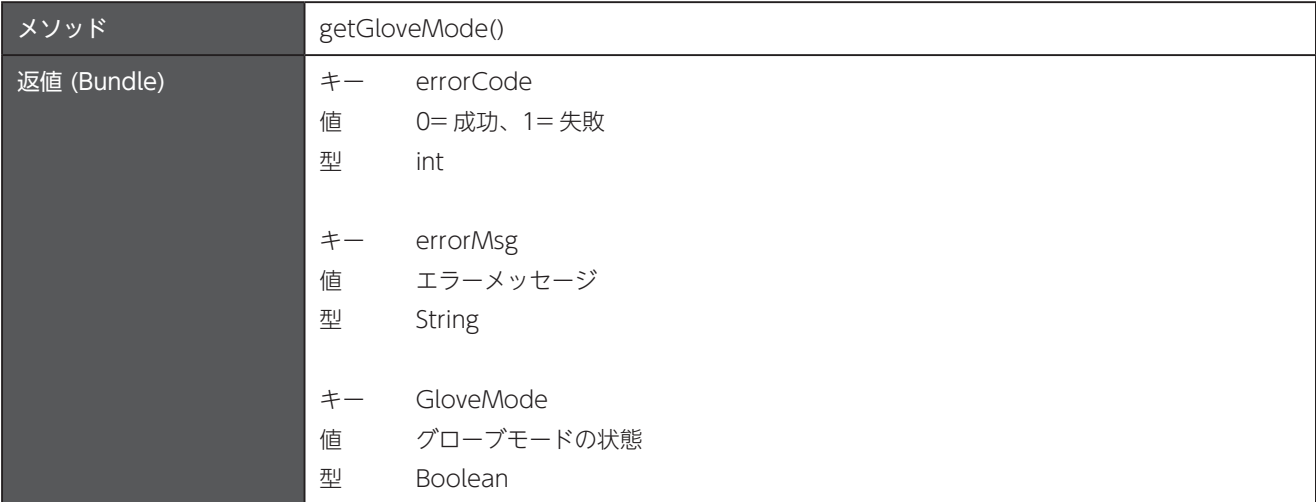

# 第10章 機能制限

パッケージ名: com.unitech.api.dmi

詳細は、UnitechSDK のパッケージに同梱されている javadoc で確認してください。

#### 現在の機能の状態を取得 10.1

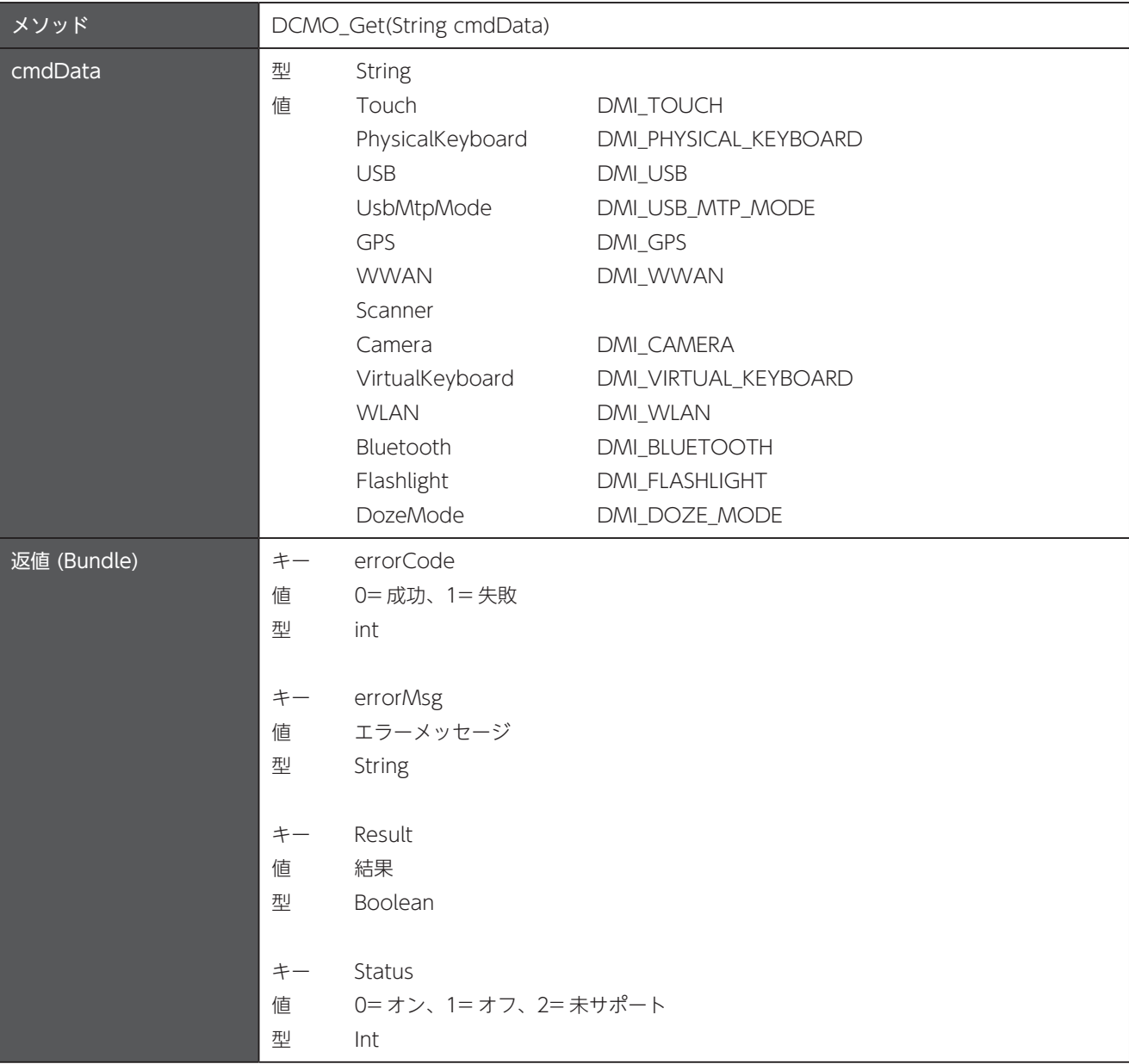

# 機能の状態を設定 10.2

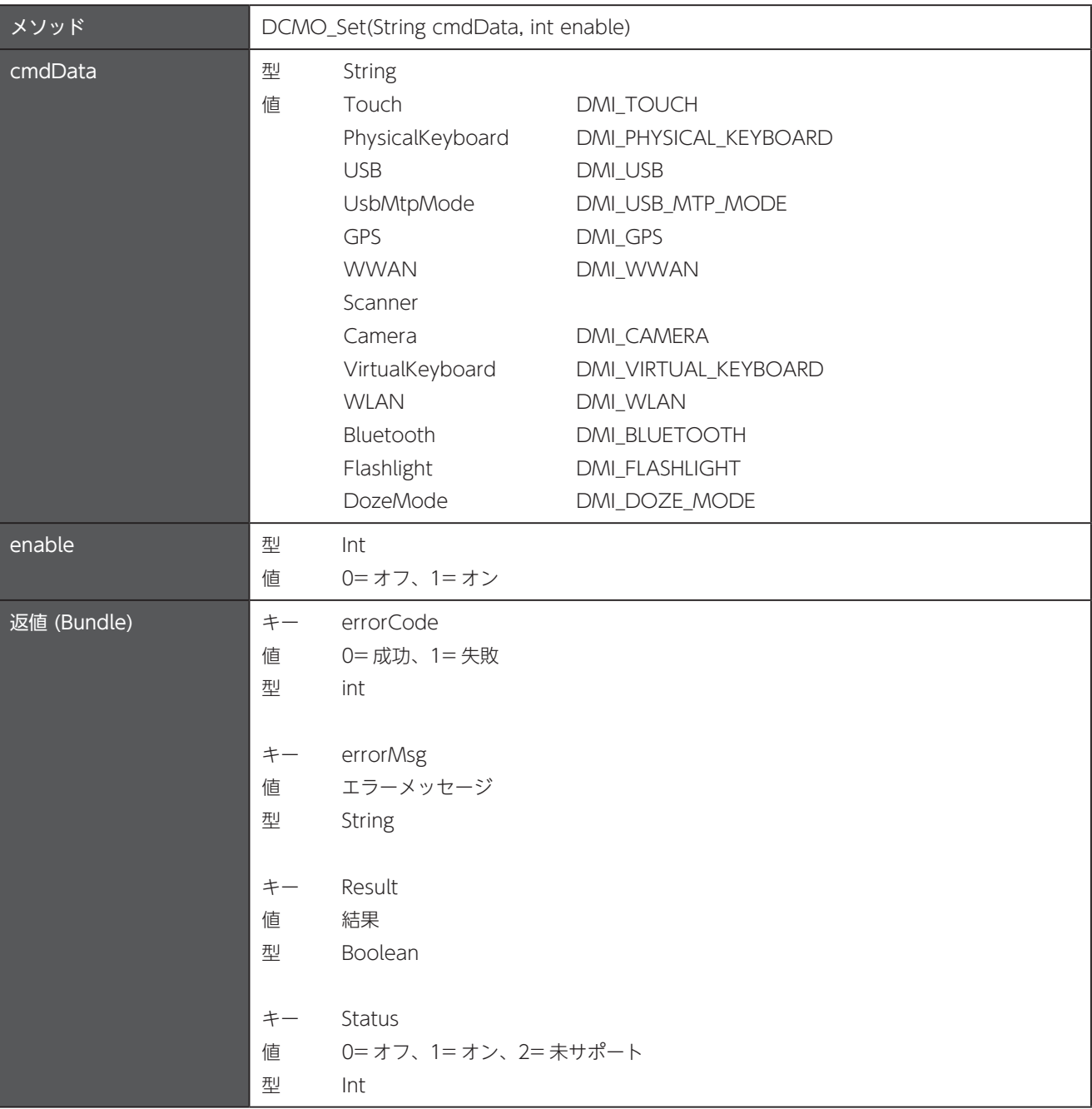

# 第11章 ファイル操作

パッケージ名: com.unitech.api.file

詳細は、UnitechSDK のパッケージに同梱されている javadoc で確認してください。

#### 11.1 インスタンスの取得

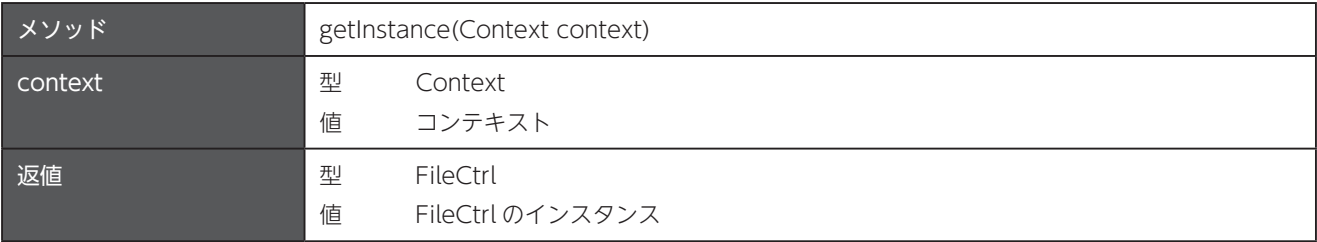

## 11.2 UTF-8 形式のファイルを作成してデータを書き込む

追記はせず、常に新しいファイルが作成されます。

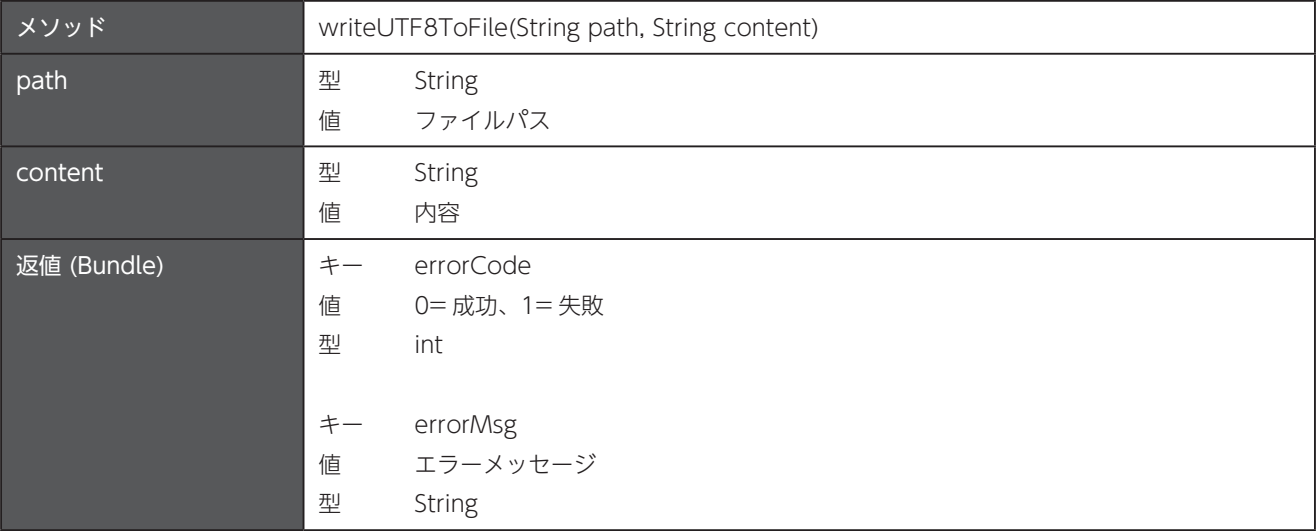

## ファイルを作成してデータを書き込む 11.3

追記はせず、常に新しいファイルが作成されます。

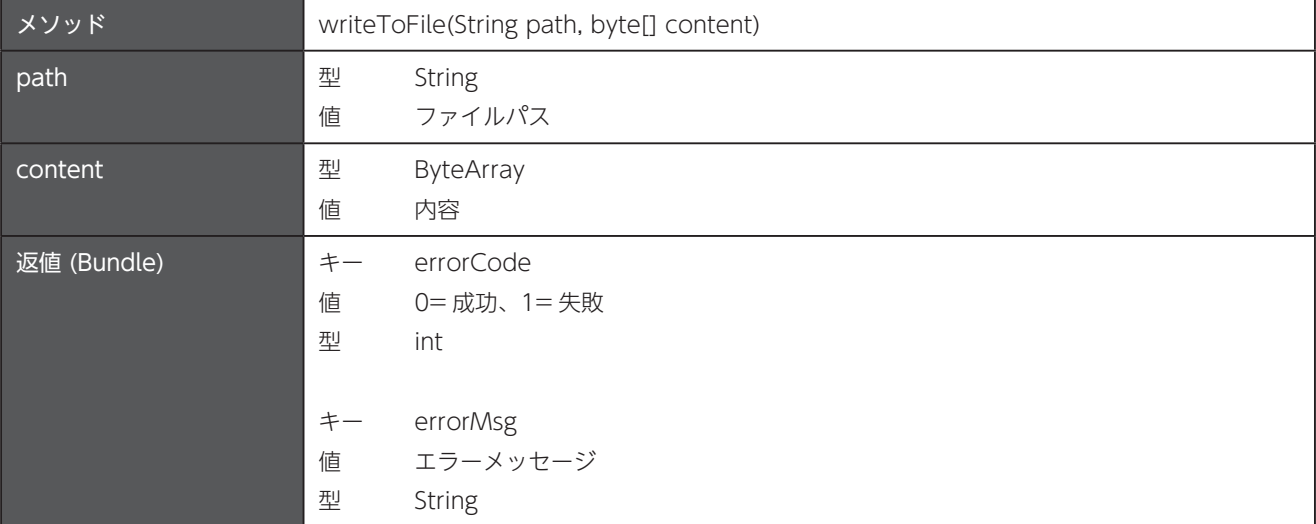

## ファイルから内容を読み込む 11.4

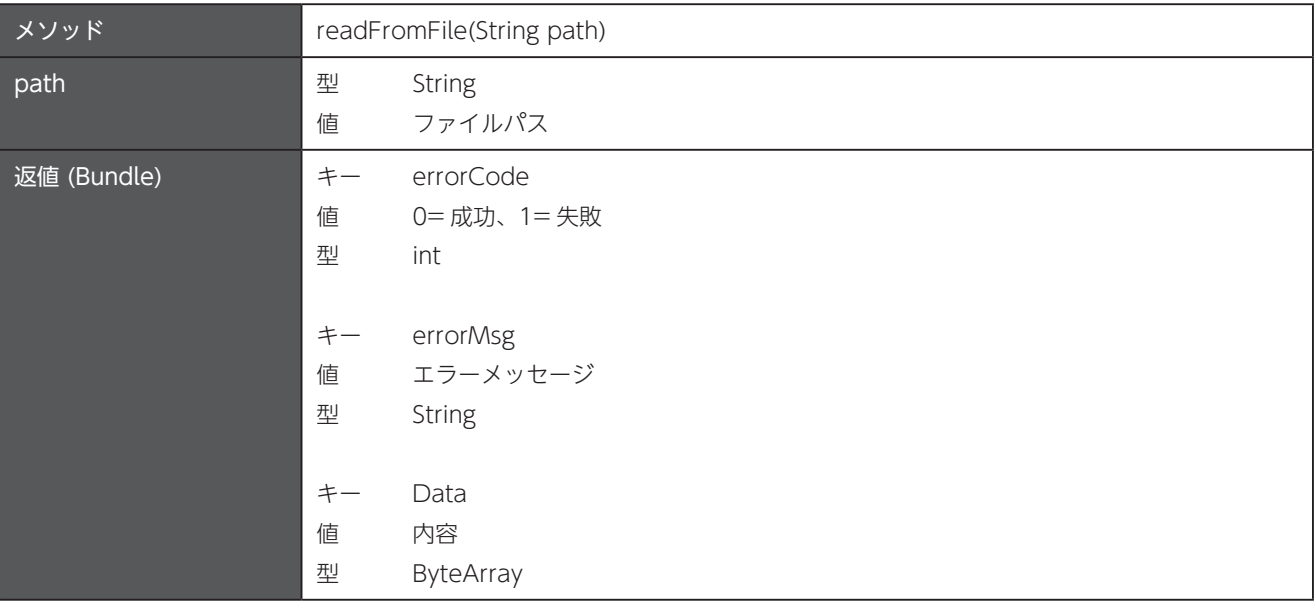

## 11.5 ファイルコピー

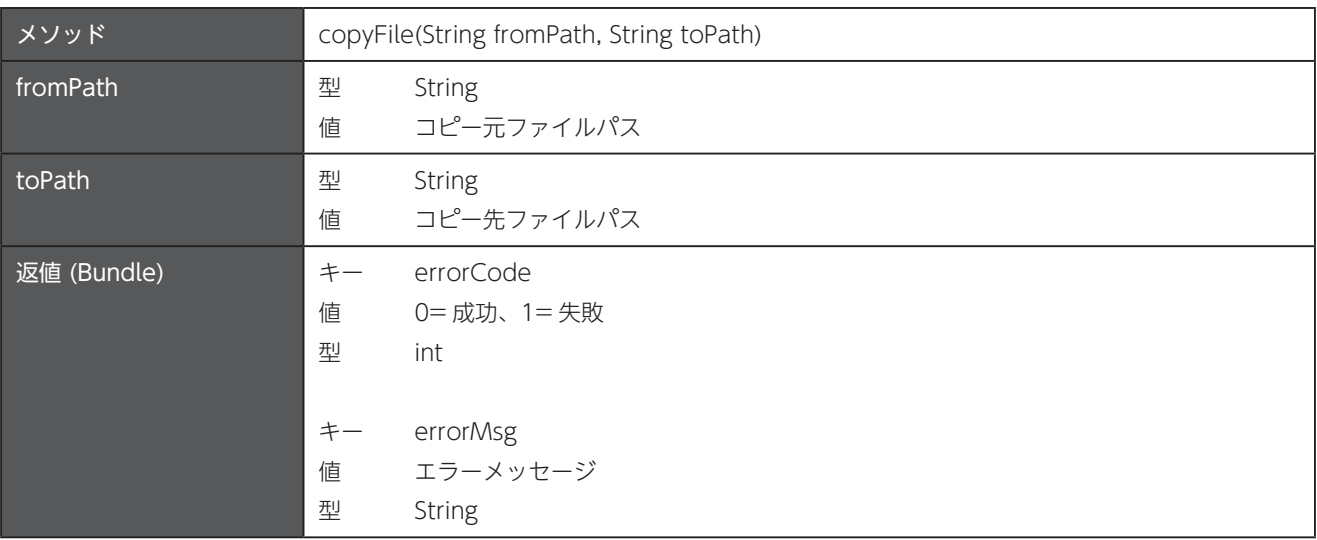

## 11.6 空のファイルまたはフォルダを作成

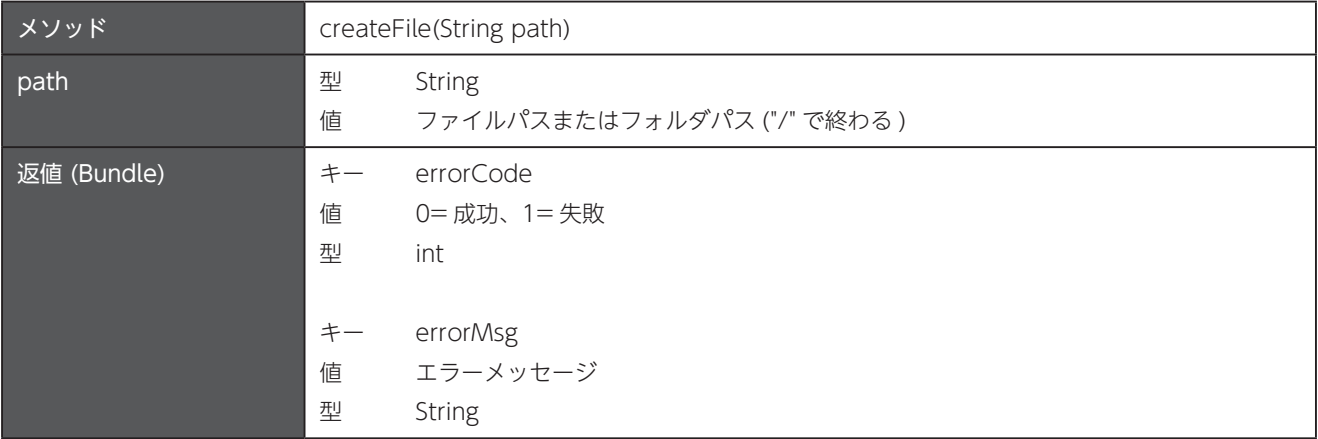

## 11.7 ファイルまたはフォルダ削除

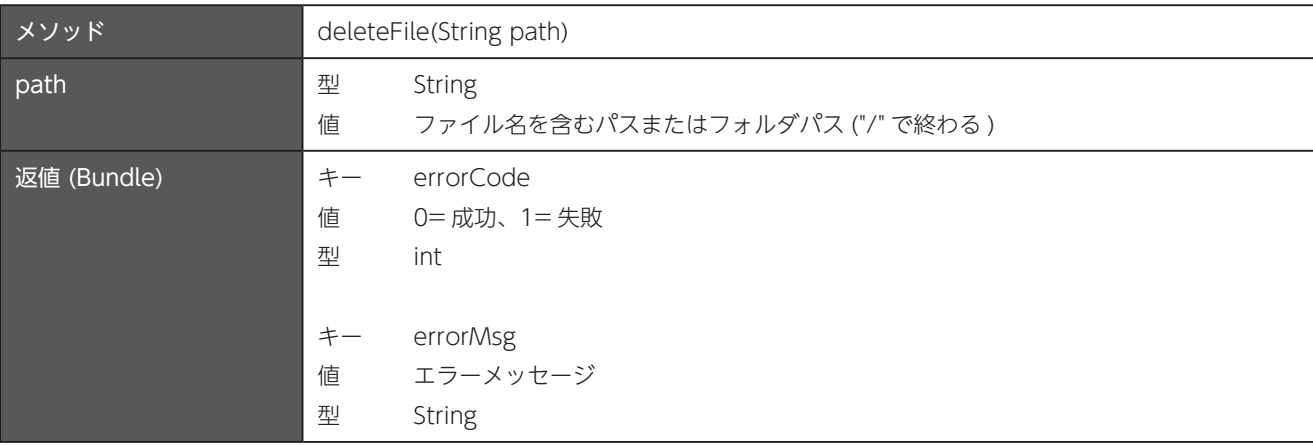

### ファイルストリームを作成 11.8

ファイルにデータを読み書きするために使用できるストリームを作成します。このストリームに対する操作が完了した場合は、 closeFileStream を呼び出して、このストリームを閉じます。

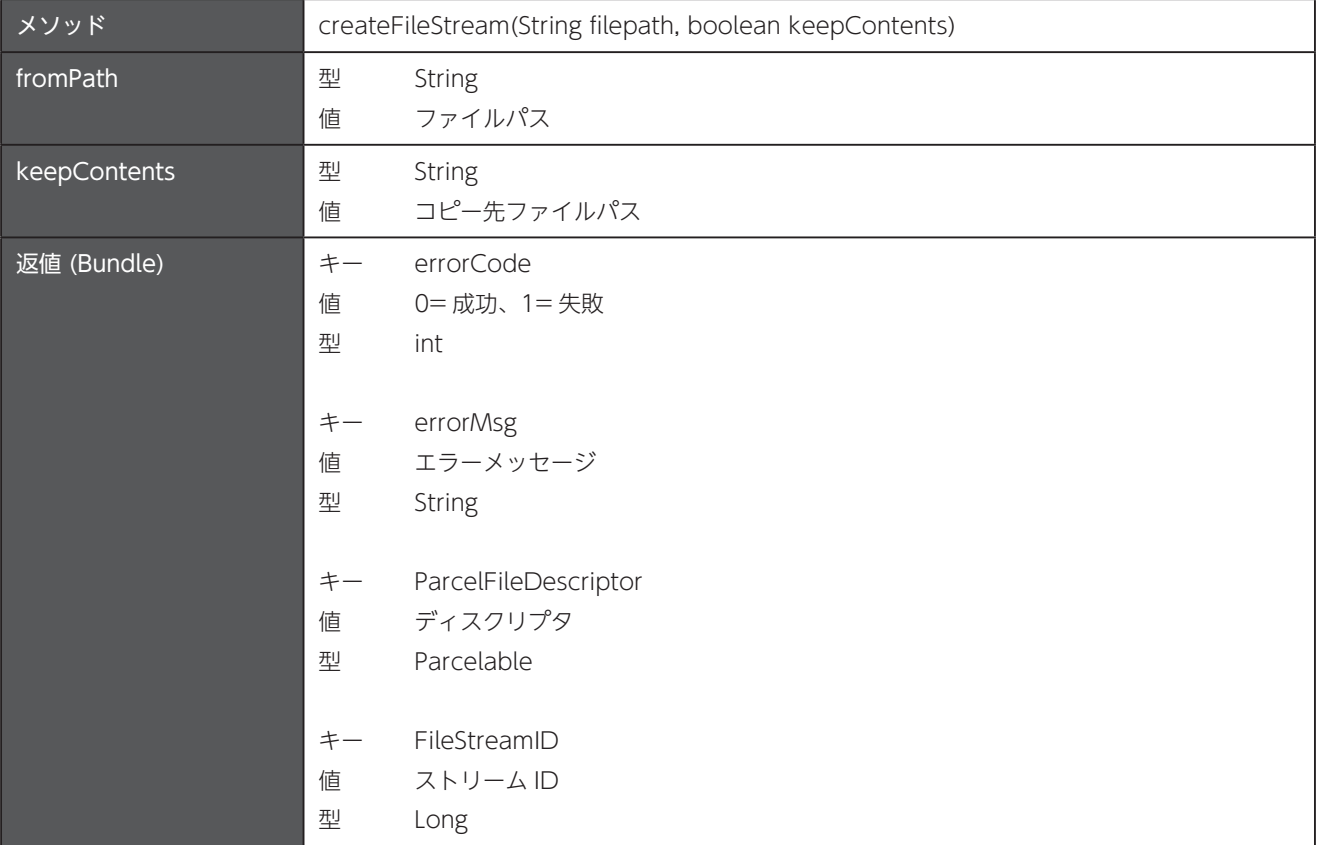

#### サンプルコード■

```
public class MyFileCtrl {
      private final FileCtrl fileCtrl;
      public MyFileCtrl(final Context context) {
           fileCtrl = FileCtrl.getInstance(context);}
      public ParcelFileDescriptor createFileStream (String filepath, Boolean keepContents) {
           Bundle bundle = fileCtrl.createFileStream(filepath, keepContents);
           long fileStreamId = bundle.getLong("FileStreamID");
           fileCtrl.closeFileStream(fileStreamId);
           return bundle.getParcelable("ParcelFileDescriptor");
      }
      public void writeToFile(ParcelFileDescriptor pfd, byte[] msg) {
           try (FileOutputStream fos = new FileOutputStream(pfd.getFileDescriptor())) {
                fos.write(msg);
                fos.flush();
           } catch (IOException e) {
                e.printStackTrace();
\{\hspace{.8cm},\hspace{.8cm}\}}
}
呼び出し側 //
MyFileCtrl myFileCtrl = new MyFileCtrl(getApplicationContext());
String filepath = getExternalFilesDir(null).getAbsolutePath() + "/TestFile.txt";
boolean keepContents = true;
byte[] writeMsg = "Test\n".getBytes();
ExecutorService executor = Executors.newSingleThreadExecutor();
CompletableFuture
           .supplyAsync(() -> myFileCtrl.createFileStream(filepath, keepContents), executor)
```
**Java**

```
.thenAccept(pfd -> myFileCtrl.writeToFile(pfd, writeMsg));
```
#### **Kotlin**

```
class MyFileCtrl(
      private val context: Context,
      private val defaultDispatcher: CoroutineDispatcher = Dispatchers.Default,
      private val ioDispatcher: CoroutineDispatcher = Dispatchers. IO
} (
      private val fileCtrl by lazy { FileCtrl.getInstance(context) }
      suspend fun createFileStream(
           filepath: String,
           keepContents: Boolean
      ): ParcelFileDescriptor? = withContext(defaultDispatcher) {
           val bundle = fileCtrl.createFileStream(filepath, keepContents)
           val fileStreamId = bundle.getLong("FileStreamID")
           // closeFileStream を呼び出す
           fileCtrl.closeFileStream(fileStreamId)
           bundle.getParcelable("ParcelFileDescriptor")
      {
      suspend fun writeToFile(pfd: ParcelFileDescriptor?, msg: ByteArray) =
           withContext(ioDispatcher) { execute(pfd, msg) }
      private fun execute(pfd: ParcelFileDescriptor?, msg: ByteArray) {
           FileOutputStream(pfd?.fileDescriptor).use { fos ->
                fos.write(msg)
                fos.flush()
\{\hspace{.8cm},\hspace{.8cm}\}}
}
呼び出し側 //
val mainScope = CoroutineScope (Dispatchers.Main)
val myFileCtrl = MyFileCtrl(applicationContext)
val filePath = getExternalFilesDir(null)?.absolutePath + "/TestFile.txt"
val keepContents = true
val writeMsg = "Test\n".toByteArray()
mainScope.launch {
      val pfd = myFileCtrl.createFileStream(filePath, keepContents)
      pfd?.let { myFileCtrl.writeToFile(it, writeMsg) }
}
```
#### 11.9 ファイルストリームを閉じる

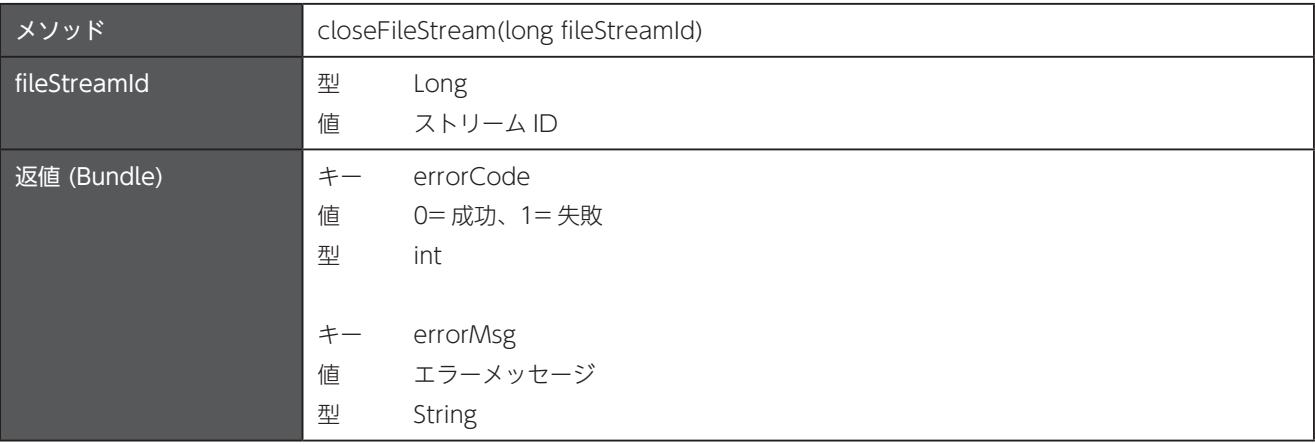

## ファイルまたはフォルダの存在を確認 11.10

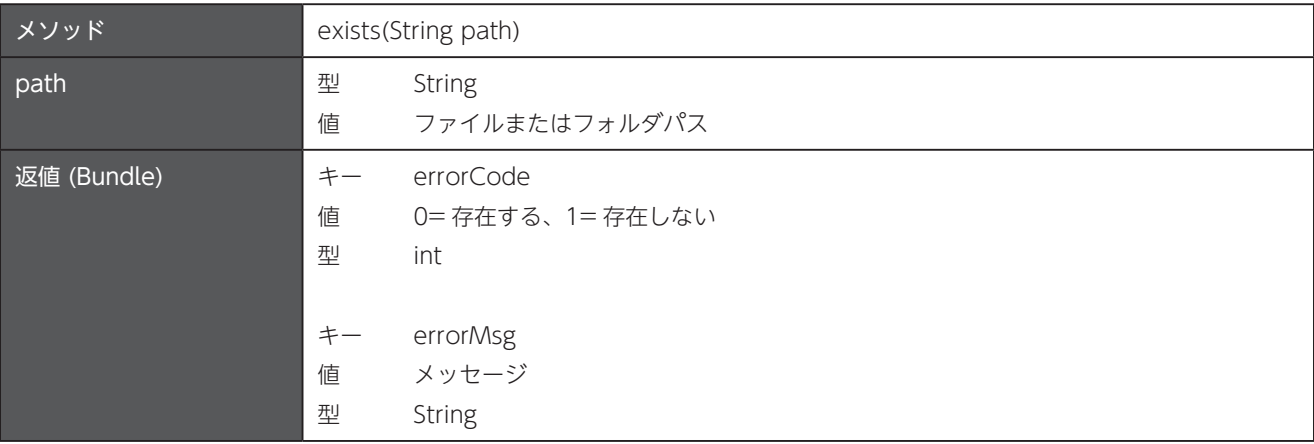

### フォルダかどうか確認 11.11

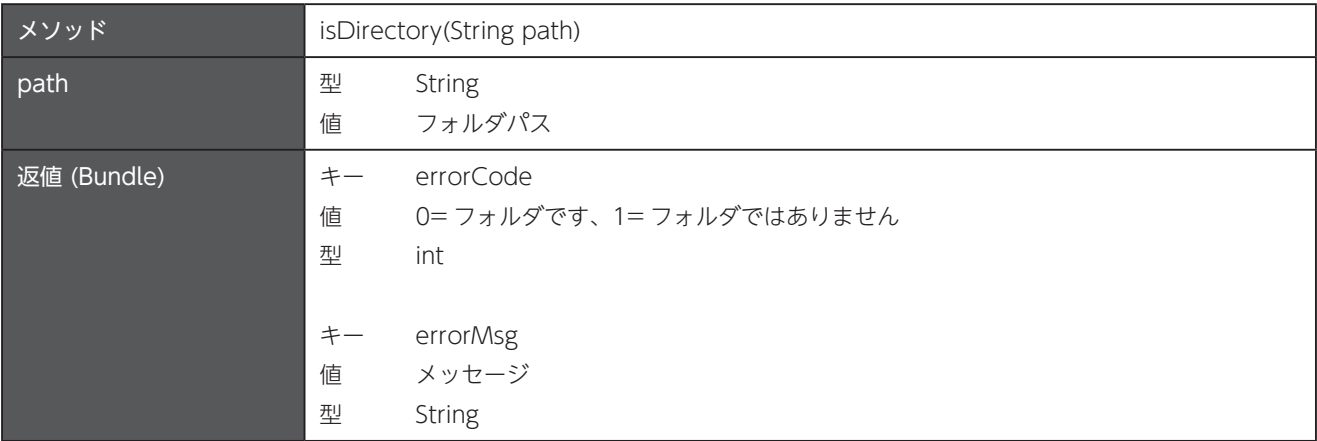

## 11.12 ファイルを開く

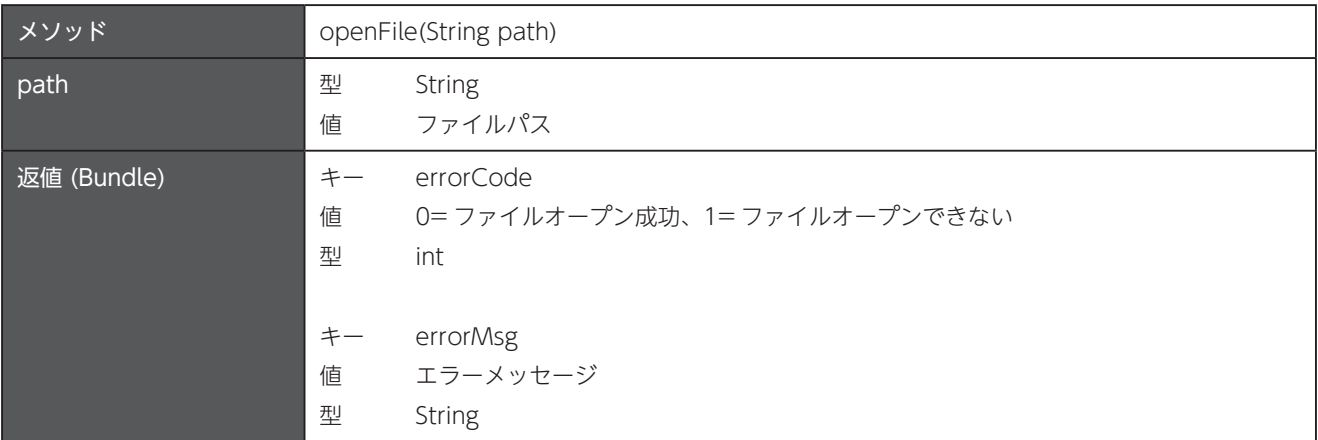

## 11.13 特定のパスのファイル名およびフォルダ名のリストを取得

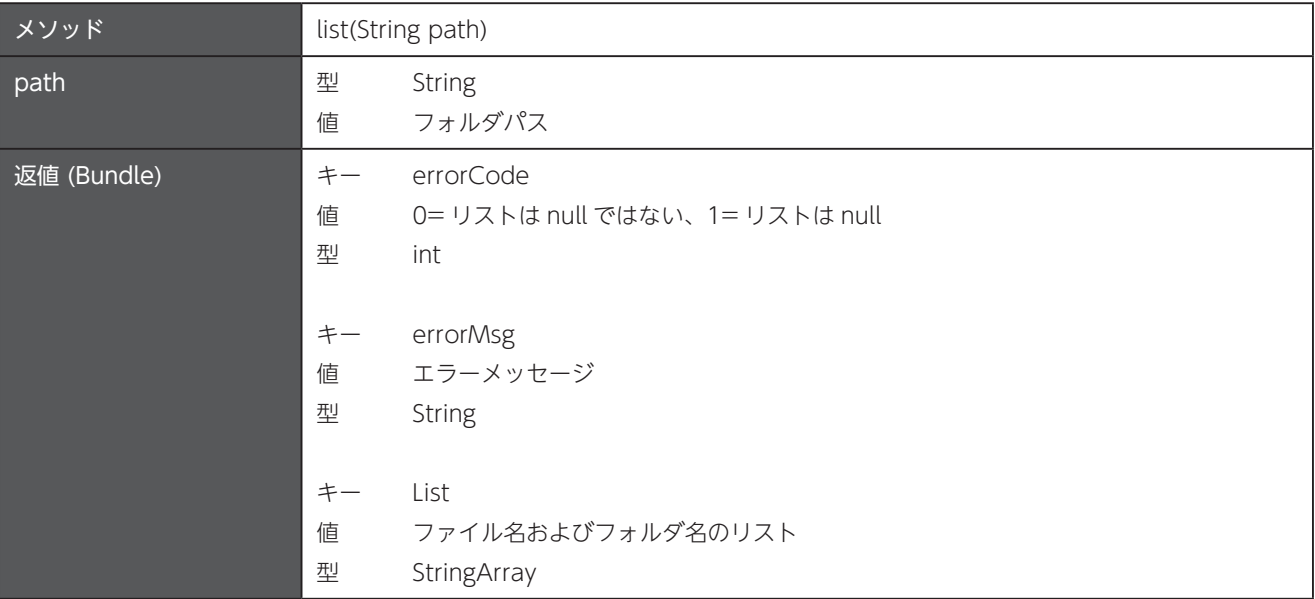

## ファイル名の変更 11.14

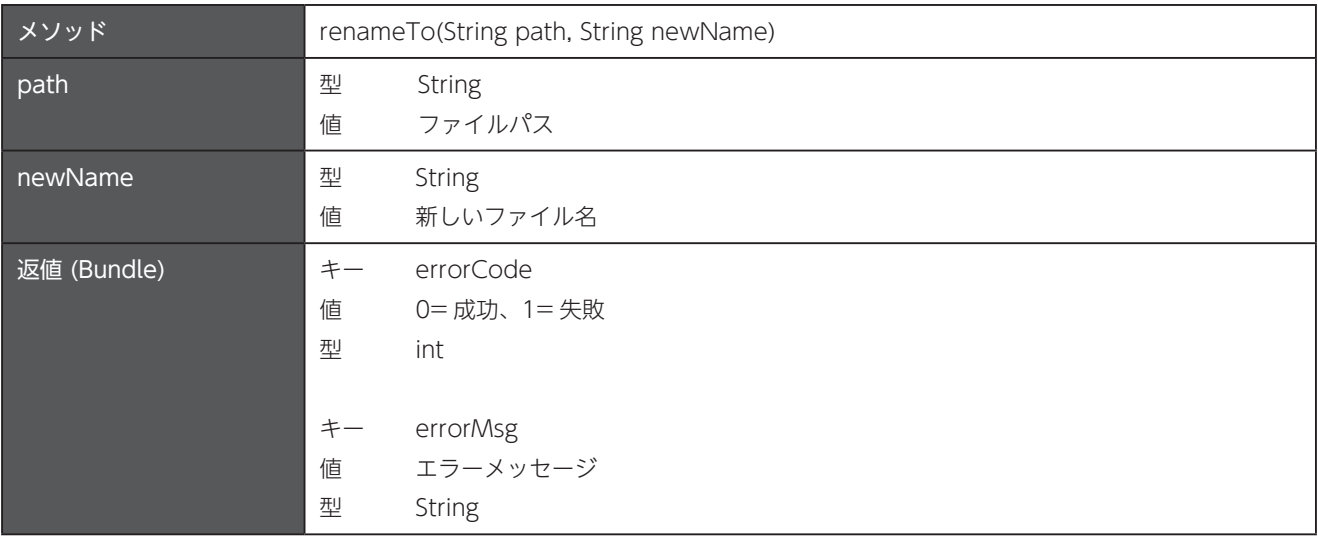

## ファイルが書き込み可能か確認 11.15

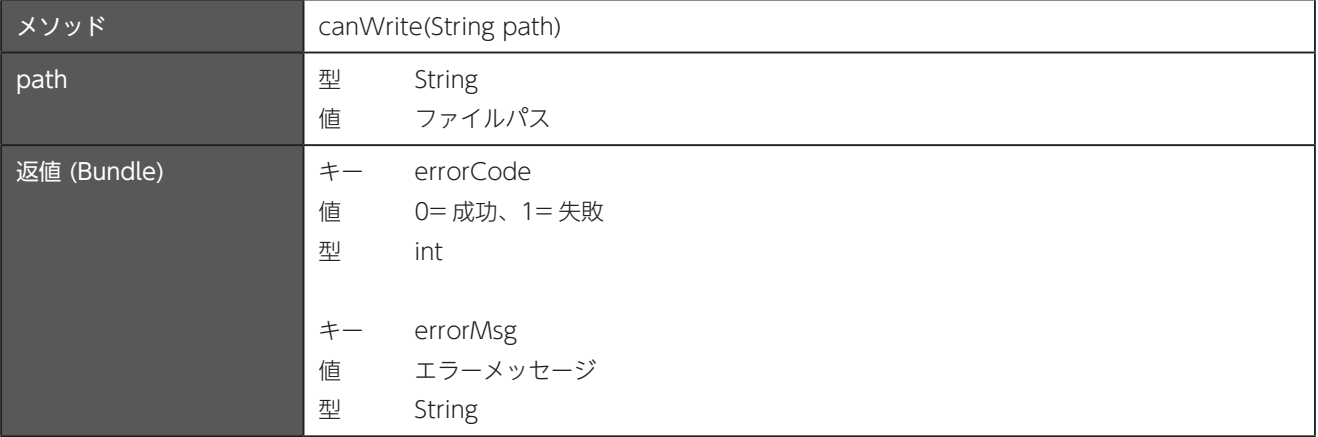

## ファイルが読み込み可能か確認 11.16

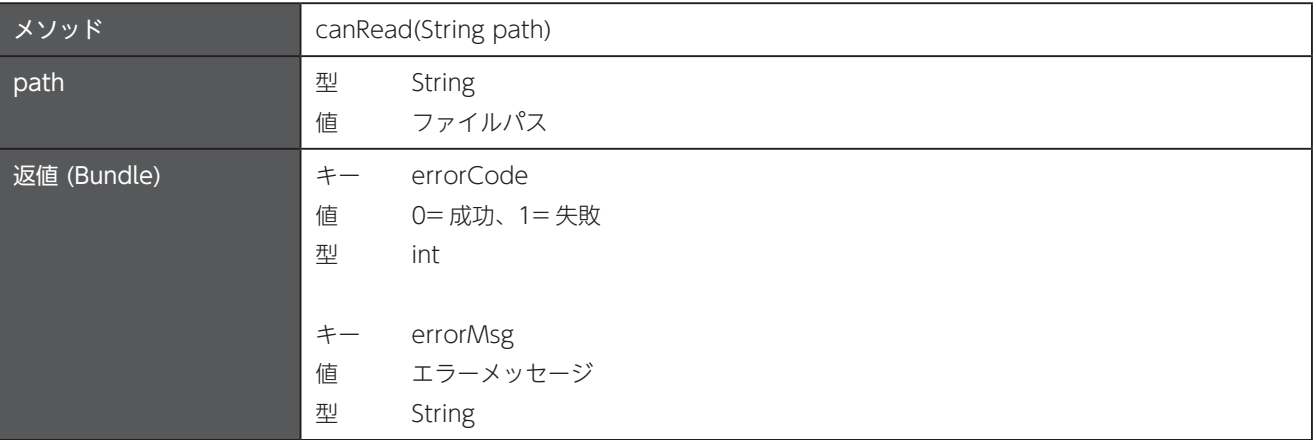

第12章 サイレント OS アップデート

# 第12章 サイレント OS アップデート

パッケージ名: com.unitech.api.fota

詳細は、UnitechSDK のパッケージに同梱されている javadoc で確認してください。

## 12.1 サイレント OS アップデート

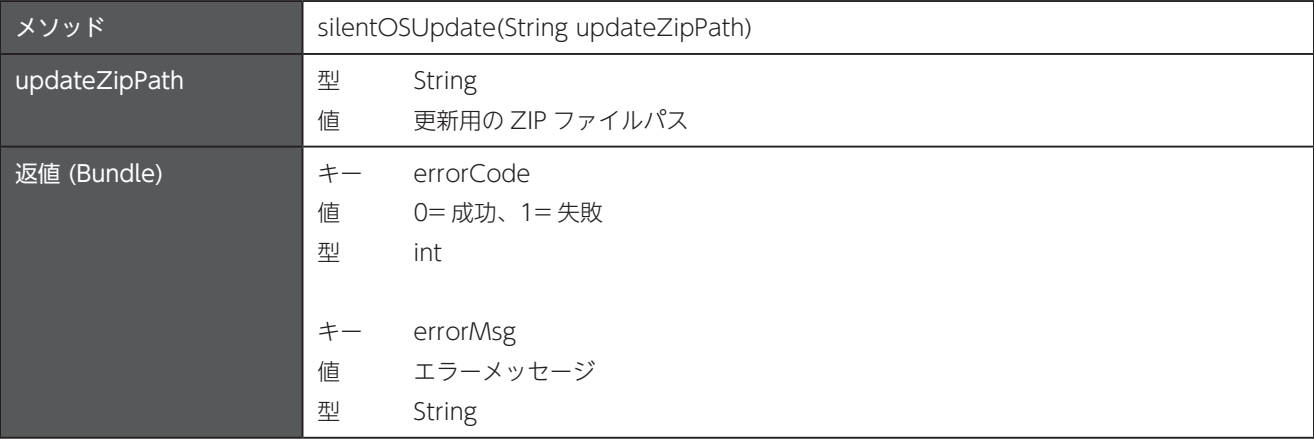

第13章 一般的な情報

## 第13章 一般的な情報

パッケージ名: com.unitech.api.general

詳細は、UnitechSDK のパッケージに同梱されている javadoc で確認してください。

#### デバイスの言語の変更 13.1

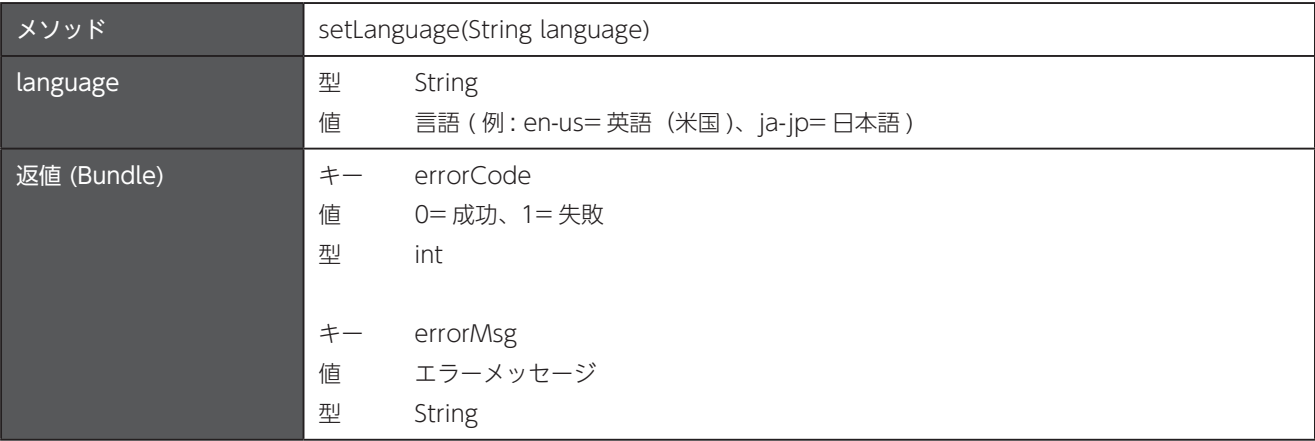

#### 13.2 デバイスの仮想キーボードの変更

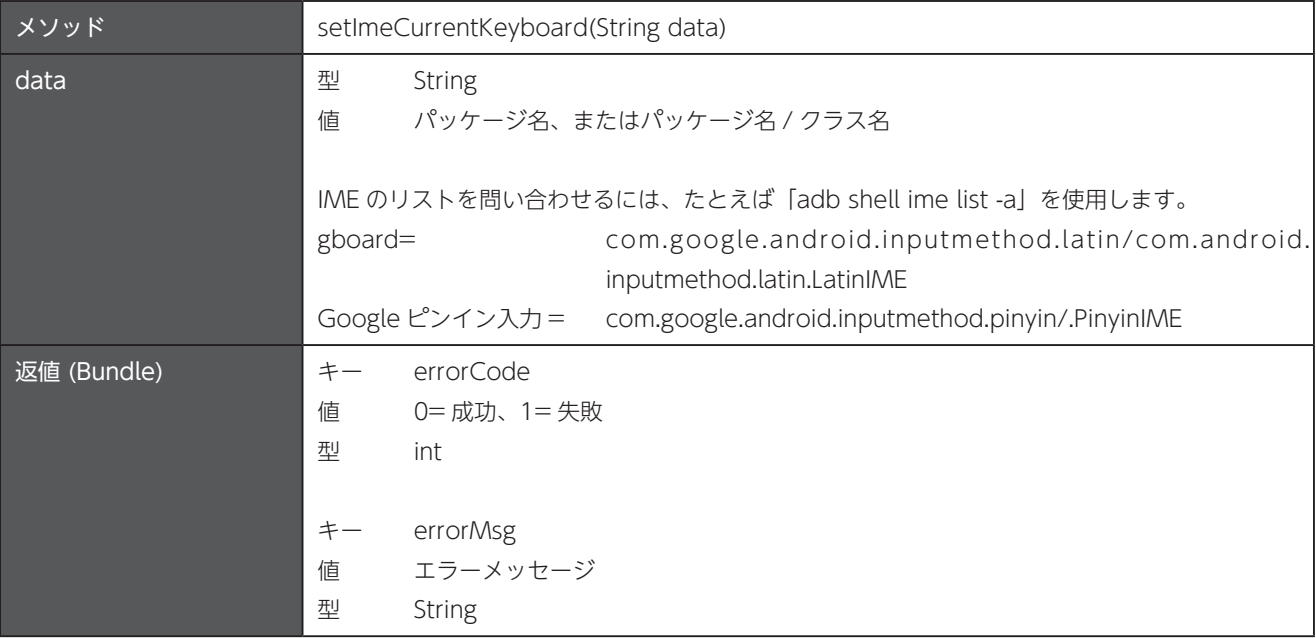

# デバイスのシリアル番号を取得 13.3

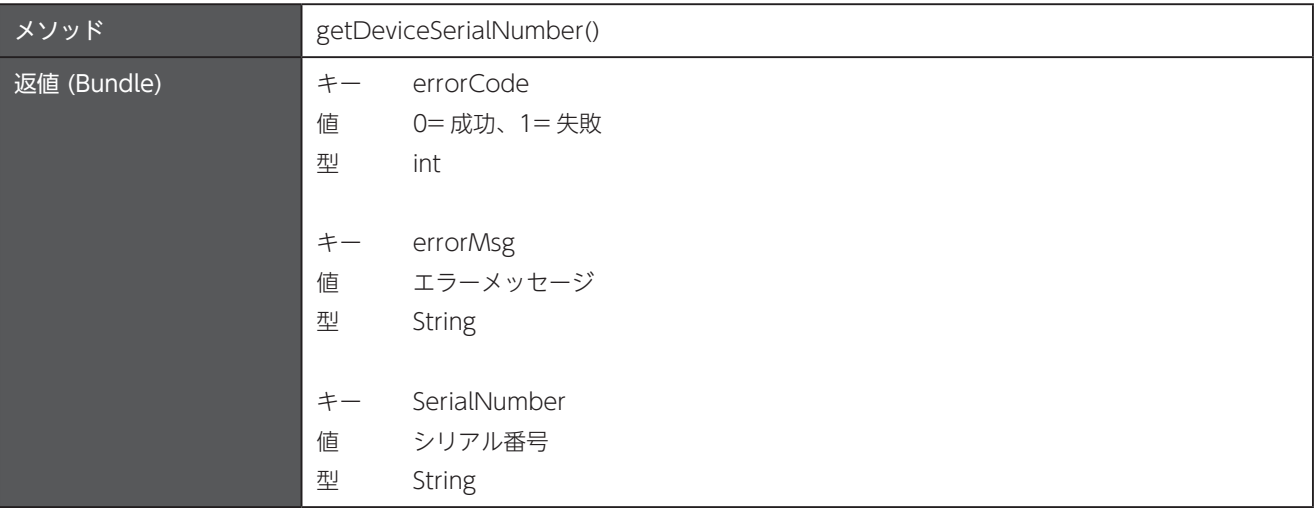

## 13.4 デバイスの OS ビルド番号を取得

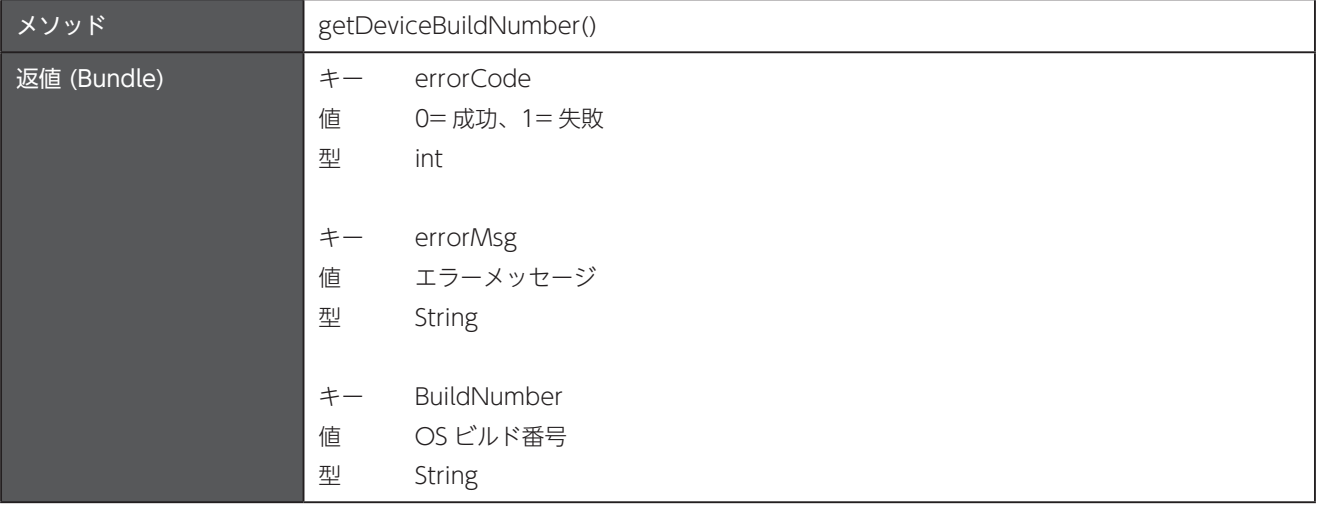

# 第14章 キーマップ

パッケージ名: com.unitech.api.keymap

詳細は、UnitechSDK のパッケージに同梱されている javadoc で確認してください。

 $\varnothing$  デバイス特有のキー定義については、138ページの「付録E デバイスのキーマッピング」を参照してください。

#### 14.1 インスタンスの取得

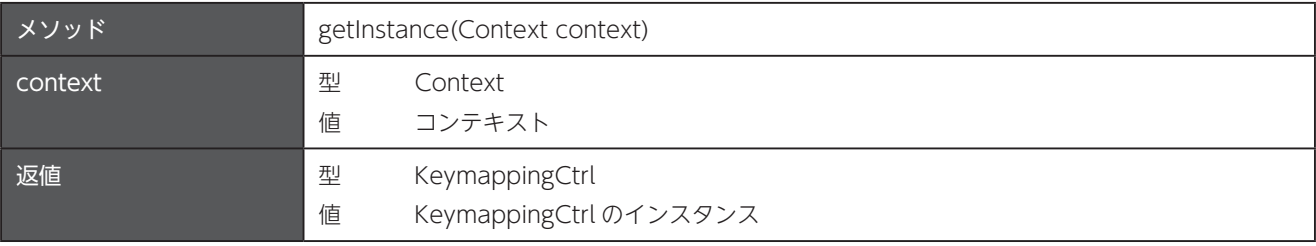

## 特定のキーにキーマップを追加 14.2

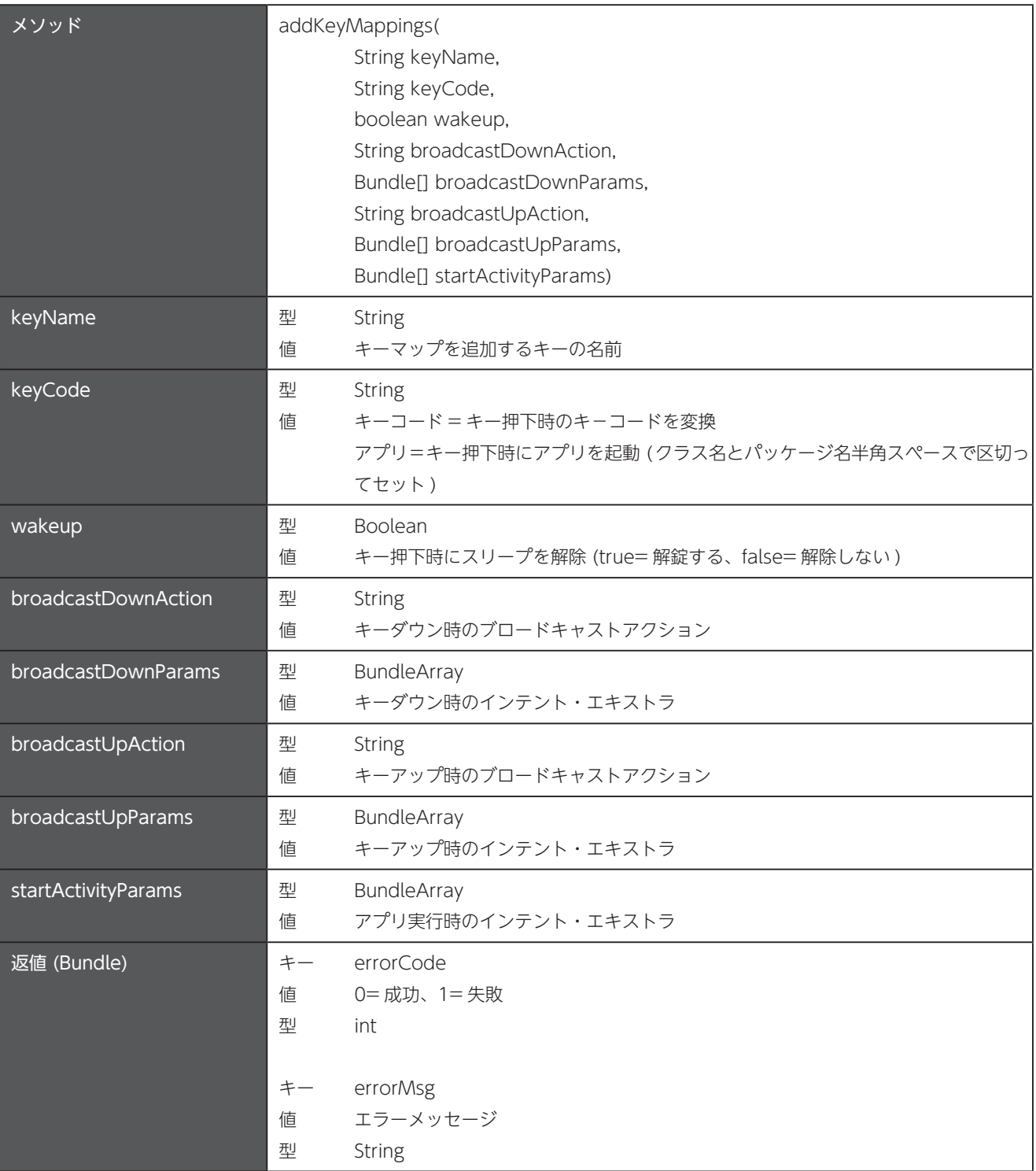

```
第14章 キーマップ
```
#### ■ サンプルコード

ボリュームアップキーを無効化する(ボリュームアップキーに、キーコード「O」をセットする)

```
KeymappingCtrl = KeymappingCtrl. (deproductrl getInstance(getApplicationContext());
ExecutorService executor = Executors.newSingleThreadExecutor();
CompletableFuture.runAsync(() -> keymappingCtrl.addKeyMappings(
          "VOLUME_UP", "0", false, null, null, null, null, null), executor);
```
**Kotlin**

**Java**

**Java**

```
val defaultScope = CoroutineScope (Dispatchers.Default)
val keymappingCtrl = KeymappingCtrl.getInstance(applicationContext)
defaultScope.launch {
     keymappingCtrl.addKeyMappings("VOLUME_UP", "0", false, null, null, null, null, null)
}
```

```
■■サンプルコード
```

```
ボリュームアップキーのキーダウンにアクションとエキストラをセットしてブロードキャストする
```

```
KeymappingCtrl keymappingCtrl = KeymappingCtrl.getInstance(getApplicationContext());
String broadcastDownAction = "VOLUME_UP.down";
Bundle \lceil broadcastDownParams = new Bundle \lceil 1 \rceil :
Bundle downParamsBundle = new Bundle();
downParamsBundle.putString("Key", "volUpDown");
downParamsBundle.putString("Value", "VolDownValue");
broadcastDownParameters[0] = downParamSBundle;ExecutorService executor = Executors.newSingleThreadExecutor();
CompletableFuture.runAsync(() -> keymappingCtrl.addKeyMappings(
          "VOLUME_UP", "24", false,
          broadcastDownAction, broadcastDownParams, null, null, null), executor);
```
#### **Kotlin**

```
val defaultScope = CoroutineScope (Dispatchers.Default)
val keymappingCtrl = KeymappingCtrl.getInstance(applicationContext)
val broadcastDownAction = "VOLUME_UP.down"
val broadcastDownParams = arrayOf(Bundle().apply {
     putString("Key", "volUpDown")
     putString("Value", "VolDownValue")
\{\}defaultScope.launch {
     keymappingCtrl.addKeyMappings(
          "VOLUME_UP", "24", false,
          broadcastDownAction, broadcastDownParams, null, null, null)
}
```
#### サンプルコード■

ボリュームアップキーを UNote アプリの実行ショートカットに設定する

```
KeymappingCtrl keymappingCtrl = KeymappingCtrl.getInstance(getApplicationContext());
// ショートカットに設定するアプリの"クラス名 { 半角スペース } パッケージ名"
String keyCode = "com.unitech.unote.UNote com.unitech.unote";
ExecutorService executor = Executors . newSingleThreadExecutor();
CompletableFuture.runAsync(() -> keymappingCtrl.addKeyMappings(
         "VOLUME_UP", keyCode, false, null, null, null, null, null), executor);
```
#### **Kotlin**

**Java**

```
val defaultScope = CoroutineScope (Dispatchers. Default)
val keymappingCtrl = KeymappingCtrl.getInstance(applicationContext)
// ショートカットに設定するアプリの " クラス名 { 半角スペース } パッケージ名 "
val keyCode = "com.unitech.unote.UNote com.unitech.unote"
defaultScope.launch {
     keymappingCtrl.addKeyMappings(
          "VOLUME_UP", keyCode, false, null, null, null, null, null
     \lambda}
```
#### 14.3 すべてのキーマップをリセット

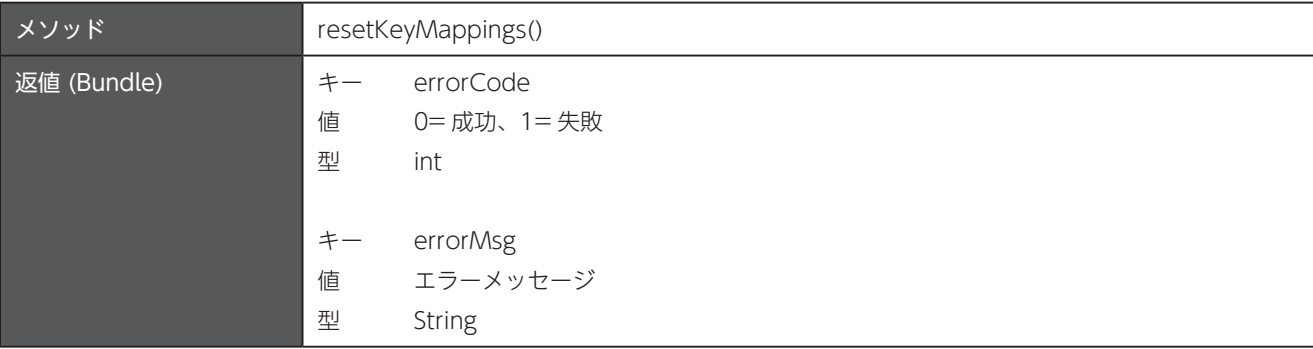

#### 14.4 プログラム可能なキーサービスのオフ / オン

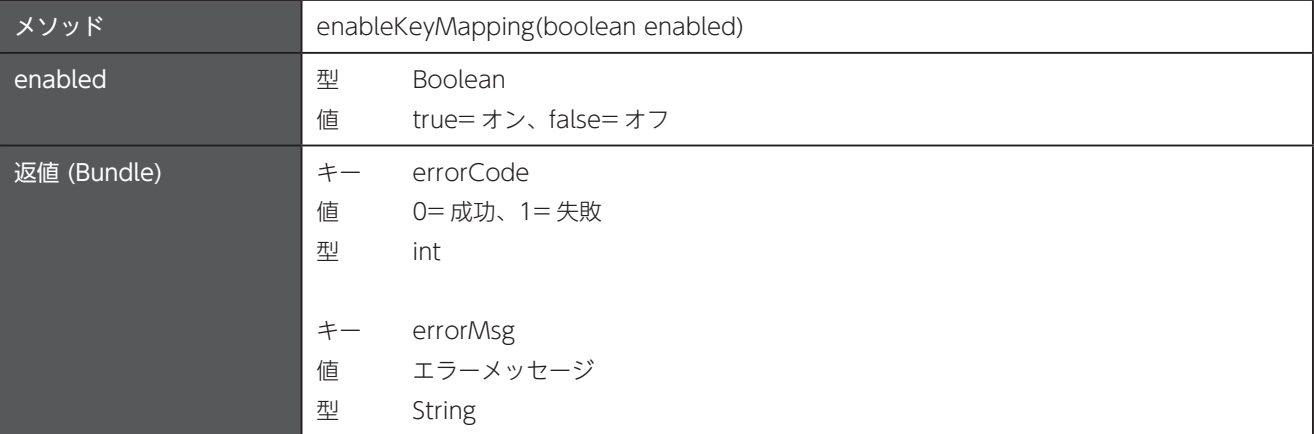

## 14.5 すべてのキーマップをリセットして初期化

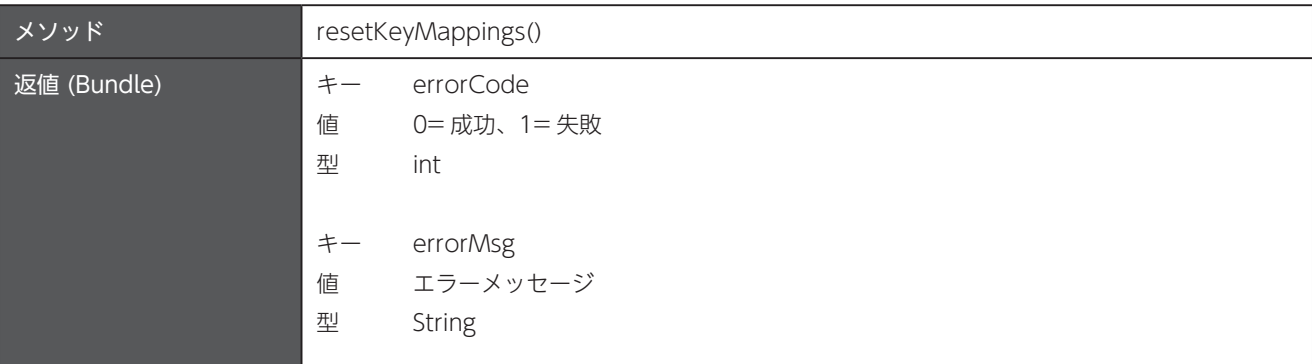

## 14.6 キーマップの設定情報をファイルからインポート

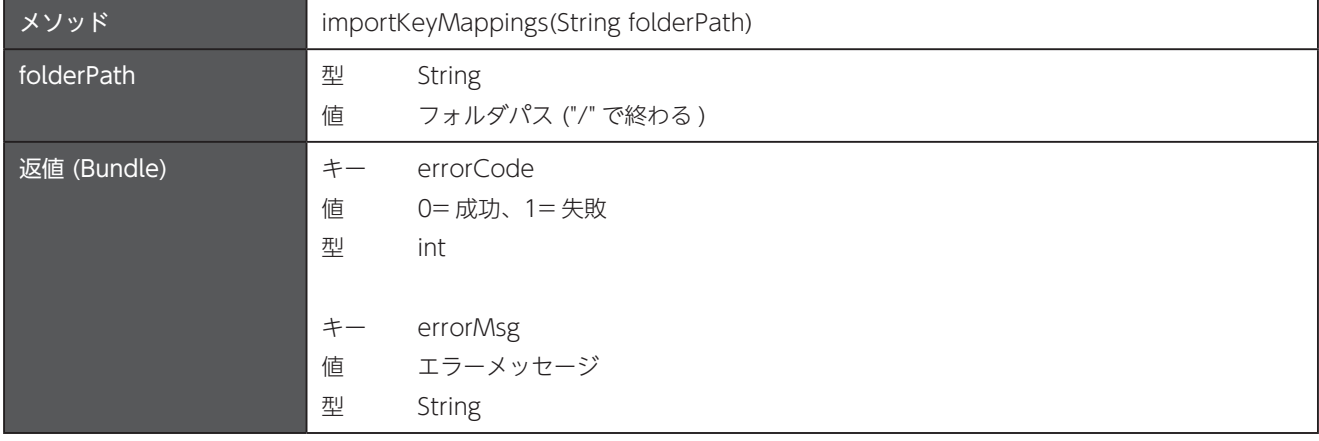

## 14.7 キーマップの設定情報をファイルへエクスポート

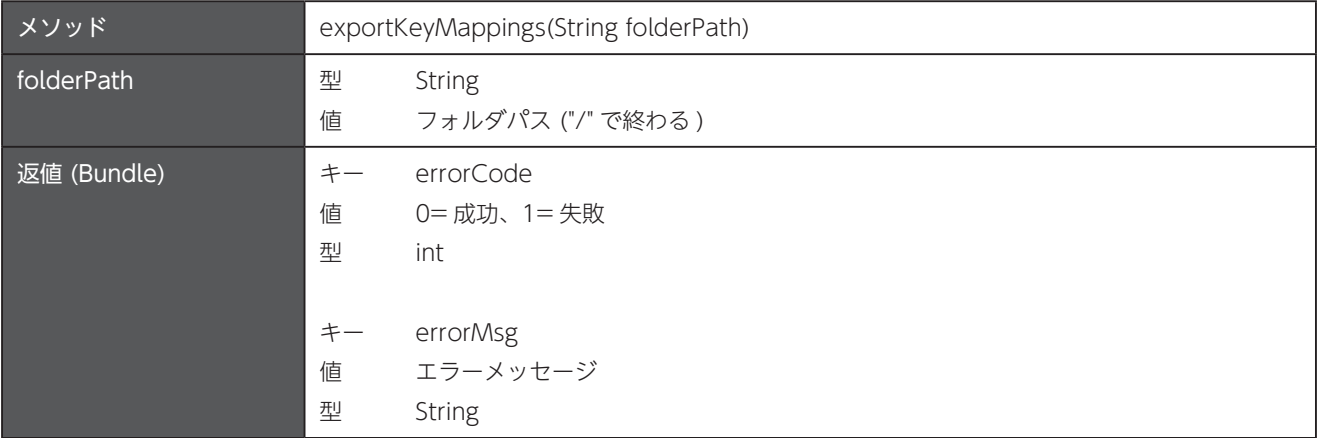

## 14.8 特定のキーの現在のキーマップを取得

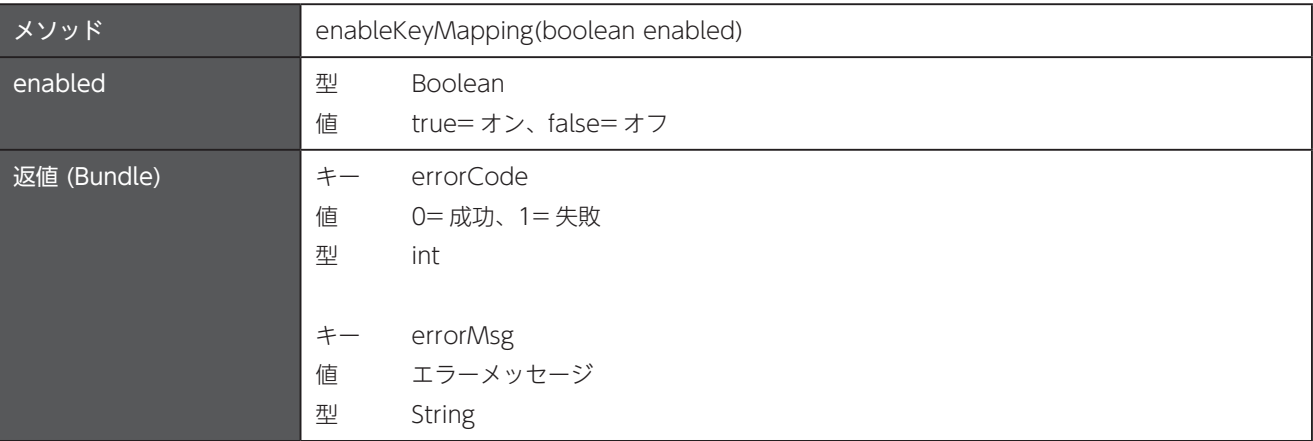

# 第15章 位置情報

パッケージ名: com.unitech.api.location

詳細は、UnitechSDK のパッケージに同梱されている javadoc で確認してください。

#### 位置情報モードを設定 15.1

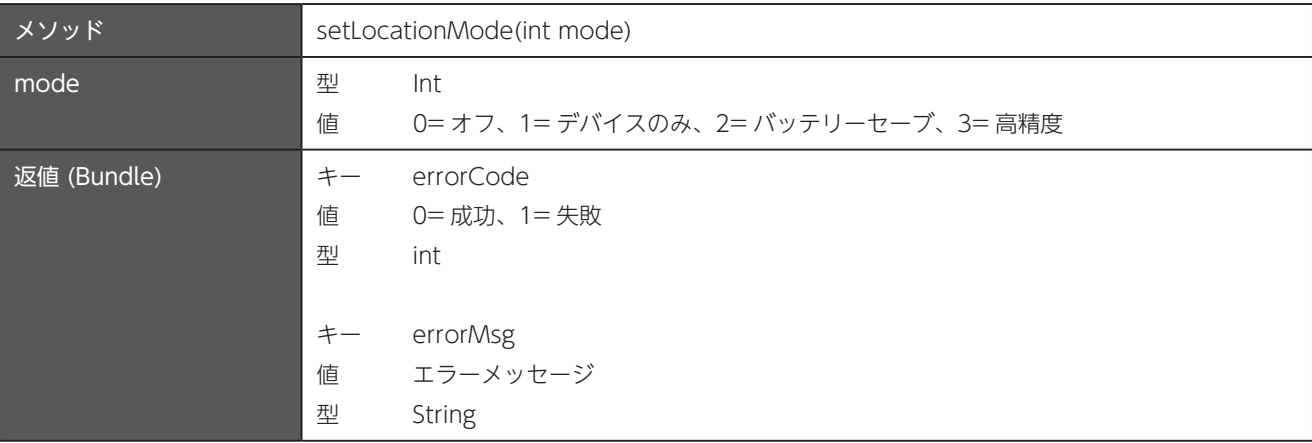

# 第16章 NFC

パッケージ名: com.unitech.api.nfc

詳細は、UnitechSDK のパッケージに同梱されている javadoc で確認してください。

#### 16.1 NFC アダプタのオフ / オン

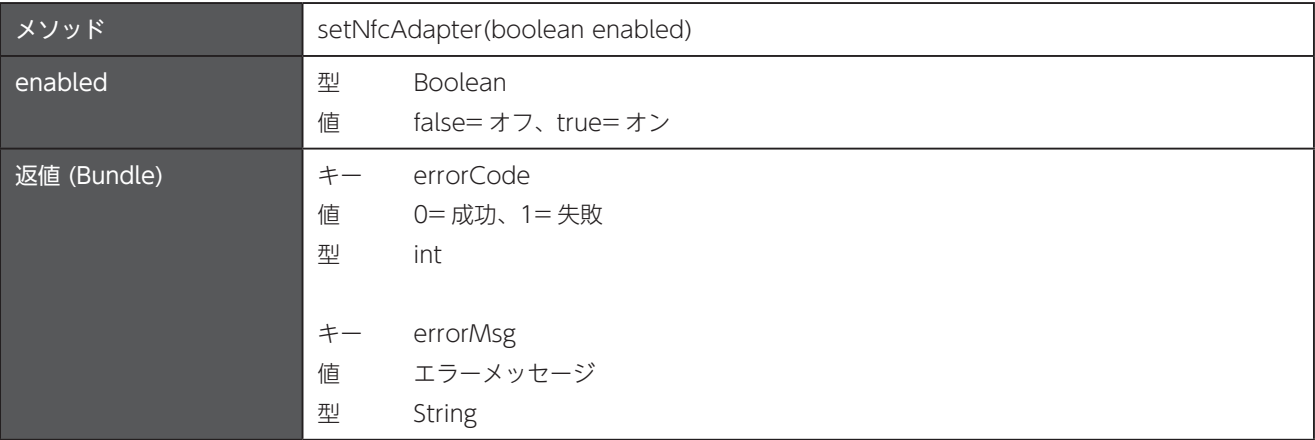

# 第17章 電源

パッケージ名: com.unitech.api.power

詳細は、UnitechSDK のパッケージに同梱されている javadoc で確認してください。

## 17.1 デバイスリセット (初期化)

すべての情報をファイルを初期化し、デバイスを工場出荷状態へリセットします。

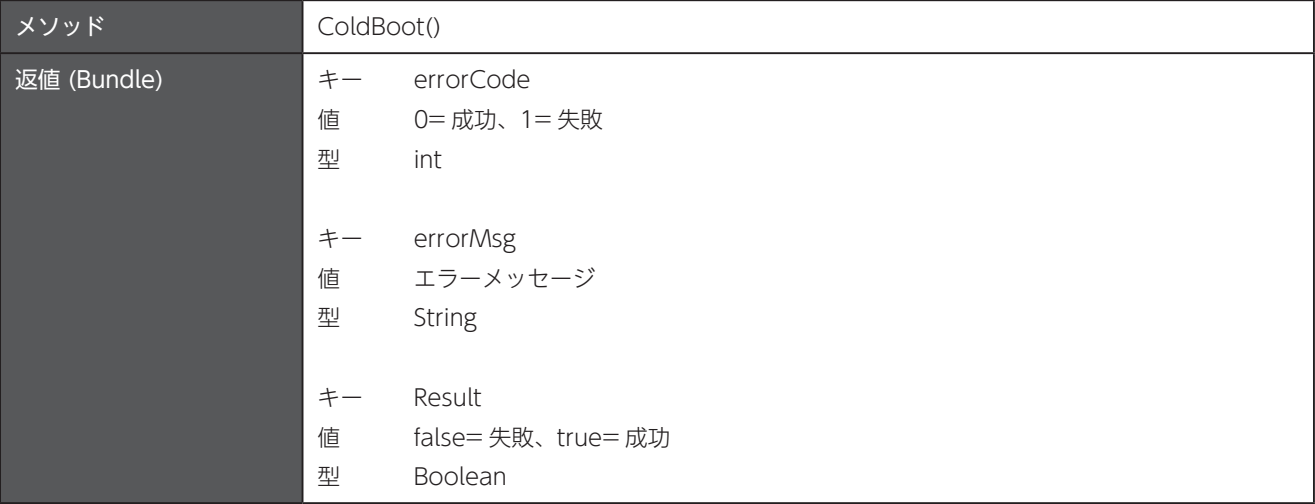

## 17.2 デバイスリブート (再起動)

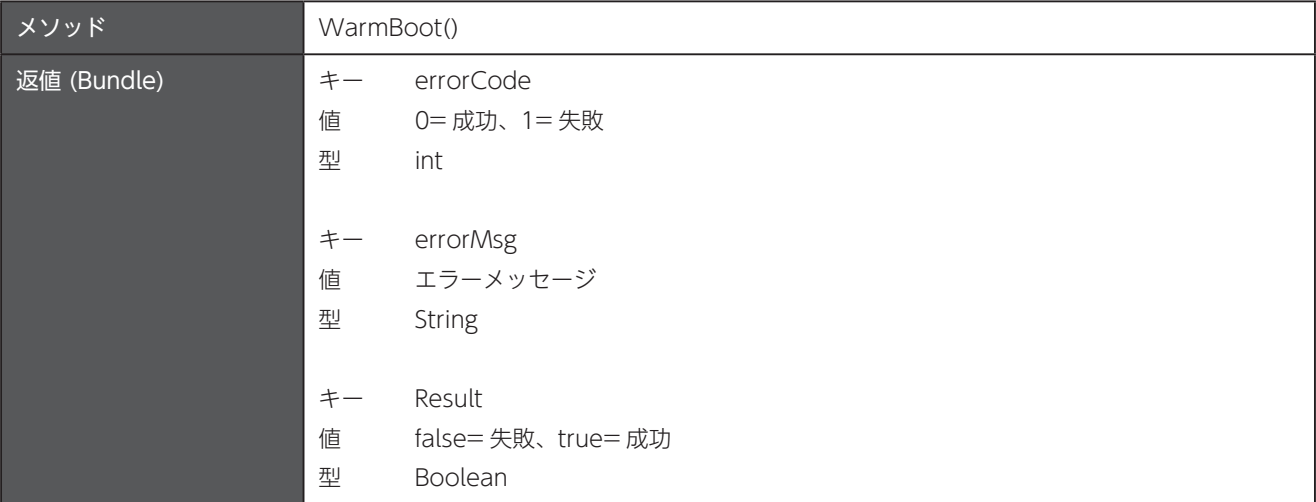

#### 17.3 Wake Lock を取得

PARTIAL\_WAKE\_LOCK レベルの CPU 動作を保証します。電源ボタンを押しても、画面とキーボードはオフになりますが、 CPU は走り続けます。そのため、この API の使用は、デバイスのバッテリー寿命に大きく影響を及ぼす可能性があります。

timeout に1以上の値を渡した場合、指定されたタイムアウト時間が経過すると Wake Lock は自動的に解除されます。 timeout に0を渡した場合、Wake Lock を解除するためには releaseWakeLock を呼び出す必要があります。

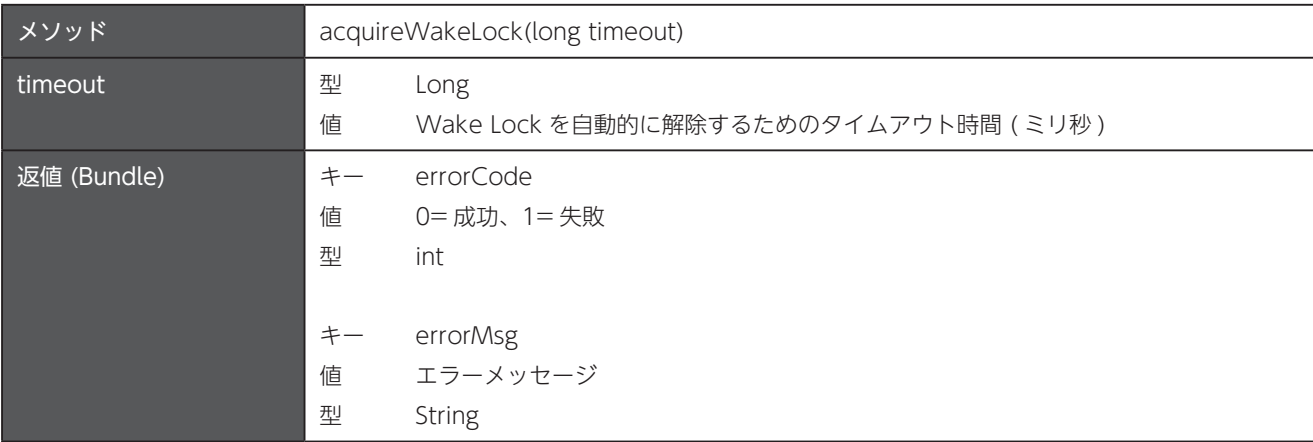

#### 17.4 Wake Lock を解除

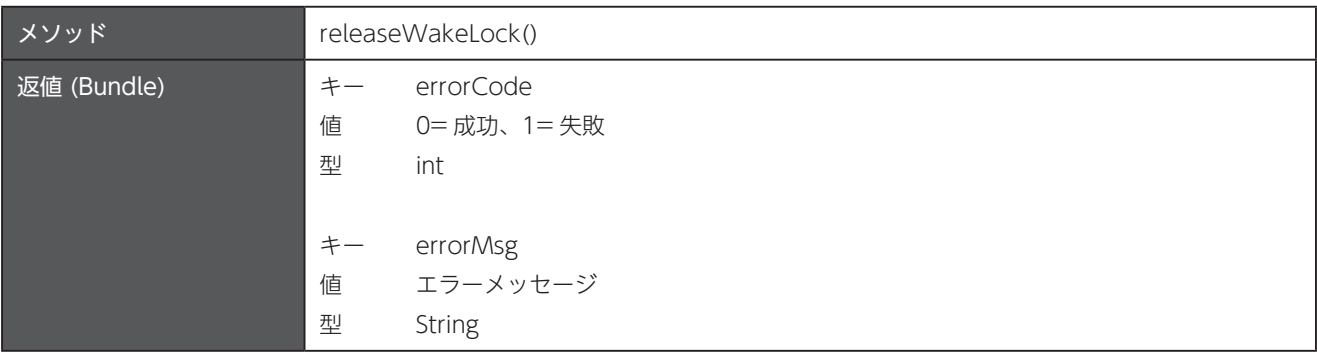

# 第18章 セーフモードロック

パッケージ名: com.unitech.api.safemodelock 詳細は、UnitechSDK のパッケージに同梱されている javadoc で確認してください。

#### 18.1 インスタンスの取得

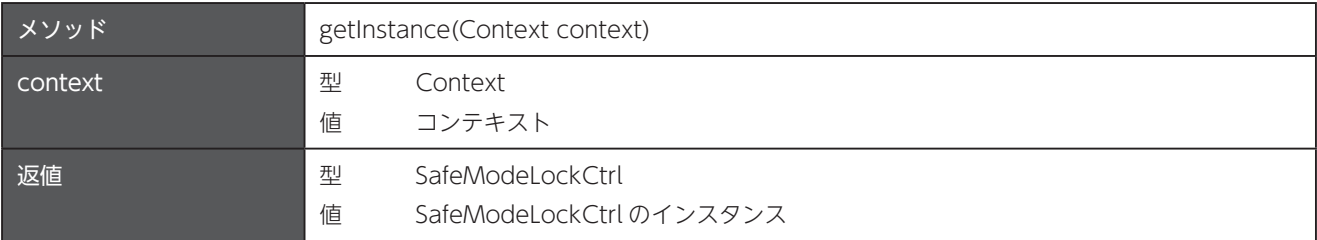

## 18.2 セーフモードロック

セーフモードは、ユーザーによる簡単な電源ボタンの操作によって実行することができます。そのため、ロックダウンアプリによ る指定されたアプリ以外の実行制限や設定の変更禁止をセーフモードをバイパスして簡単に実行することができたり、最悪なこと にロックダウンアプリそのものをアンインストールすることができてしまいます。

この API は、セーフモードの使用を制限することができます。enabled に true を渡すと、セーフモードロック状態になりま す。セーフモードロック状態のときに、デバイスがセーフモードを検出すると、SafeMode detected! Device is locked by administrator. Please shutdown the device and then turn it again のメッセージを画面にフルスクリーンで表示し、その他 の機能にアクセスできないようにデバイスを制限します。

launcherPackageName に、特定のランチャーアプリのパッケージ名を渡すと、メッセージの代わりに、そのランチャーアプリ が実行されます。空文字を渡すと、ランチャーアプリの実行は解除されます。。

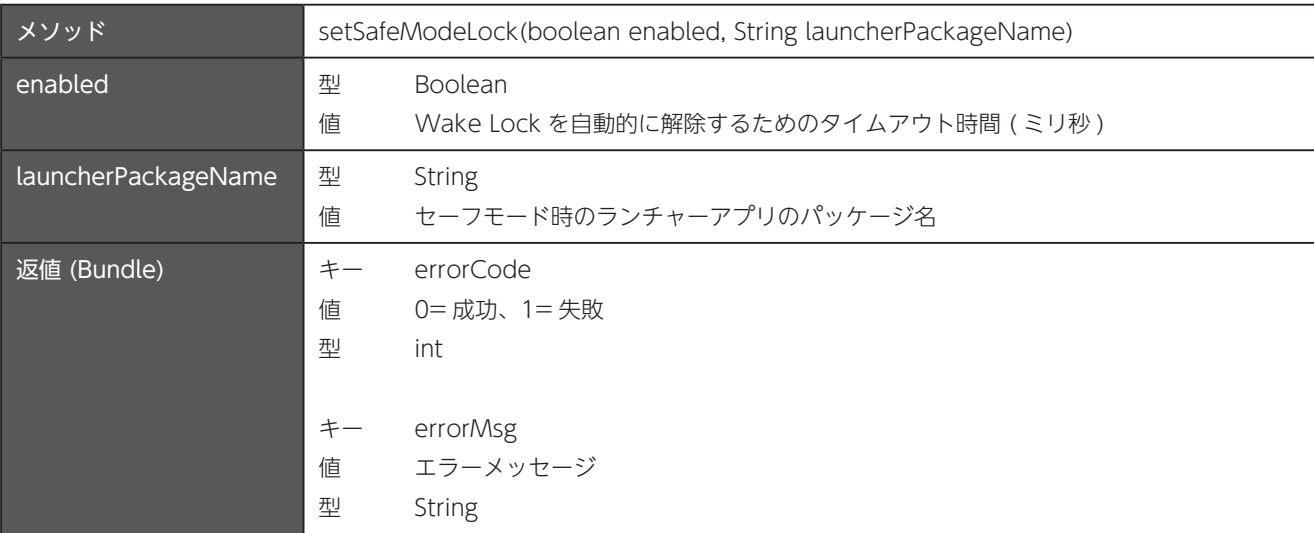

# 第19章 バーコードスキャナ

パッケージ名: com.unitech.api.scanner 詳細は、UnitechSDK のパッケージに同梱されている javadoc で確認してください。

△ Unitech Scan Service の設定変更やバーコードデータの受信などは、各モデルの Android プログラミングマニュアルを参 照してください。

## 19.1 Unitech Scan Service の設定をファイルからインポート

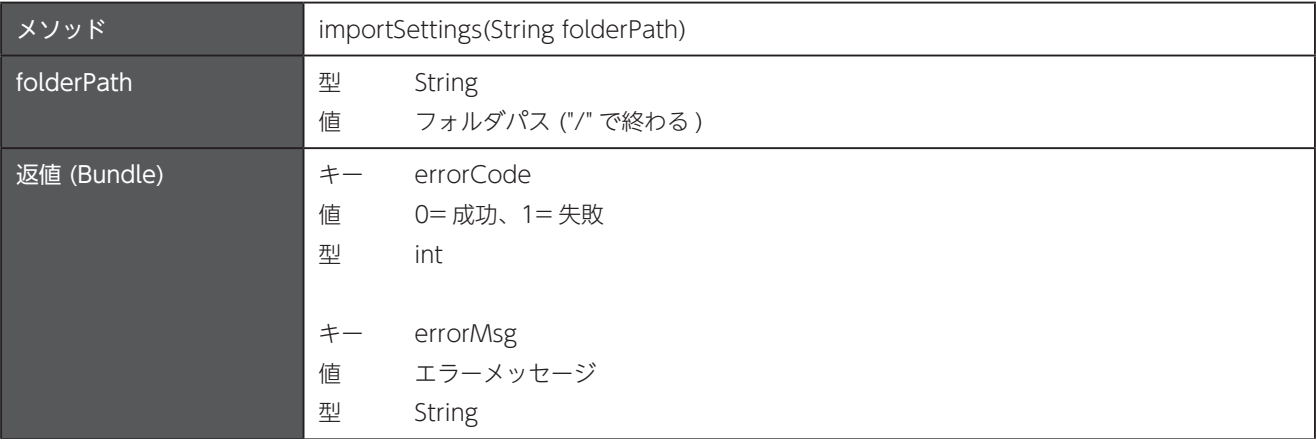

#### 19.2 Unitech Scan Service の設定をファイルヘエクスポート

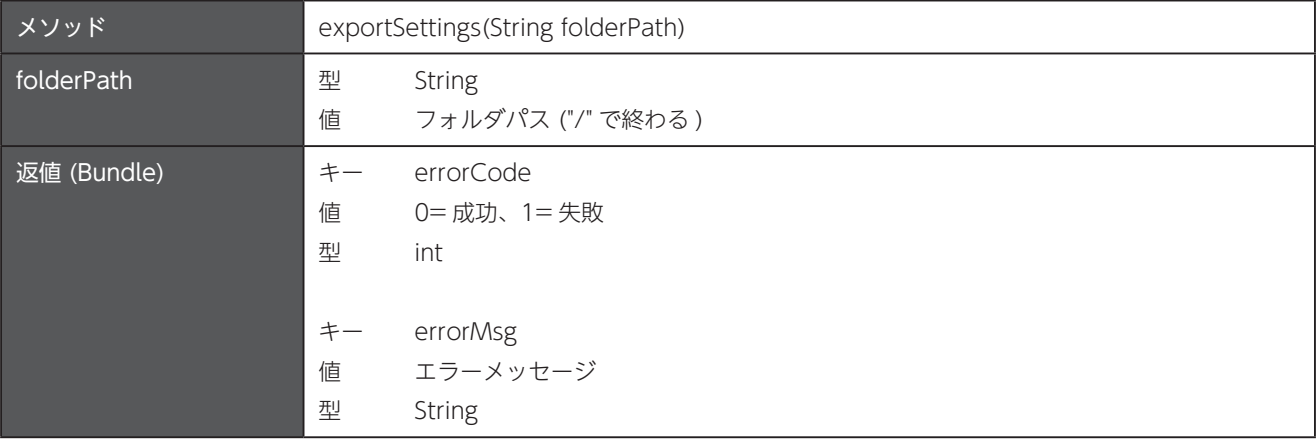

# 第20章 セキュリティ

パッケージ名: com.unitech.api.security 詳細は、UnitechSDK のパッケージに同梱されている javadoc で確認してください。

## 20.1 USB デバッグのオフ / オン

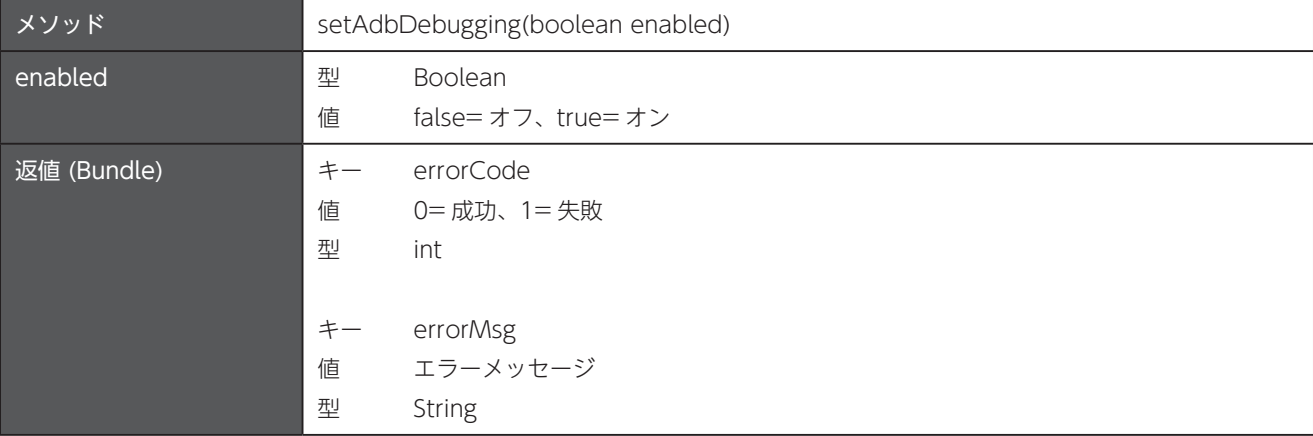

# 第21章 Elauncher

パッケージ名: com.unitech.api.uapps

詳細は、UnitechSDK のパッケージに同梱されている javadoc で確認してください。

#### 21.1 リリース情報

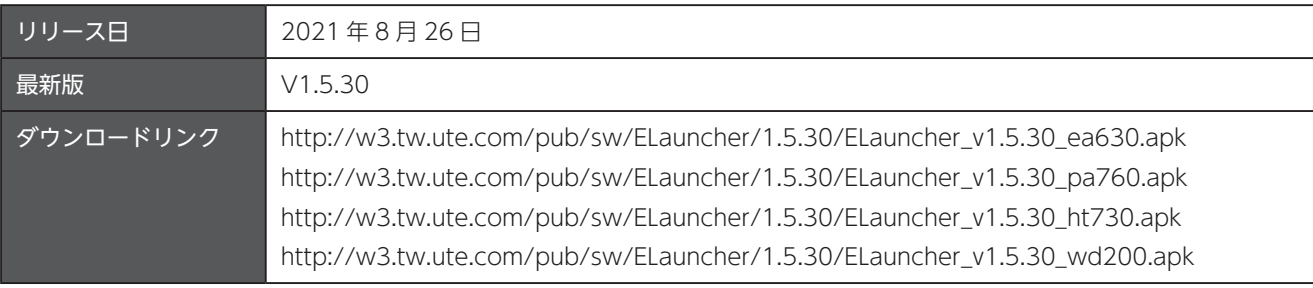

### 21.2 Elauncher をキオスクモードで表示

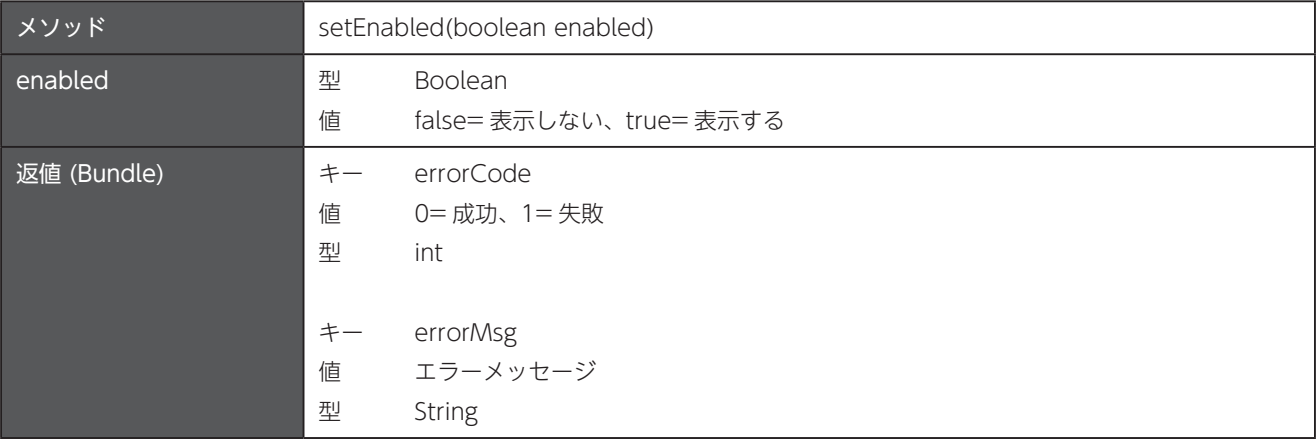

## 21.3 キオスクアプリを設定

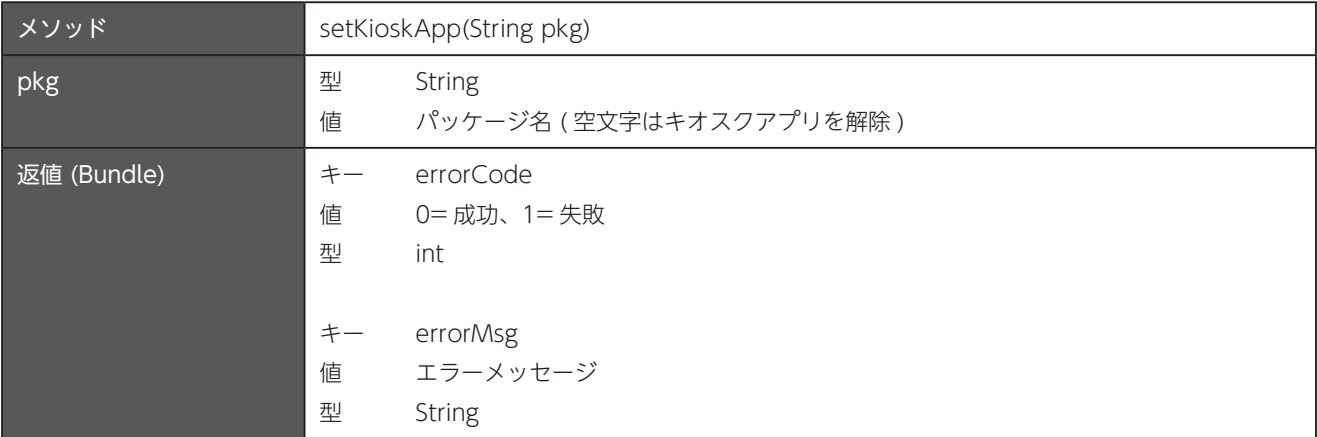

## 21.4 Elauncher からの実行を許可するアプリリストを設定

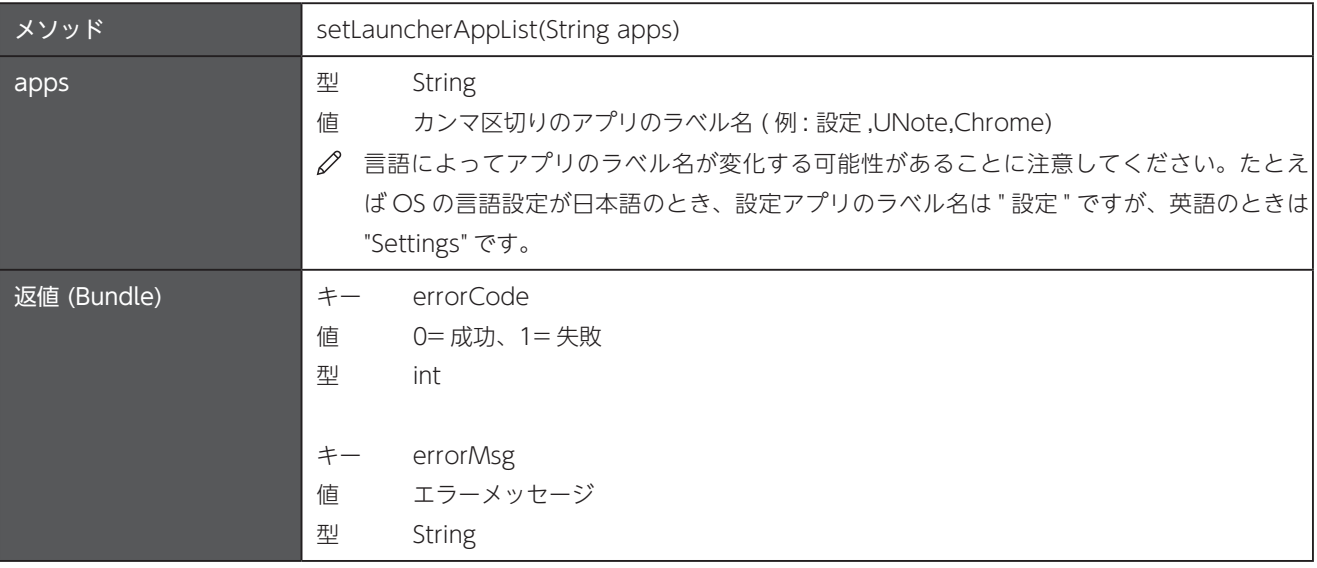

## 21.5 Elauncher の壁紙を設定

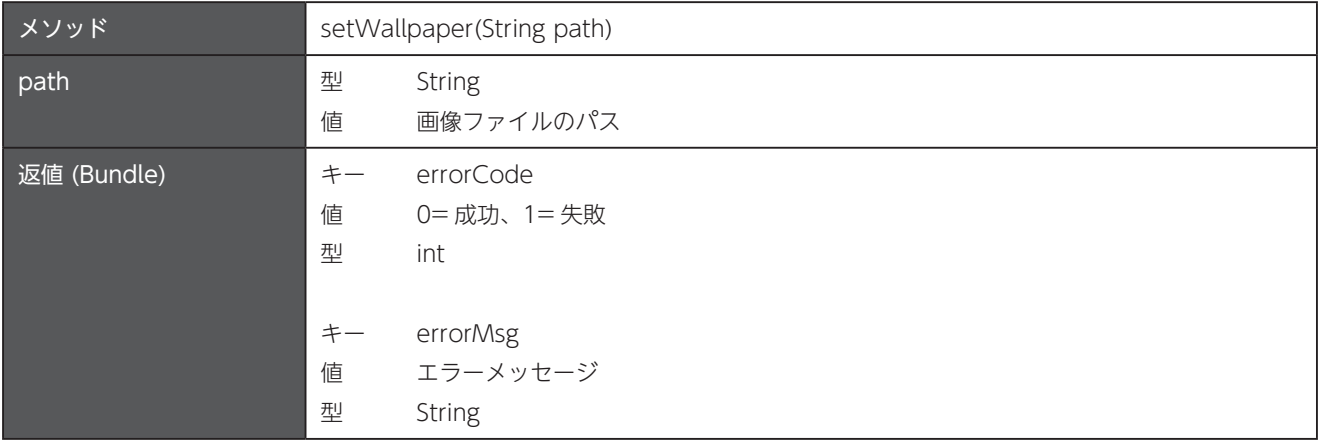

## 21.6 Elauncher の PIN コードを設定

Elauncher の設定変更や、Elauncher の終了を制限するための PIN コードを設定します。

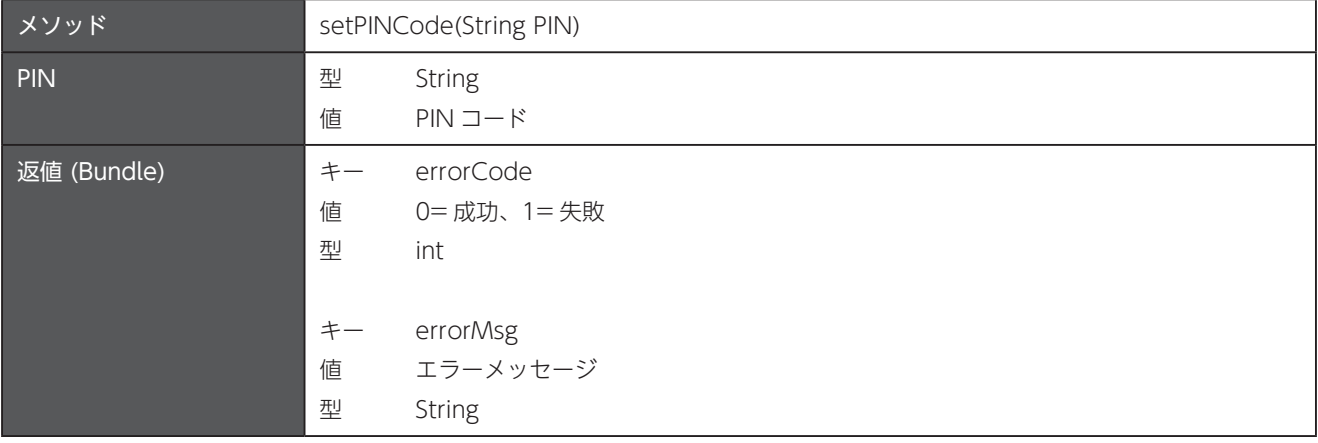

## 21.7 キオスクアプリの実行モードを設定

事前に「21.3 キオスクアプリを設定」をセットしてください。

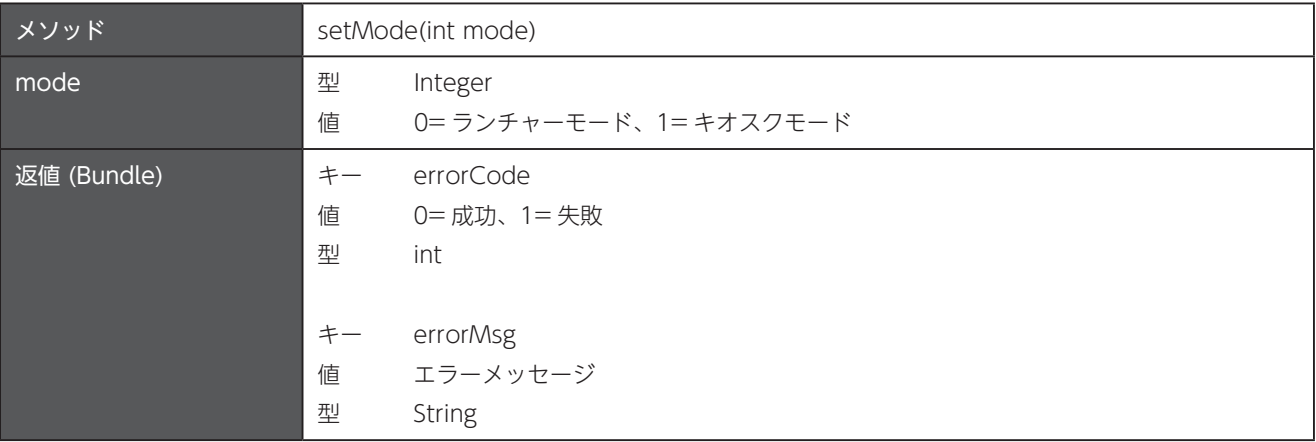
# 第22章 MoboLink クライアント

パッケージ名: com.unitech.api.uapps.

詳細は、UnitechSDK のパッケージに同梱されている javadoc で確認してください。

#### 22.1 MoboLink サーバーの URL を設定

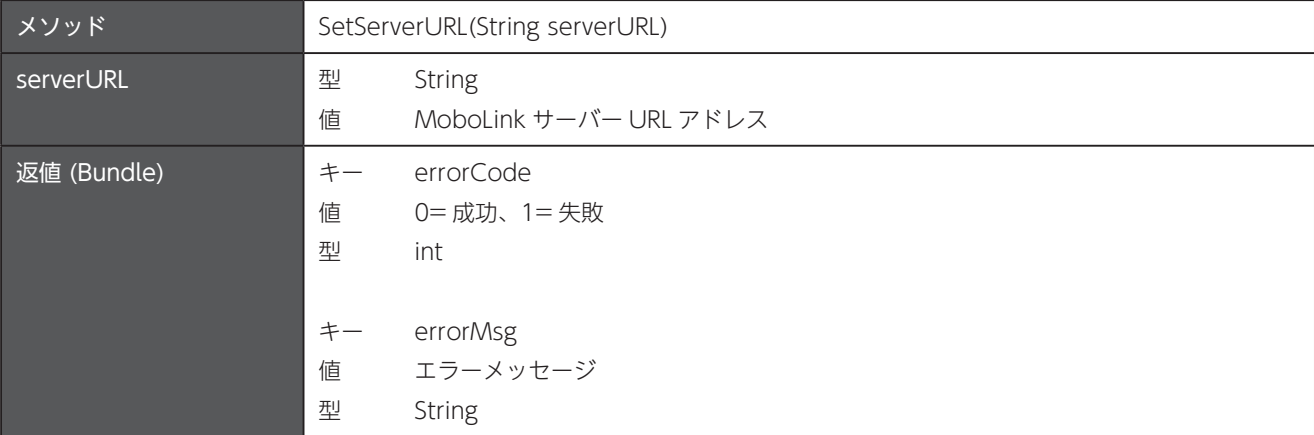

#### 22.2 デバイス再起動時にクライアントの設定を消去

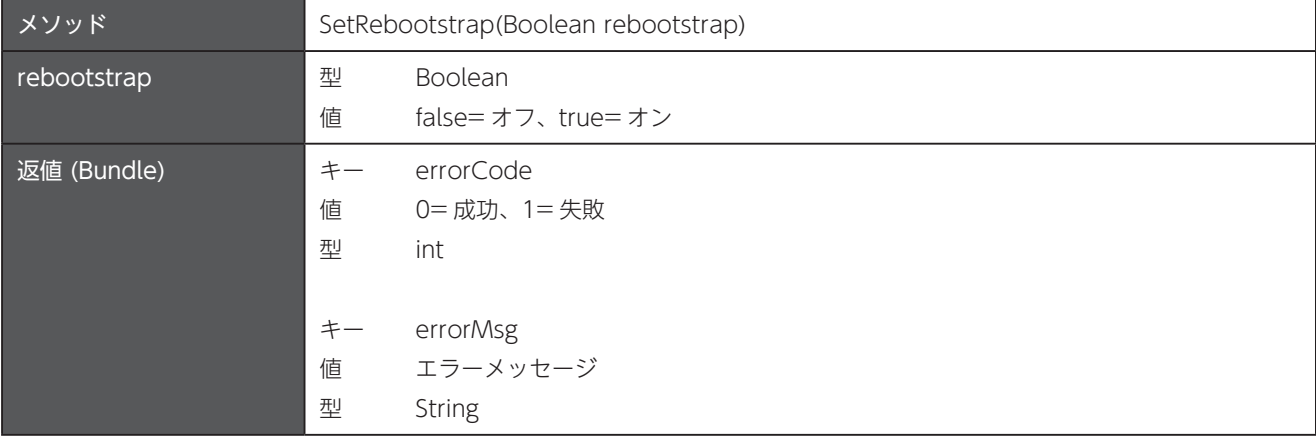

#### 22.3 サイレントモードのオフ / オン

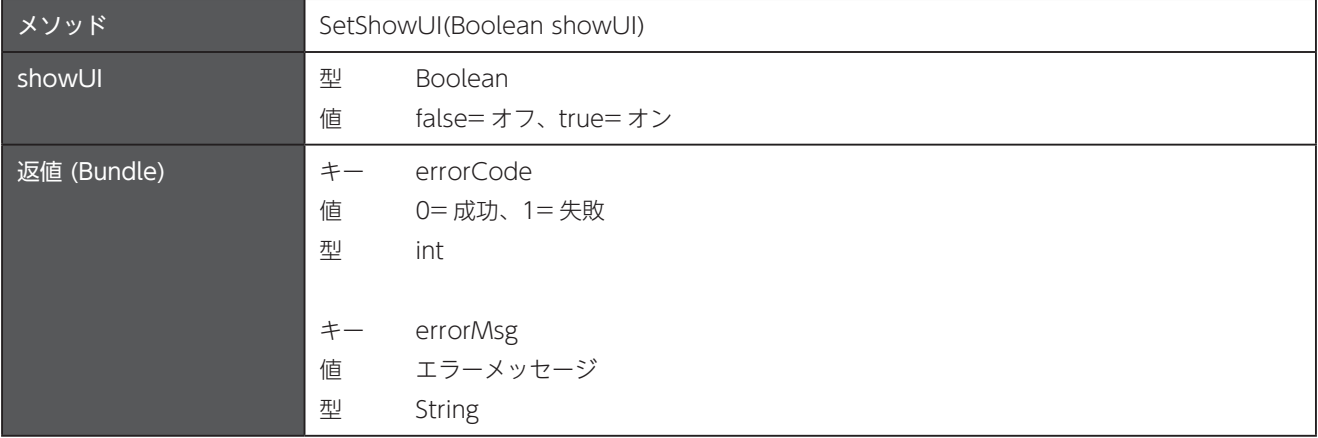

### 22.4 接続 / 切断通知を表示

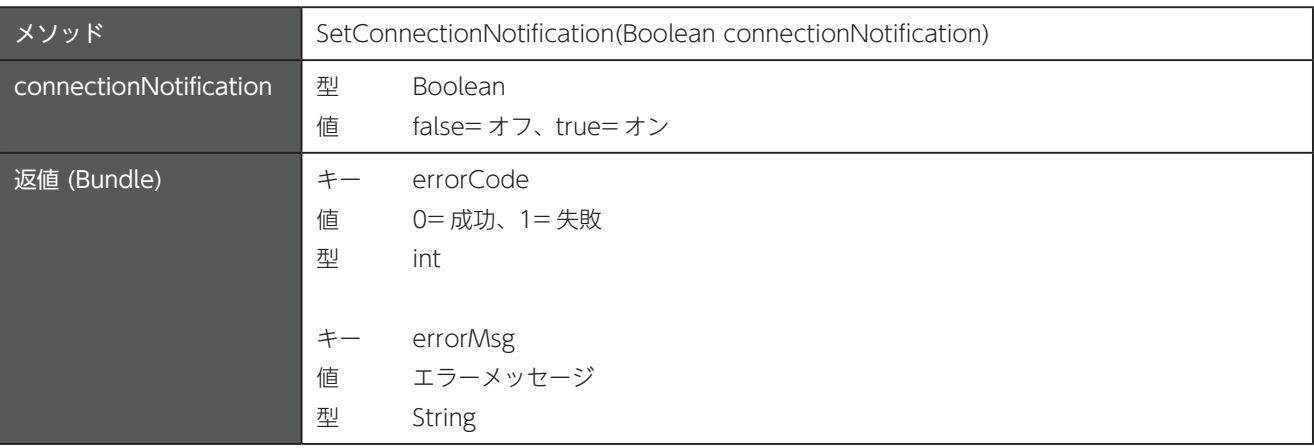

### イベント通知を表示 22.5

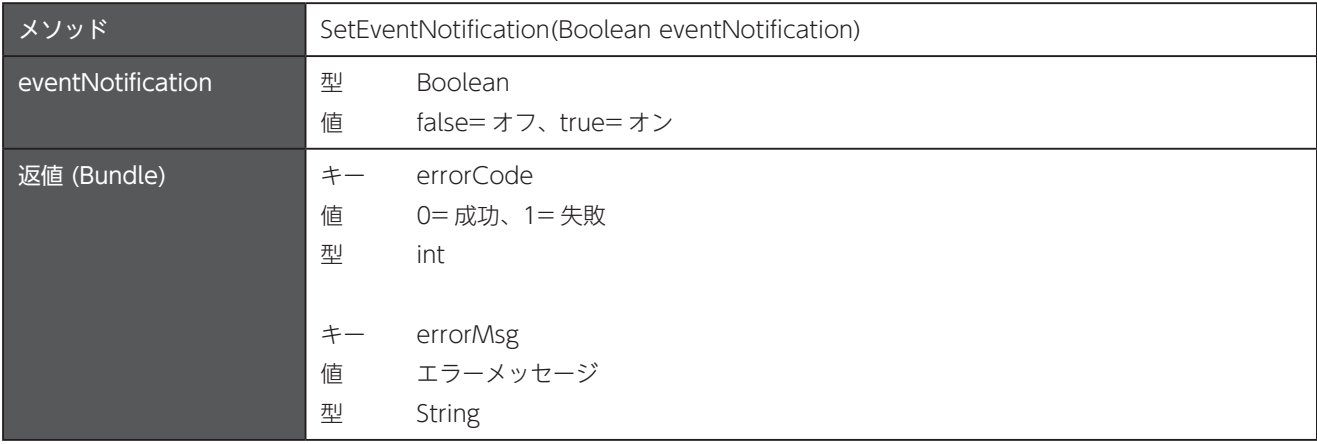

#### 22.6 ユーザーによる設定変更の制限

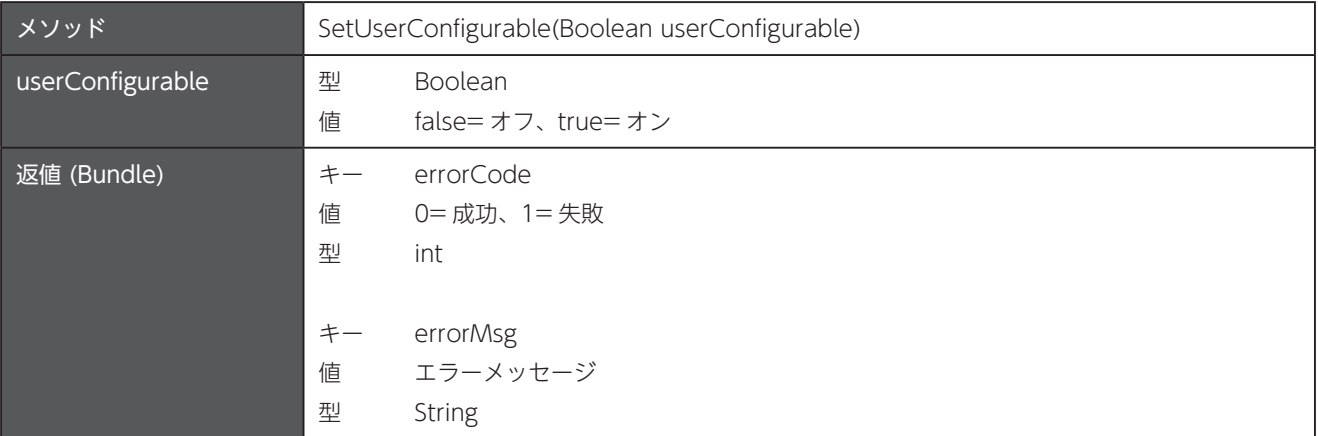

### 22.7 デバイス再起動時の自動実行

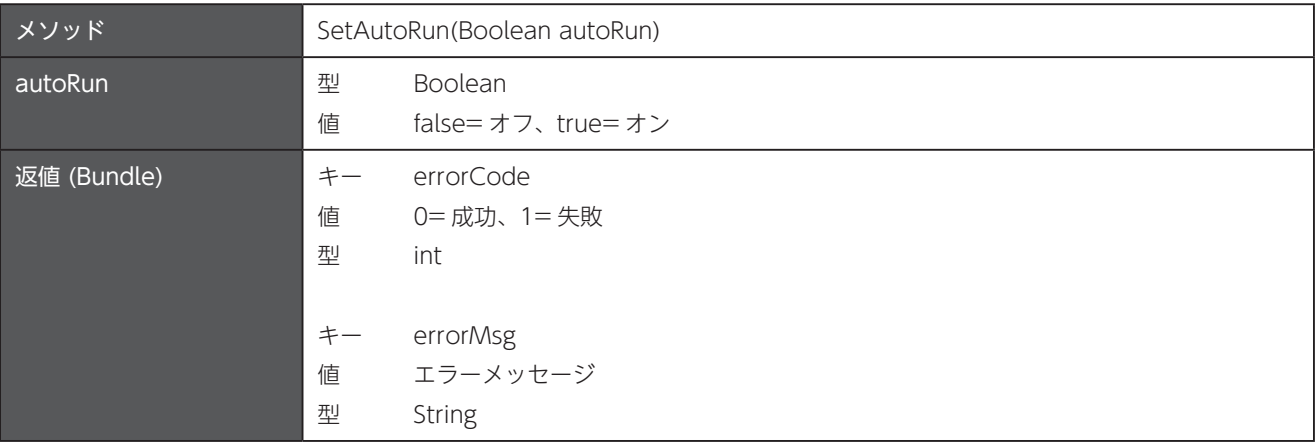

### 22.8 MoboLink コンフィグを設定

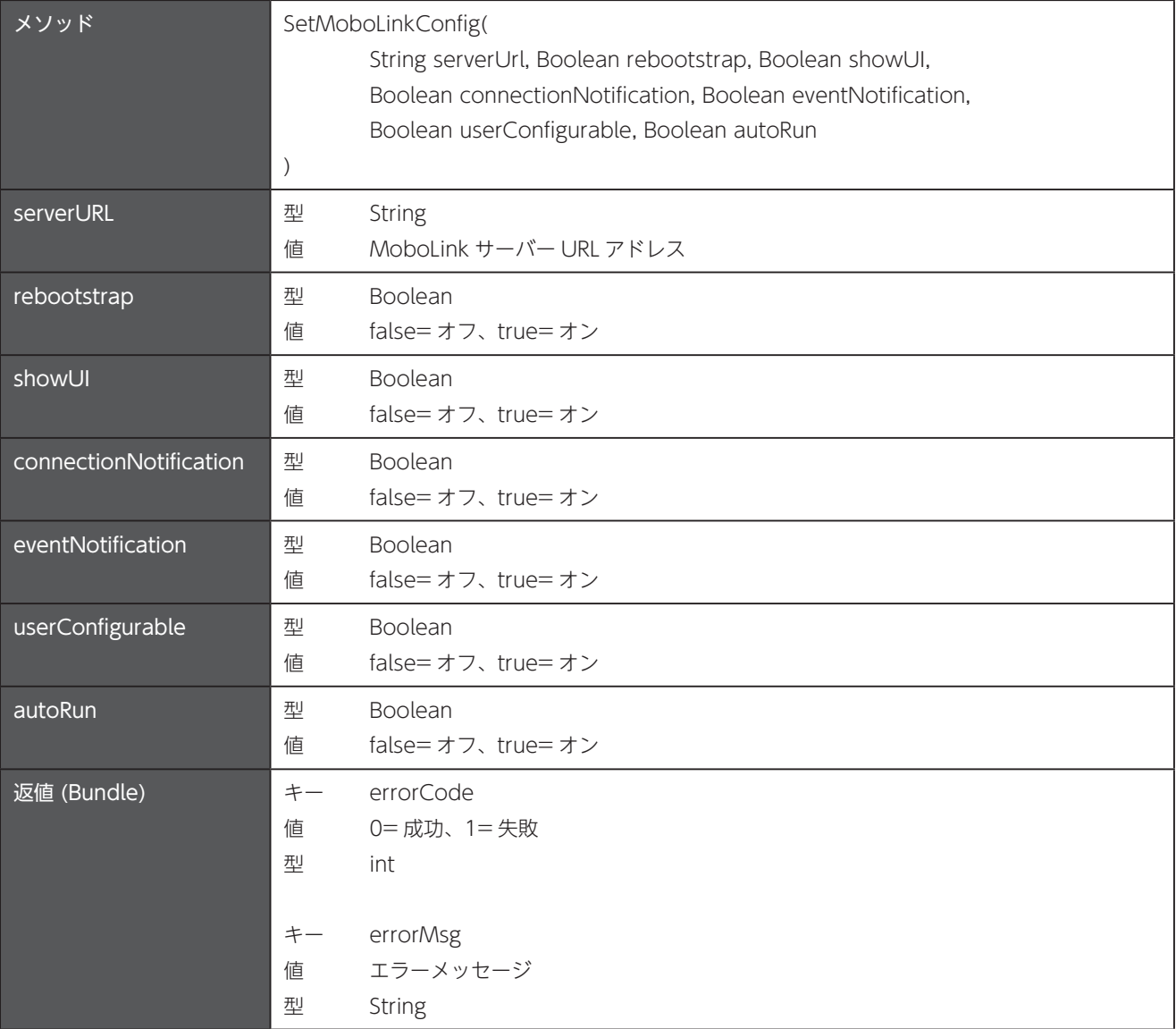

# 第23章 RFID2KEY

パッケージ名: com.unitech.api.uapps

詳細は、UnitechSDK のパッケージに同梱されている javadoc で確認してください。

### 23.1 設定をファイルからインポート

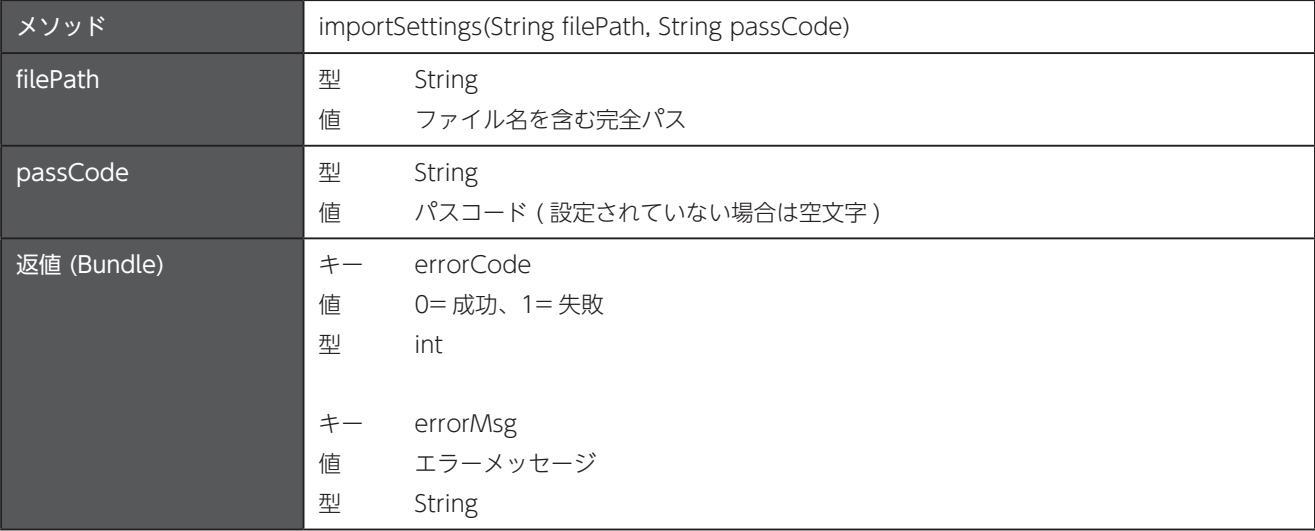

#### 23.2 設定をファイルにエクスポート

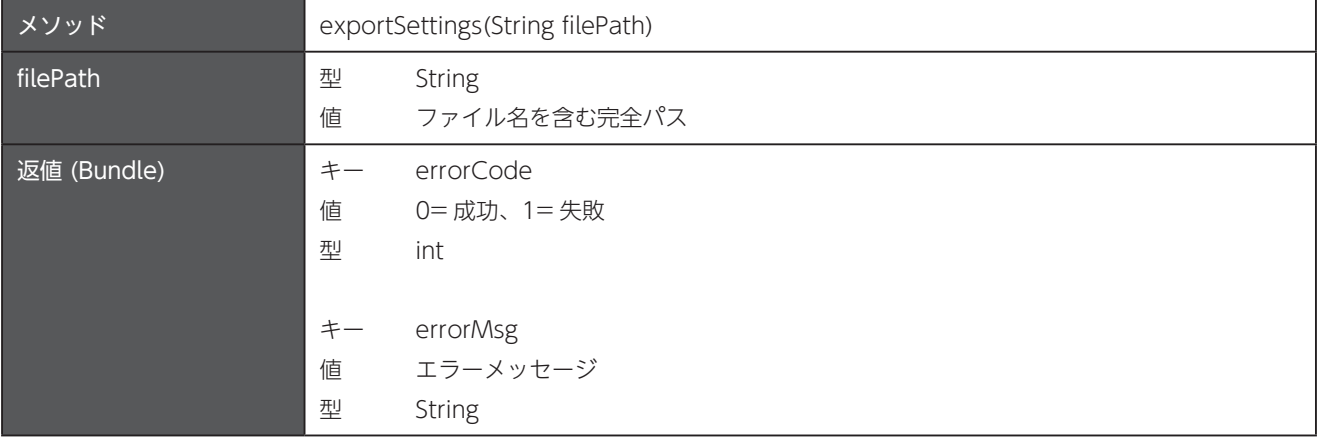

#### 23.3 設定をリセット

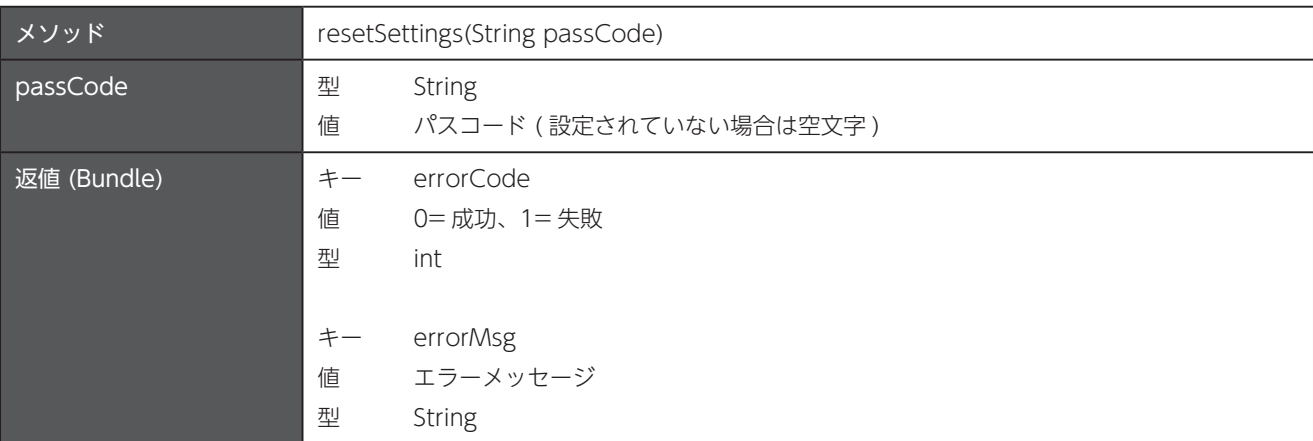

## 23.4 動作モードを切り替え

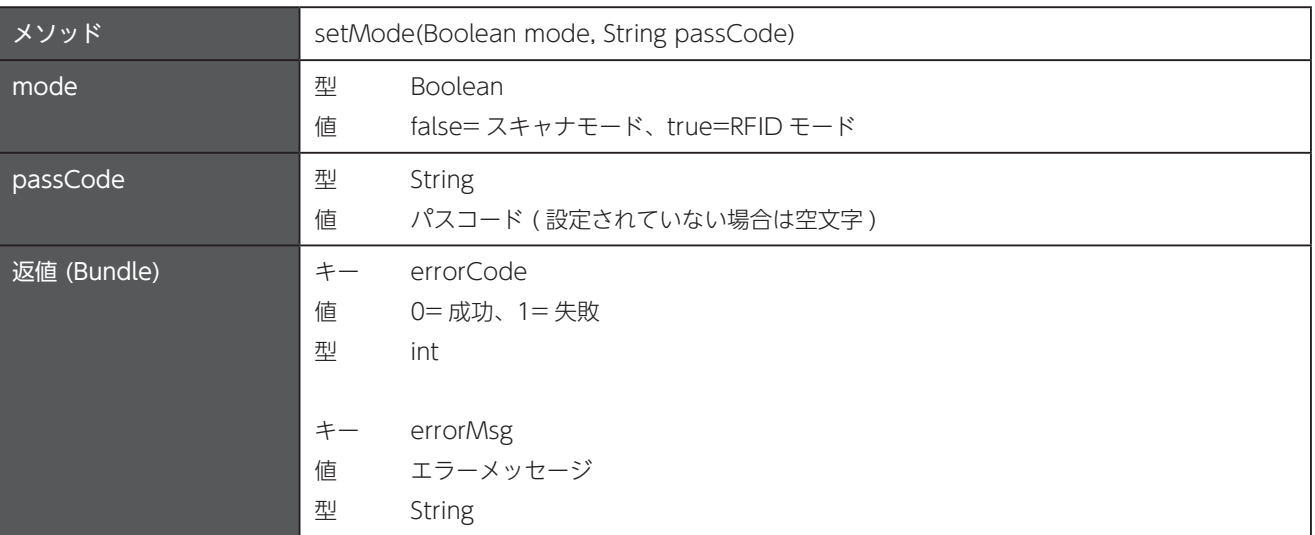

# 第24章 Software Update

パッケージ名: com.unitech.api.uapps

詳細は、UnitechSDK のパッケージに同梱されている javadoc で確認してください。

#### 設定更新 24.1

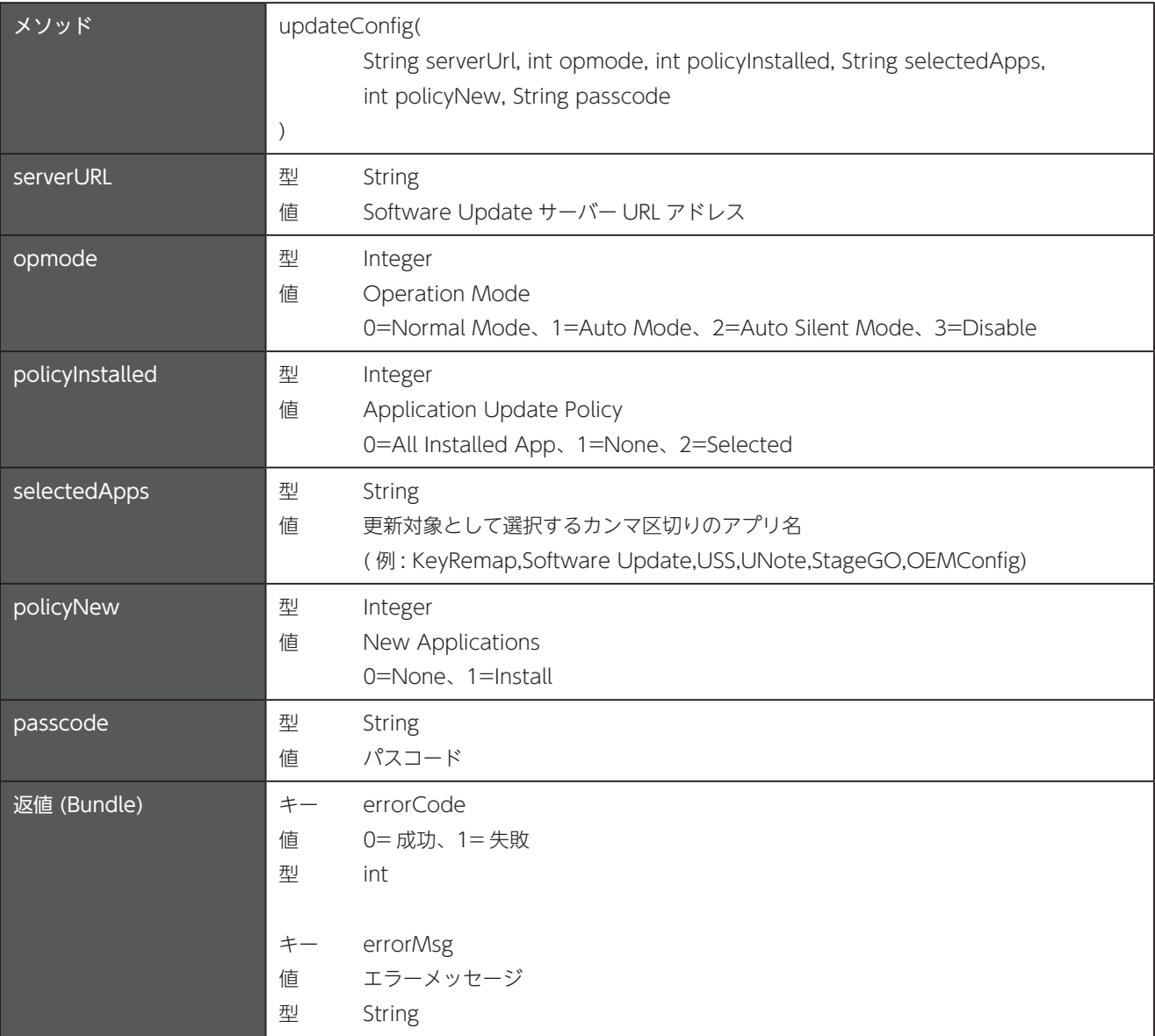

### 24.2 設定をファイルにエクスポート

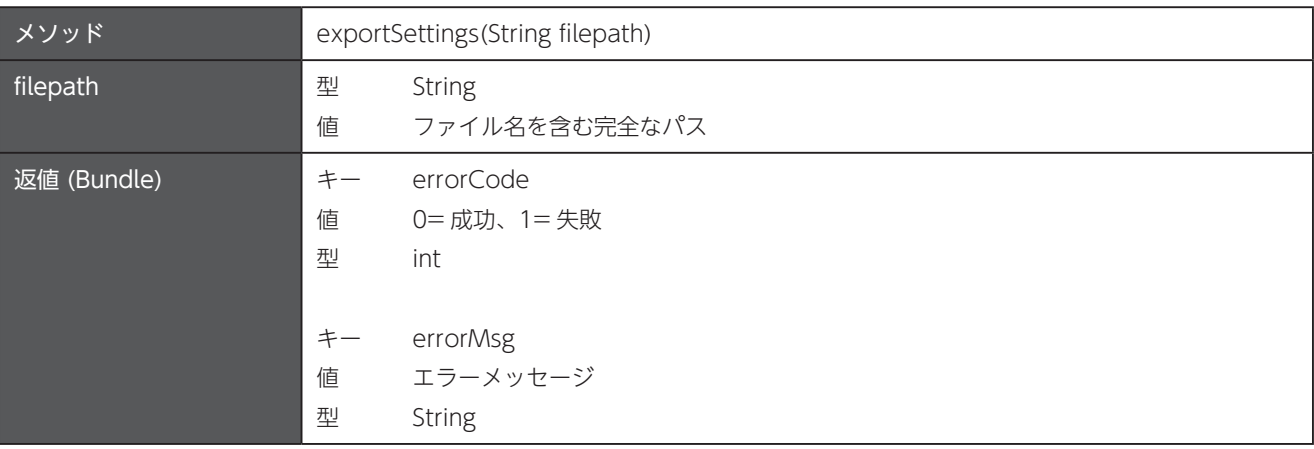

## 24.3 設定をファイルからインポート

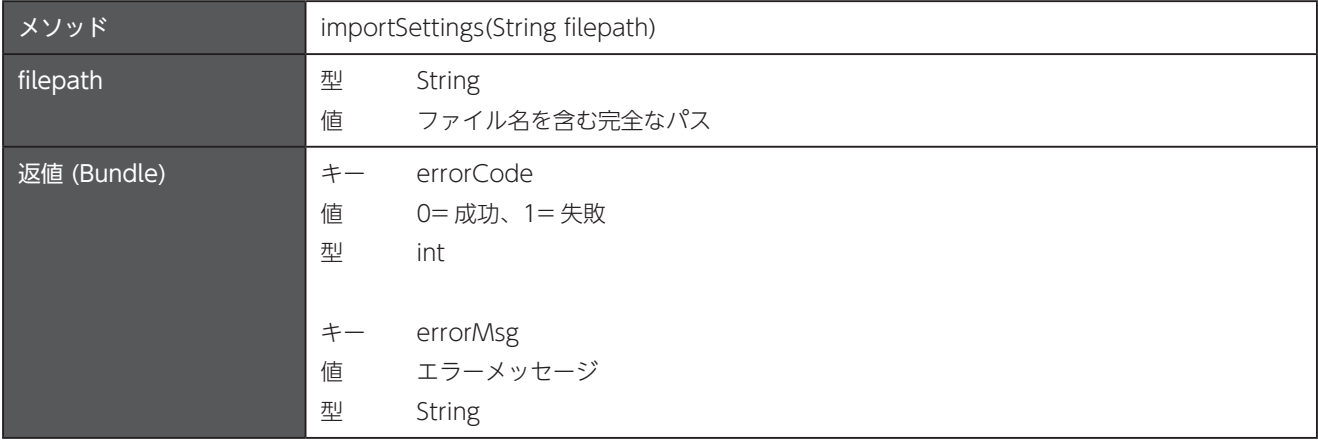

#### 24.4 設定をリセット

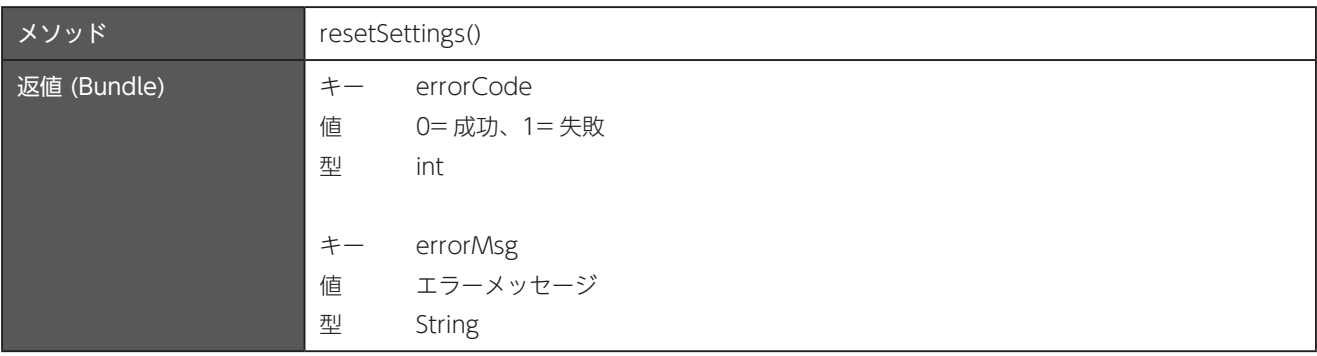

# 第25章 StageGO

パッケージ名: com.unitech.api.uapps

詳細は、UnitechSDK のパッケージに同梱されている javadoc で確認してください。

#### 25.1 ログファイルの保存場所を設定

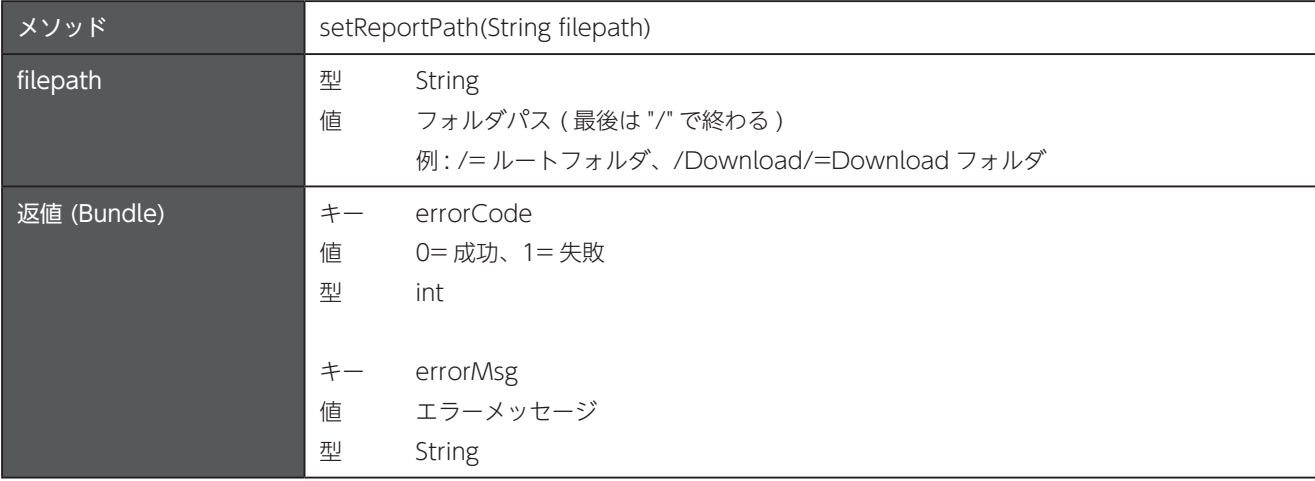

#### 25.2 ログファイルの最大保存数を設定

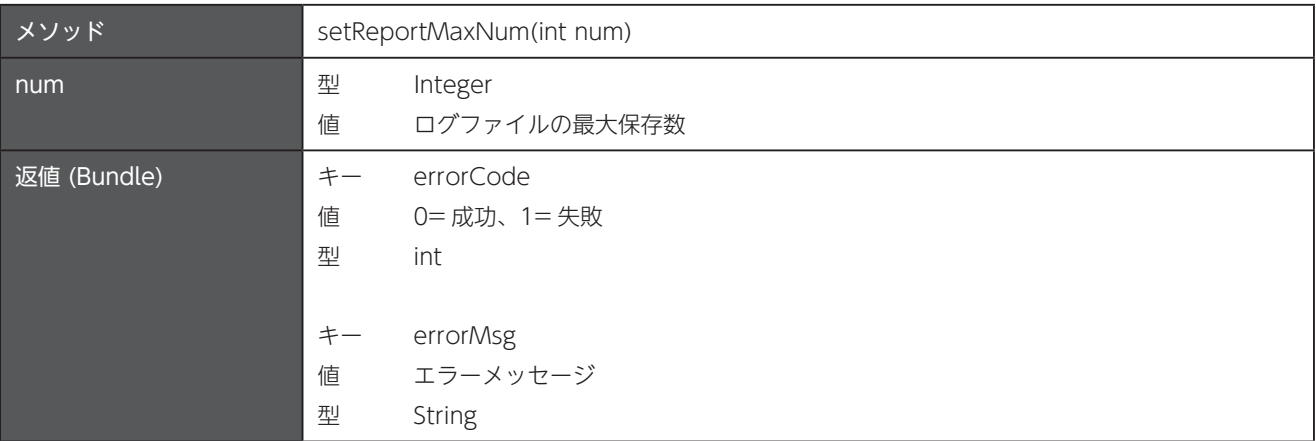

### 25.3 ブートアップスクリプトのオフ / オン

ブートアップスクリプトがオンになっていると、デバイスの起動後に指定された StageGo スクリプトファイル (\*.stagego) を自 。動的に実行します

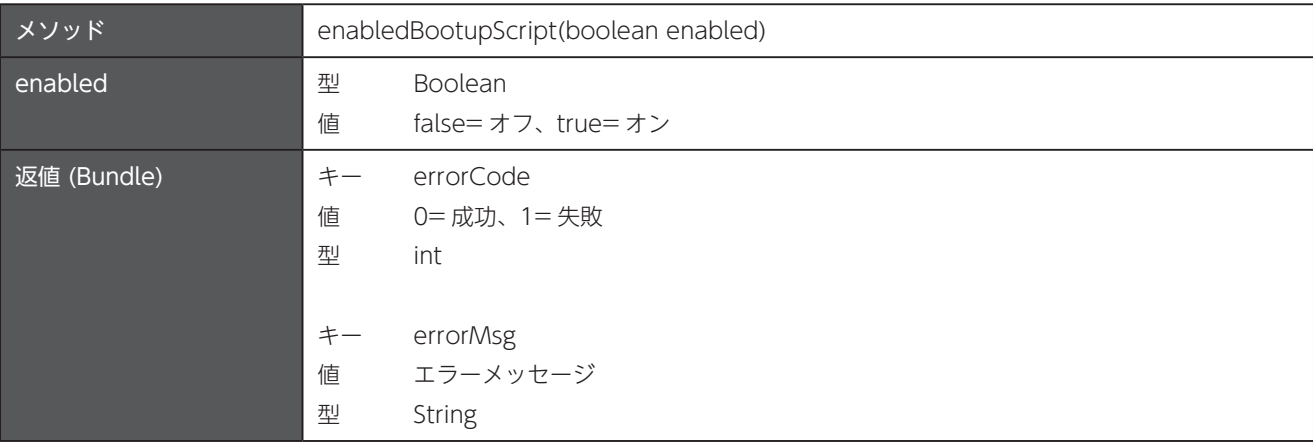

### 25.4 ブートアップスクリプトファイルの設定

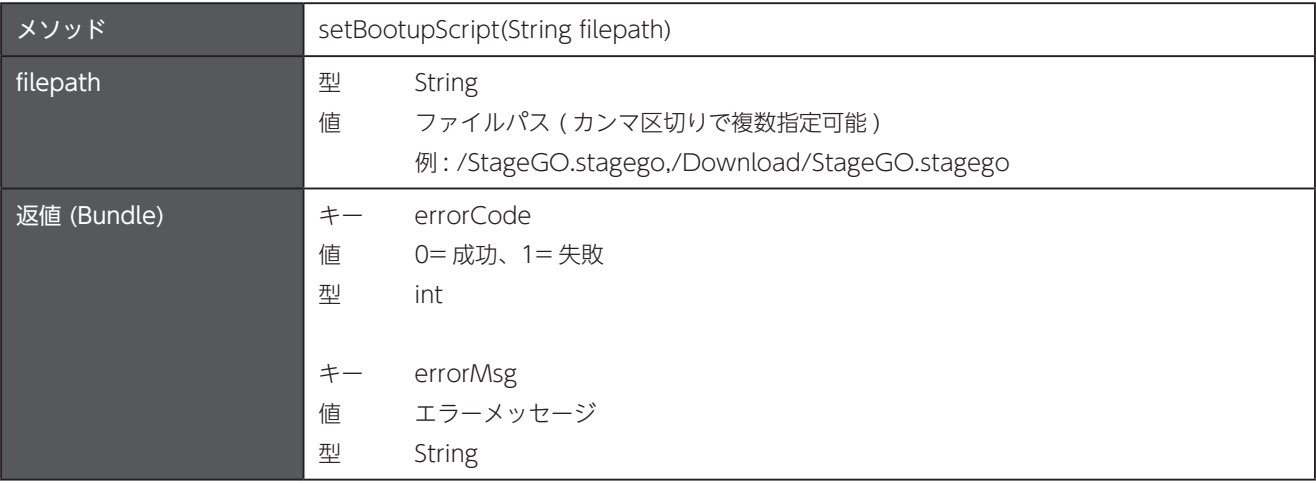

#### 25.5 パスコードの設定

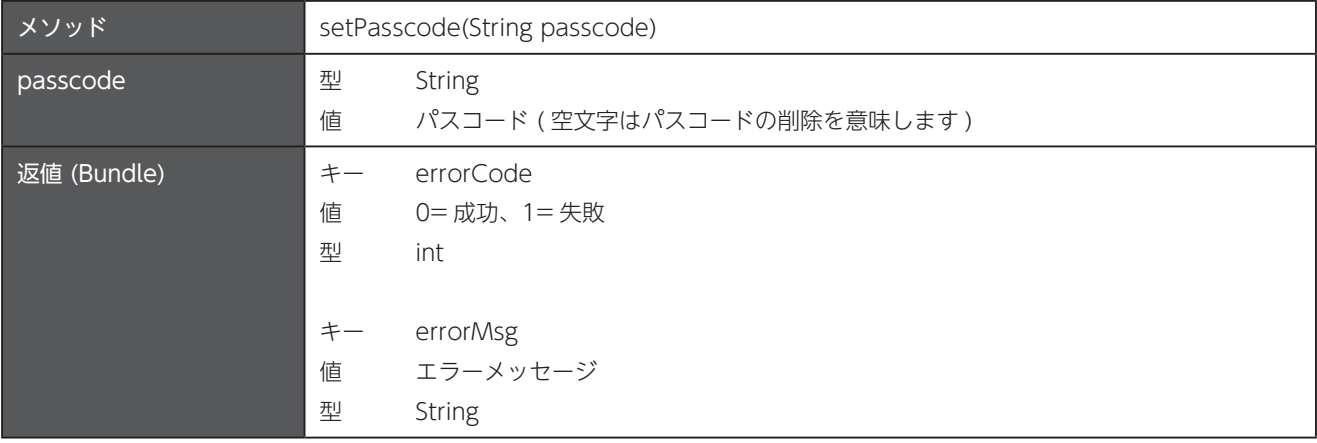

### 25.6 スキャンモードの設定

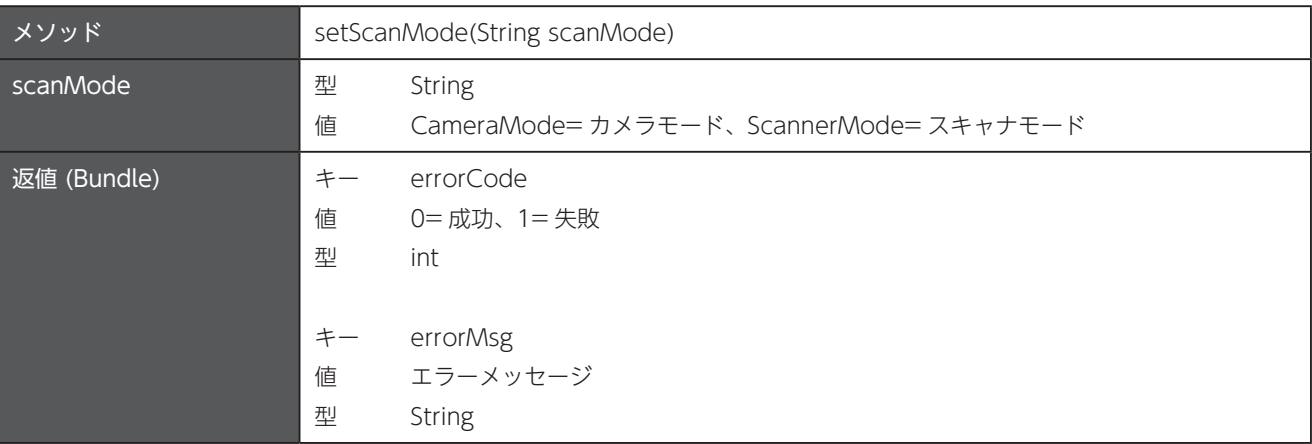

# 第26章 Unitech Scanner Utility (USU)

パッケージ名: com.unitech.api.usu

詳細は、UnitechSDK のパッケージに同梱されている javadoc で確認してください。

♂ 「Unitech Scanner Utility V1.3.x.x ユーザー マニュアル」および「Unitech Bluetooth Service API Programming Guide」についてもご確認ください。

#### 26.1 インスタンスの取得

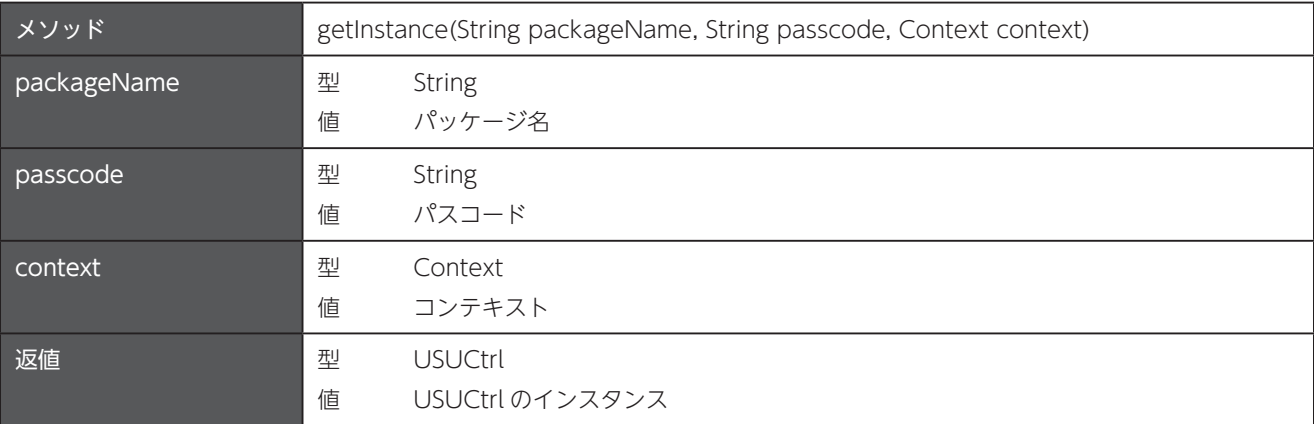

#### 26.2 最新のリザルトコードを取得

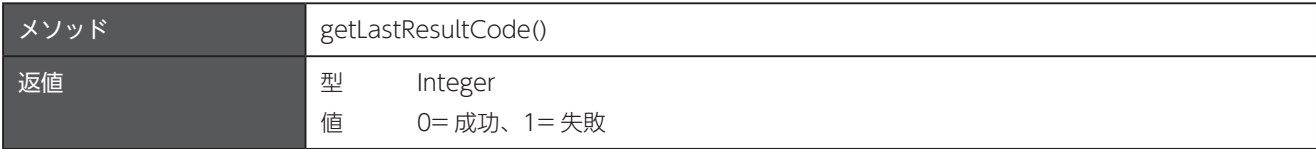

#### 26.3 最新のリザルトメッセージを取得

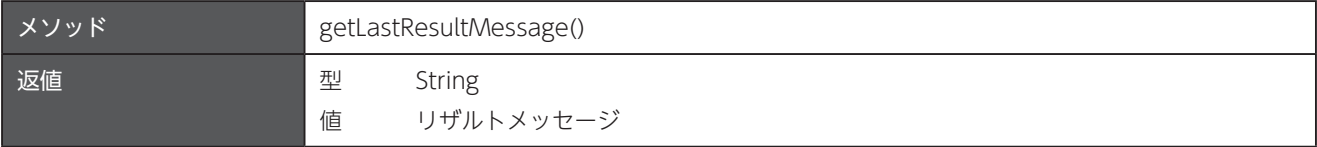

#### 26.4 パスコードの変更

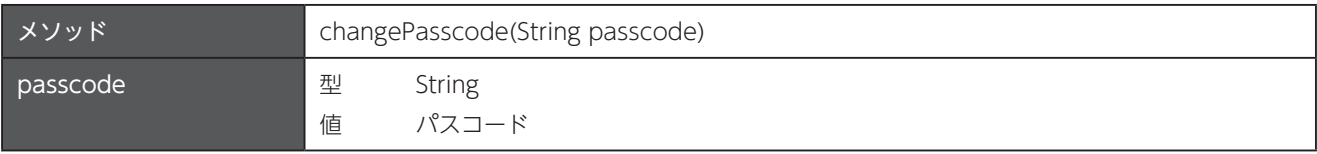

```
■ サンプルコード
```

```
「26.5 ペアリングバーコードの取得」
```

```
String pkgName = this.getPackageName();
String passcode = " :
Context context = this .getApplicationContext();
USUCtrl usuCtrl = USUCtrl.getInstance(pkgName, passcode, context);
ExecutorService executor = Executors.newSingleThreadExecutor();
CompletableFuture.runAsync(() -> {
     usuCtrl.GetPairingBarcode();
     int resultCode = usuCtrl.getLastResultCode();
     String resultMessage = usuCtrl.getLastResultMessage();
     Log.d(TAG, String.format("lastResultCode: %s", resultCode));
     Log.d(TAG, String.format("lastResultMessage: %s", resultMessage));
     if (!usuCtrl.replyQueue.isEmpty()) {
          Bundle bundle = usuCtrl.replyQueue.poll();
         if (bundle != null)bundle.keySet().forEach(key ->
                         Log.d(TAG, String.format("%s: %s", key, bundle.get(key))));
          }
     {
}, executor);
```
#### **Kotlin**

**Java**

```
val defaultScope = CoroutineScope (Dispatchers.Default)
val pkgName = this packageName
val passcode = ""
val context = this applicationContext
val usuCtrl = USUCtrl.getInstance(pkgName, passcode, context)
defaultScope.launch {
     usuCtrl.GetPairingBarcode()
     val resultCode = usuCtrl.lastResultCode
     val resultMessage = usuCtrl. lastResultMessage
     Log.d(tag, "resultCode: $resultCode")
     Log.d(tag, "resultMessage: $resultMessage")
     if (!usuCtrl.replyQueue.isEmpty()) {
          usuCtrl.replyQueue.poll()?.let { bundle ->
              bundle.keySet().forEach { key -> Log.d(tag, "$key: ${bundle.get(key}}") }
          }
     }
}
```
### 26.5 ペアリングバーコードの取得

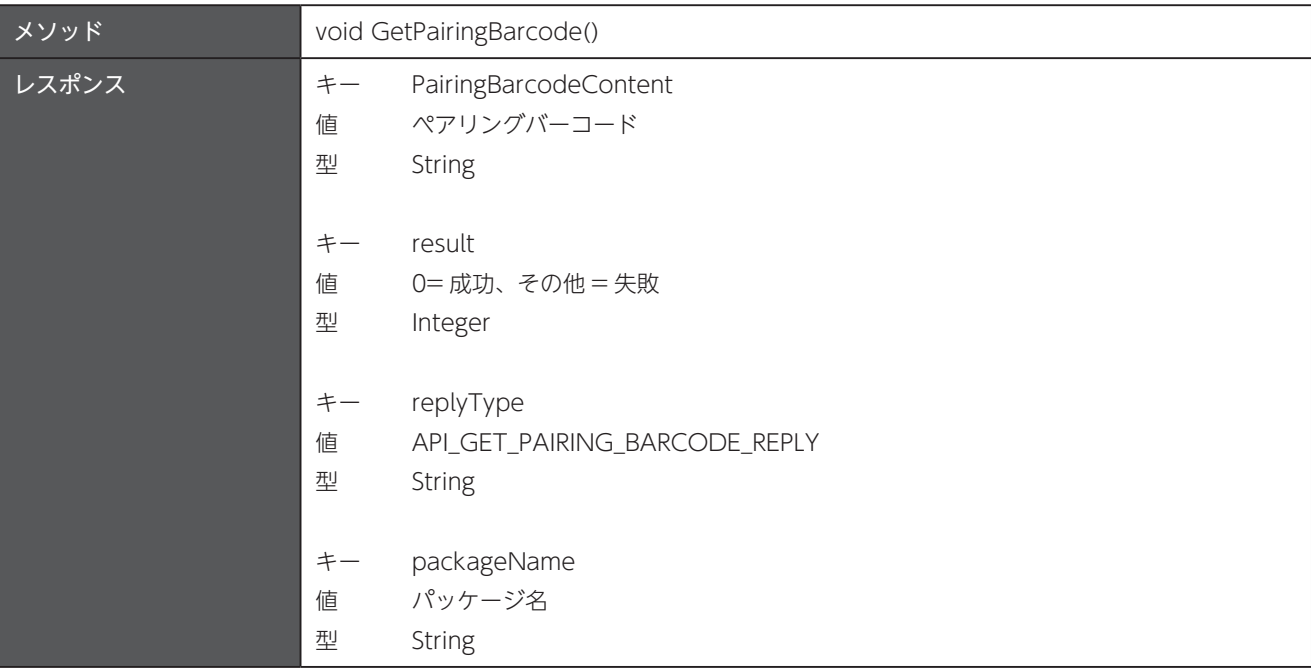

#### 26.6 スキャナの情報を取得

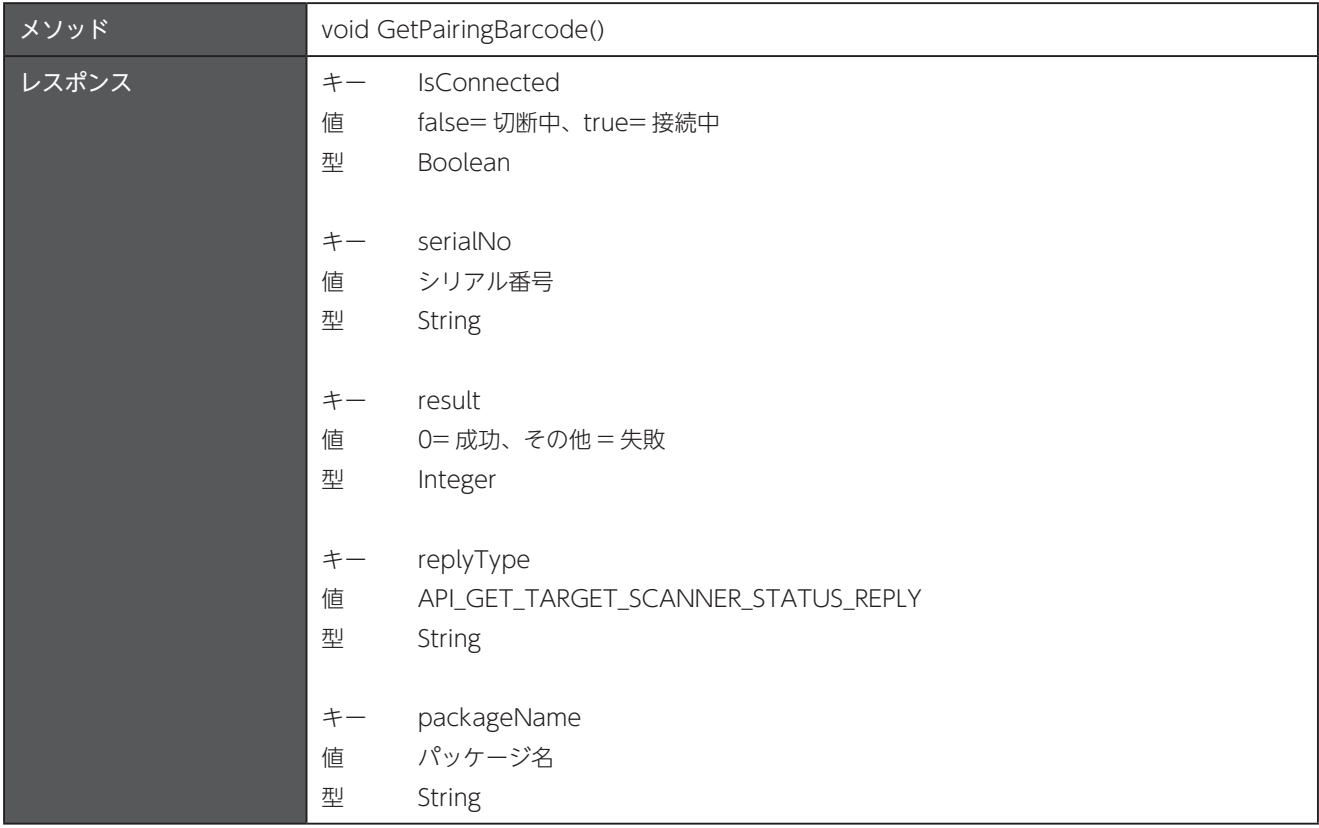

## 26.7 スキャナにペアリング解除を要求

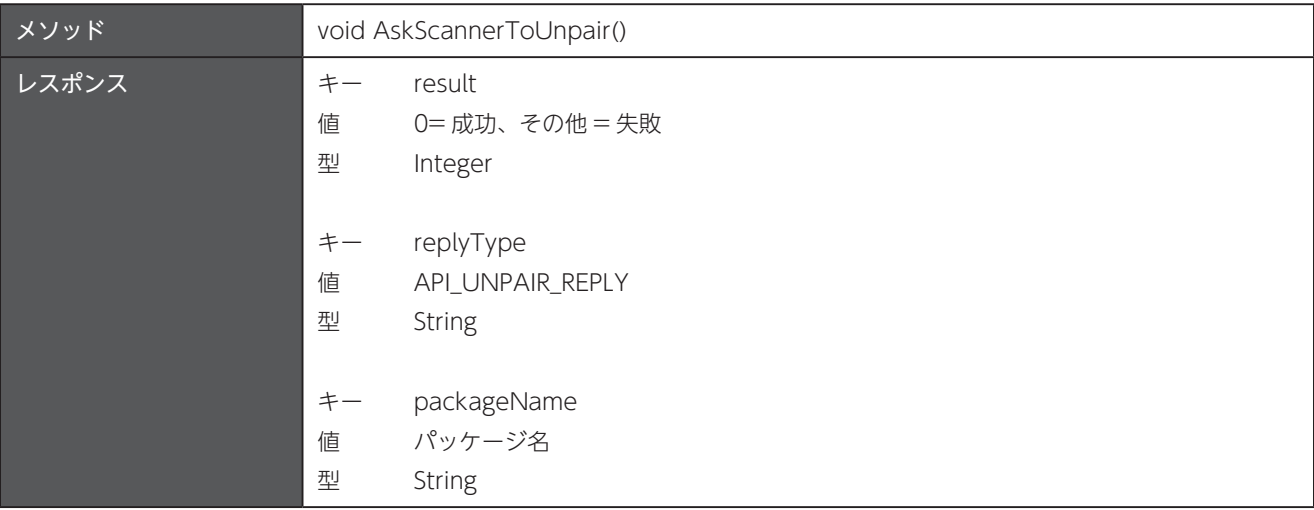

### 26.8 スキャナのシリアル番号を取得

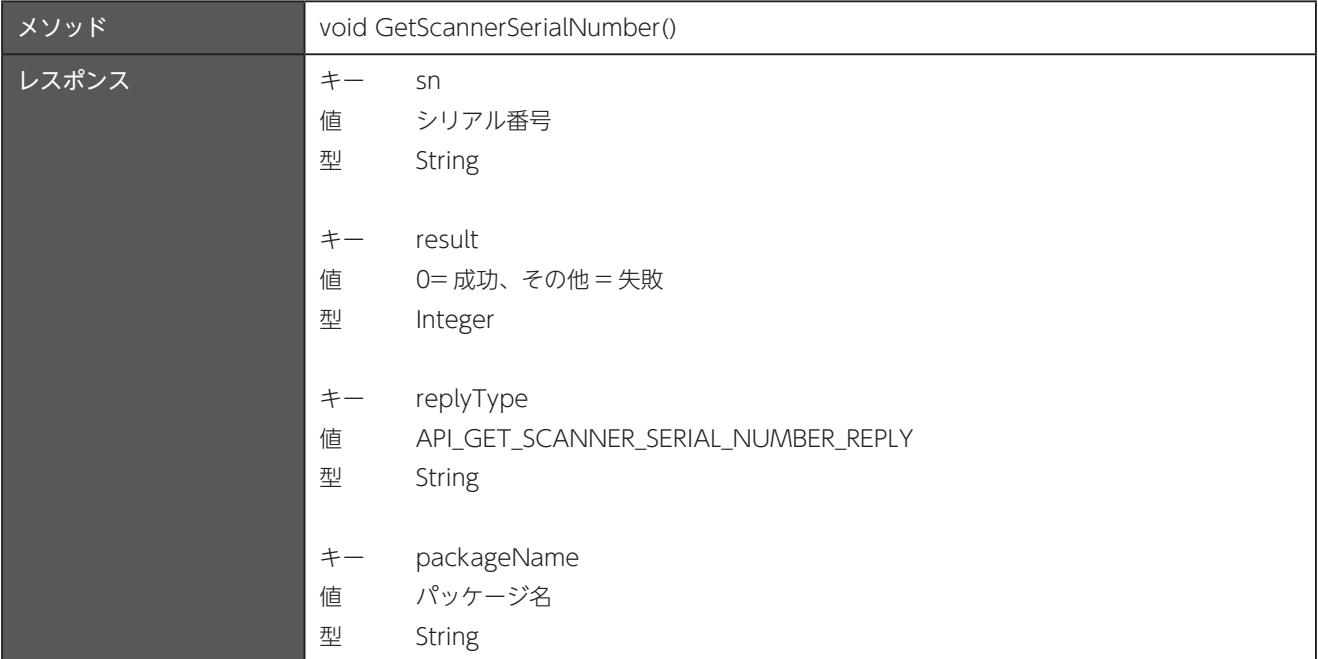

## 26.9 スキャナの Bluetooth デバイス名を取得

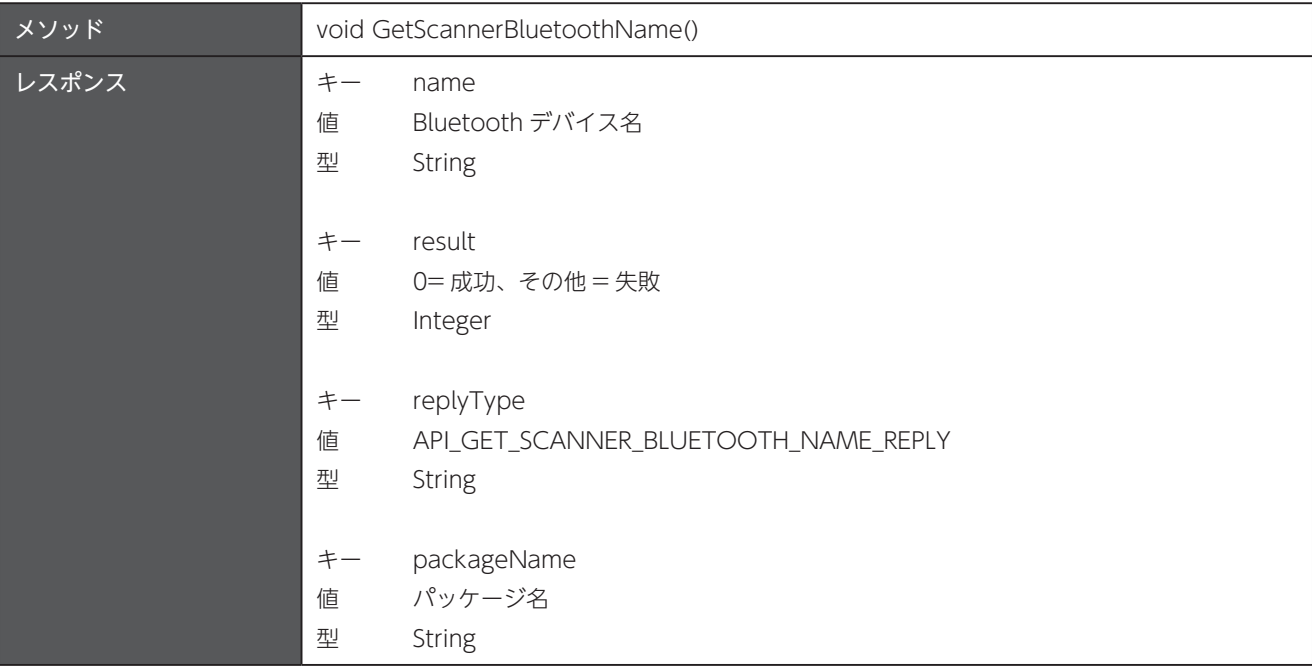

#### 26.10 スキャナの Bluetooth アドレスを取得

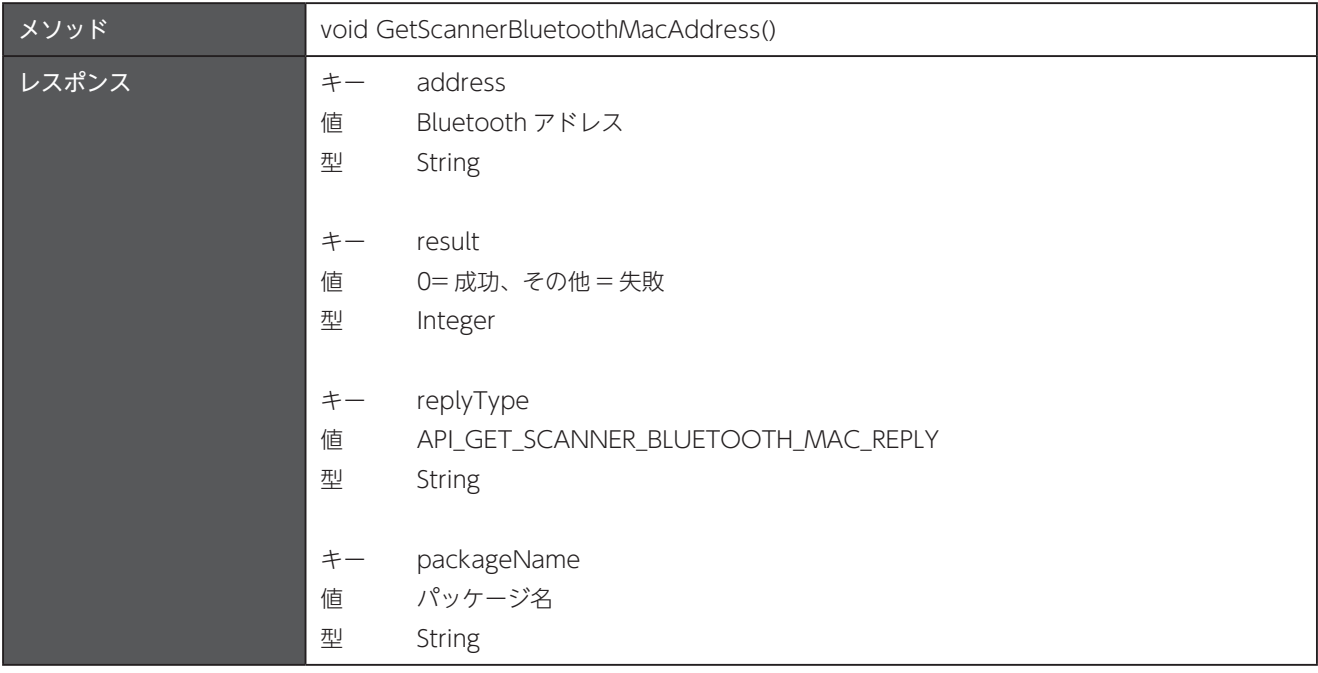

#### 第26章 Unitech Scanner Utility (USU)

### 26.11 スキャナのファームウェアバージョンを取得

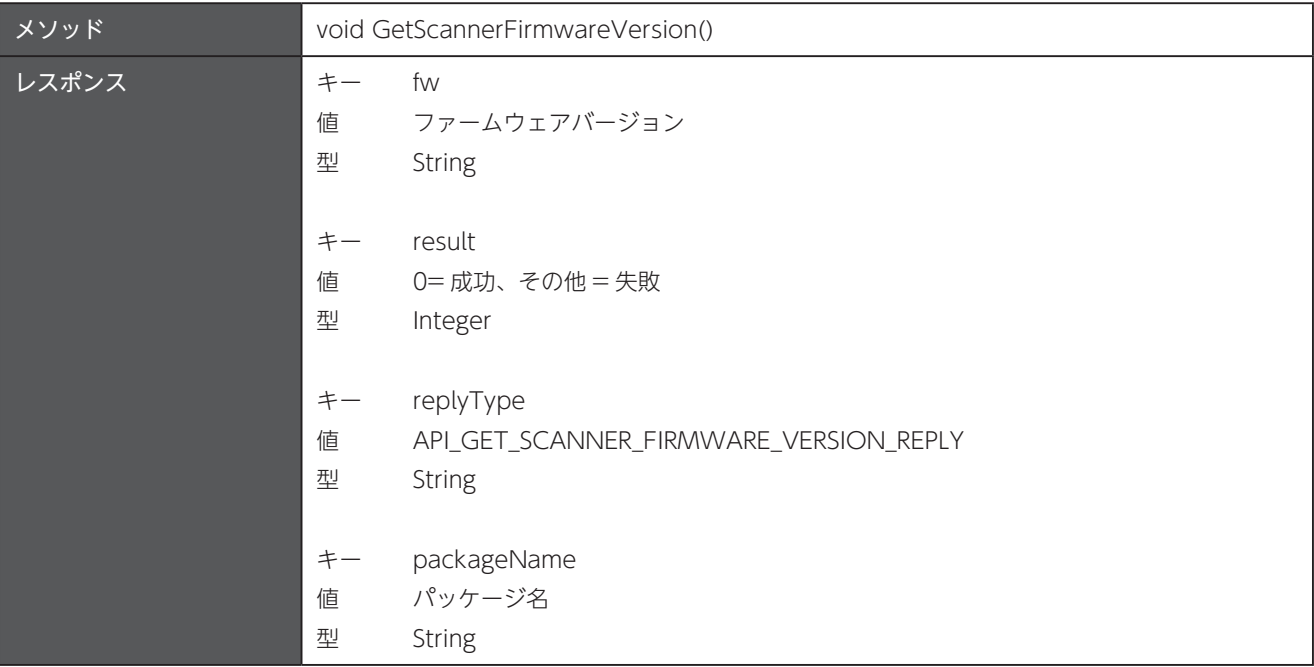

## 26.12 スキャナのバッテリレベルを取得

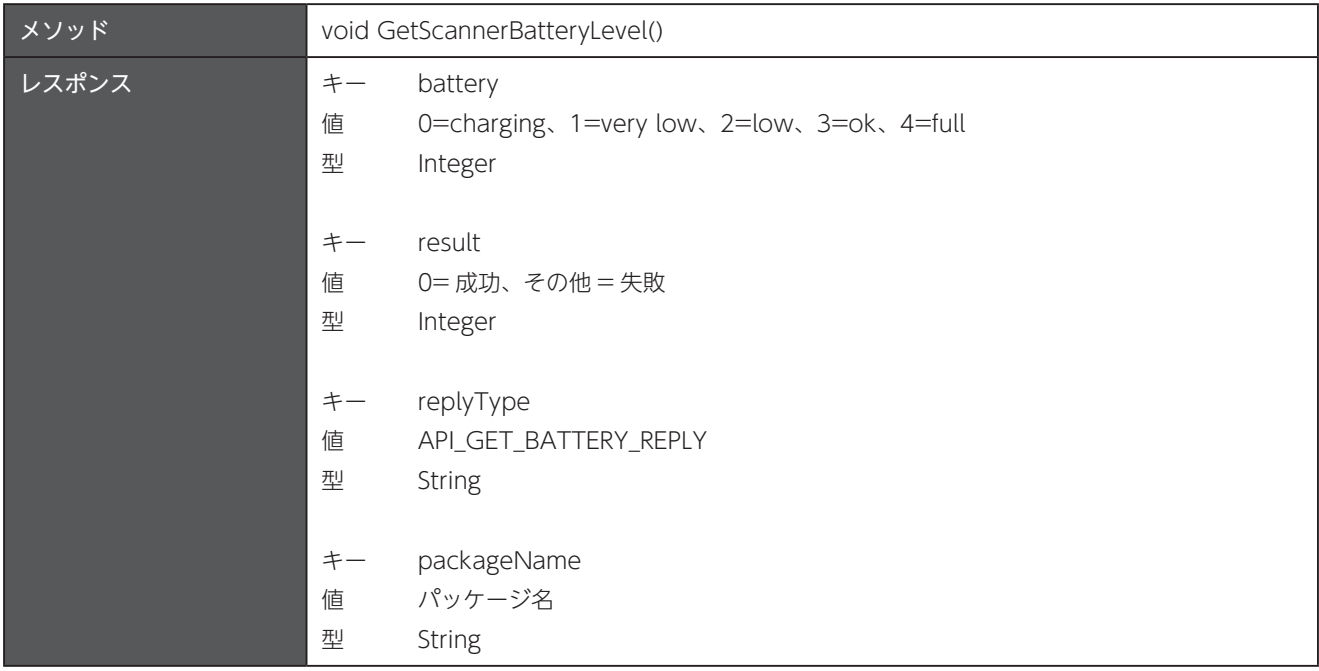

### 26.13 スキャナのトリガーキーの状態を取得

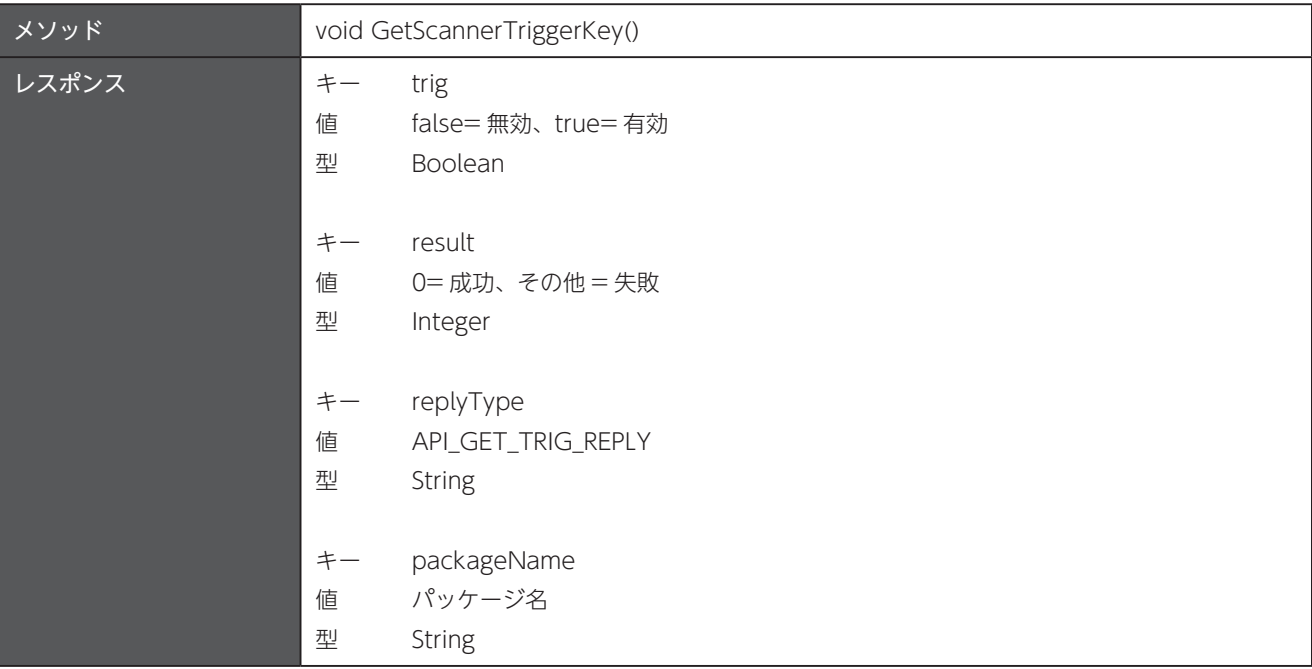

#### 26.14 スキャナのトリガーキーの状態を設定

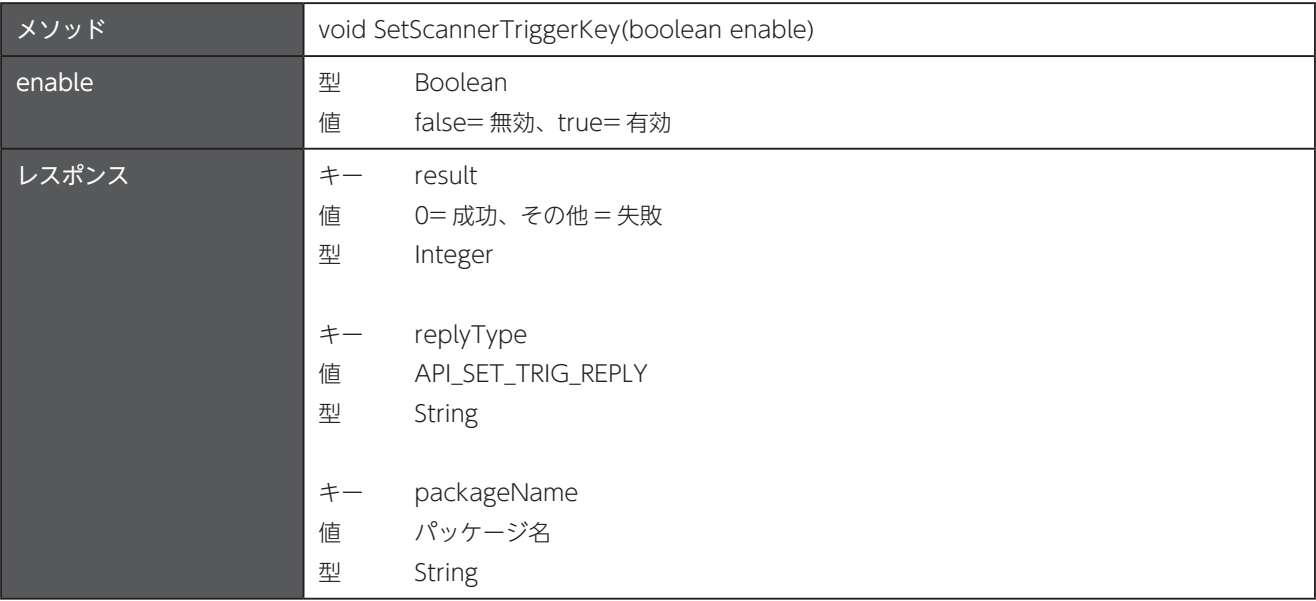

### 26.15 デコード開始 (読み取り開始)

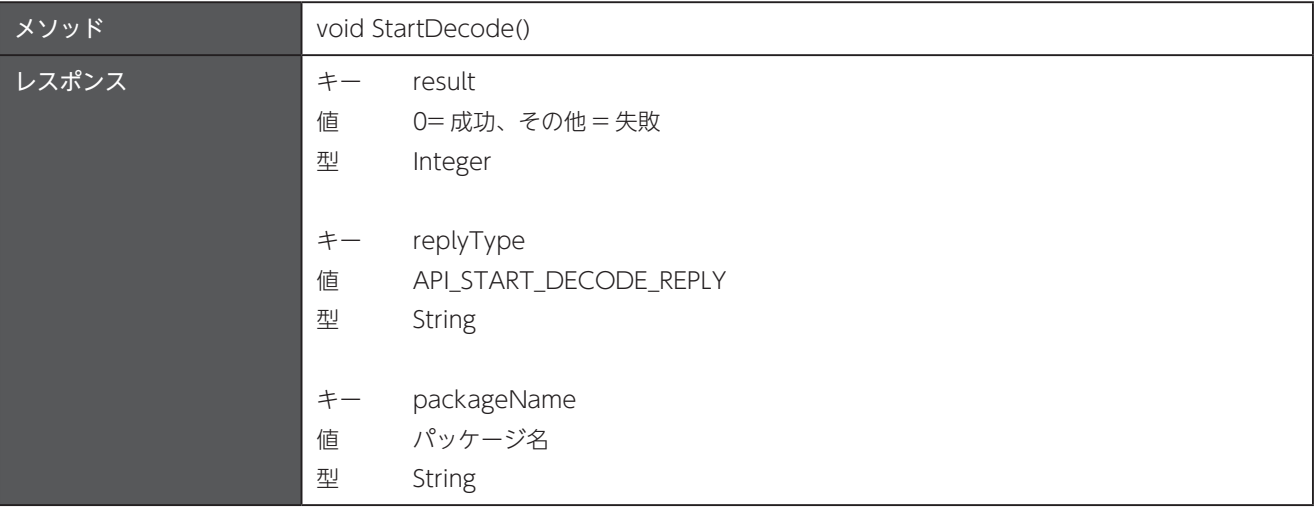

## 26.16 デコード停止 (読み取り停止)

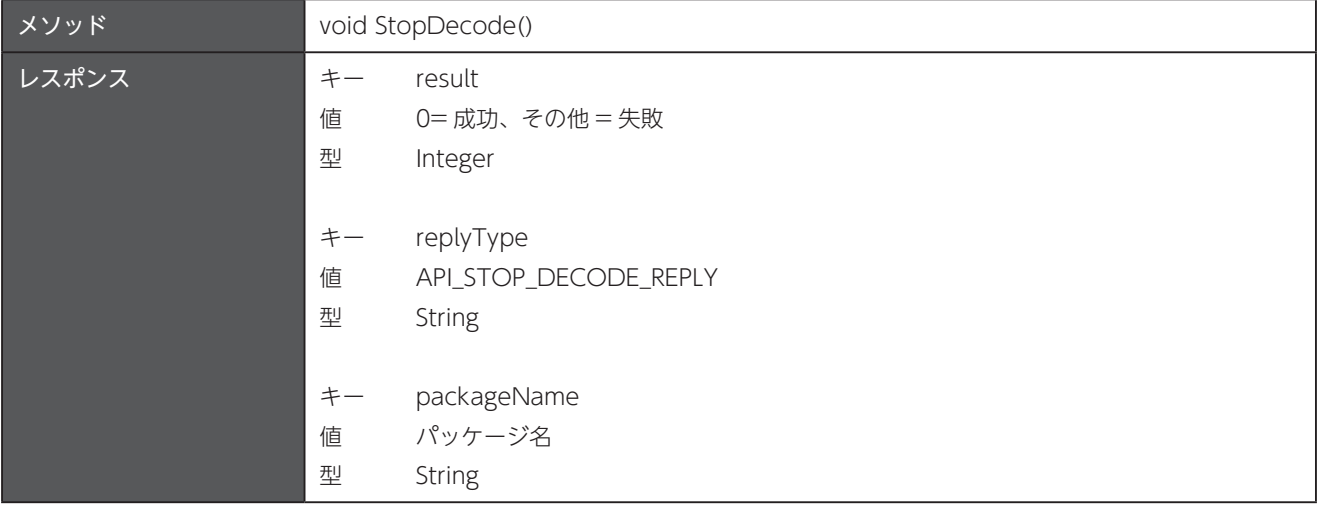

#### 26.17 スキャナの BT SPP ACK/NAK の状態を取得

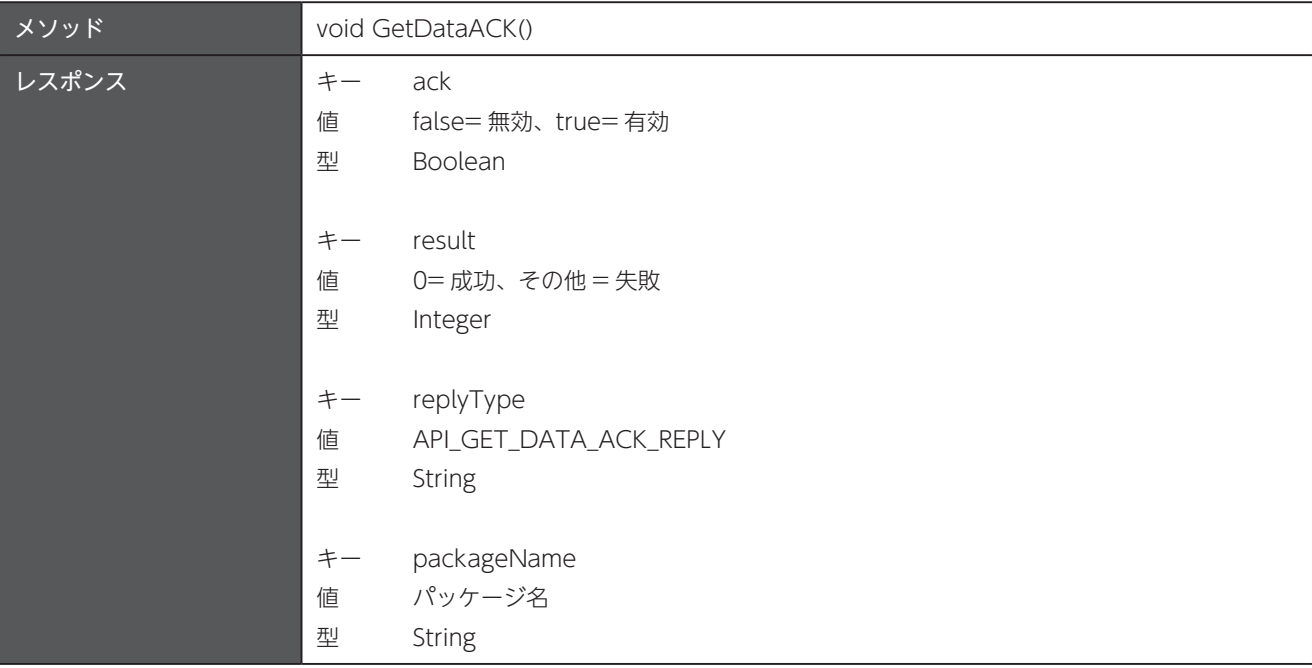

#### 26.18 スキャナの BT SPP ACK/NAK の状態を設定

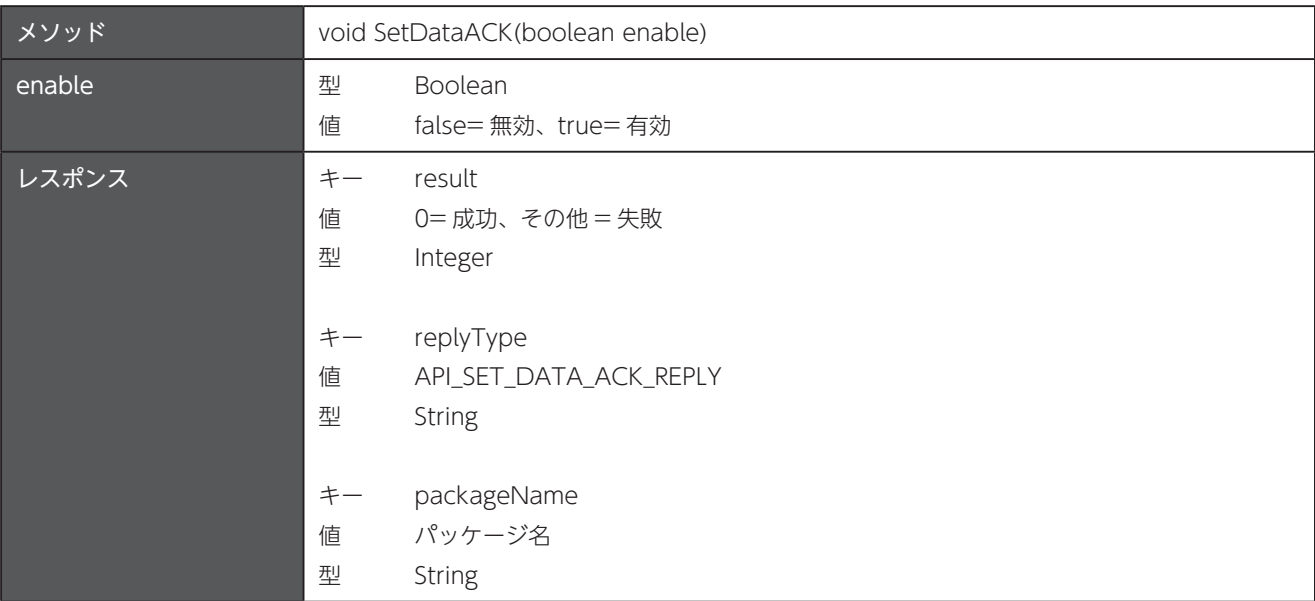

### 26.19 スキャナの BT SPP 自動接続の状態を取得

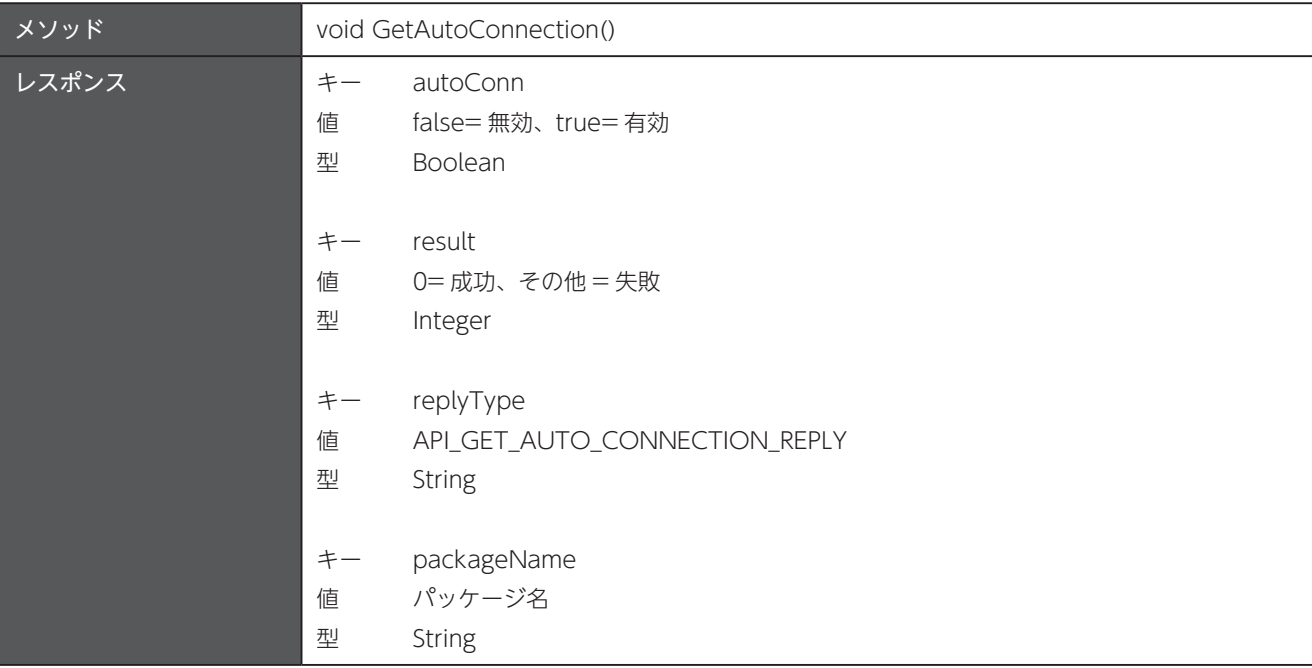

#### 26.20 スキャナの BT SPP 自動接続の状態を設定

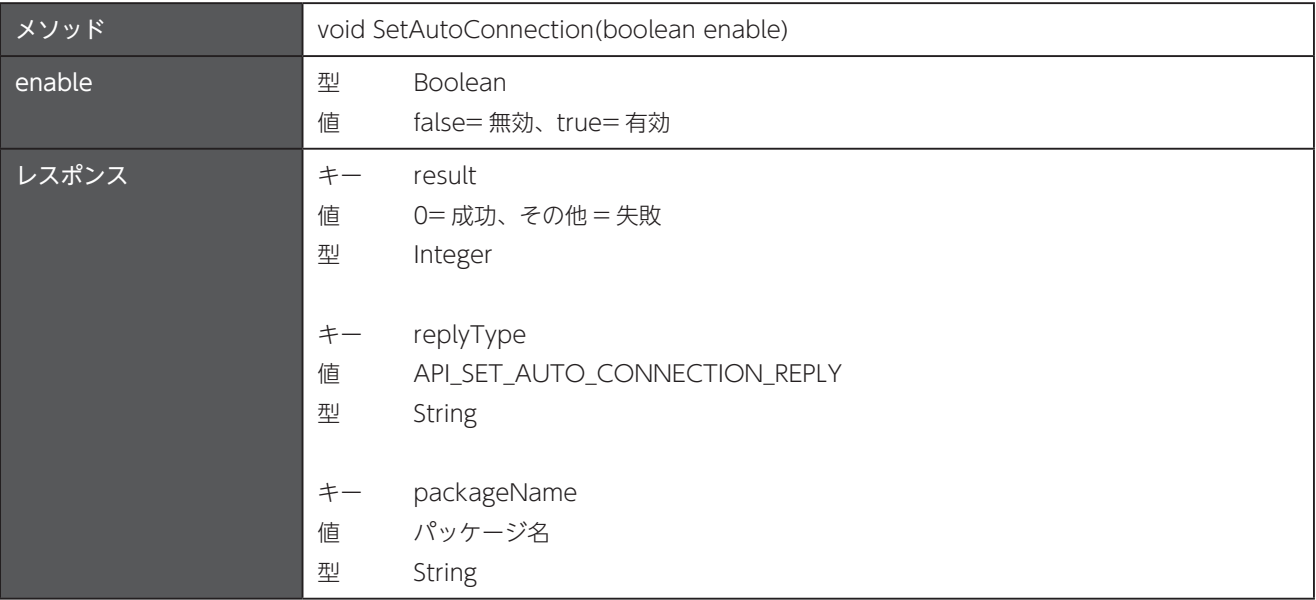

# 26.21 スキャナのバーコード設定の取得

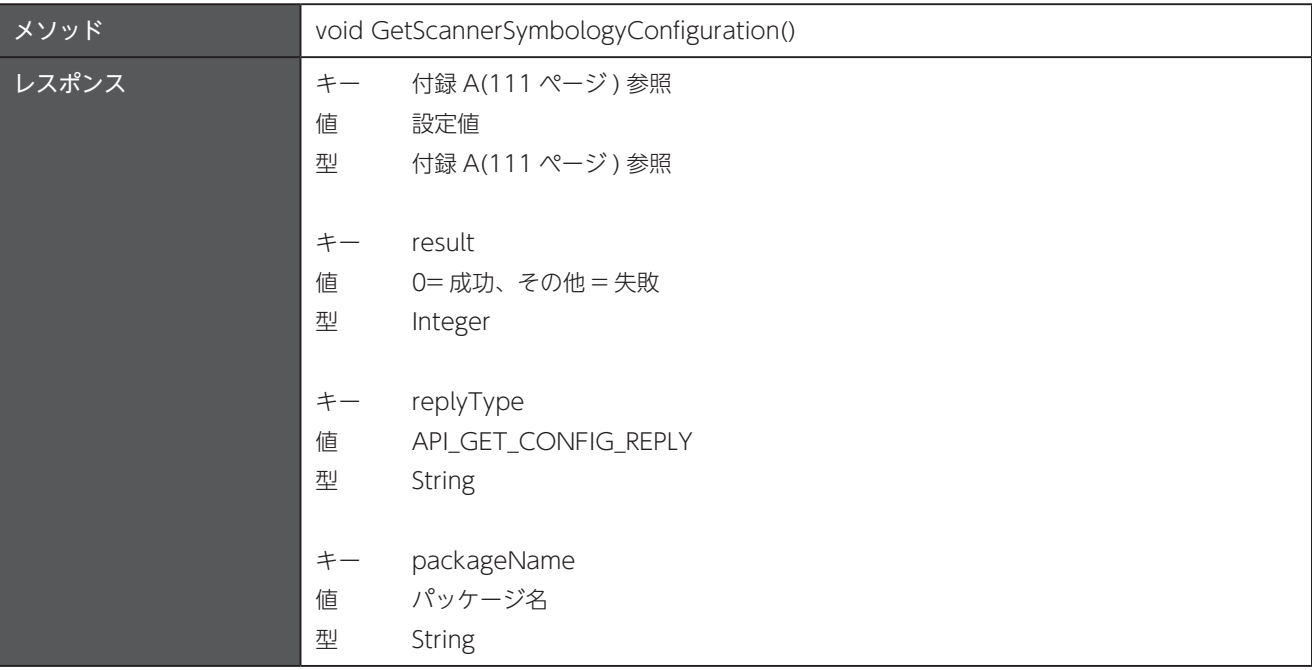

#### 26.22 スキャナのバーコード設定の変更

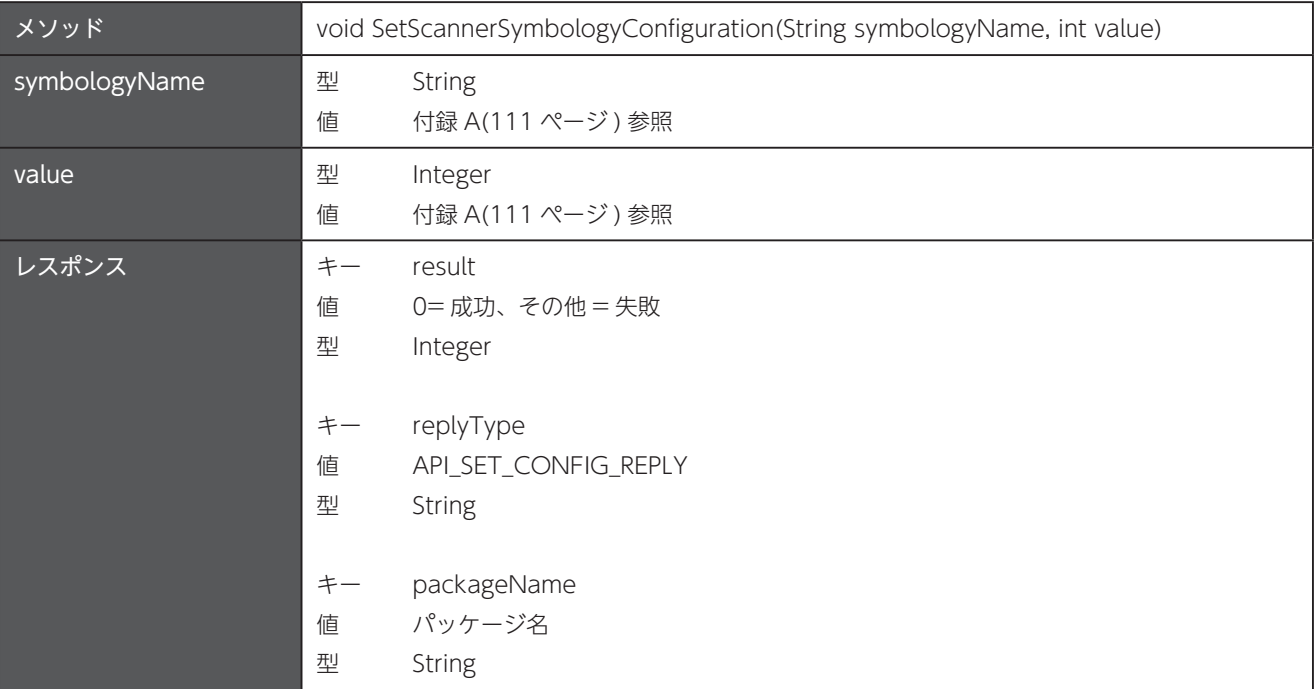

### 26.23 スキャナの Bluetooth 信号チェックレベルの取得

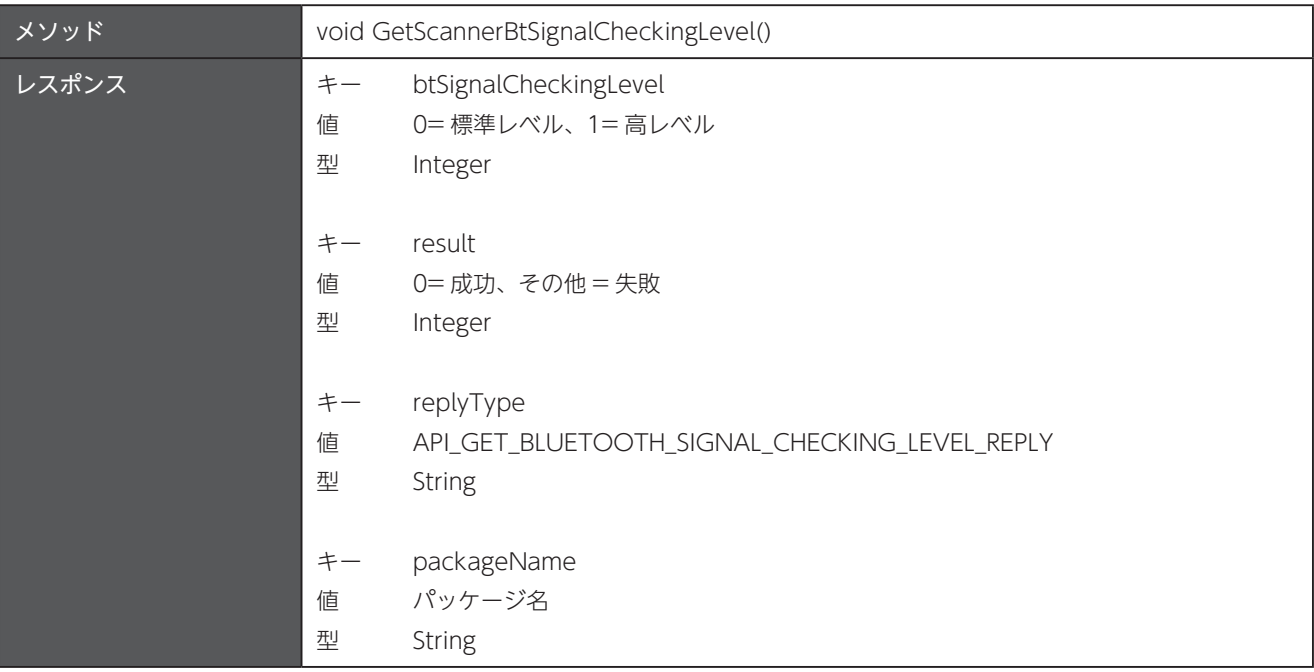

#### 26.24 スキャナの Bluetooth 信号チェックレベルの設定

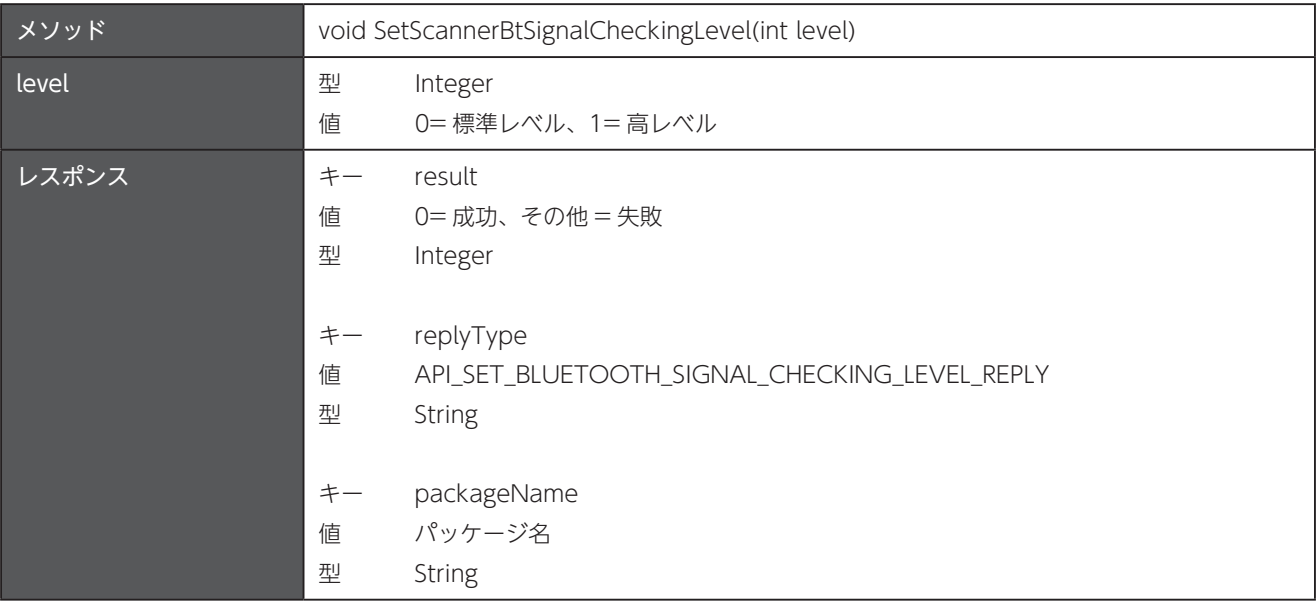

### 26.25 スキャナのターミネーター情報の取得

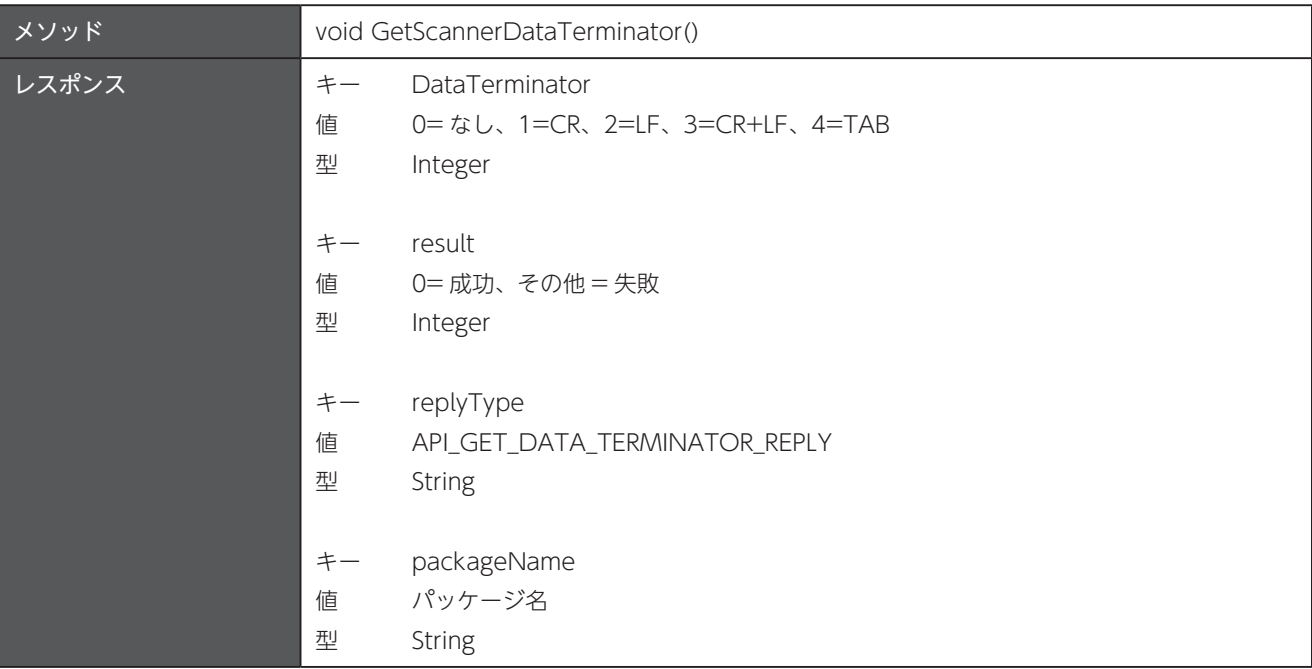

#### 26.26 スキャナのターミネーター情報の設定

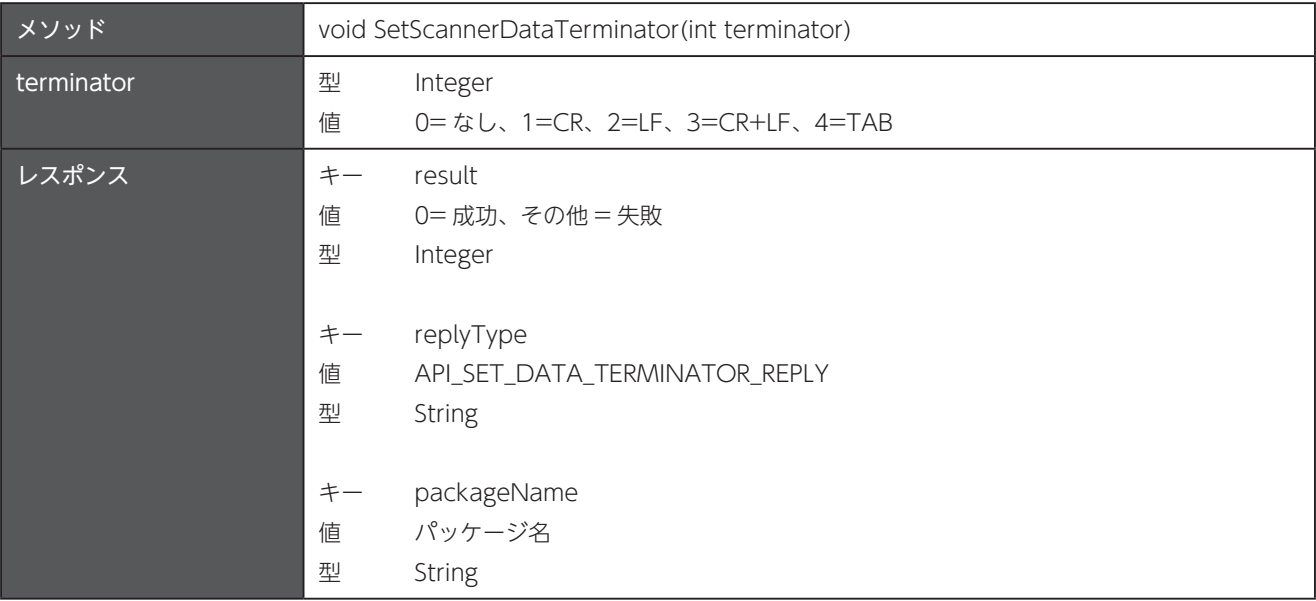

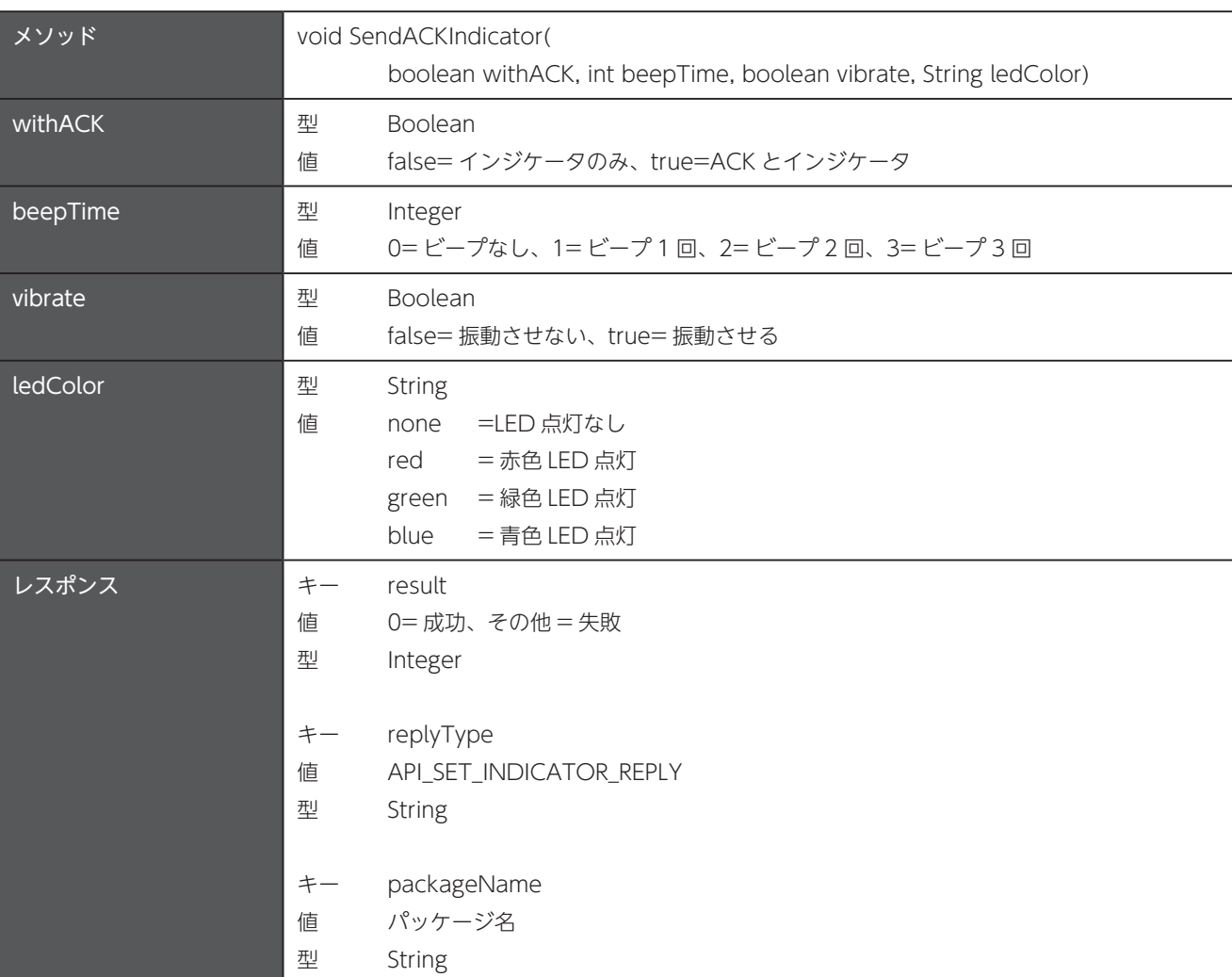

### 26.27 ACK とインジケータの送信

### 26.28 設定のエクスポート

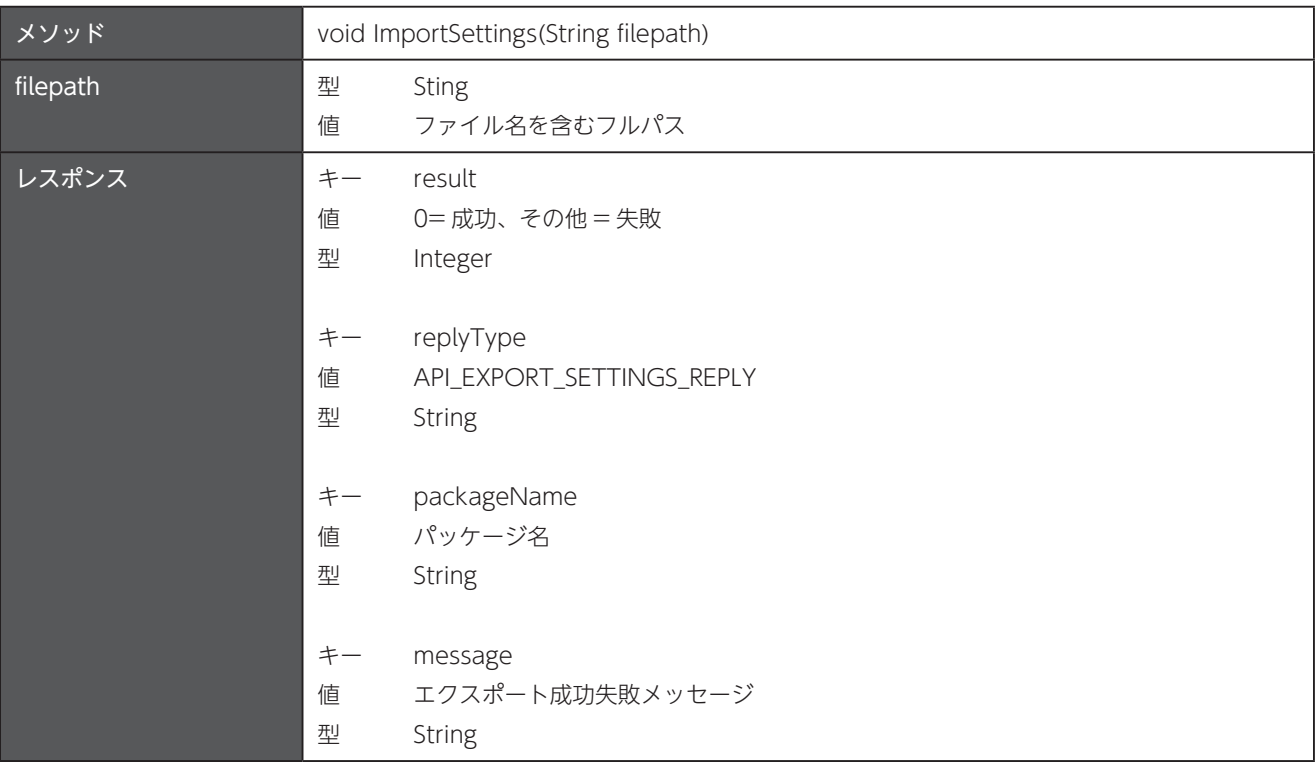

### 26.29 設定のインポート

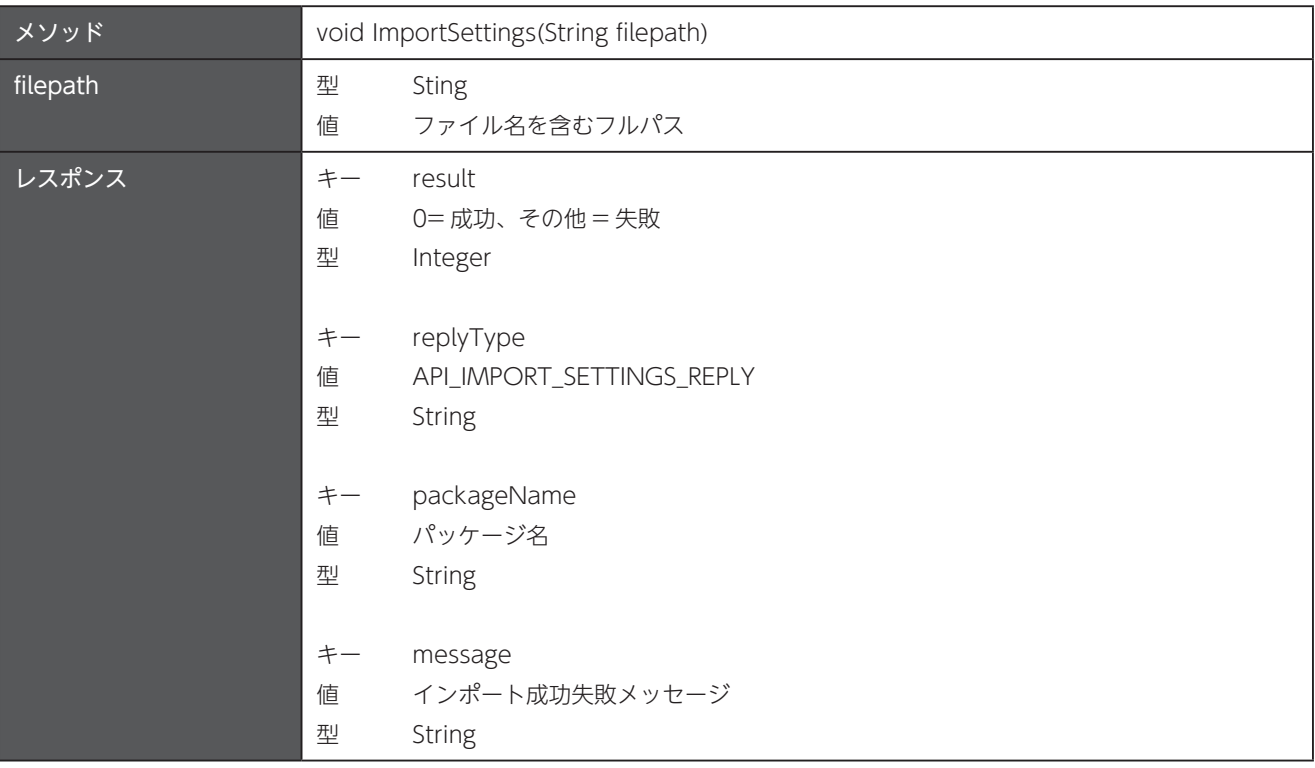

#### 26.30 USU の設定をスキャナにアップロードして更新

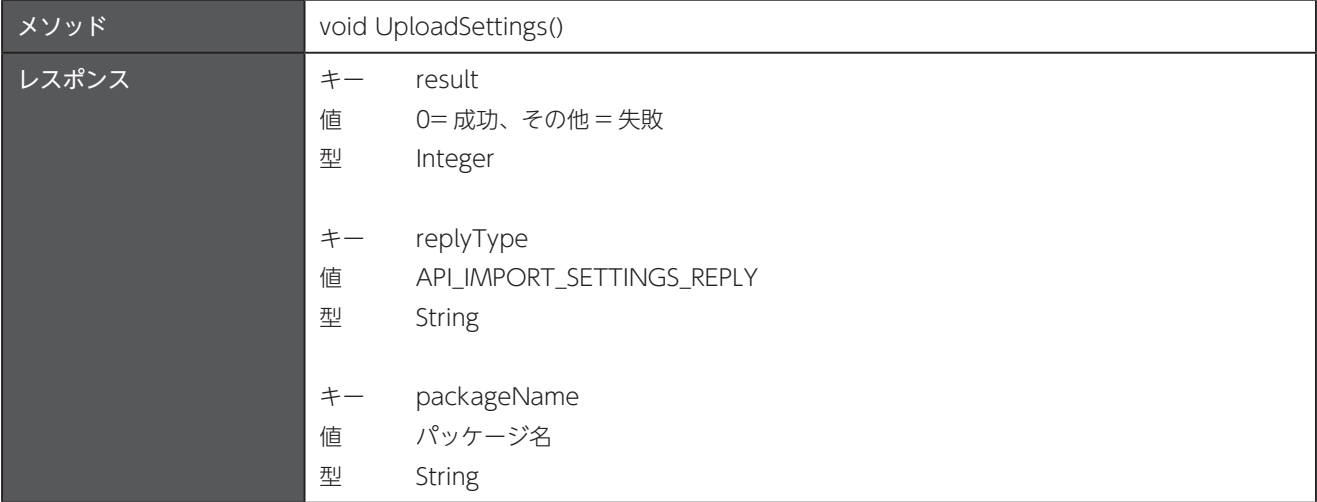

# 第27章 WLAN Advanced

パッケージ名: com.unitech.api.wlan

詳細は、UnitechSDK のパッケージに同梱されている javadoc で確認してください。

#### 27.1 インスタンスの取得

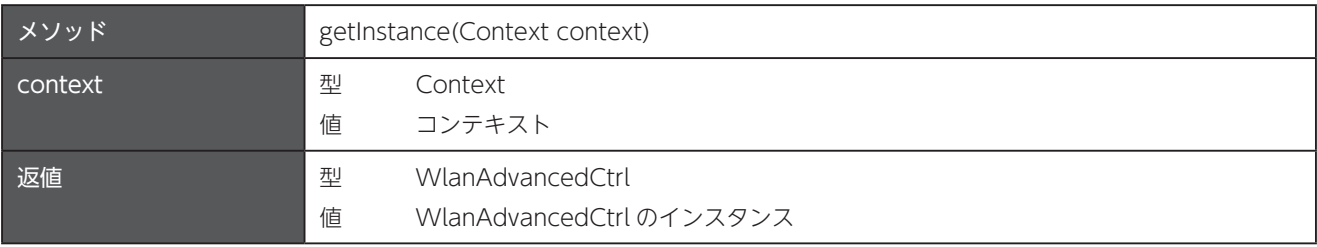

### 27.2 設定をファイルからインポート

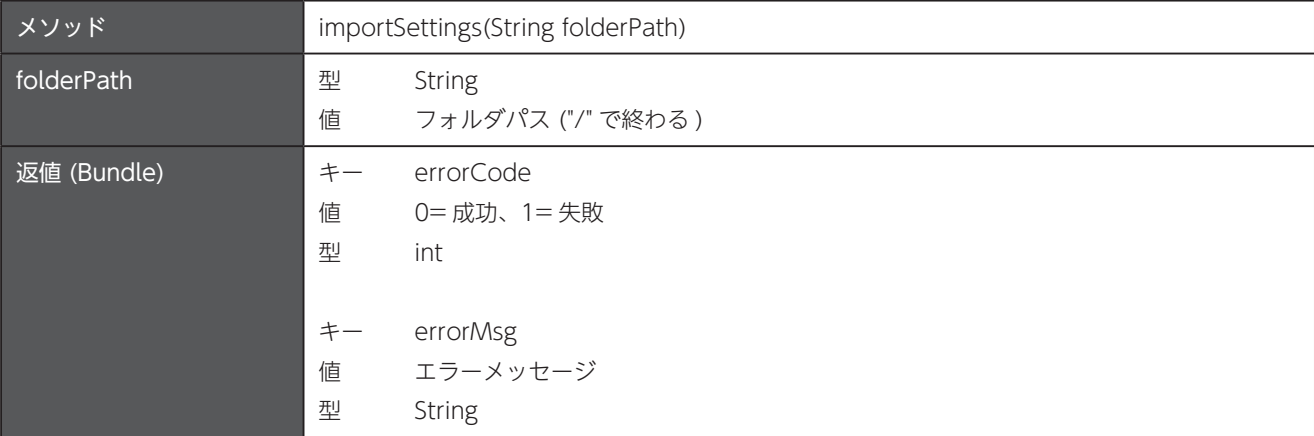

### 27.3 設定をファイルにエクスポート

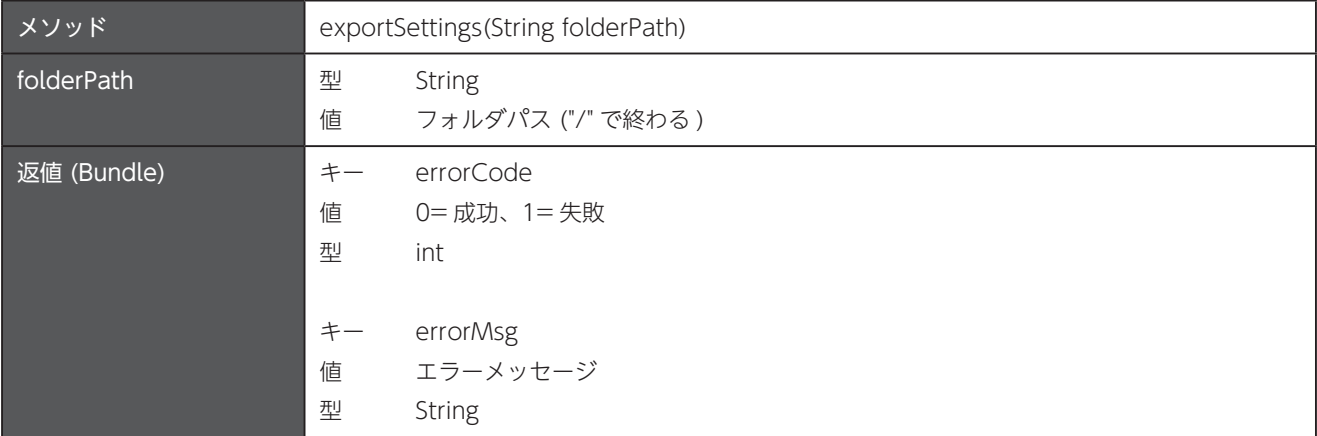

### 設定を変更 27.4

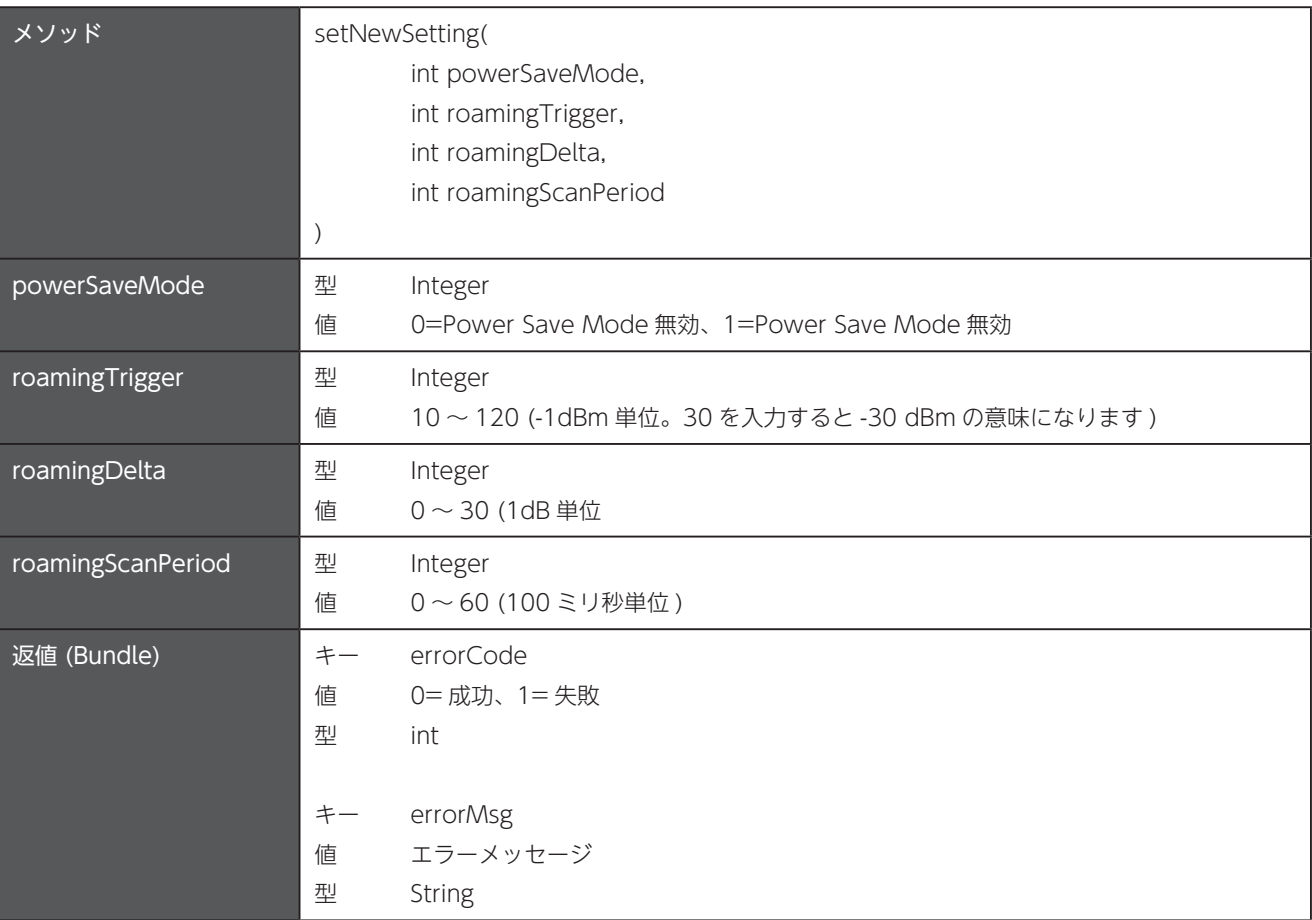

# 第28章 WLAN (WiFi)

パッケージ名: com.unitech.api.wlan

詳細は、UnitechSDK のパッケージに同梱されている javadoc で確認してください。

#### 28.1 WiFi プロファイルを設定

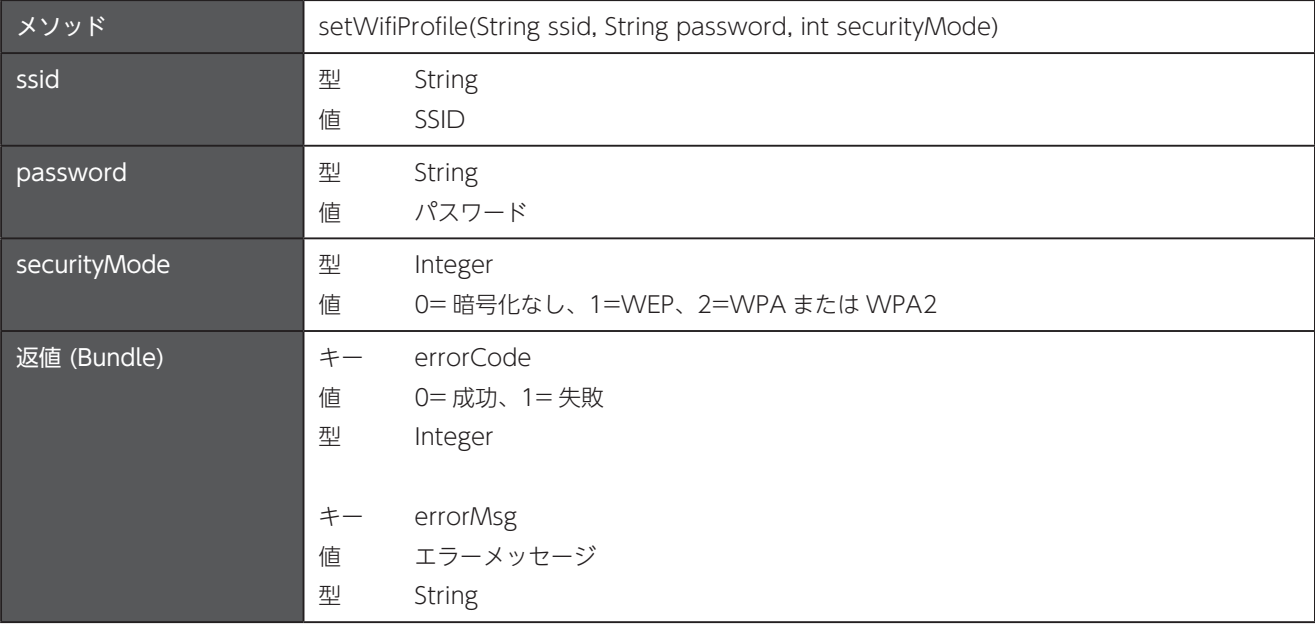

### 28.2 WiFi プロファイルを取得

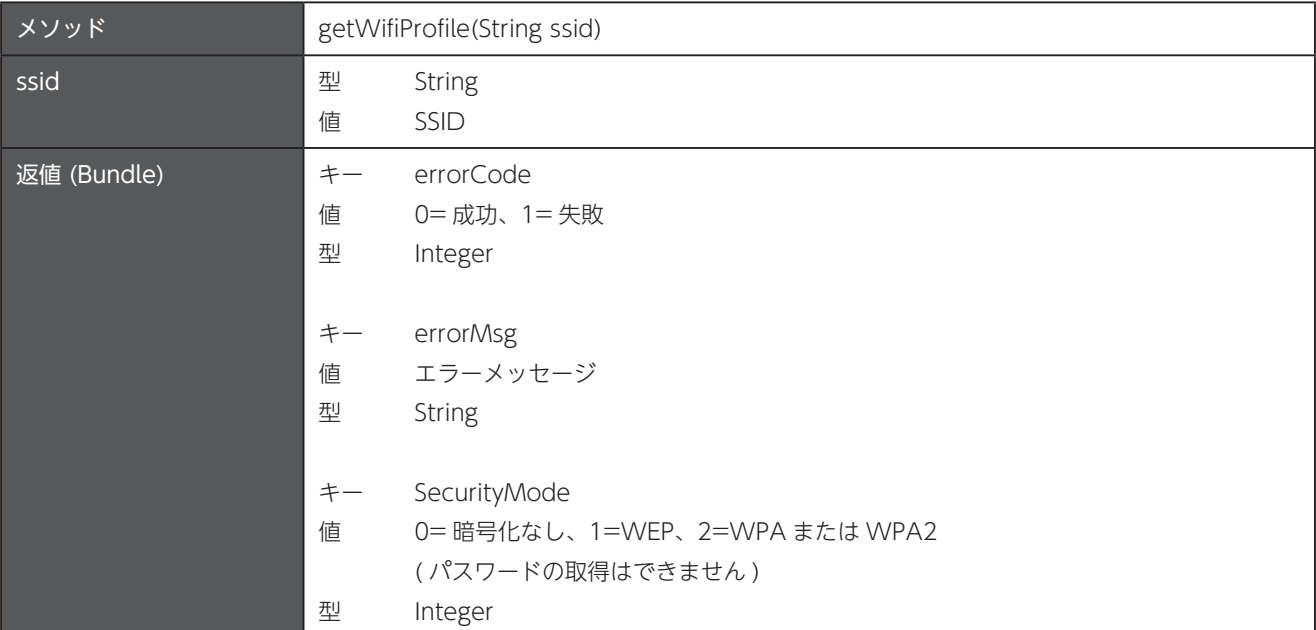

### 28.3 IP アドレス情報を設定

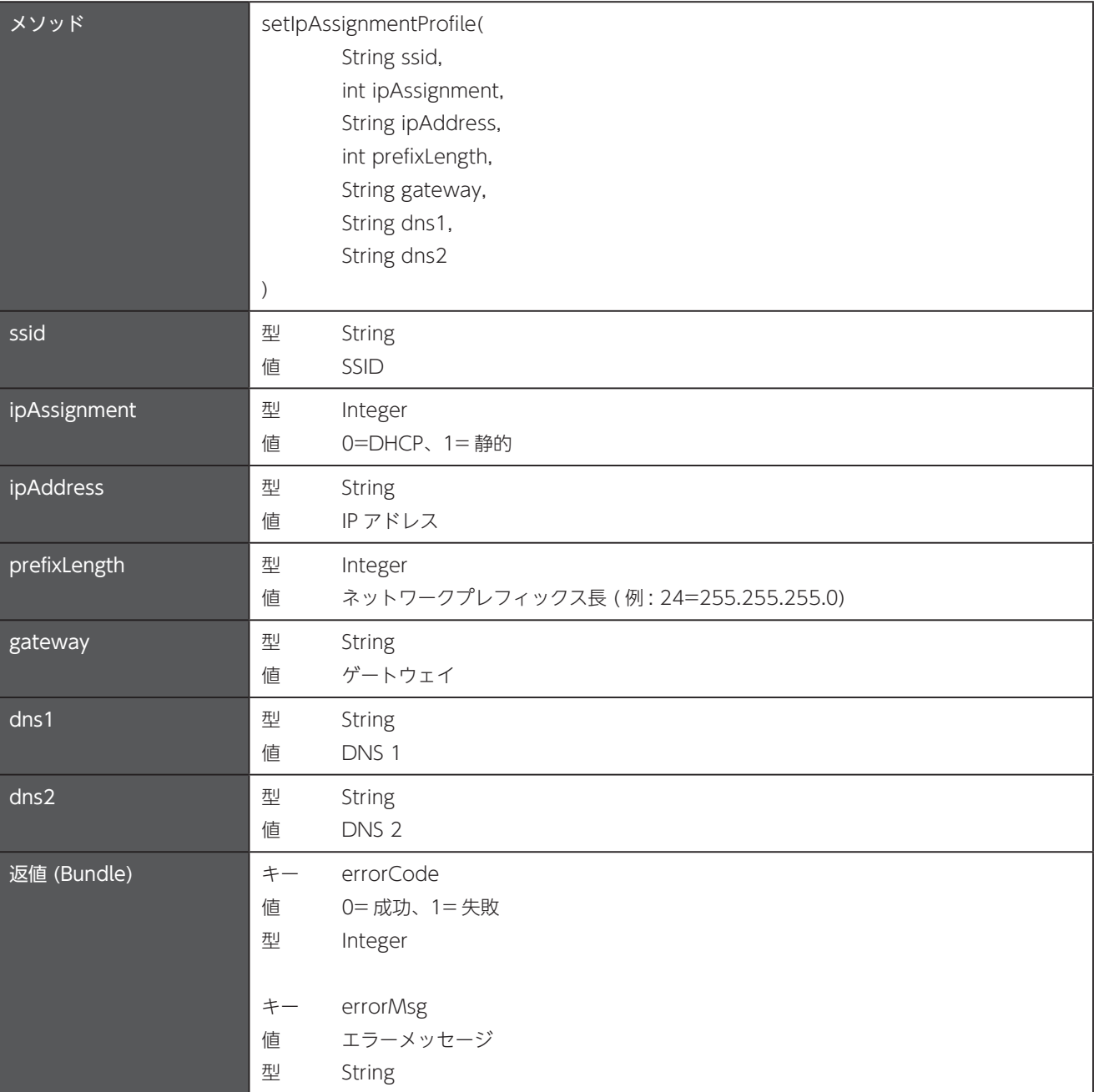

### 28.4 IP アドレス情報を取得

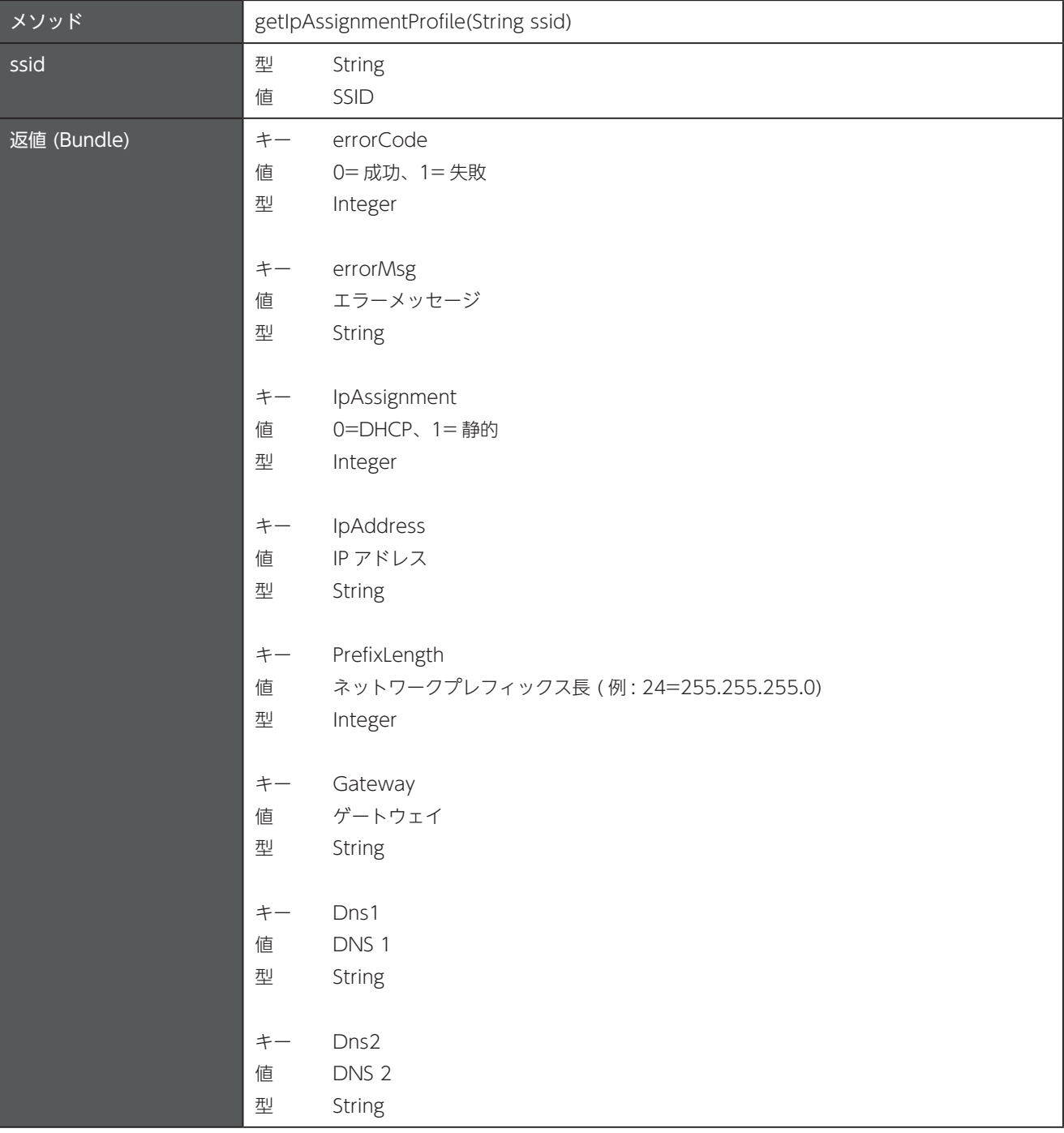

### プロキシ情報を設定 28.5

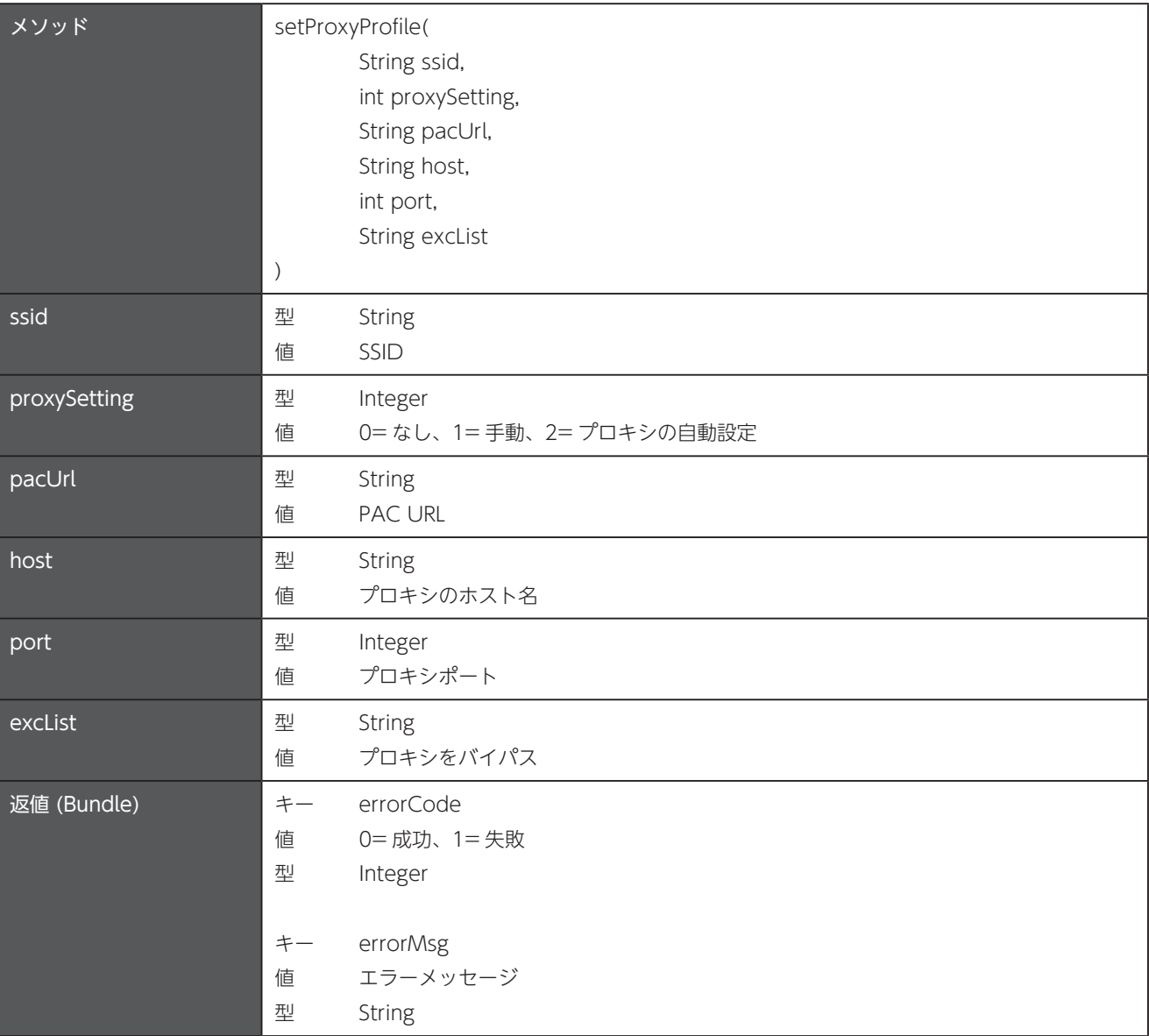

#### プロキシ情報を取得 28.6

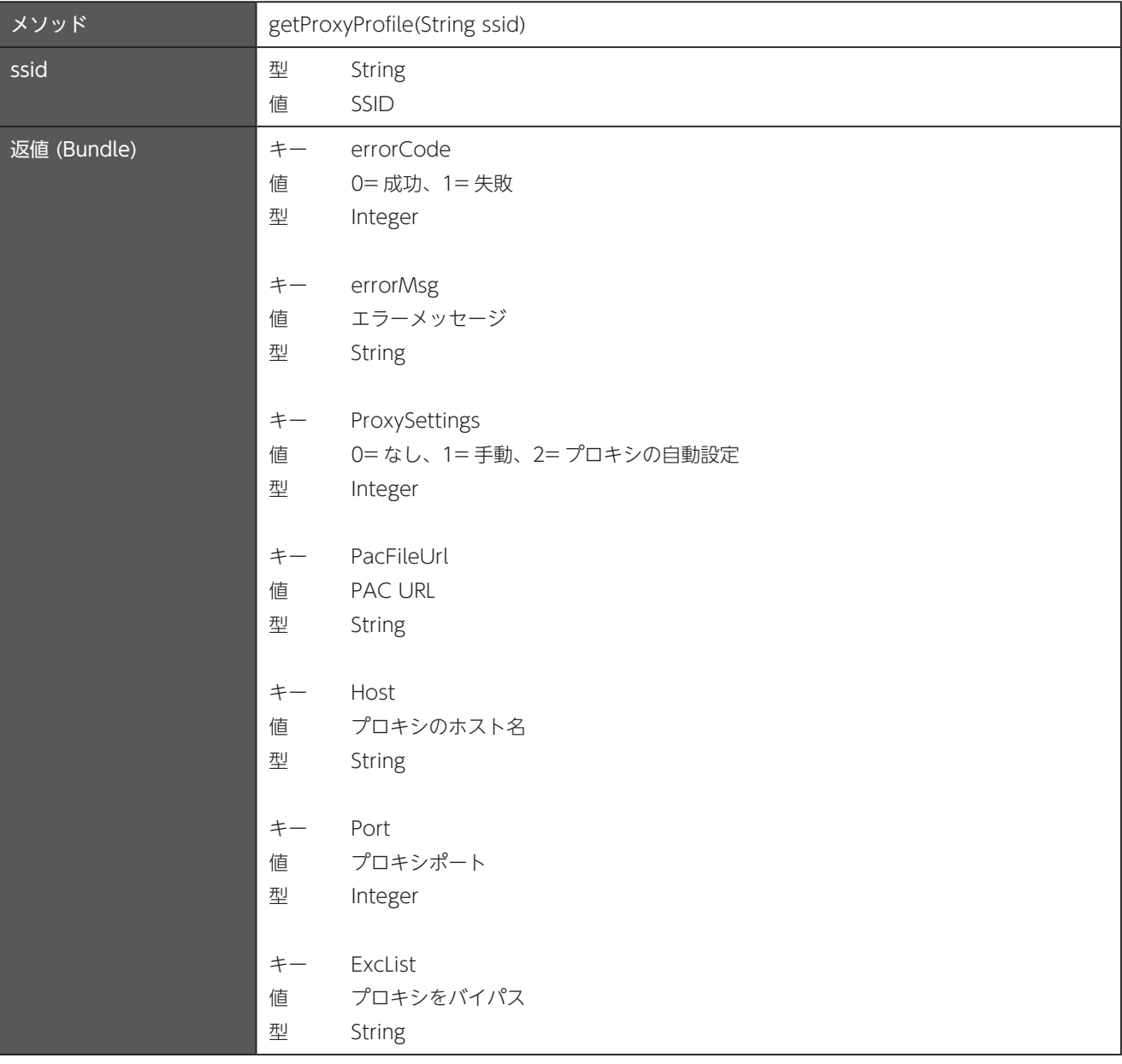

### 28.7 WiFi プロファイルを削除

接続中の WiFi プロファイルを削除することはできません。

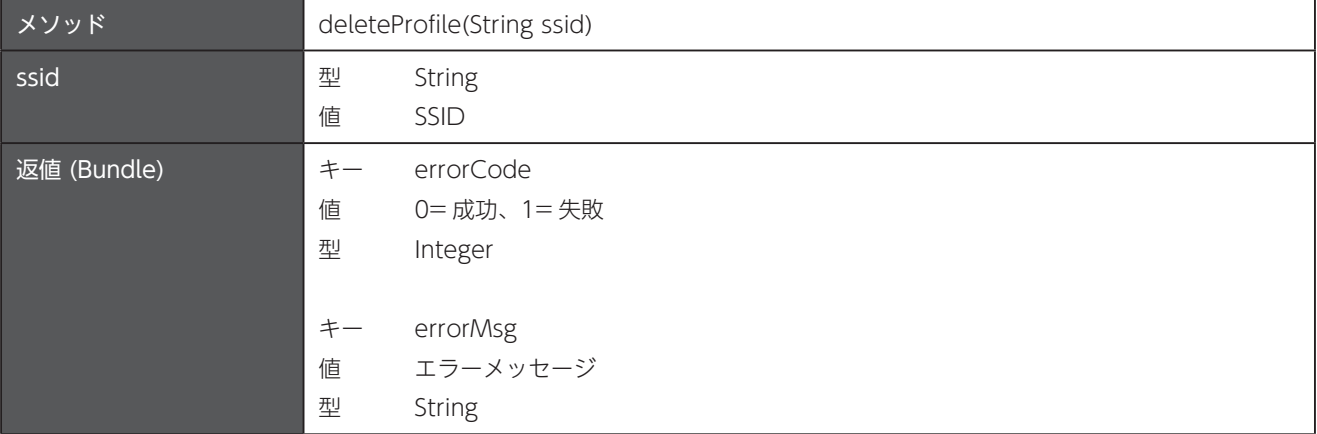

### 28.8 WiFi プロファイルの生存を確認

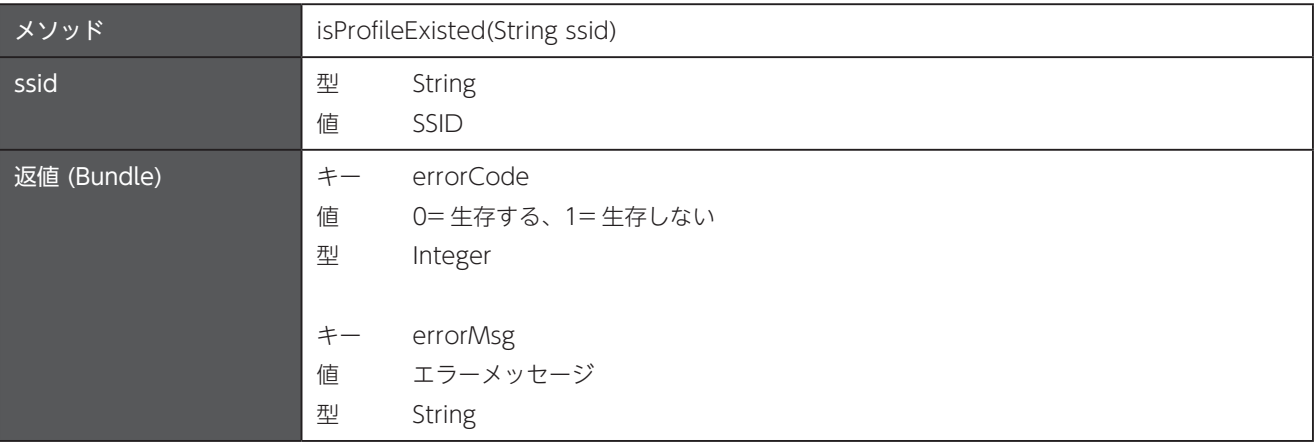

### 28.9 保存済みの WiFi プロファイルで接続

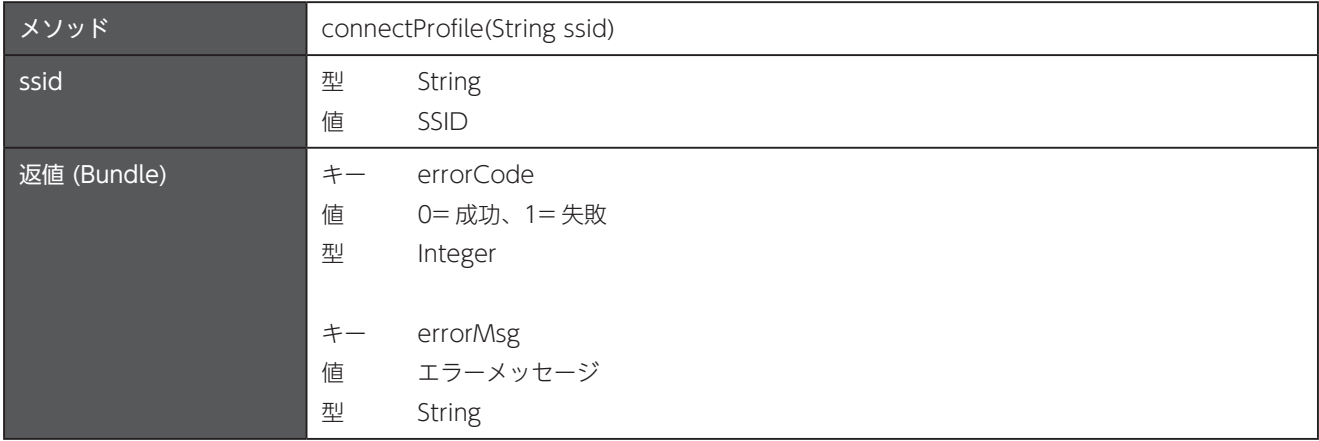

### 28.10 接続中の WiFi プロファイルを取得

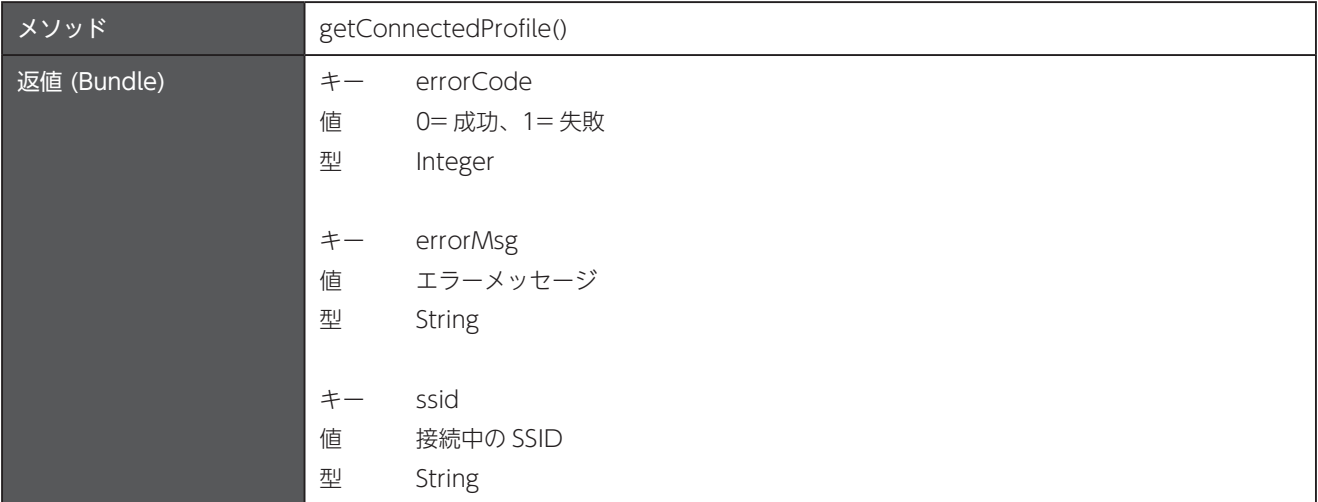

#### 28.11 保存済みのすべての WiFi プロファイルを削除

接続中の WiFi プロファイルも含めてすべて削除されます。

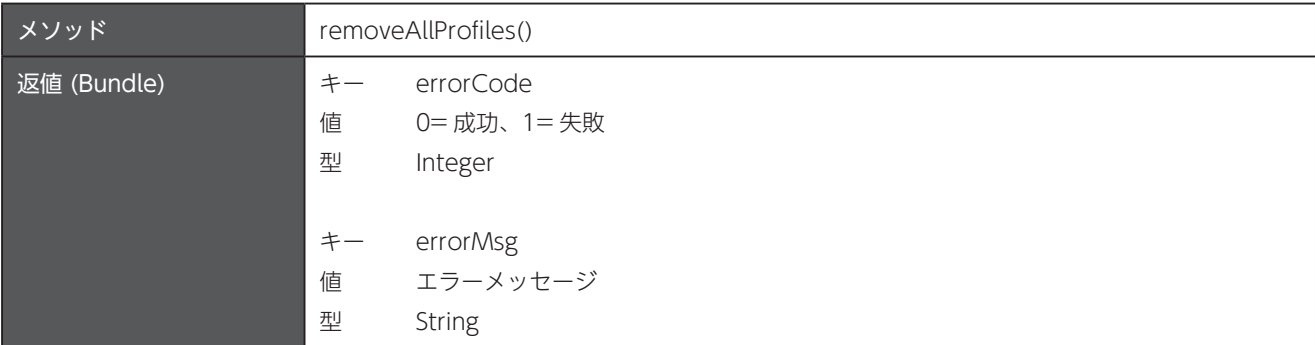

#### 28.12 WiFi プロファイルがデバイスに保存されているか確認

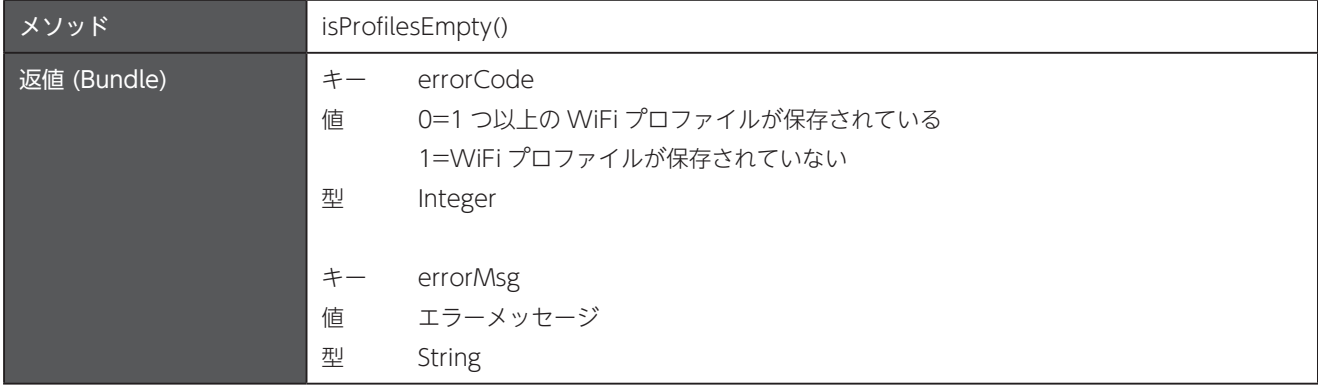

#### 28.13 キャプティブポータルモードの設定

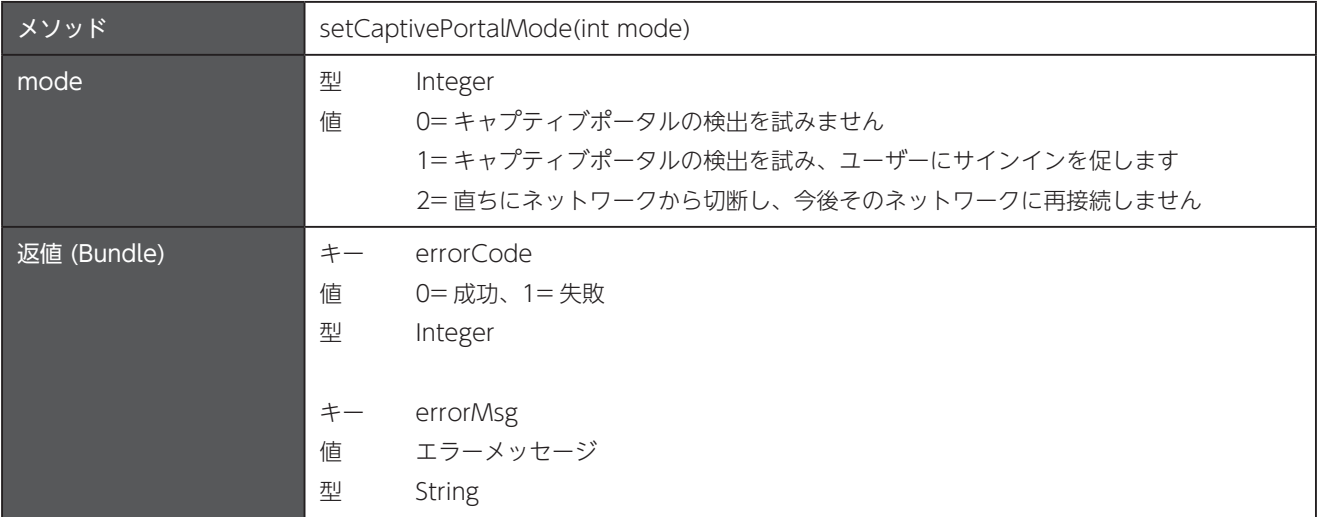

#### 28.14 HTTP キャプティブポータル URL の設定

新規接続時に HTTP キャプティブポータルの検出に使用する URL を設定します。検証には、サーバーからの 204 応答コードが使 。用されます

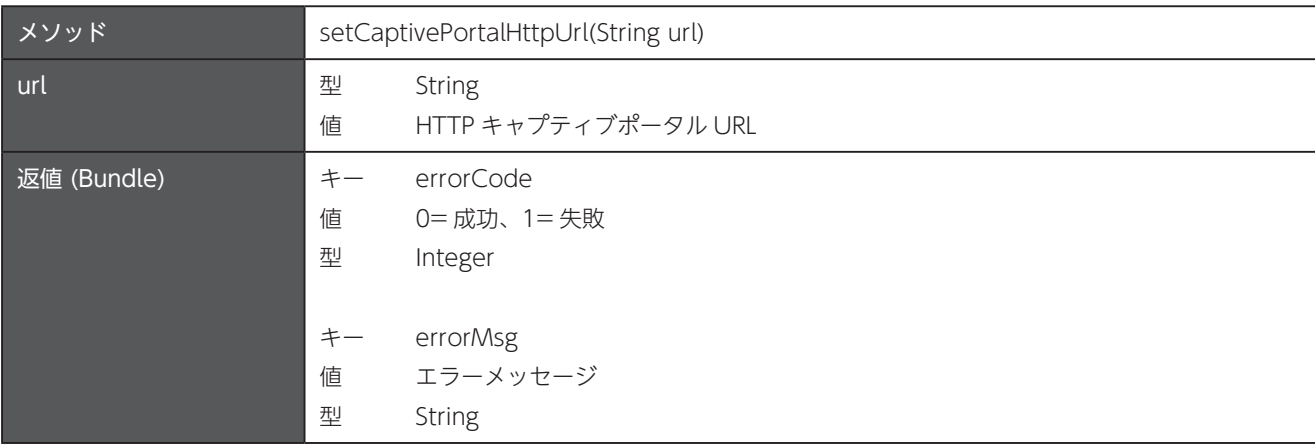

#### 28.15 ネットワークの検証に HTTPS を使用するかどうかを設定

ネットワークの検証に HTTPS を使用するかどうかを設定します。この設定を無効にするには、0に設定する必要があります。キャ プティブポータルは実際にはHTTPSを使用していないので、この設定は誤った名称ですが、他の設定の名称と一致させています。

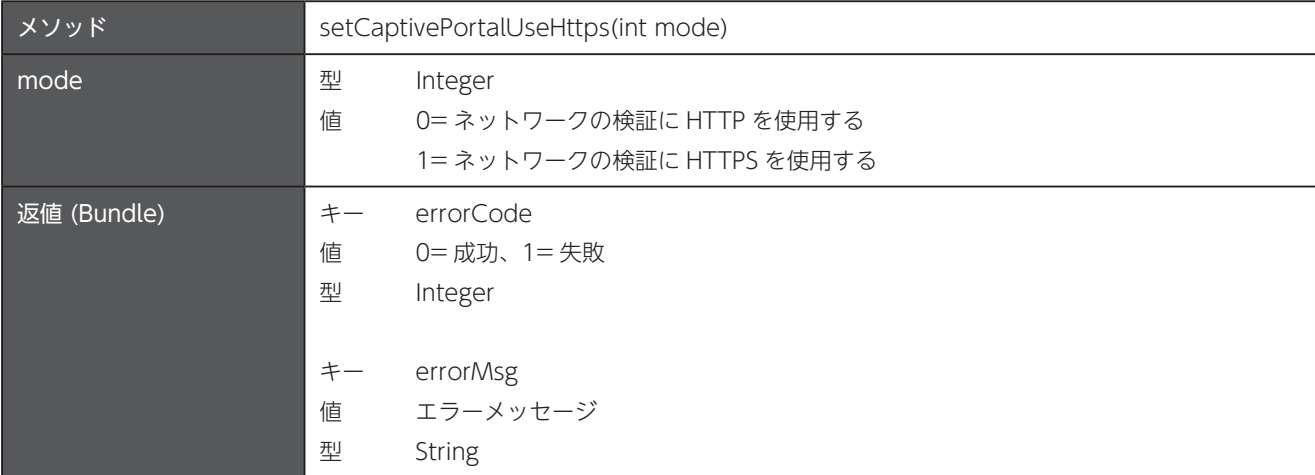

### 28.16 HTTPS キャプティブポータル URL の設定

新規接続時に HTTPS キャプティブポータルの検出に使用する URL を設定します。検証には、サーバーからの 204 応答コードが 使用されます。キャプティブポータルの特性上、HTTPS によるネットワーク検証はほとんど失敗します。

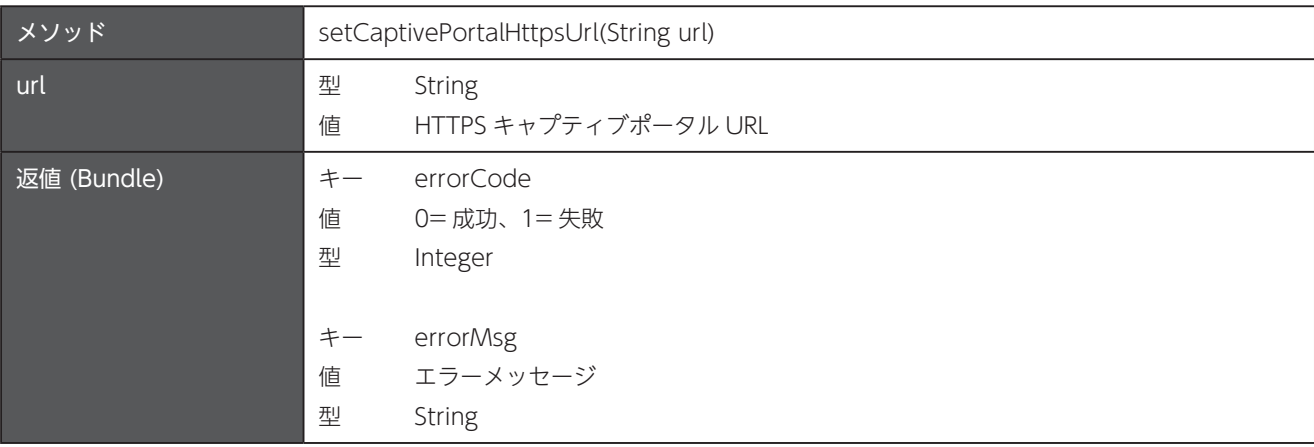

#### 28.17 WiFi アダプタのオフ / オン

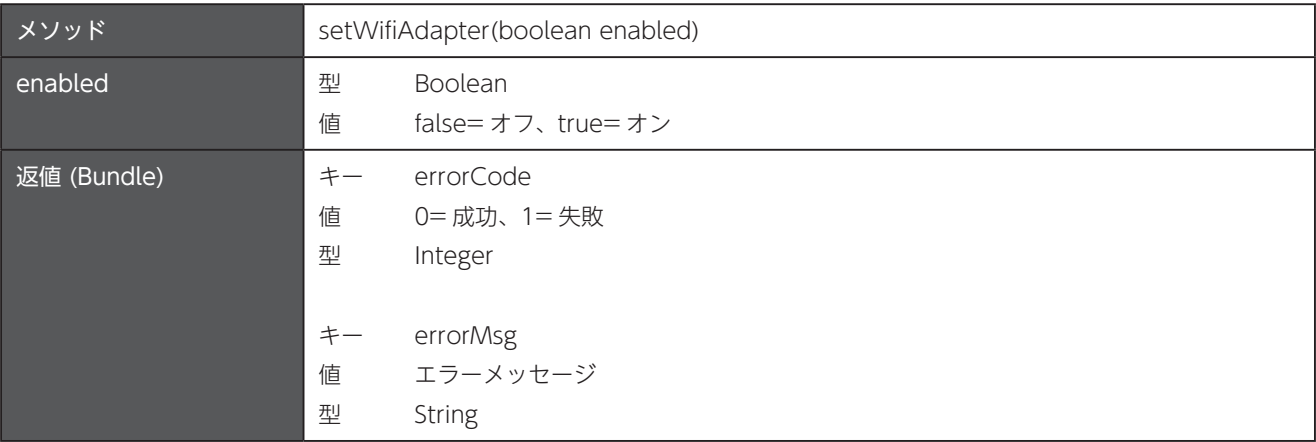
# 28.18 WiFi エンタープライズプロファイルの設定

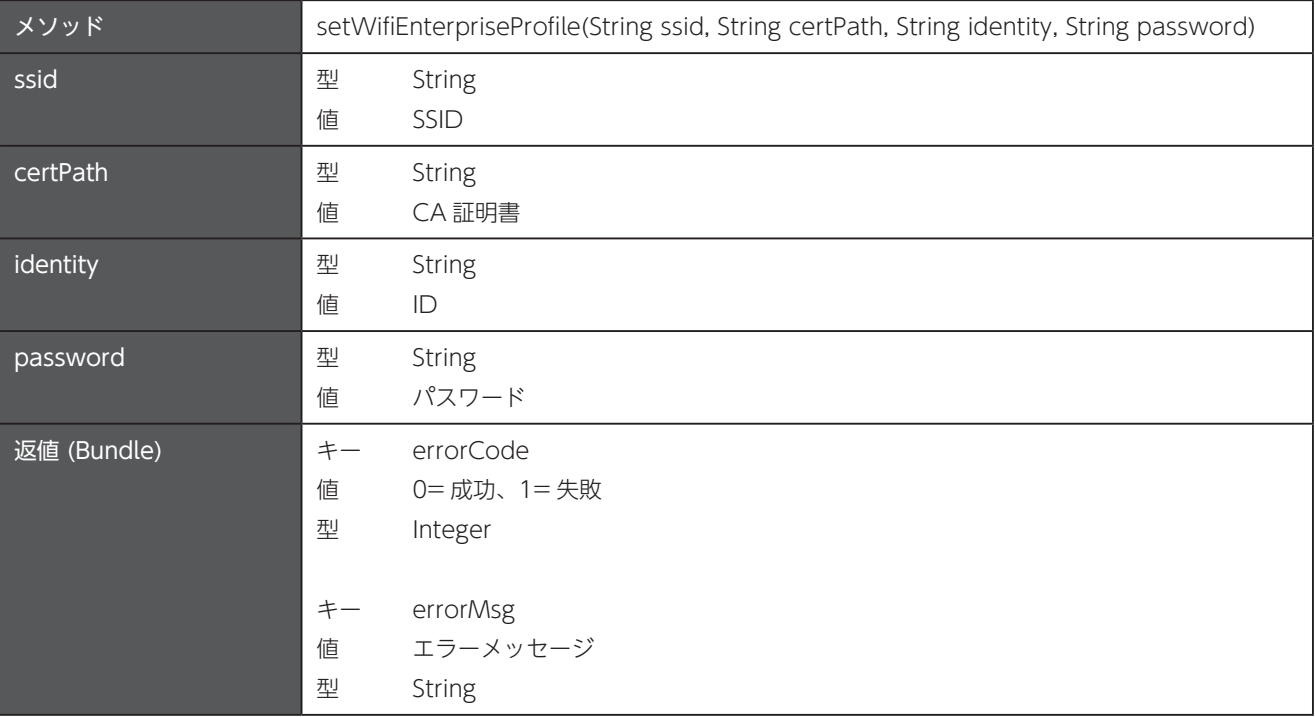

## 28.19 ランダム MAC アドレスの状態を取得

Android 10 以降でサポートされています。

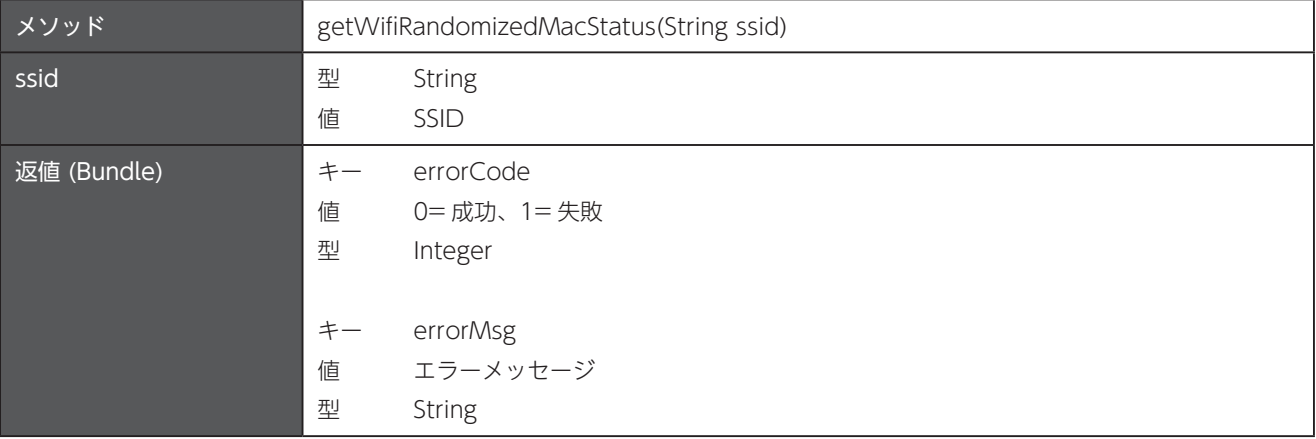

# 28.20 ランダム MAC アドレスをオフ / オン

Android 10 以降でサポートされています。

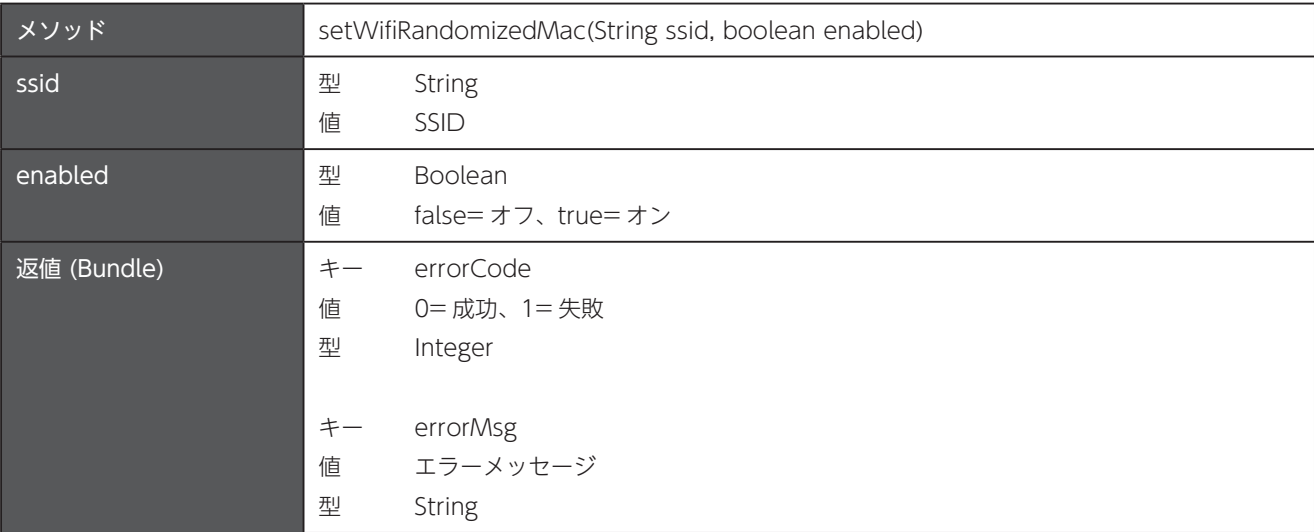

## 付録 A バーコード設定

付録 A には、93 ページの [26.22 スキャナのバーコード設定の変更」コマンドおよび 93 ページの [26.21 スキャナのバー コード設定の取得」で開発者が設定できる各設定項目のパラメーターを示しています。

## A-1 読み取りを許可する文字数について

いくつかのシンボルの規格、たとえば Code 39、Code 128、QR コードなどには可変長の文字列を含めることができます。 スキャ ナは設定された文字数で構成されたシンボルのみを読み取りの対象とすることができます。たとえば、5文字から10文字の範囲 を設定すると、スキャナは4文字以下および11 文字以上のシンボルの読み取りを行いません。

コマンドには、[Length Parameter 1] と [Length Parameter 2] の2つのパラメータが存在します。これらを以下のルール で組み合わせて設定します。「Name」の「XXX」はシンボル名が入ります。

#### a 読み取り可能な文字数を制限しない

[Length Parameter 1] および [Length Parameter 2] の両方に [0] が設定されている場合、スキャナは文字数の制限を行い 。ません

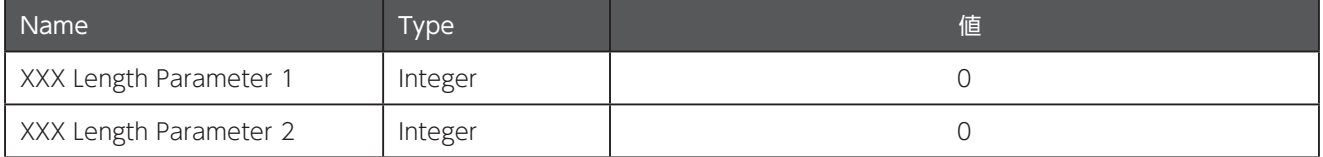

#### b 1 つの固定長

[Length Parameter 1] に [0] 以外の値が設定され、[Length Parameter 2] に [0] が設定されている場合、スキャナは [Length Parameter 1」で設定された数値の文字数を持つシンボルのみを読み取りの対象とします。

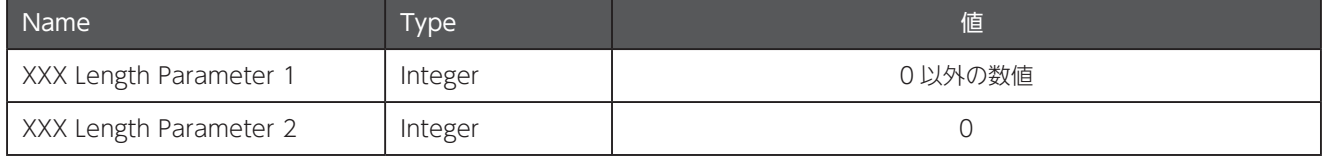

#### c 2 つの固定長

[Length Parameter 1] および [Length Parameter 2] に [0] 以外の値が設定されており、かつ [Length Parameter 1] の 値が [Length Parameter 2] の値よりも大きい (Length 1 > Length 2) 場合、スキャナは [Length Parameter 1] および [Length Parameter 2」で設定された、それぞれの数値の文字数を持つシンボルのみを読み取りの対象とします。

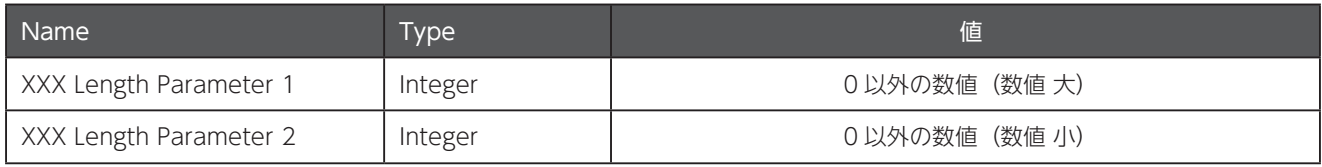

#### d 特定範囲

[Length Parameter 1] および [Length Parameter 2] に [0] 以外の値が設定されており、かつ [Length Parameter 1] の 値が [Length Parameter 2] の値よりも小さい (Length 1 < Length 2) 場合、スキャナは [Length Parameter 1] から [Length Parameter 21 までの値の範囲の文字数を持つシンボルのみを読み取りの対象とします。

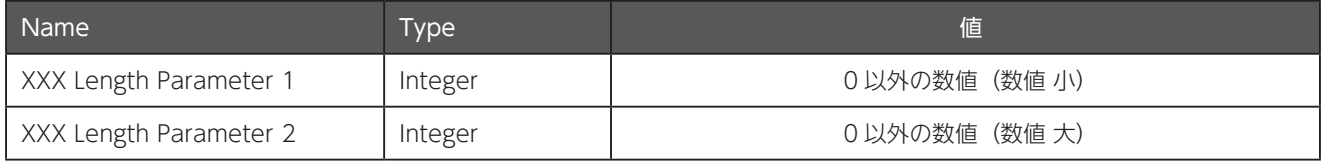

設定を行うためのコマンドや初期値は、各シンボルの設定ページをご覧ください。

## $A-2$  UPC/EAN/JAN  $\Box - K$

#### A-2.1 UPC-A 読み取り許可

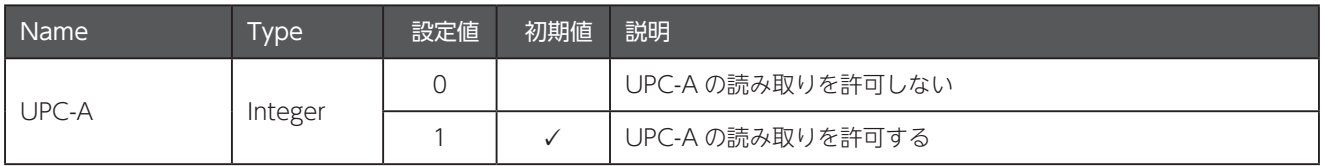

#### A-2.2 UPC-E の読み取り許可

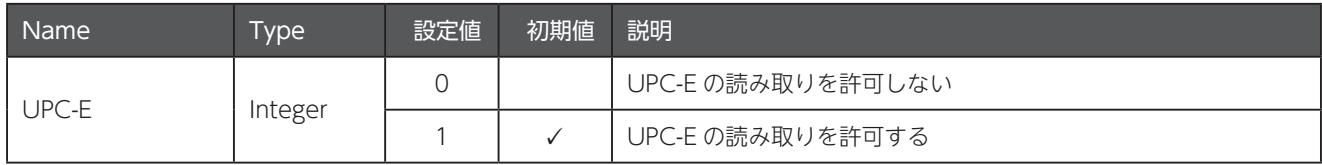

#### A-2.3 UPC-E1 の読み取り許可

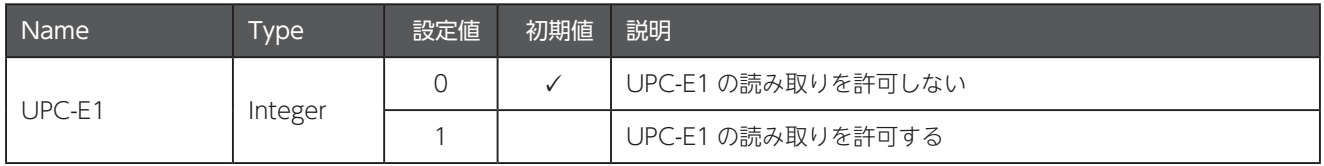

#### A-2.4 EAN-8/JAN-8 の読み取り許可

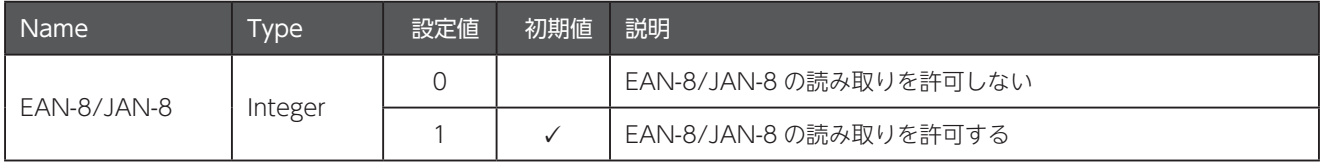

#### A-2.5 EAN-13/JAN-13 の読み取り許可

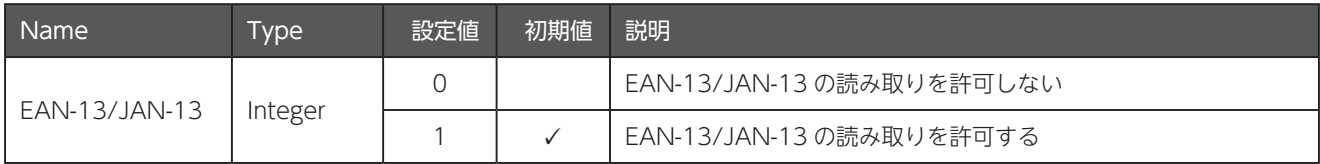

#### A-2.6 ISBN の読み取り許可

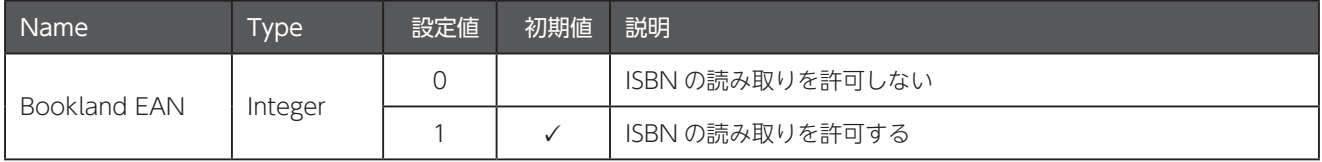

## A-2.7 ISBN の出力フォーマット

112 ページの 「A-2.6 ISBN の読み取り許可」が「1」に設定されている必要があります。

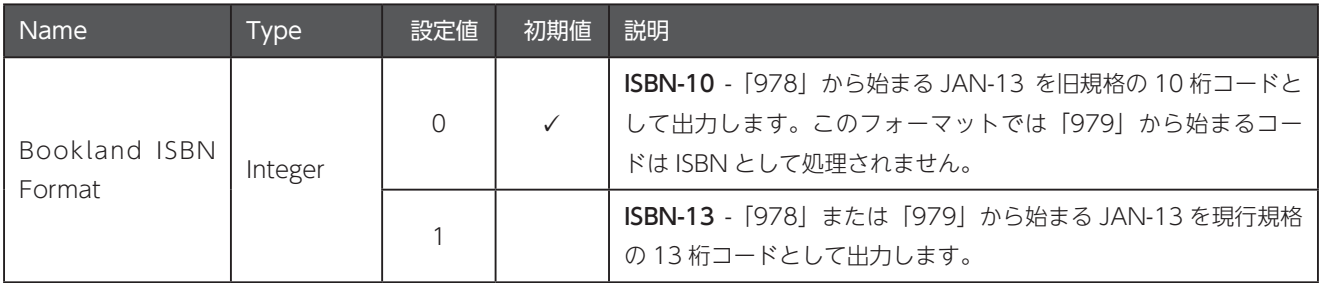

#### A-2.8 UPC/EAN/JAN アドオンコードの読み取り許可

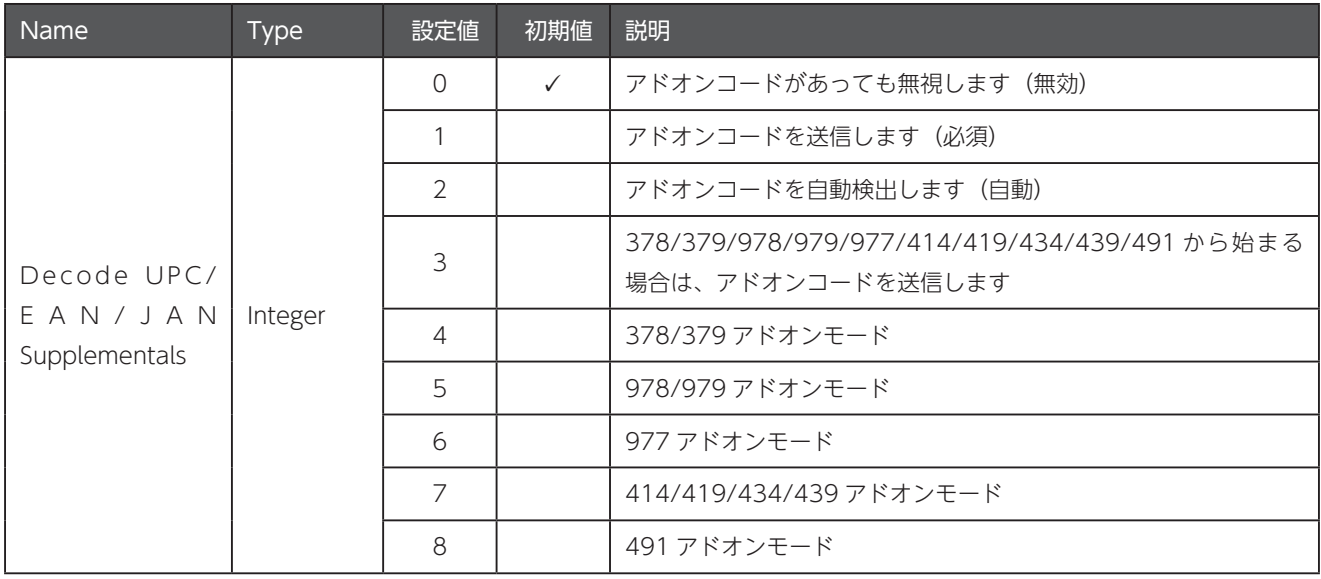

## A-2.9 UPC-A チェックデジットの送信許可

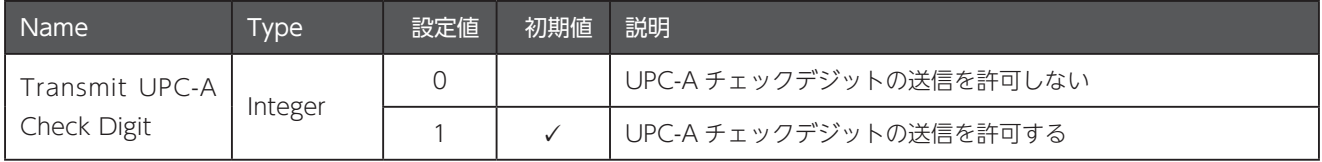

#### A-2.10 UPC-E チェックデジットの送信許可

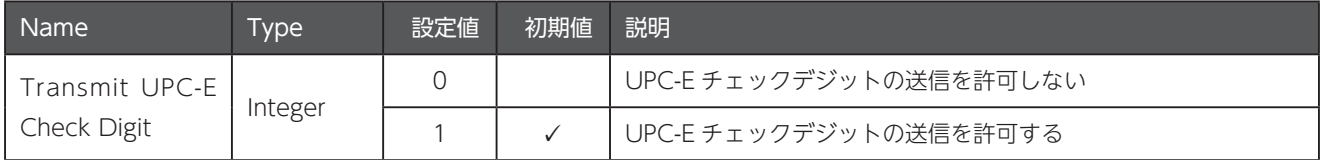

#### A-2.11 UPC-E1 チェックデジットの送信許可

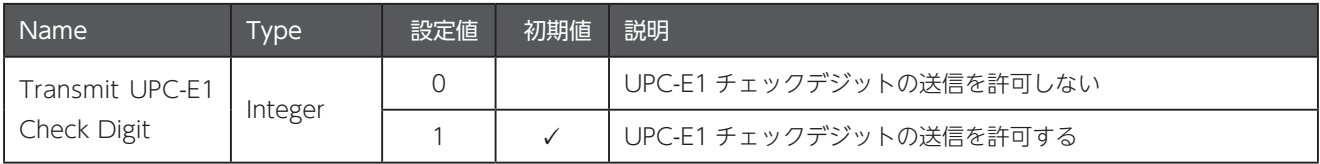

## A-2.12 UPC-A プリアンブルの送信許可

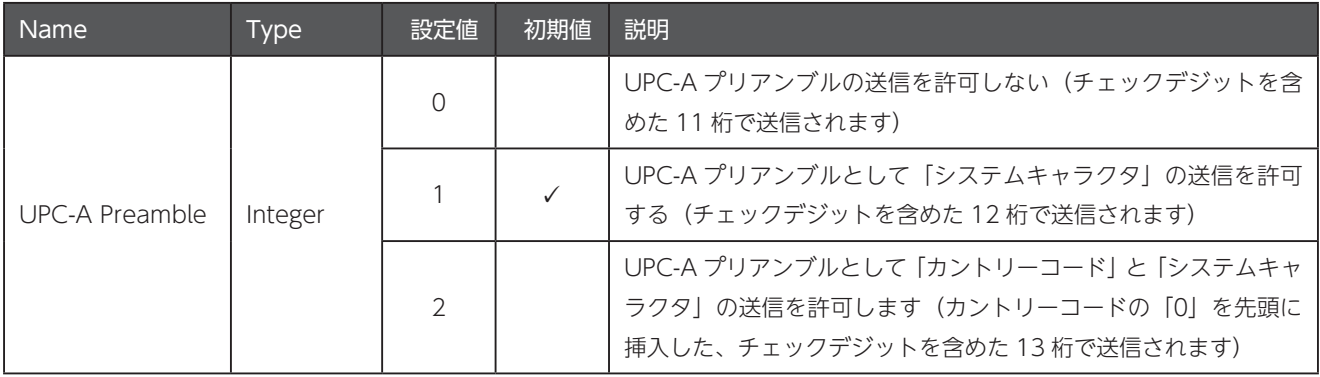

## A-2.13 UPC-E プリアンブルの送信許可

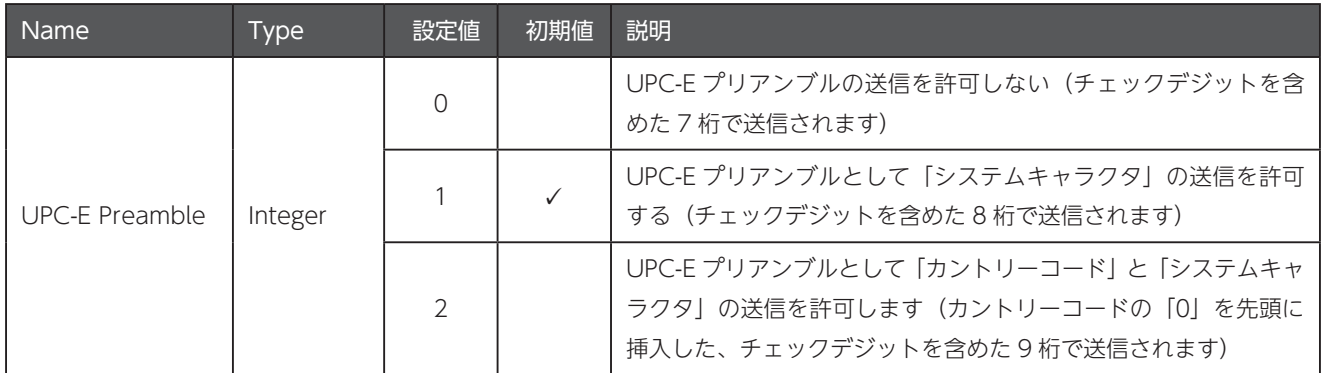

#### A-2.14 UPC-E1 プリアンブルの送信許可

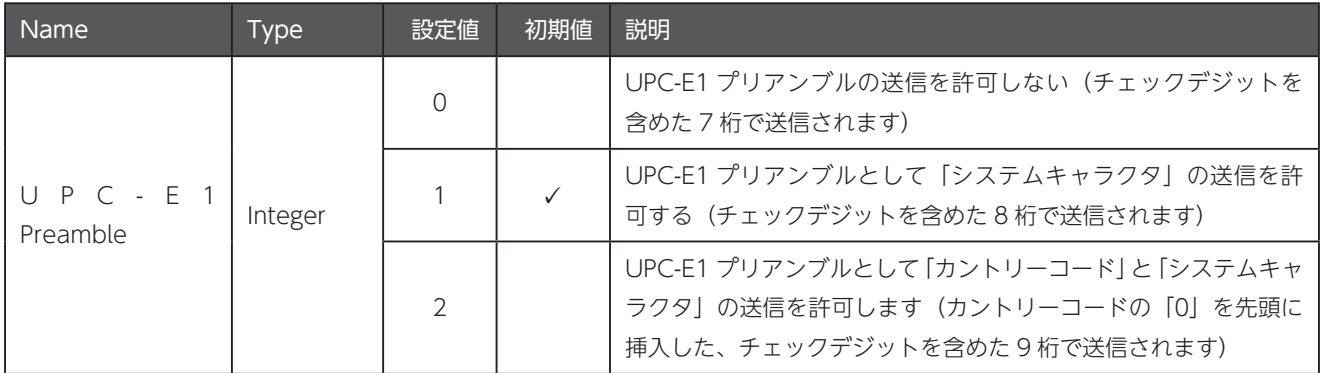

#### A-2.15 UPC-E を UPC-A に変換

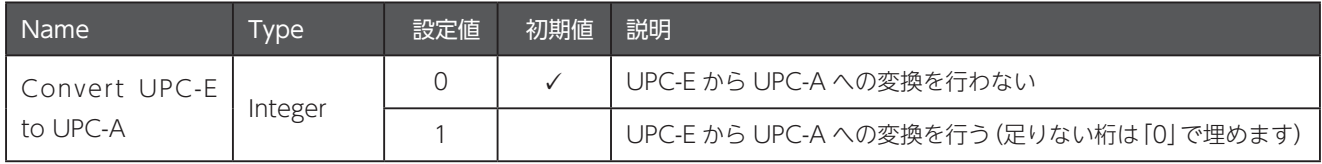

#### A-2.16 UPC-E1 を UPC-A に変換

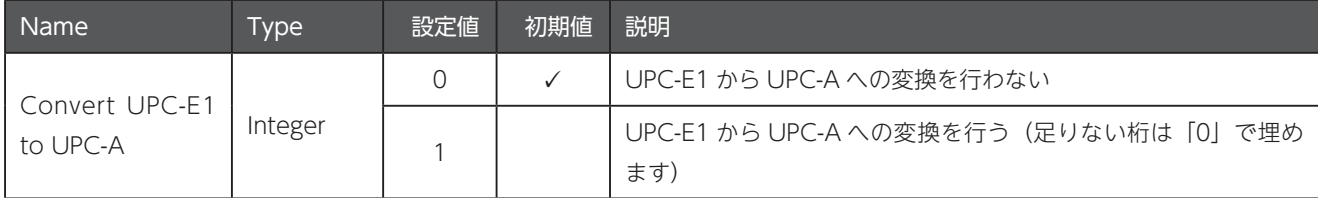

## A-2.17 EAN-8/JAN-8 を EAN-13/JAN-13 に拡張

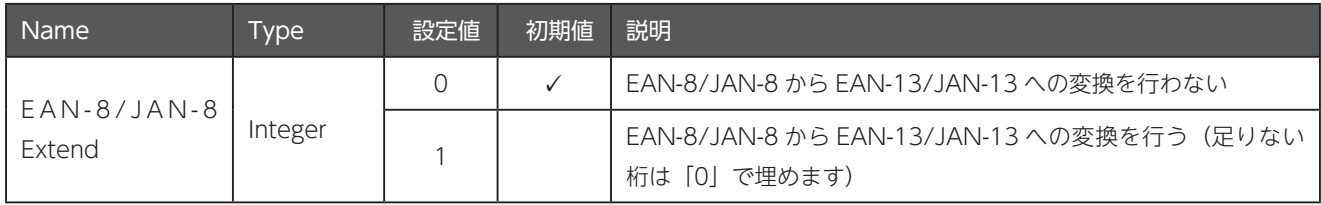

#### A-2.18 UCC クーポン拡張コードの読み取り許可

[5] で始まる UPC-A、[99] で始まる JAN-13/UPC-A/GS1-128 をクーポンコードとして出力することができます。すべてのクー ポンタイプをサポートするには、UPC-A/JAN-13/GS1-128 の読み取りを許可する必要があります。

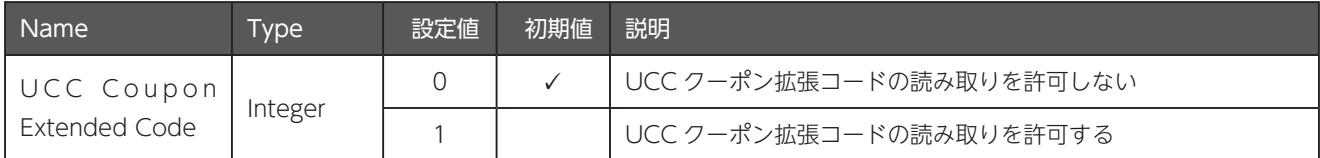

#### A-2.19 ISSN の読み取り許可

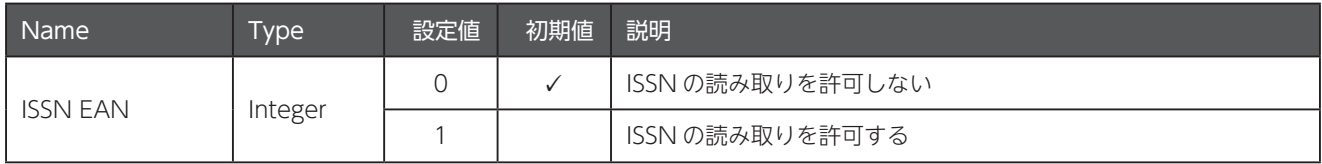

## A-3 Code 128

#### A-3.1 Code 128 の読み取り許可

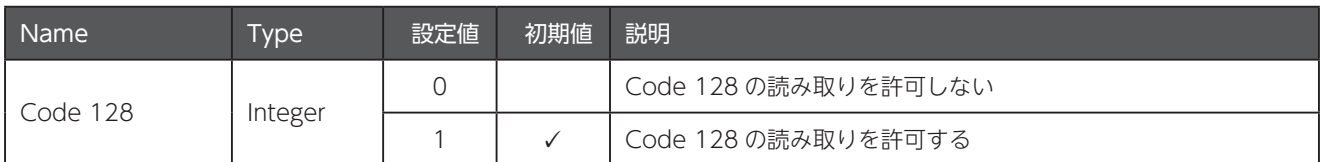

#### A-3.2 Code 128 の読み取りを許可する文字数

このコマンドの詳細は 111 ページの [A-1 読み取りを許可する文字数について]を参照してください。

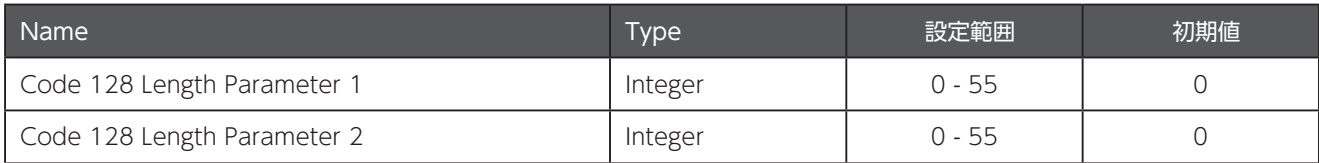

#### A-3.3 GS1-128 の読み取り許可

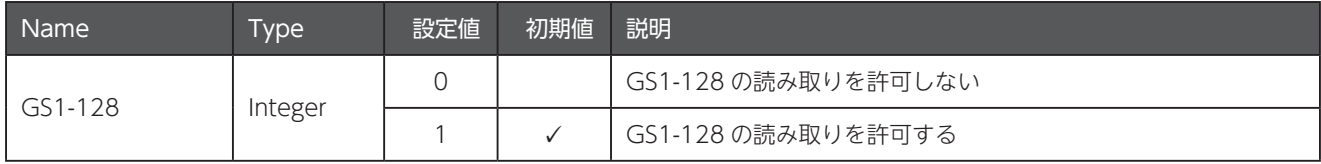

#### A-3.4 ISBT 128 の読み取り許可

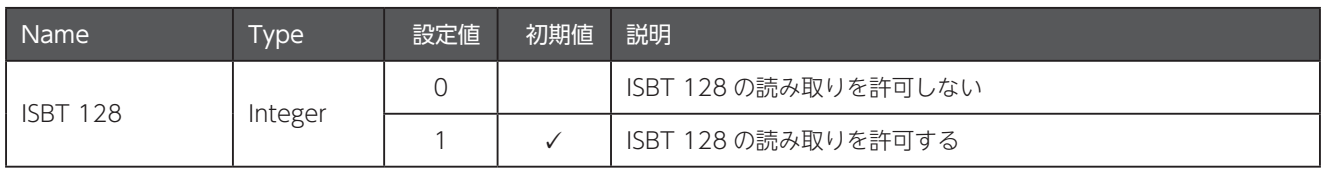

## A-4 Code 39

#### A-4.1 Code 39 の読み取り許可

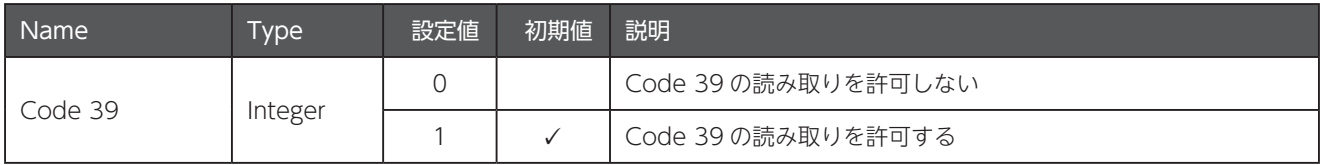

#### A-4.2 Trioptic Code 39 の読み取り許可

117 ページの「A-4.8 Code 39 のフルアスキーフォーマットへの変換」が [0] に設定されている必要があります。

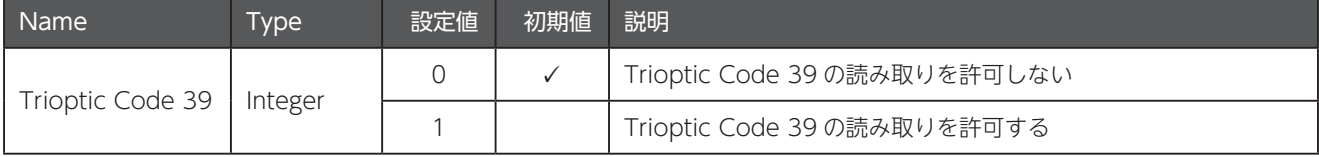

#### A-4.3 Code 39 を Code 32 に変換

116 ページの「A-4.1 Code 39 の読み取り許可」が「1」に設定されている必要があります。

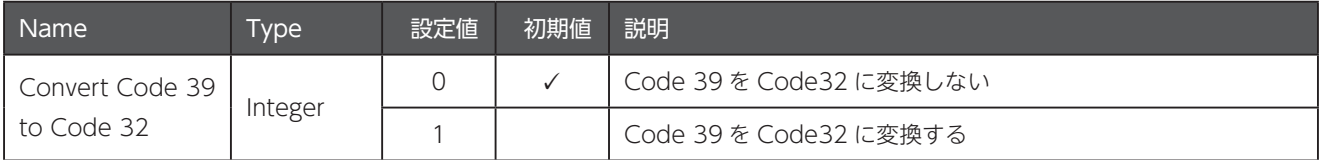

## A-4.4 Code 32 プリフィックスの挿入

116 ページの 「A-4.3 Code 39 を Code 32 に変換」が 「1」に設定されている必要があります。

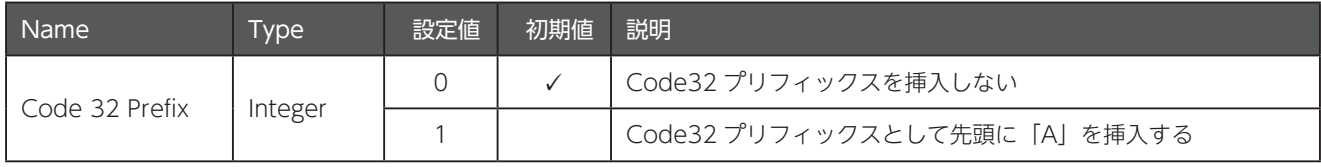

#### A-4.5 Code 39 の読み取りを許可する文字数

このコマンドの詳細は 111 ページの [A-1 読み取りを許可する文字数について]を参照してください。

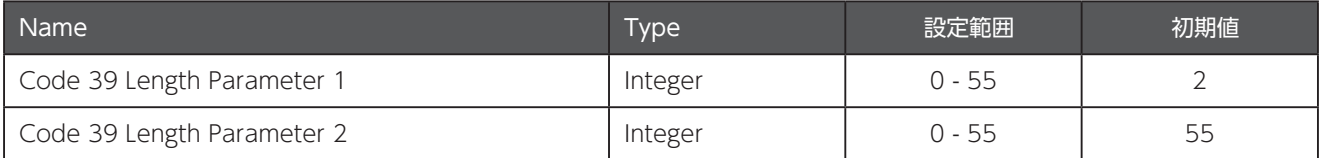

#### A-4.6 Code 39 のチェックデジットの検査

「1」が設定されている場合、チェックデジットの無いバーコードを読取ることはできません。

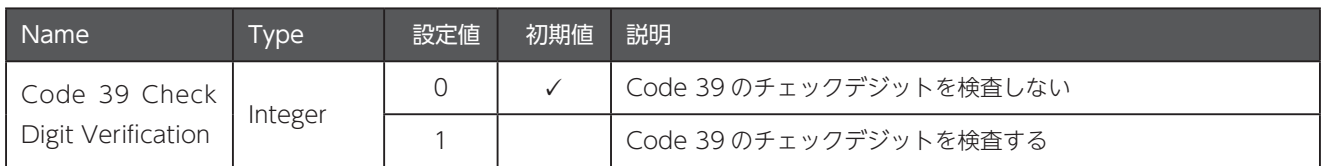

#### A-4.7 Code 39 のチェックデジットの送信許可

117 ページの「A-4.6 Code 39 のチェックデジットの検査」が「1」に設定されている必要があります。

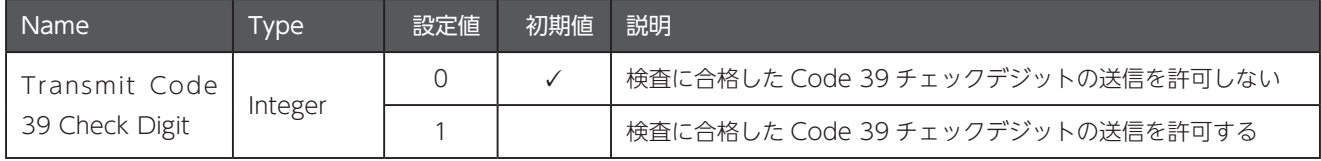

#### A-4.8 Code 39 のフルアスキーフォーマットへの変換

フルアスキーフォーマットは、2つの文字の組み合わせでアスキーキャラクタを表現する特別なフォーマットです。

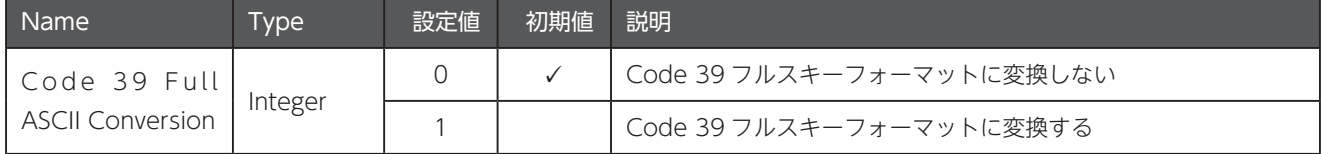

## A-5 Code 93

#### A-5.1 Code 93 の読み取り許可

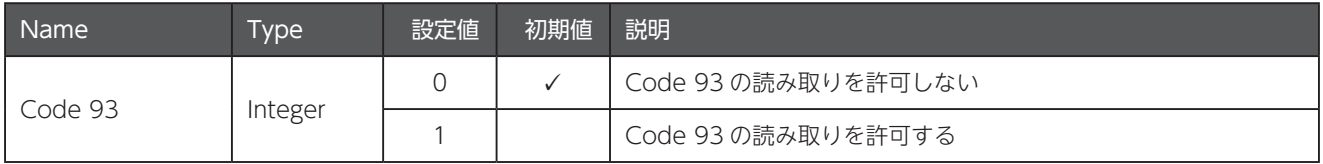

#### A-5.2 Code 93 の読み取りを許可する文字数

このコマンドの詳細は 111 ページの 「A-1 読み取りを許可する文字数について」を参照してください。

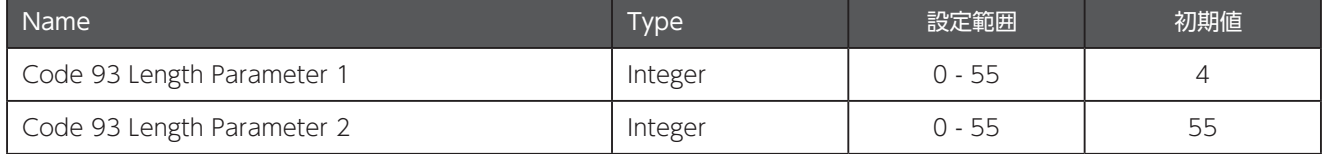

### A-6 Code 11

#### A-6.1 Code 11 の読み取り許可

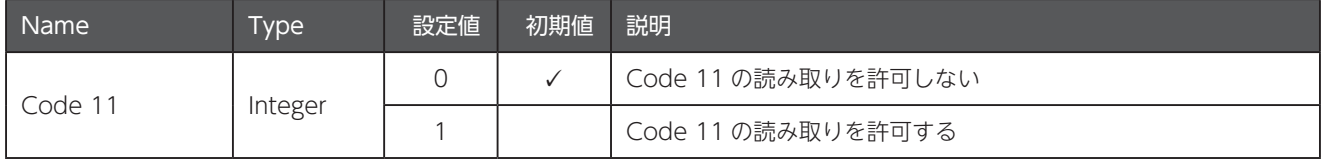

## A-6.2 Code 11 の読み取りを許可する文字数

このコマンドの詳細は 111 ページの [A-1 読み取りを許可する文字数について]を参照してください。

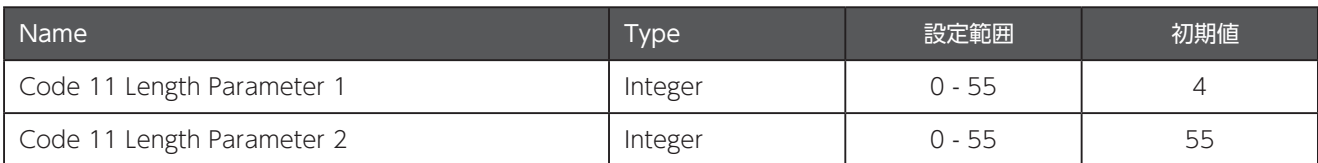

## A-6.3 Code 11 のチェックデジットの検査

「1」または「2」が設定されている場合、チェックデジットの無いバーコードを読取ることはできません。

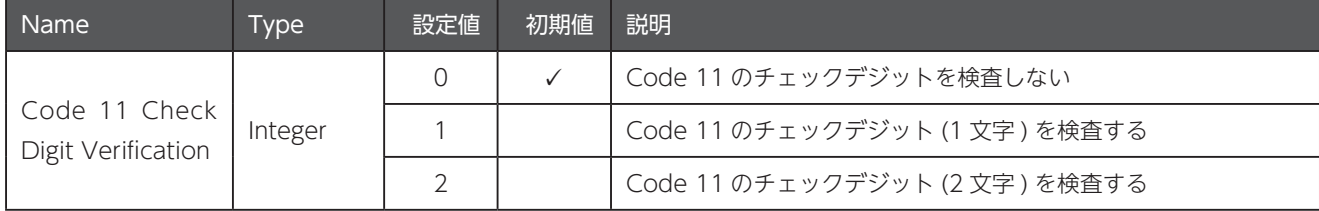

#### A-6.4 Code 11 のチェックデジットの送信許可

118 ページの [A-6.3 Code 11 のチェックデジットの検査]が [1] または [2] に設定されている必要があります。

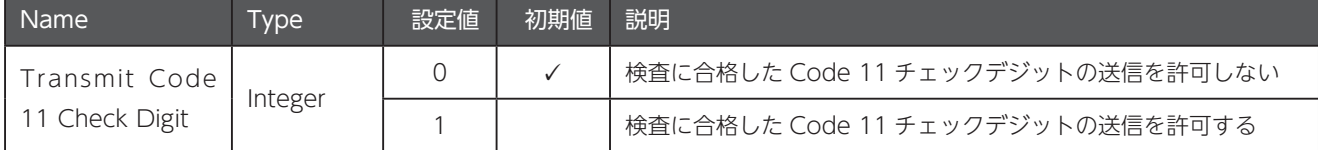

## $A-7$  Interleaved 2 of 5 (ITF)

#### A-7.1 interleaved 2 of 5 の読み取り許可

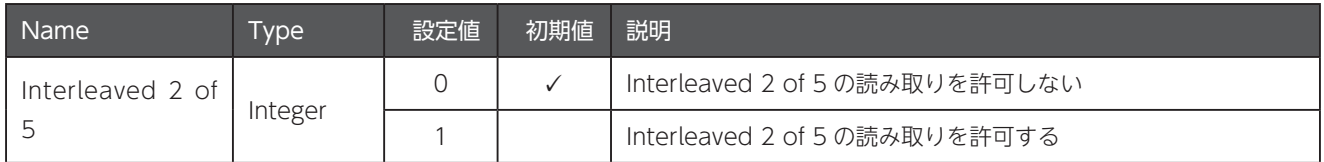

#### A-7.2 Interleaved 2 of 5 の読み取りを許可する文字数

このコマンドの詳細は 111 ページの「A-1 読み取りを許可する文字数について| を参照してください。

 $\varnothing$  読み取りを許可する文字列を制限しない場合、Interleaved 2 of 5 は誤読に対して非常に脆弱になります。

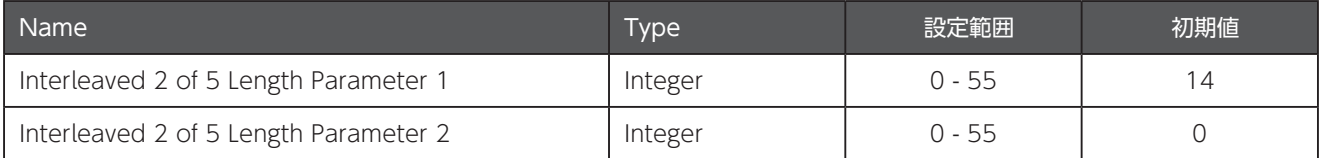

### A-7.3 Interleaved 2 of 5 のチェックデジットの検査

[1] または [2] が設定されている場合、チェックデジットの無いバーコードを読取ることはできません。

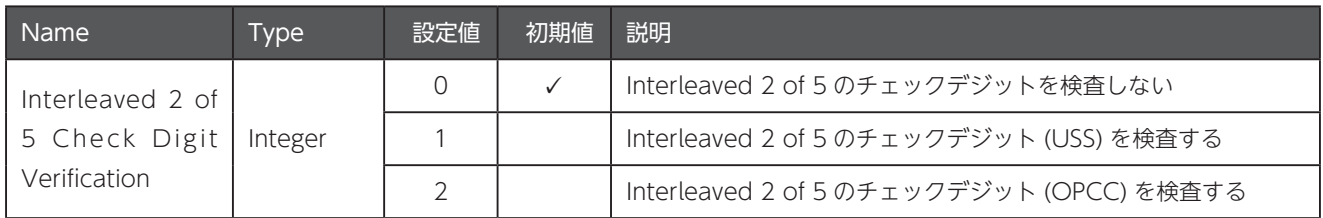

#### A-7.4 Interleaved 2 of 5 のチェックデジットの送信許可

119 ページの [A-7.3 Interleaved 2 of 5 のチェックデジットの検査」が [1] または [2] に設定されている必要があります。

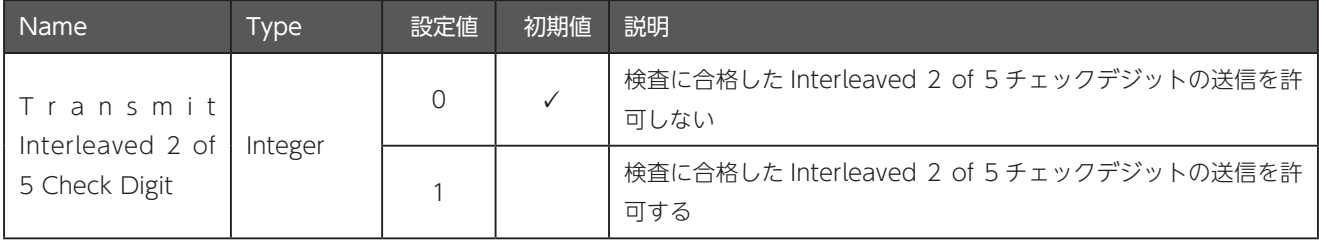

#### A-7.5 Interleaved 2 of 5 を EAN/JAN-13 に変換

14 文字で構成された Interleaved 2 of 5 を EAN/JAN-13 に変換して出力します。変換を正しく行うためには、データの先頭に 「O」と、データの末尾に EAN/JAN-13 用の正しいチェックデジットが必要です。

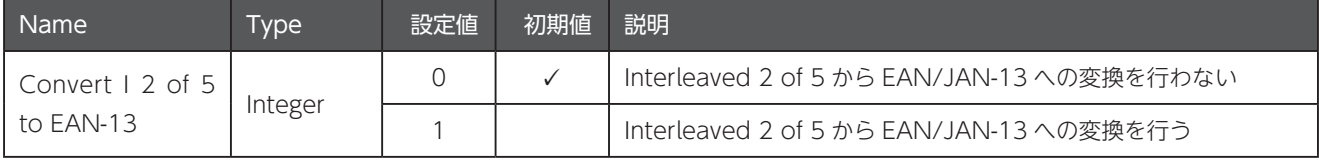

## A-8 Discrete 2 of 5

#### A-8.1 Discrete 2 of 5 の読み取り許可

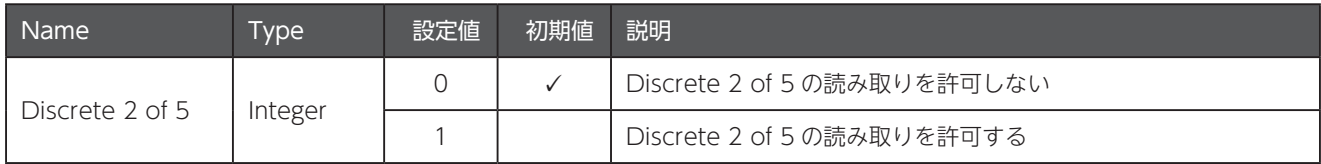

#### A-8.2 Discrete 2 of 5 の読み取りを許可する文字数

このコマンドの詳細は 111 ページの [A-1 読み取りを許可する文字数について]を参照してください。

 $\varnothing$  読み取りを許可する文字列を制限しない場合、Discrete 2 of 5 は誤読に対して非常に脆弱になります。

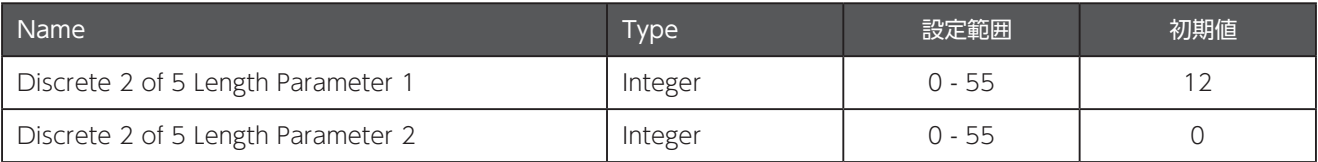

## A-9 Codabar (NW-7)

#### A-9.1 Codabar の読み取り許可

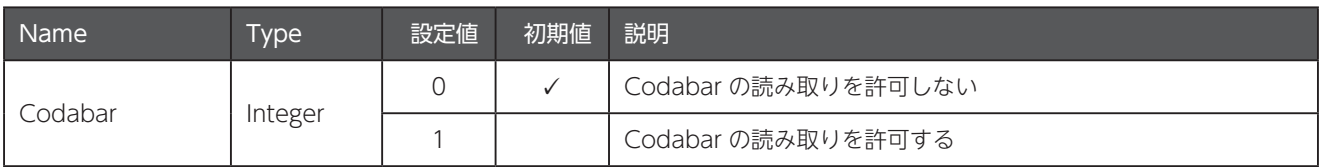

#### A-9.2 Codabar の読み取りを許可する文字数

このコマンドの詳細は111 ページの [A-1 読み取りを許可する文字数について」を参照してください。

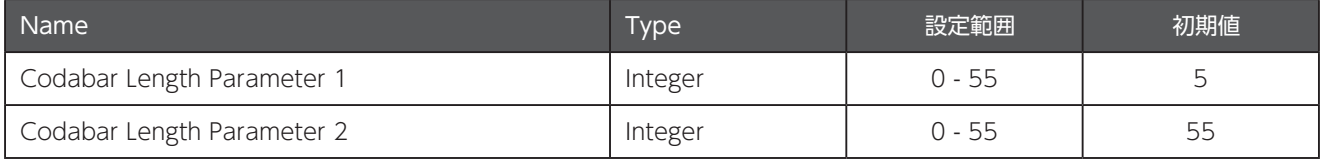

## A-9.3 Codabar の CLSI 編集

[1]が設定されている場合、スタート・ストップキャラクタを取り除き、1文字目、5文字目、10文字目の後にスペースを挿入します。

△ このパラメータは、読み取り対象の Codabar が 14 文字で構成されている場合にのみ適用されます。

○ スタート・ストップキャラクタは14 文字には含まれません。

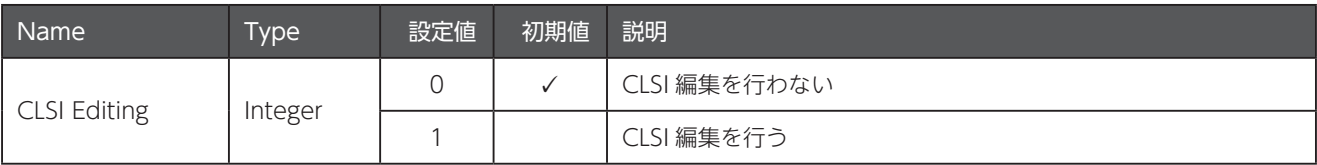

## A-9.4 Codabar の NOTIS 編集

[1] が設定されている場合、スタート・ストップキャラクタを取り除いて送信します。

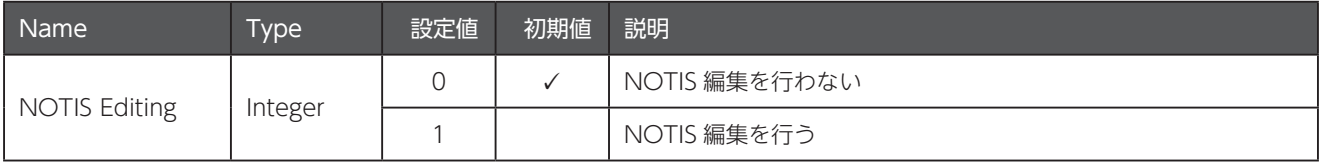

## A-10 MSI

#### A-10.1 MSI の読み取り許可

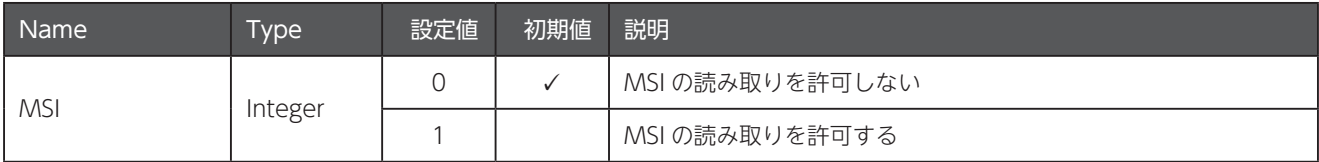

## A-10.2 MSI の読み取りを許可する文字数

このコマンドの詳細は 111 ページの [A-1 読み取りを許可する文字数について]を参照してください。

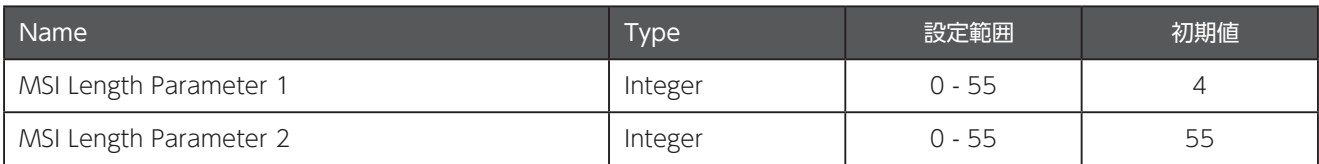

#### A-10.3 MSI のチェックデジットの検査

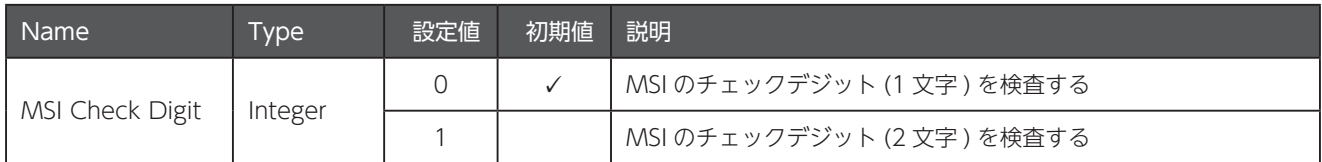

#### A-10.4 MSI のチェックデジットの送信許可

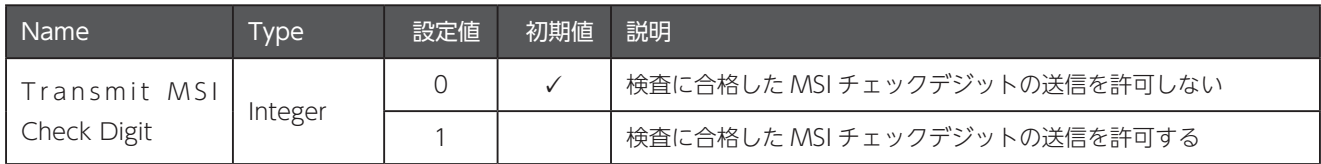

#### A-10.5 MSI チェックデジットの検証アルゴリズム

121 ページの [A-10.3 MSI のチェックデジットの検査] に [1] が設定されている場合の、2番目のチェックデジットの検証ア 。ルゴリズムを設定します

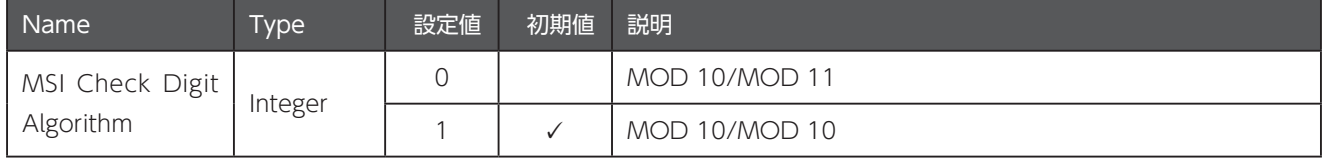

## A-11 Chinese 2 of 5

#### A-11.1 Chinese 2 of 5 の読み取り許可

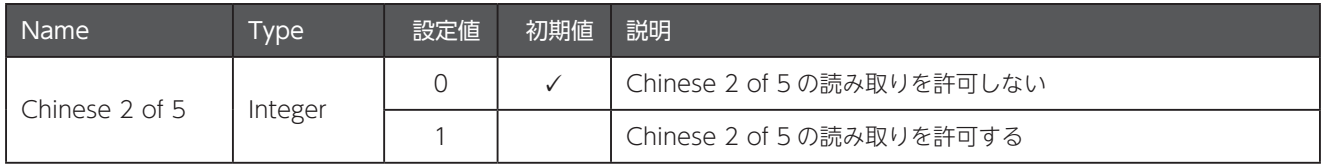

## $A-12$  Matrix 2 of 5

#### A-12.1 Matrix 2 of 5 の読み取り許可

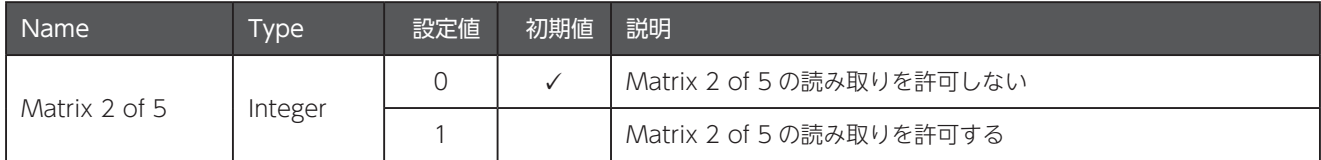

## A-12.2 Matrix 2 of 5 の読み取りを許可する文字数

このコマンドの詳細は111 ページの [A-1 読み取りを許可する文字数について」を参照してください。

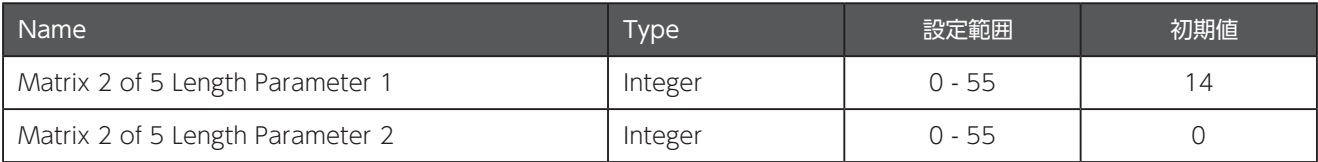

#### A-12.3 Matrix 2 of 5 のチェックデジットの検査

「1」が設定されている場合、チェックデジットの無いバーコードを読取ることはできません。

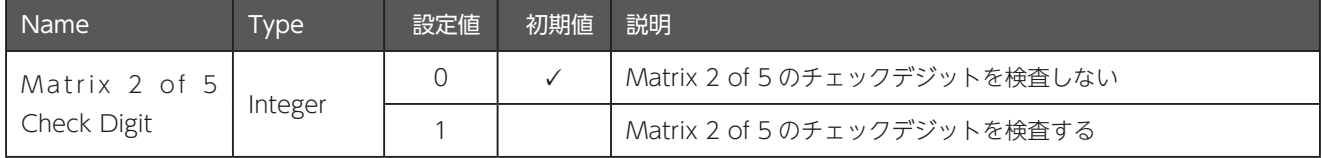

#### A-12.4 Matrix 2 of 5 のチェックデジットの送信許可

122 ページの 「A-12.3 Matrix 2 of 5 のチェックデジットの検査」が「1」または「2」に設定されている必要があります。

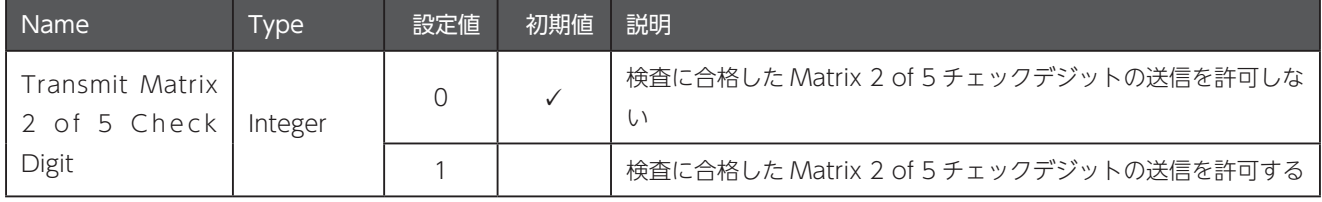

## A-13 反転した 1 次元シンボル

#### A-13.1 反転した 1 次元シンボルの読み取り

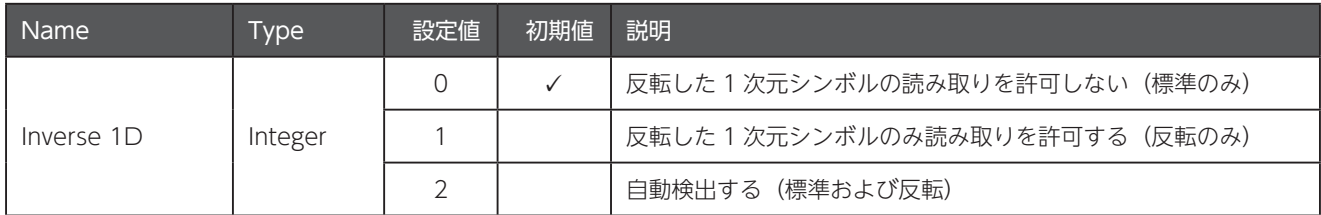

## A-14 郵便コード

#### A-14.1 US Postnet の読み取り許可

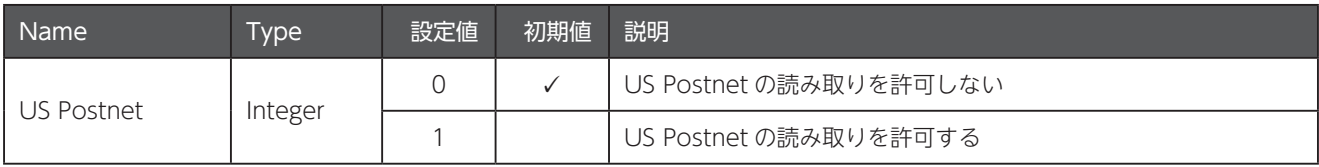

#### A-14.2 US Planet の読み取り許可

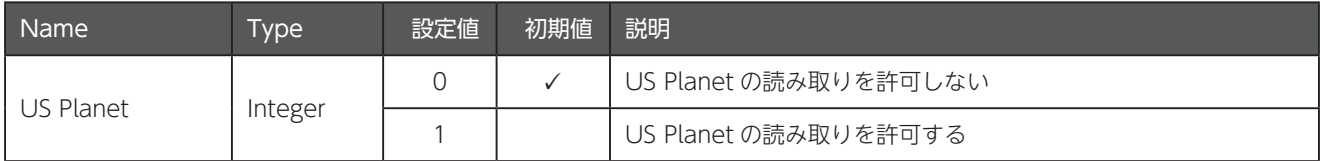

## A-14.3 US Postal のチェックデジットの送信許可

△ US Postnet および US Planet の両方に適用されます。

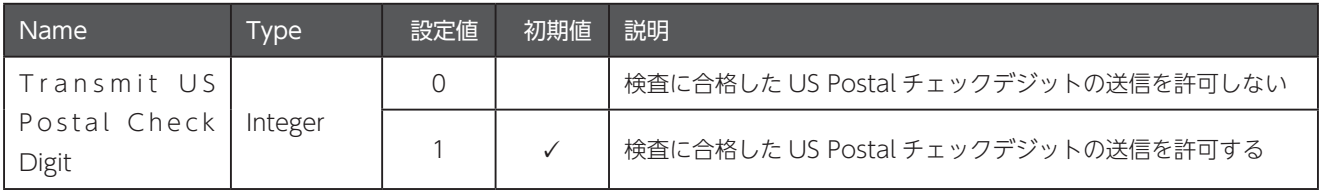

#### A-14.4 UK Postal の読み取り許可

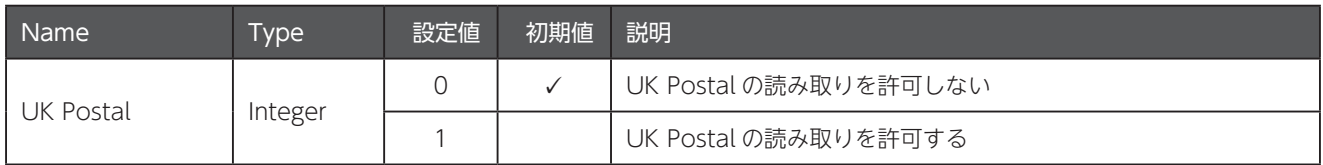

#### A-14.5 UK Postal のチェックデジットの送信許可

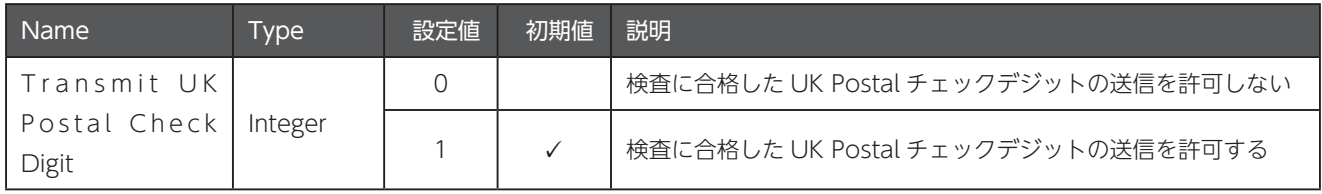

#### A-14.6 日本郵便カスタマバーコードの読み取り許可

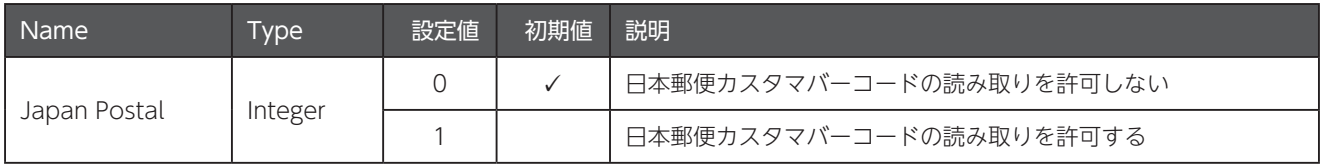

#### A-14.7 Australia Post の読み取り許可

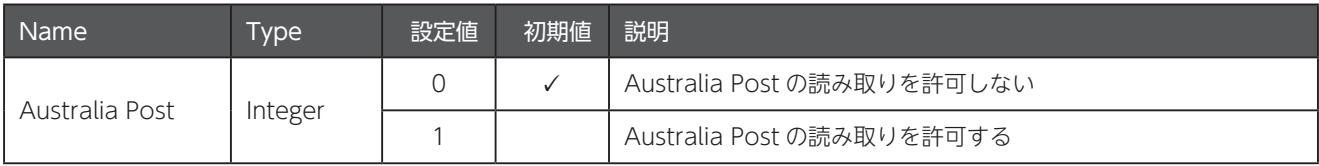

#### A-14.8 Netherlands KIX Code の読み取り許可

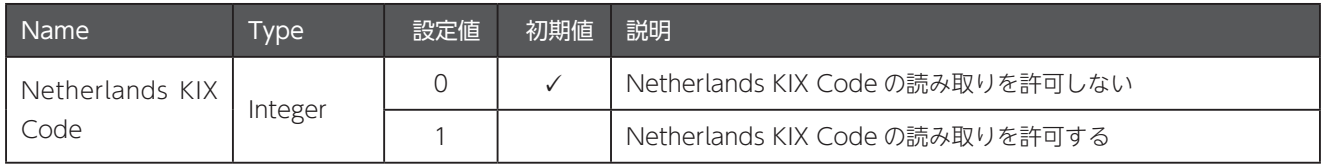

#### A-14.9 USPS 4CB/One Code/Intelligent Mail の読み取り許可

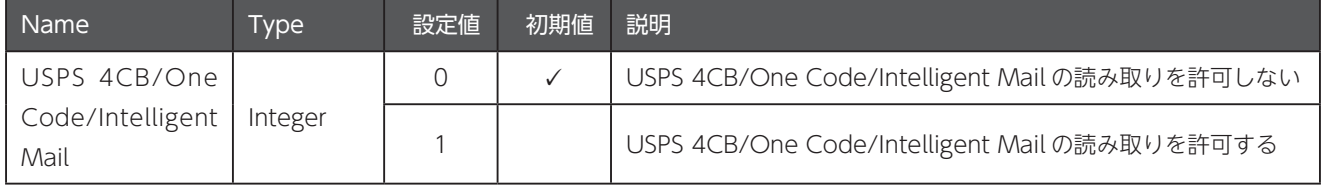

## A-14.10 UPU FICS Postal の読み取り許可

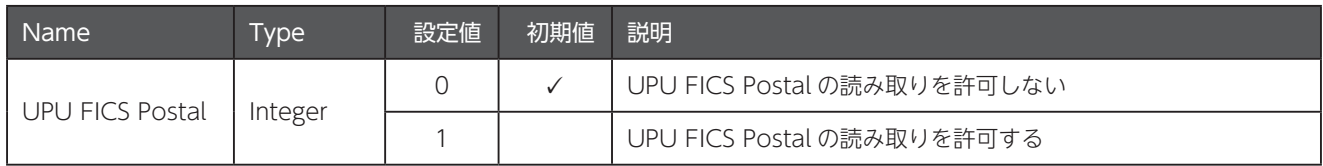

## A-15 GS1 Databar

#### A-15.1 GS1 Databar の読み取り許可

このコマンドは次のすべての種類に適用されます。

- GS1 DataBar Omnidirectional
- GS1 DataBar Truncated
- GS1 DataBar Stacked
- GS1 DataBar Stacked Omnidirectional

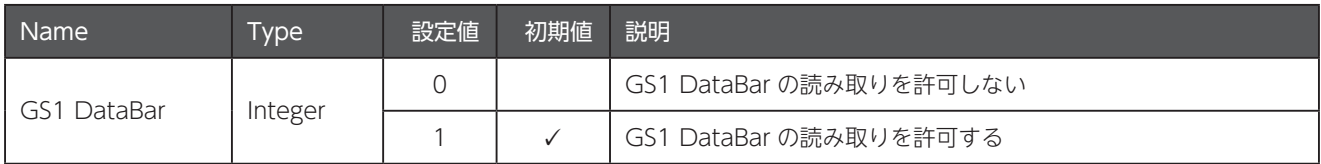

#### A-15.2 GS1 Databar Limited の読み取り許可

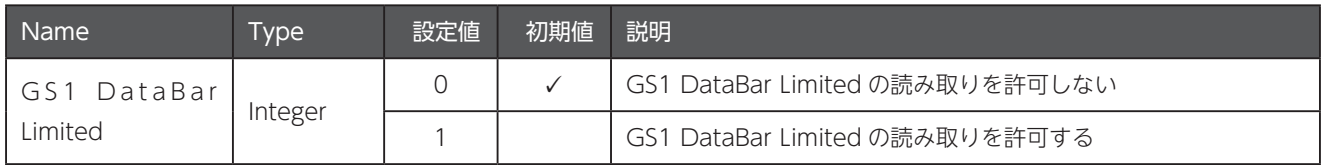

#### A-15.3 GS1 Databar Expanded の読み取り許可

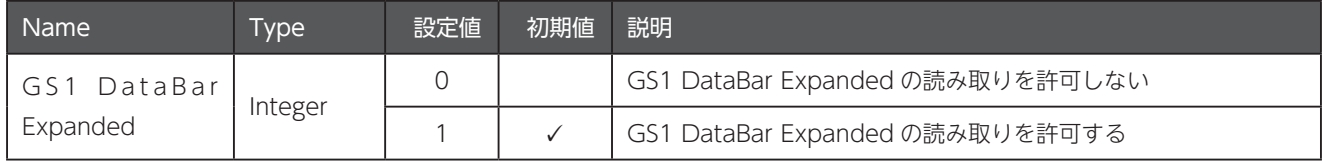

#### A-15.4 GS1 Databar を UPC/EAN/JAN に変換

[1] が設定されている場合、「O」から開始される GS1 Databar または GS1 Databar Limited をスキャンしたとき、先頭の「010」 を削除して 13 桁の EAN/JAN-13 として送信します。2 個以上 6 個未満の [0] から開始される GS1 Databar または GS1 Databar Limited をスキャンしたとき、「0100」を削除して12桁の UPC-A として送信します。

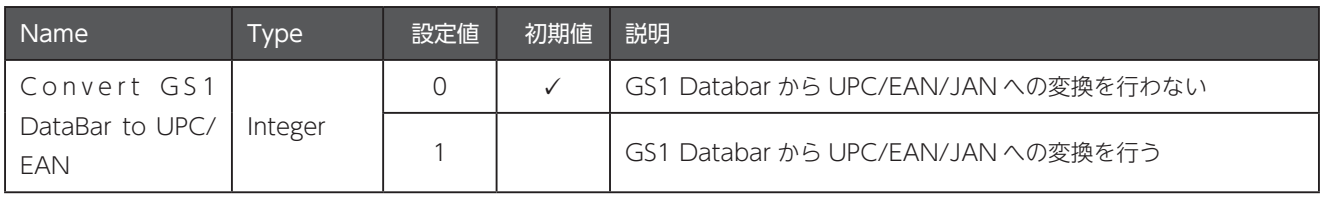

## A-16 合成シンボル

#### A-16.1 合成シンボル CC-C の読み取り許可

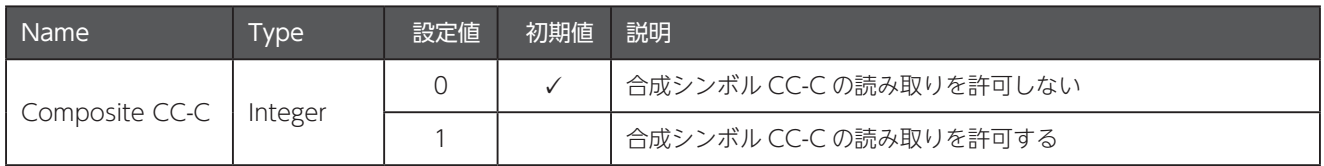

#### A-16.2 合成シンボル CC-A/B の読み取り許可

 $\varnothing$  このパラメータに [1] が選択されているとき、125 ページの 「A-16.4 UPC 合成モード」の値も適切に設定する必要があ ります。そうしないと、JAN コードが読み取れなくなるかもしれません。

| Name                | l ype   | 設定値 | 初期値 | 説明                        |
|---------------------|---------|-----|-----|---------------------------|
| Composite<br>CC-A/B | Integer |     |     | 合成シンボル CC-A/B の読み取りを許可しない |
|                     |         |     |     | 合成シンボル CC-A/B の読み取りを許可する  |

#### A-16.3 合成シンボル TLC-39 の読み取り許可

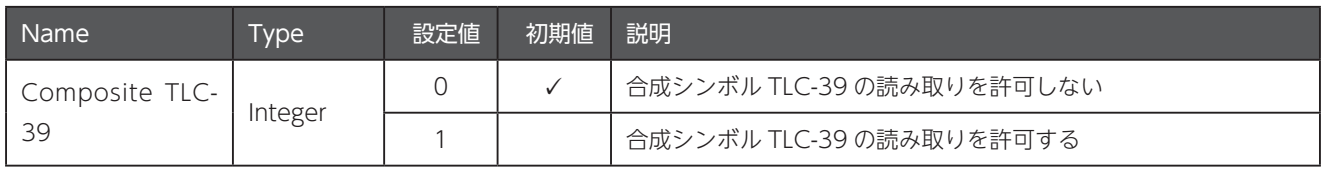

#### A-16.4 UPC 合成モード

△ [1]が選択されているとき、単独のUPC/EAN/JAN コードが読取れない場合があります。

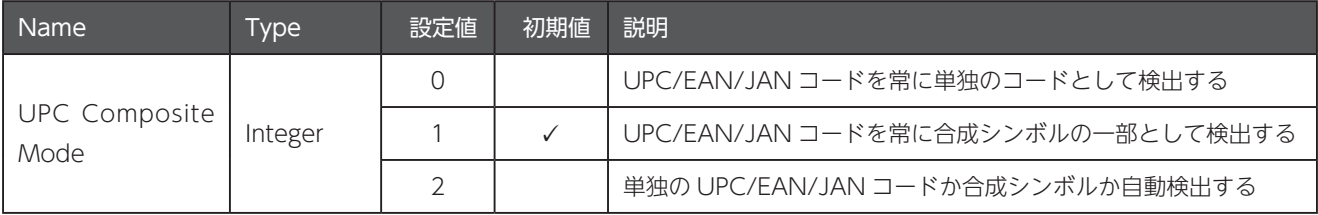

## A-17 PDF417

#### A-17.1 PDF417 の読み取り許可

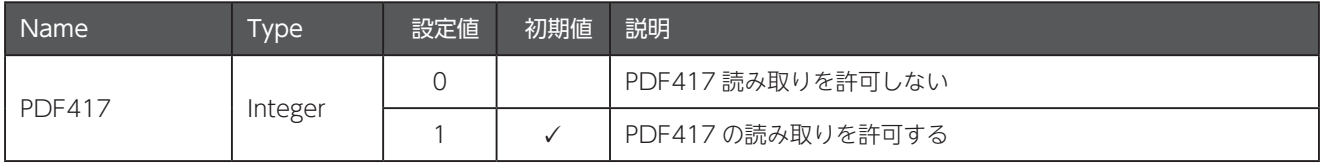

#### A-17.2 マイクロ PDF417 の読み取り許可

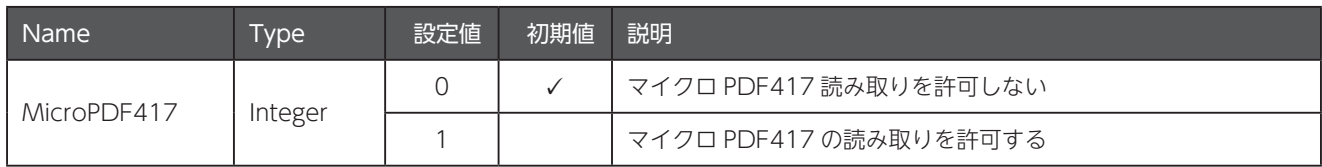

#### A-17.3 マイクロ PDF417 の Code 128 エミュレーション

[1] が設定されているとき、特定の値から始まるマイクロ PDF417 を Code 128 として送信します。このパラメータを適用する にはを使用するためには 128 ページの [A-22.4 コード ID の送信] で AIM コード ID を送信するように設定する必要があります。

以下の表は、この機能の設定値と特定のマイクロ PDF417 を読み取った時の AIM コードID の確認表です。

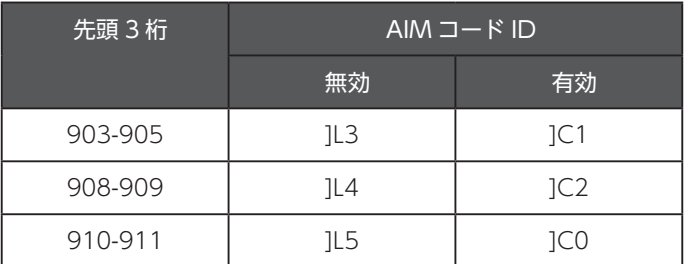

**△** リンクされたマイクロ PDF に使用されるコードワード 906、907、912、914 および 915 はサポートしていません。 125 ページの「A-16 合成シンボル」をご利用ください。

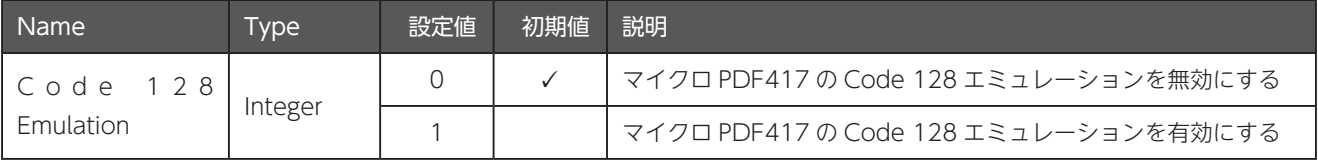

## A-18 Data Matrix

#### A-18.1 Data Matrix の読み取り許可

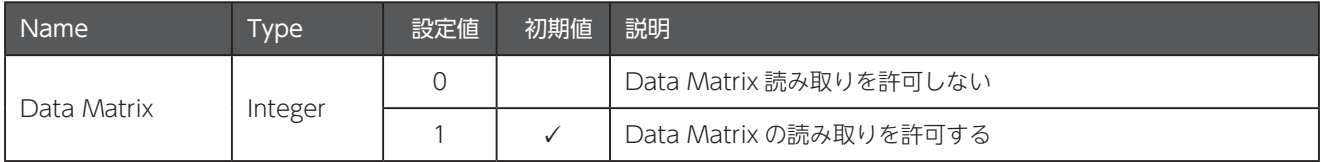

#### A-18.2 反転した Data Matrix の読み取り

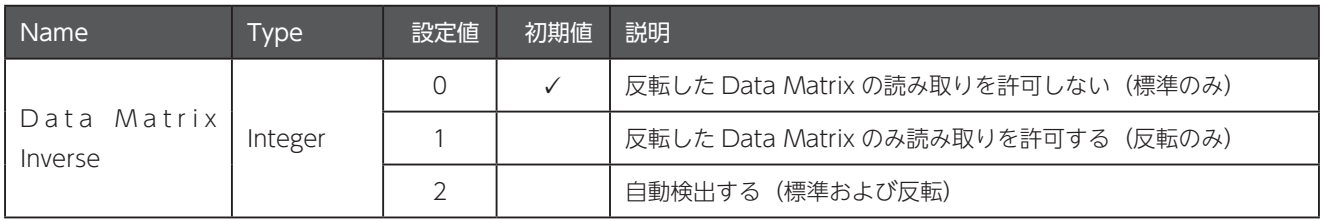

#### A-18.3 Maxicode の読み取り許可

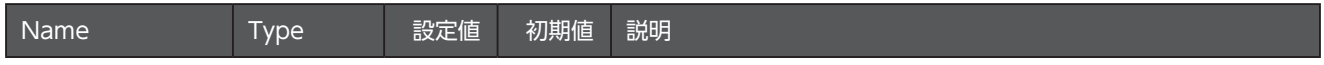

付録 A バーコード設定

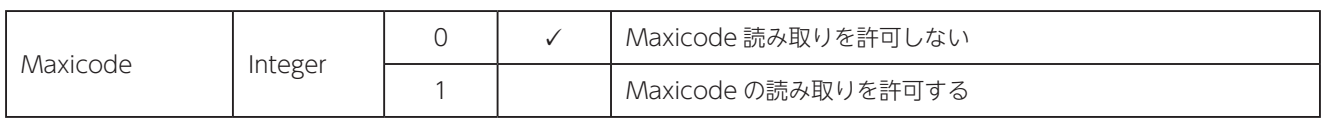

## A-19  $QR = -\kappa$

#### A-19.1 QR コードの読み取り許可

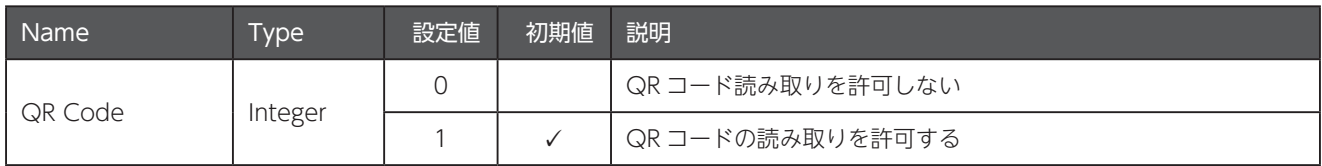

#### A-19.2 マイクロ QR コードの読み取り許可

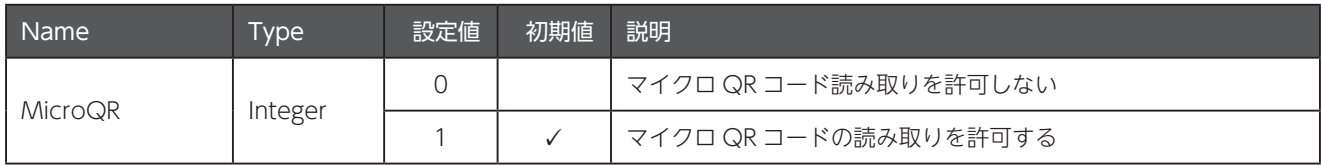

## A-20 Aztec

#### A-20.1 Aztec コードの読み取り許可

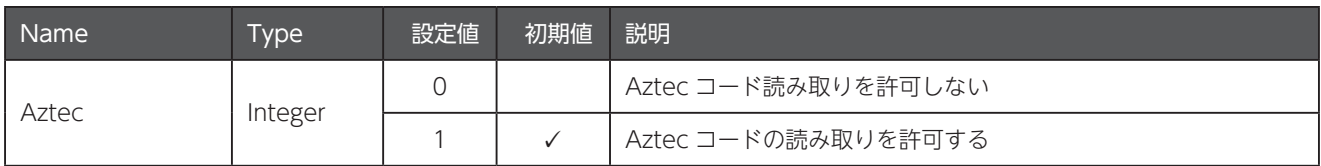

#### A-20.2 反転した Aztec コードの読み取り

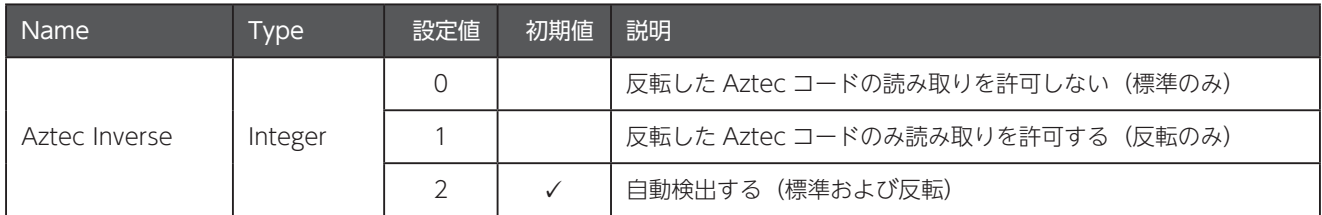

## A-21 Han Xin

#### A-21.1 Han Xin の読み取り許可

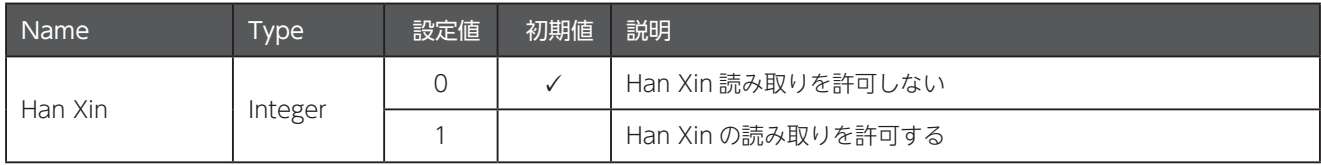

付録 A バーコード設定

#### A-21.2 反転した Han Xin の読み取り

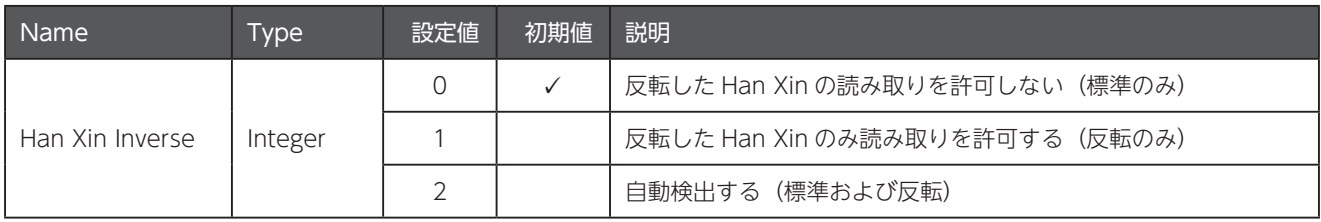

## A-22 その他

#### A-22.1 ピックリストモード

[2] が設定されているとき、照準パターンが重なったバーコードのみ読取りを行います。

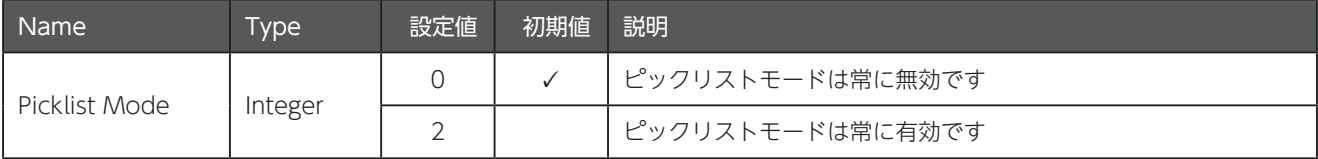

#### A-22.2 デコードセッションタイムアウト

読取りセッションを継続する時間の最大値を 0.1 秒単位で変更します。

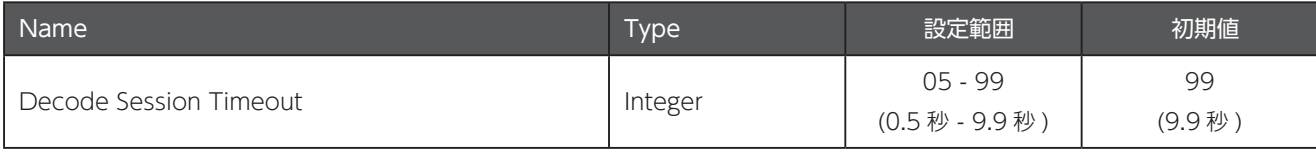

#### A-22.3 低照度環境でのバーコード検出支援

。薄暗い環境下におけるプレゼンテーション動作中のバーコードの検出支援を行います

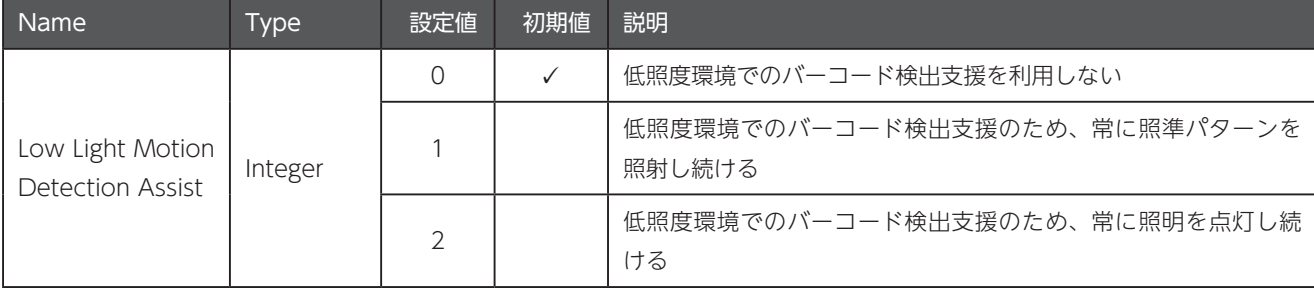

#### A-22.4 コード ID の送信

[1] または [2] が設定されているとき、あらかじめ定められているコードID を、Preffix とスキャンしたバーコードデータの間に 挿入します。

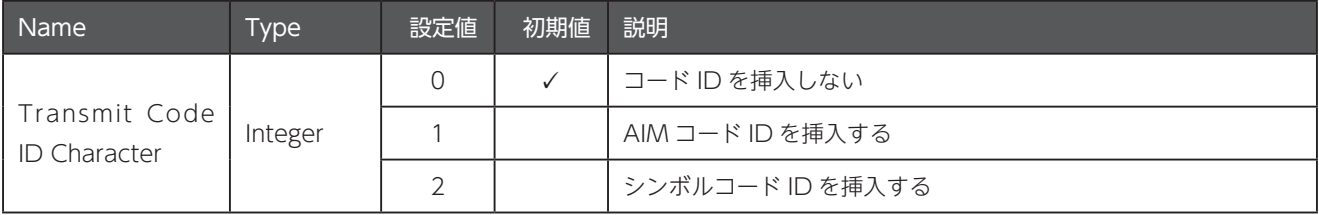

# 付録 B シンボルコード ID

## ■ コードID 一覧

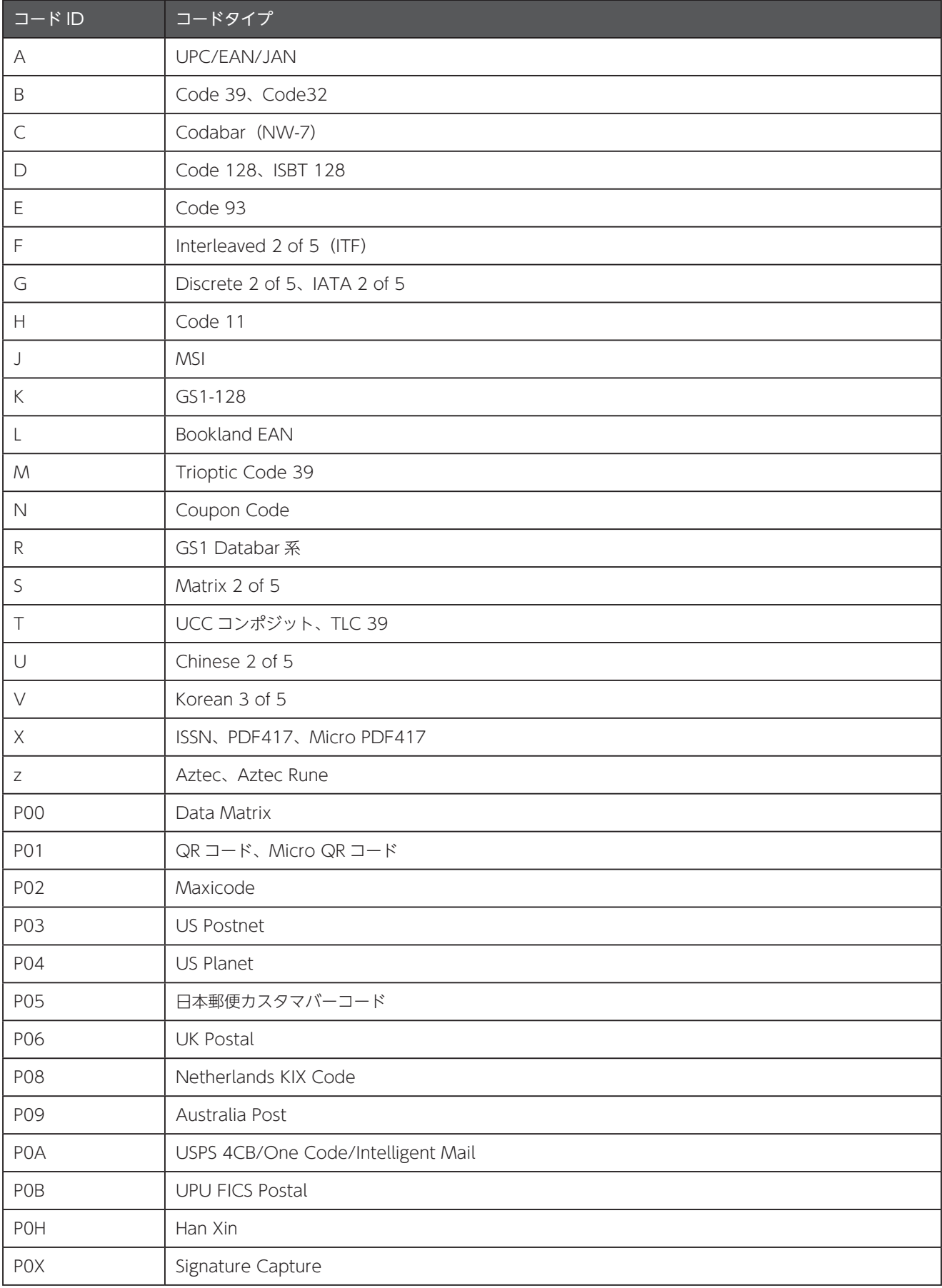

# 付録 C AIM コード ID

AIM コード ID は3つの識別子 ( ]cm) を含んで表示されます。

- $\bullet$  ] = フラグ文字
- c = コード文字
- $m =$  修飾文字

#### ■ AIM コード文字一覧

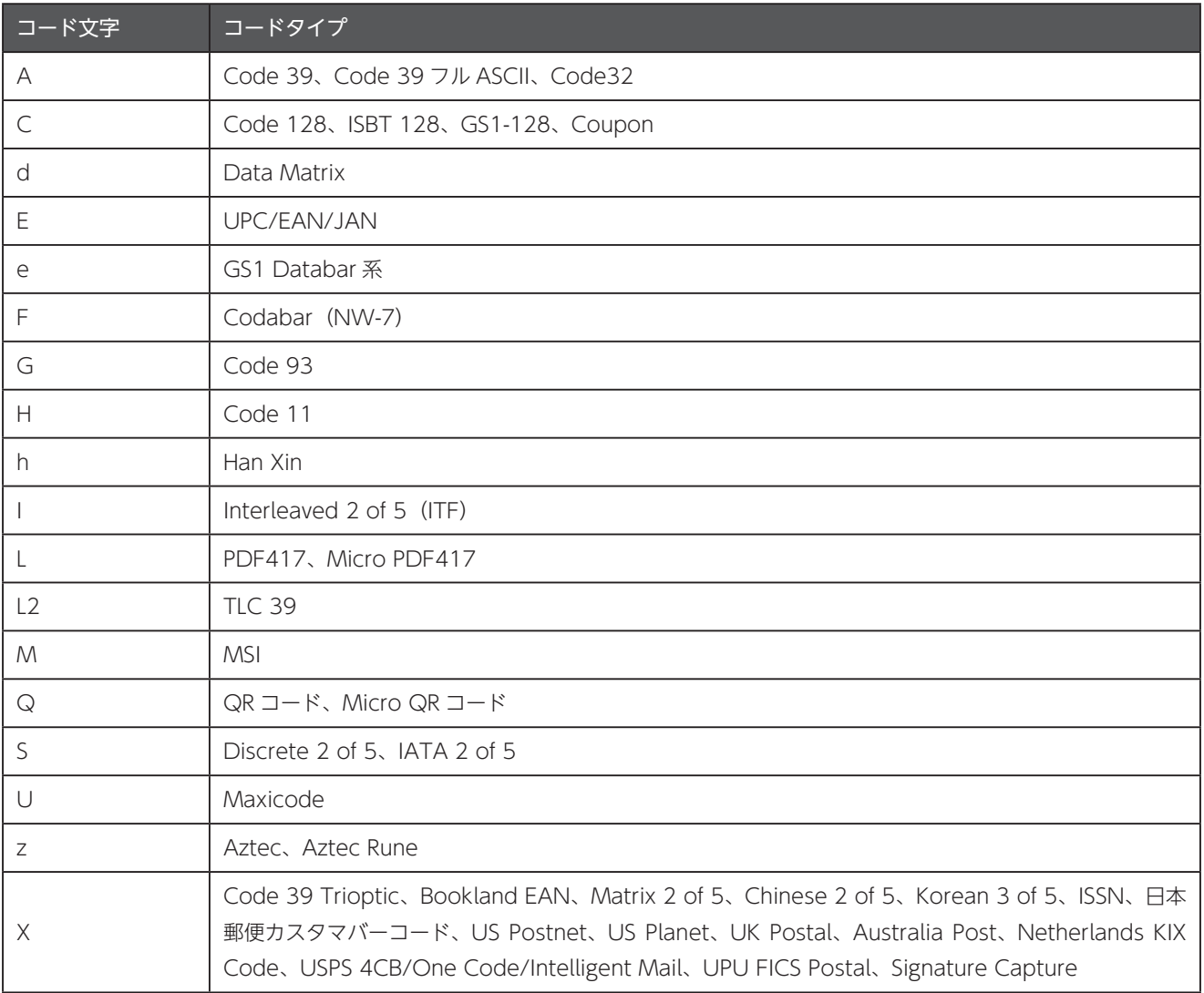

#### ■ AIM 修飾文字一覧

修飾文字はオプション値の合計です。

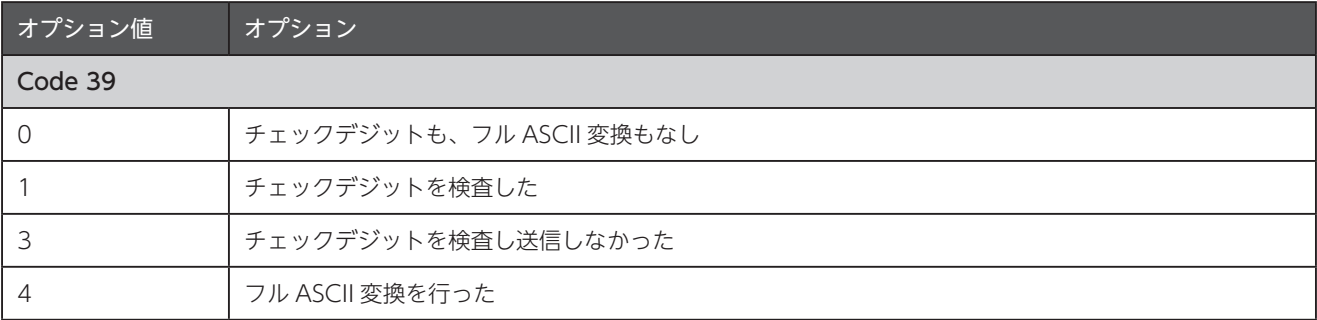

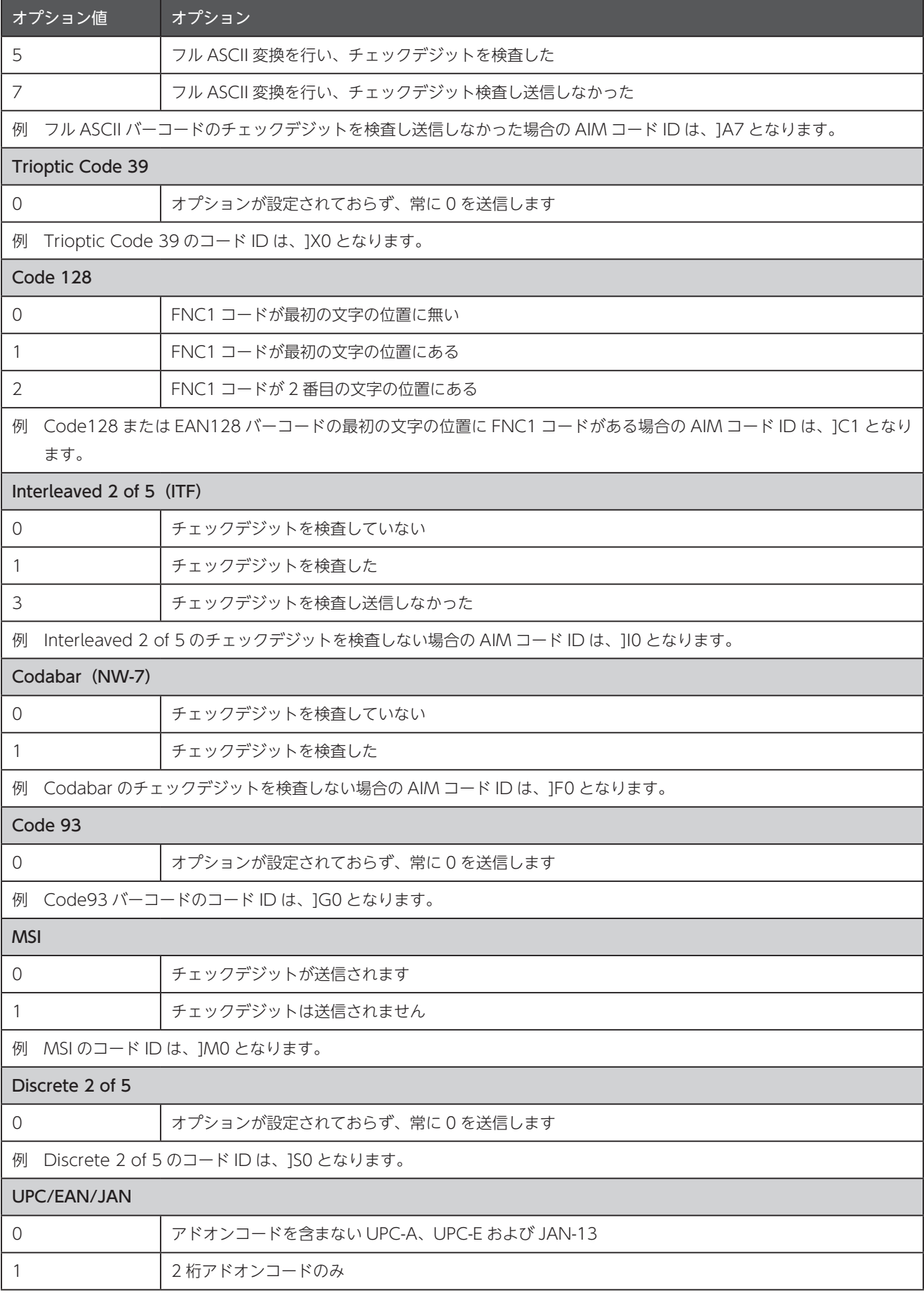

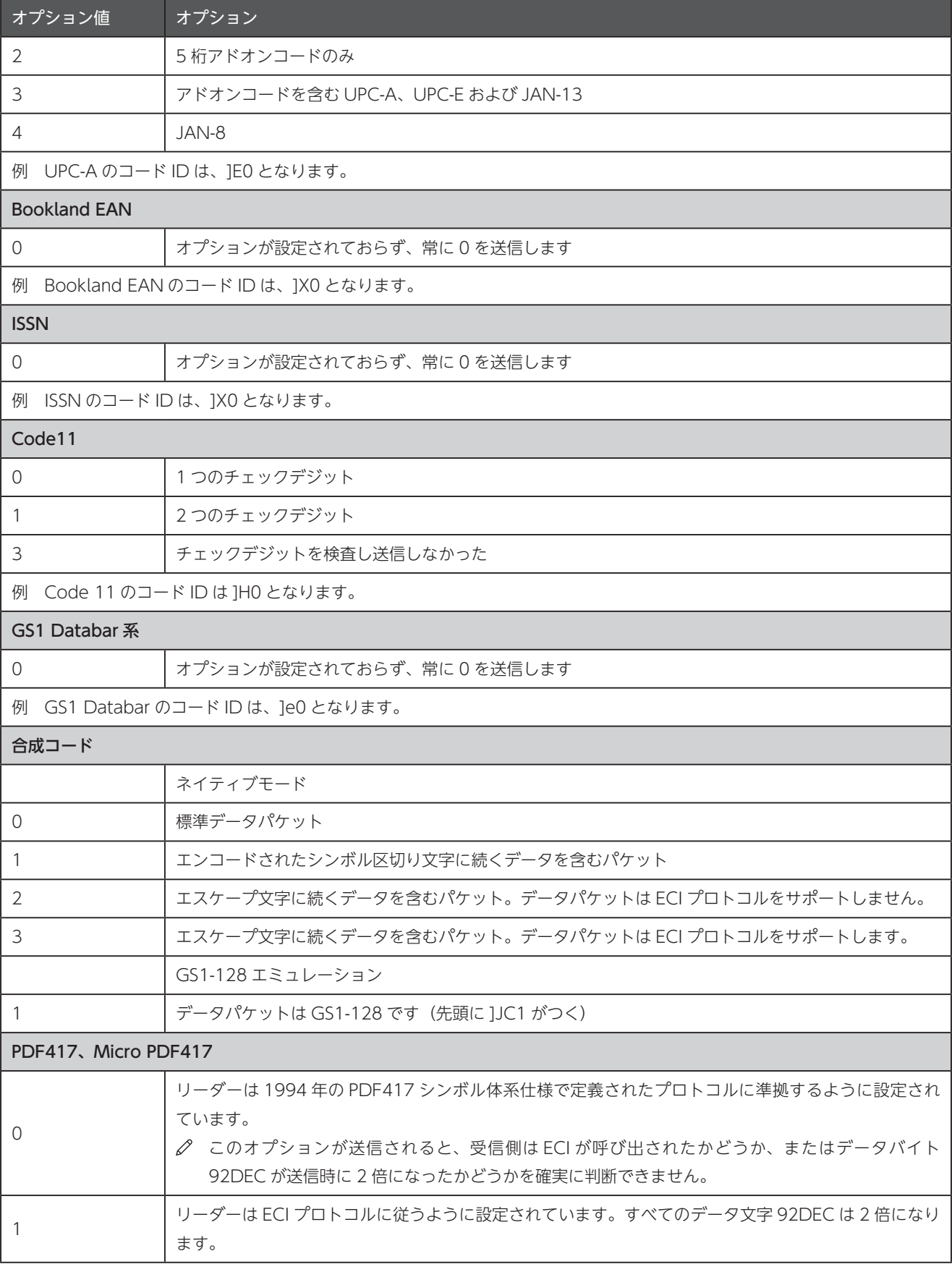

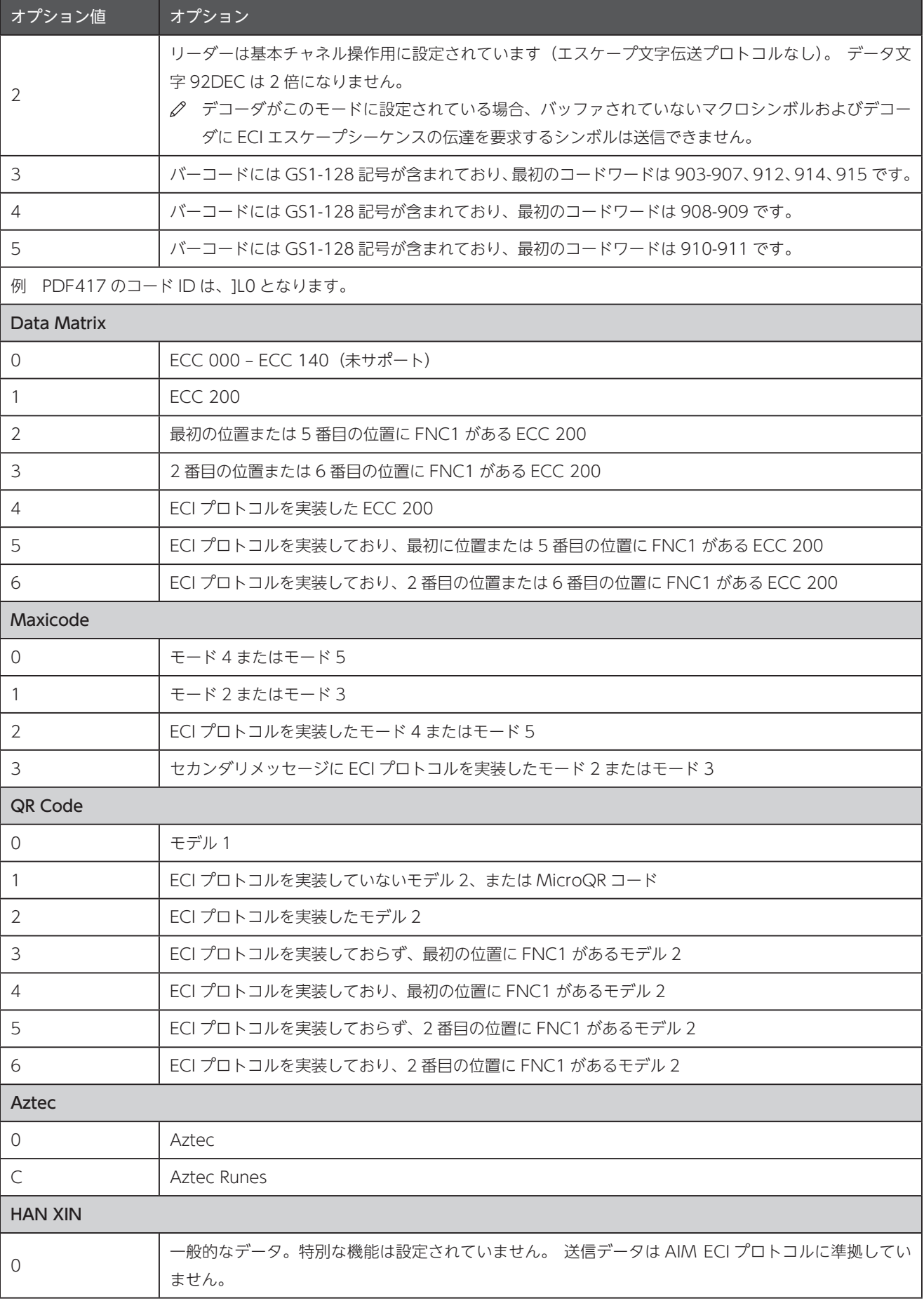

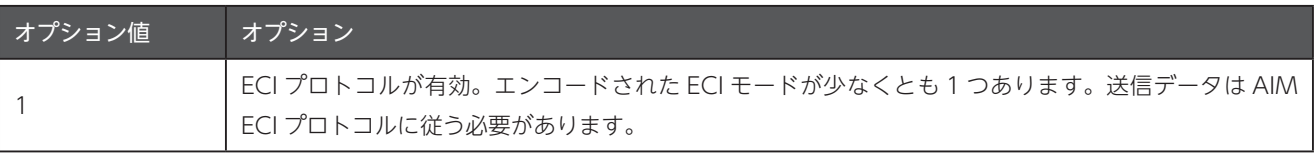

# 付録 D コードタイプ SSI ID

## ■ SSIID-覧

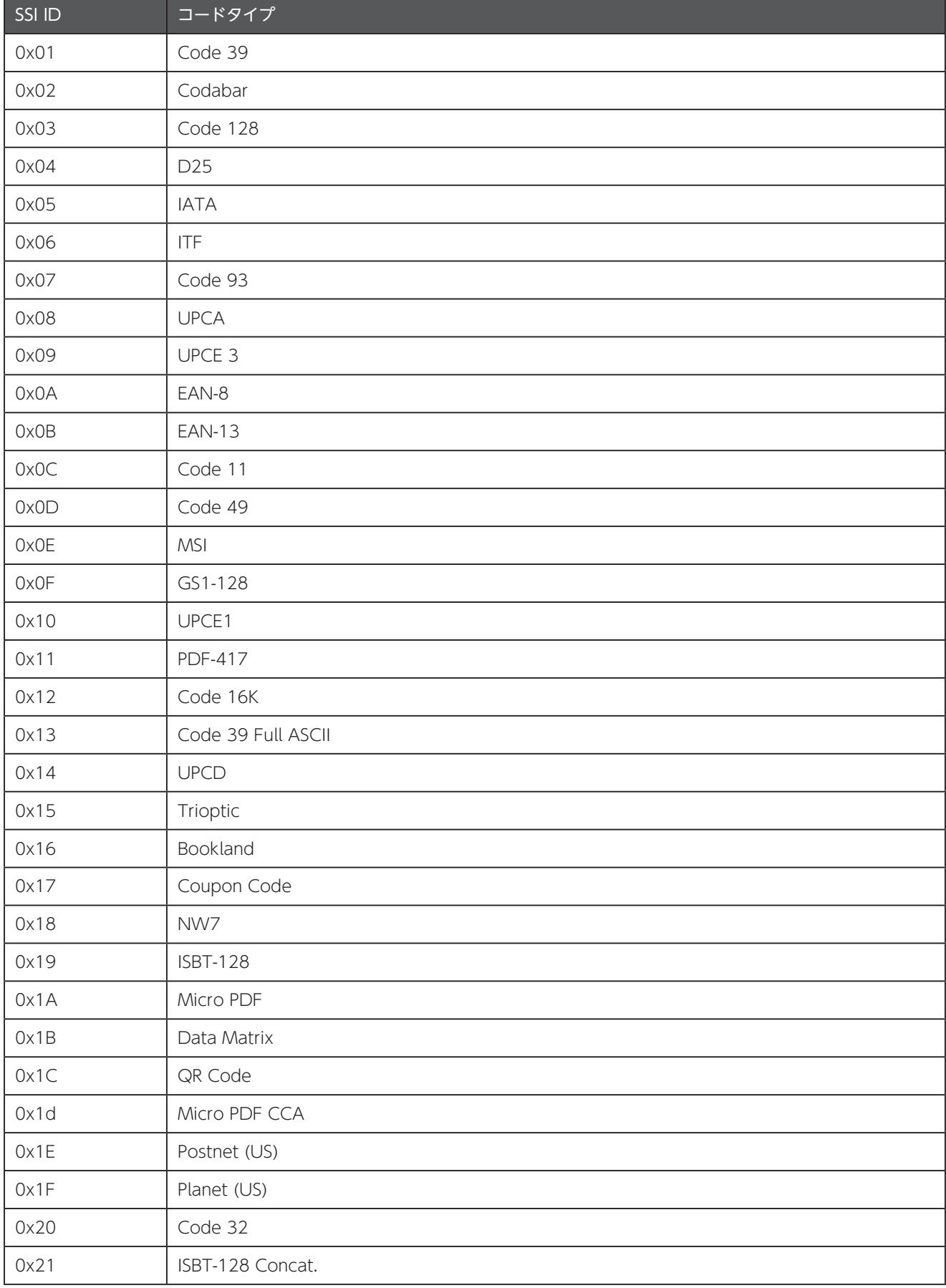

#### SSI ID 一覧 (続き)

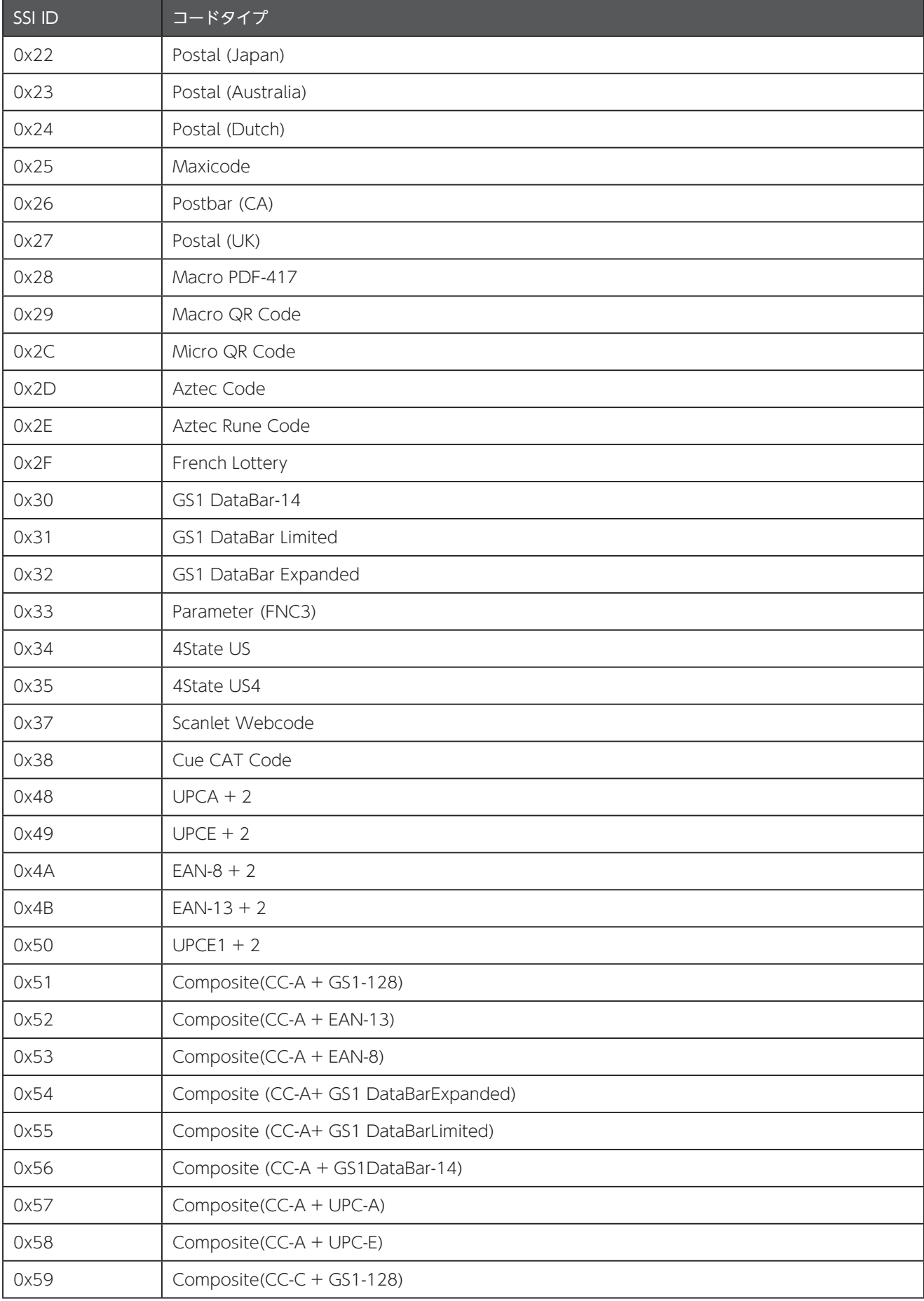

#### SSI ID 一覧 (続き)

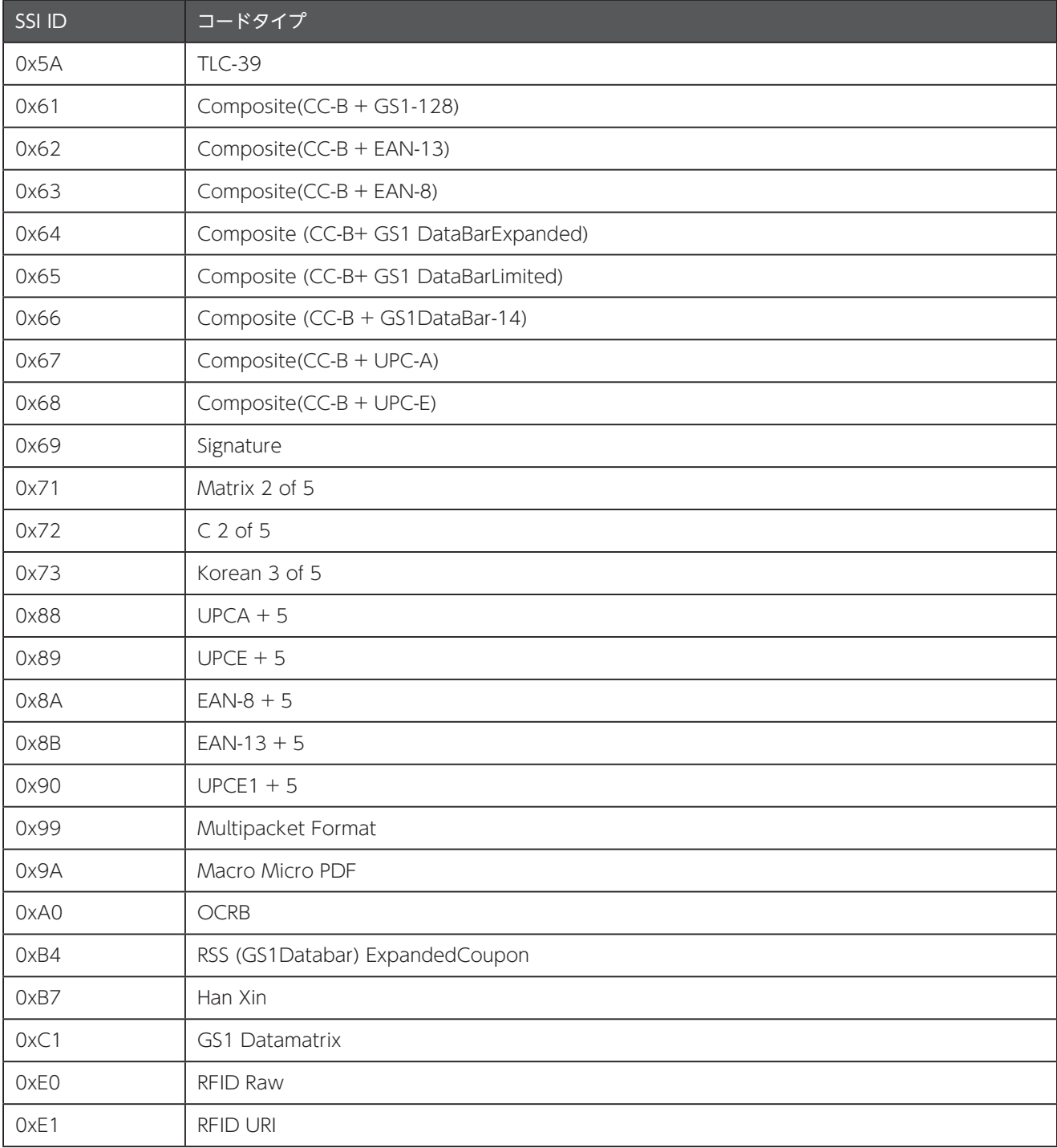

# 付録 E デバイスのキーマッピング

■ EA630 のキー定義

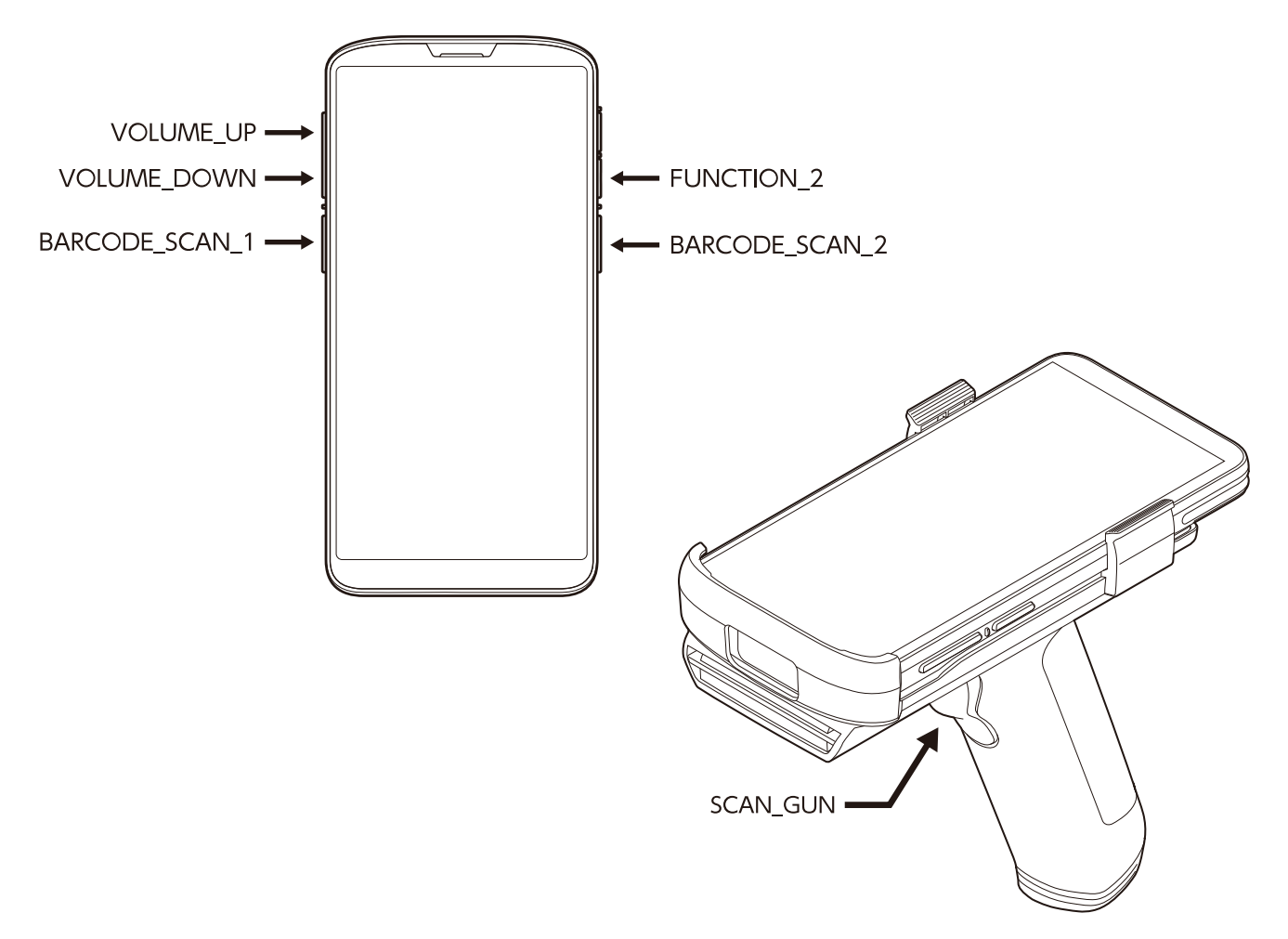

EA630 拡張キーコード

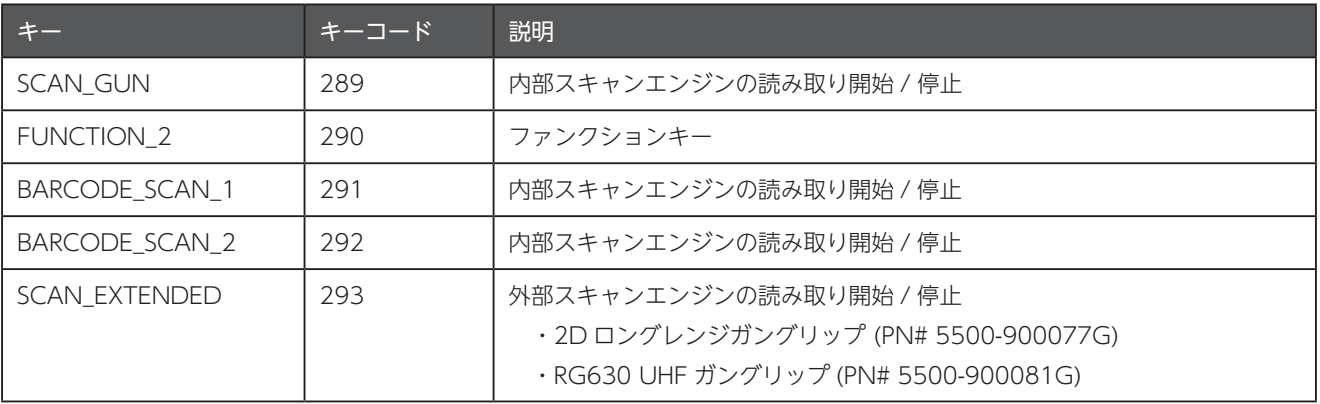

△ 内部スキャンエンジンは、本体に搭載されているバーコードスキャナエンジンです。

△ 外部スキャンエンジンは、オプションの2Dロングレンジガングリップに搭載されているスキャンエンジンまたは、 RG630 UHF ガングリップに搭載されている RFID エンジンです。

#### ■ PA760 のキー定義

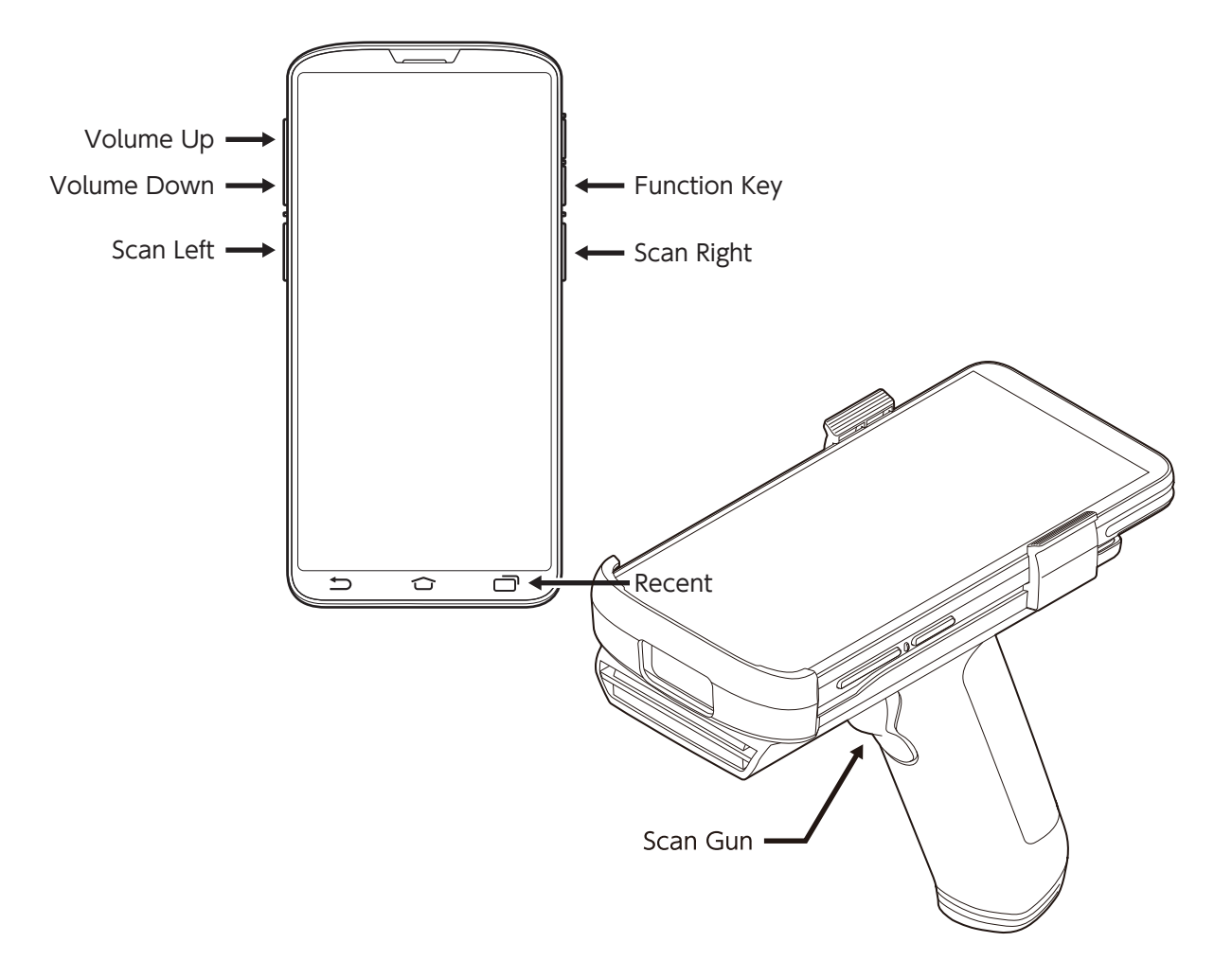

PA760 拡張キーコード

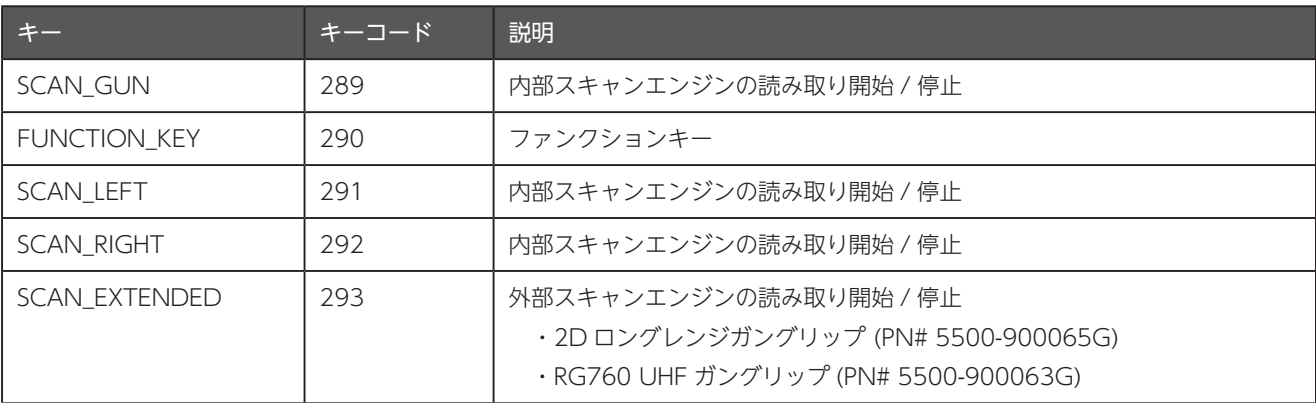

△ 内部スキャンエンジンは、本体に搭載されているバーコードスキャナエンジンです。

△ 外部スキャンエンジンは、オプションの2Dロングレンジガングリップに搭載されているスキャンエンジンまたは、 RG760 UHF ガングリップに搭載されている RFID エンジンです。

#### ■ HT730 のキー定義

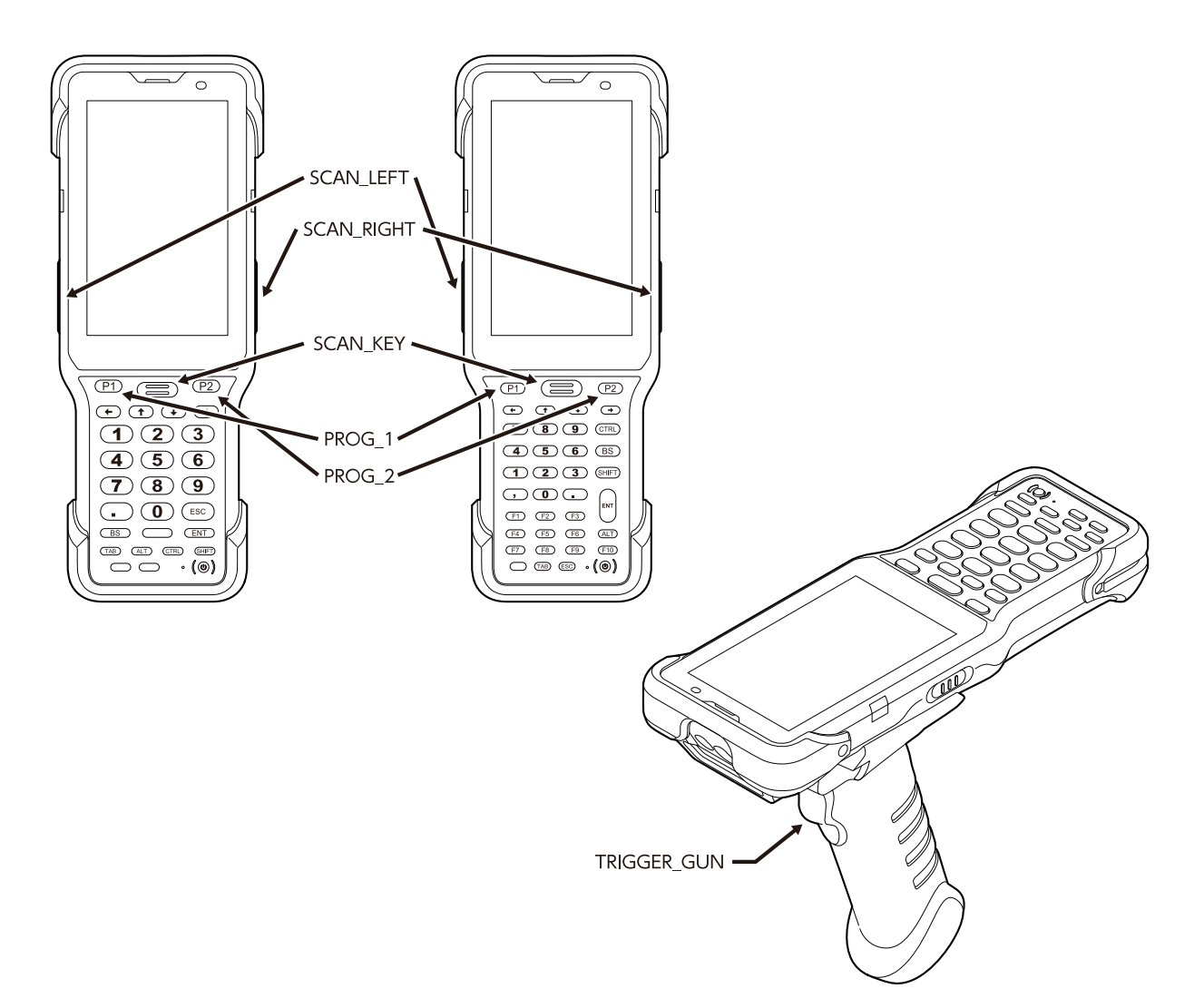

#### HT730 拡張キーコード

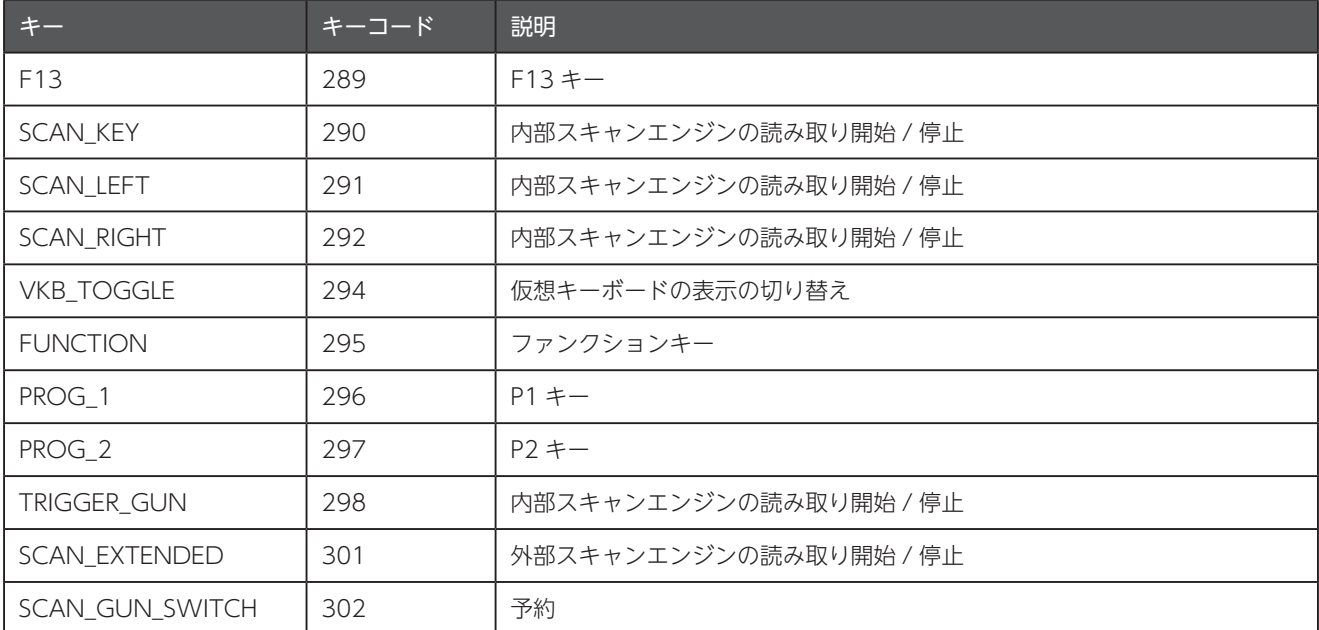

△ 内部スキャンエンジンは、本体に搭載されているバーコードスキャナエンジンです。

2 外部スキャンエンジンは、オプションの2Dロングレンジガングリップに搭載されているスキャンエンジンまたは、 RG760 UHF ガングリップに搭載されている RFID エンジンです。

■ WD200 のキー定義

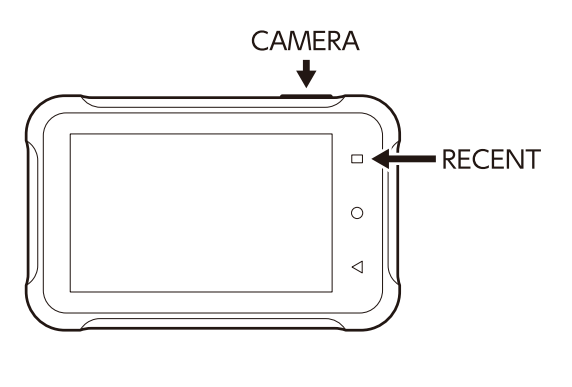

■ Android 標準キーコード

https://developer.android.com/reference/android/view/KeyEvent

# unitech because we care

# ユニテック·ジャパン株式会社

〒 104-0033 東京都中央区新川 1-5-19 茅場町長岡ビル 8F

https://www.ute.com/jp

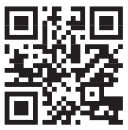